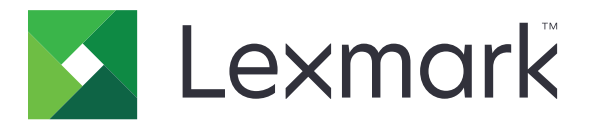

# C4342, C4352, CS730, CS735, CS737 prentarar

Notendahandbók

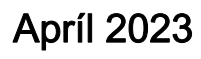

Apríl 2023 [www.lexmark.com](http://www.lexmark.com)

Tegund vélar: 5030 Gerðir: 235, 239, 635, 695, 835

# Innihald

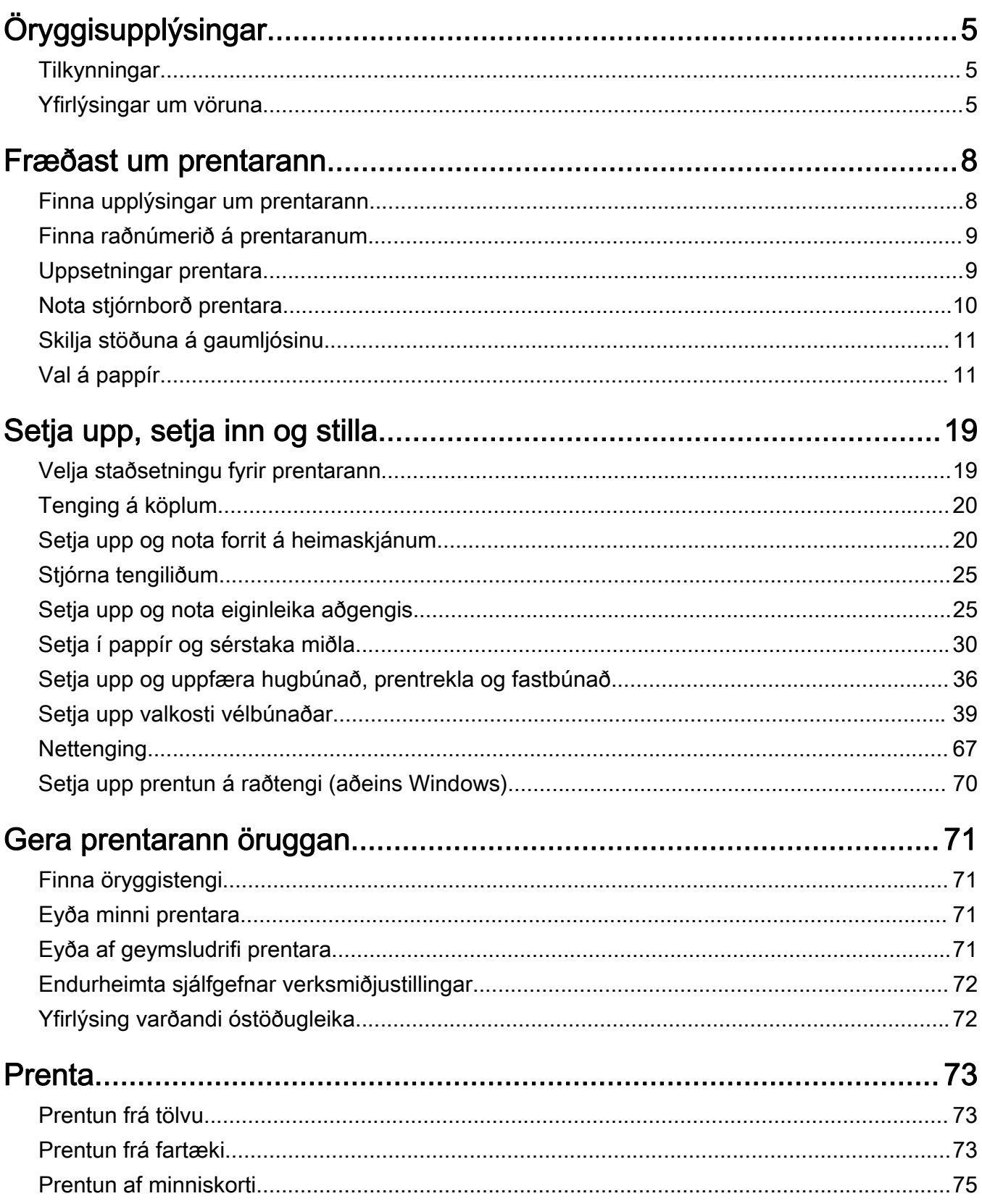

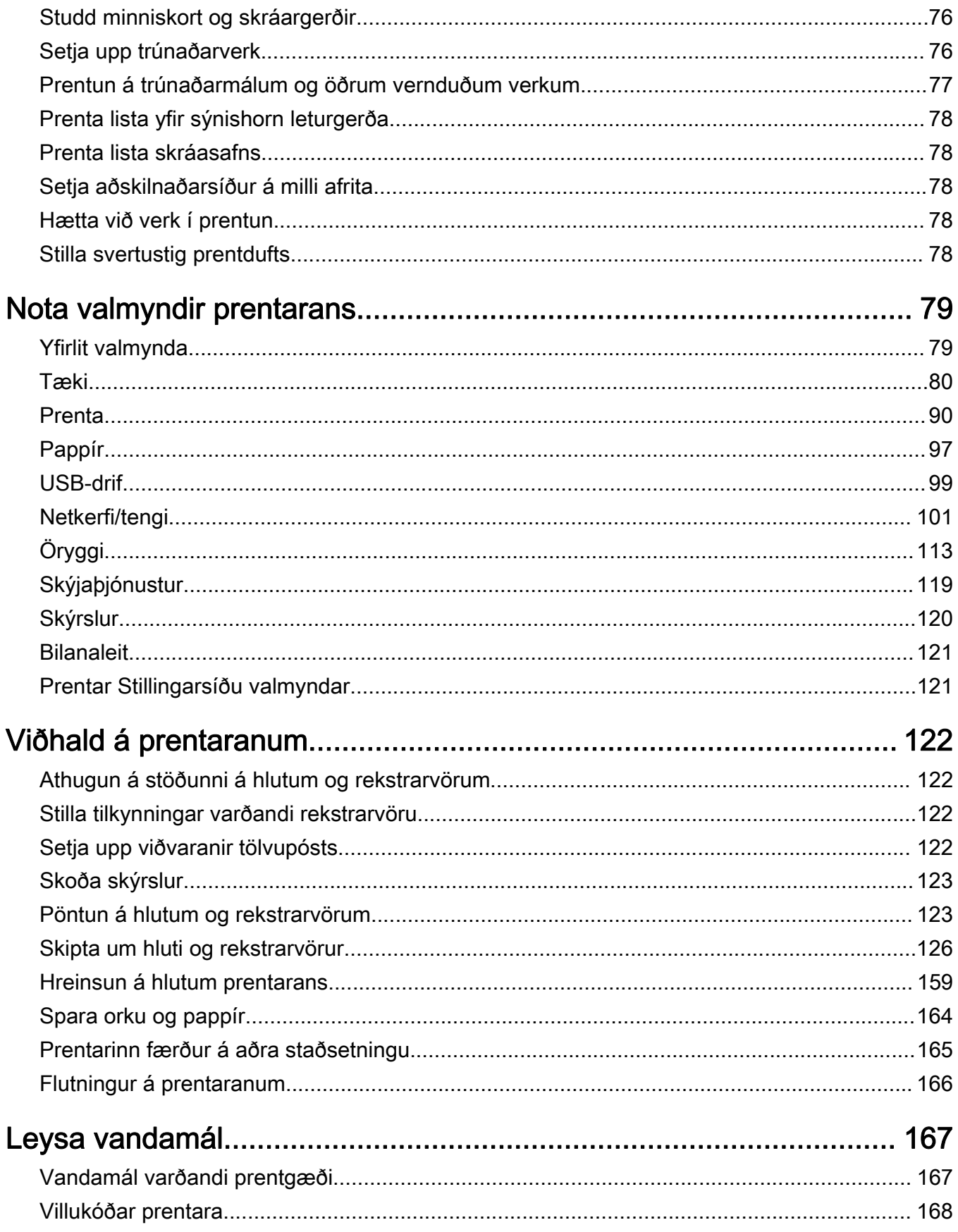

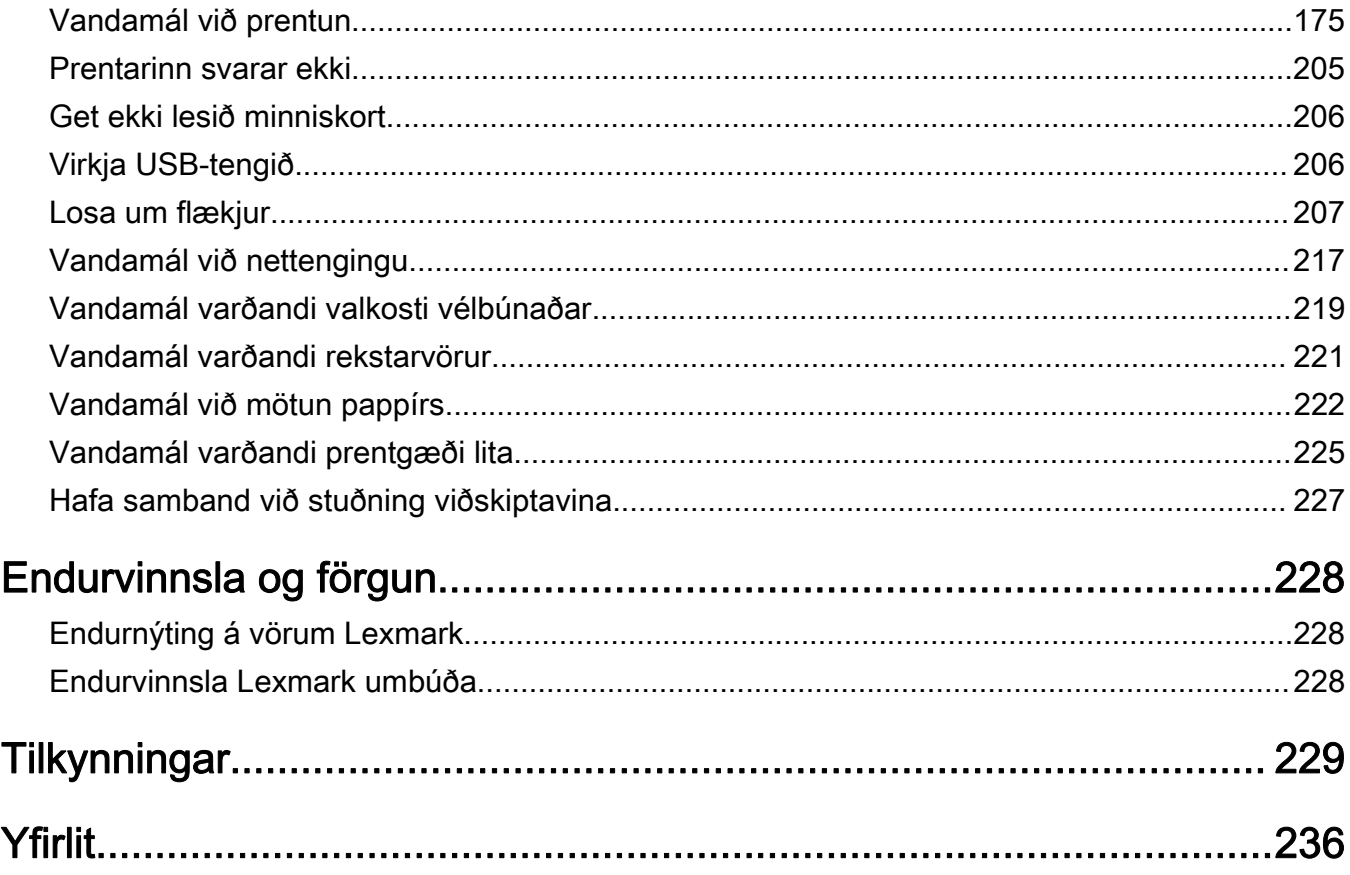

# <span id="page-4-0"></span>Öryggisupplýsingar

# **Tilkynningar**

Athugasemd: Athugasemd gefur til kynna upplýsingar sem geta aðstoðað þig.

Viðvörun: Viðvörun gefur eitthvað til kynna sem gæti skemmt vélbúnað eða hugbúnað vörunnar.

VARÚÐ: Varúð gefur til kynna mögulega hættu sem gæti skaðað þig.

Mismunandi gerðir af varúðaryfirlýsingum innifela:

VARÚÐ-HUGSANLEG HÆTTA: Gefur til kynna hættu á að meiðast.

VARÚÐ-HÆTTA Á RAFLOSTI: Gefur til kynna hættu á raflosti.

VARÚÐ-HEITT YFIRBORÐ: Gefur til kynna hættu á að brennast við snertingu.

VARÚÐ-HÆTTA Á AÐ VELTA: Gefur til kynna hættu á að klemmast.

**A VARÚÐ-HÆTTA Á AÐ KLEMMAST:** Gefur til kynnu hættu á að festast á milli hreyfanlegra hluta.

# Yfirlýsingar um vöruna

VARÚÐ-HUGSANLEG HÆTTA: Til að koma í veg fyrir hættu á eldsvoða eða raflosti tengið rafmagnssnúruna við innstungu með viðeigandi getu og rétta jarðtengingu sem er nálægt vörunni og auðveldlega aðgengileg.

VARÚÐ-HUGSANLEG HÆTTA: Til að koma í veg fyrir hættu á eldsvoða eða raflosti notið aðeins rafmagnssnúruna sem fylgdi með þessari vöru eða viðurkenndri skiptivöru frá framleiðanda.

VARÚÐ-HUGSANLEG HÆTTA: Ekki nota þessa vöru með framlengingarsnúrum, fjöltengjum eða varaspennugjafa (UPS). Straumgeta á þessum tegundum aukahluta getur hæglega verið yfirhlaðin af leysiprentara og getur leitt til hættu á eldsvoða, eignatjóni, eða lélegri frammistöðu prentara.

VARÚÐ-HUGSANLEG HÆTTA: Aðeins má nota Lexmark yfirspennuvara í lögn sem er rétt tengdur á milli prentara og rafmagnsleiðslu sem fylgir með prentaranum með þessari vöru. Notkun á yfirspennuvörn frá öðrum en Lexmark getur leitt til eldhættu, eignatjóns eða lélegri frammistöðu prentarans.

VARÚЗHÆTTA Á RAFLOSTI: Til að koma í veg fyrir hættu á raflosti, ekki setja þessa vöru upp eða nota nálægt vatni eða blautum stöðum.

VARÚЗHÆTTA Á RAFLOSTI: Til að koma í veg fyrir hættu á raflosti skal ekki setja upp þessa vöru eða tengja einhverjar rafmagns- og kaplatengingar, svo sem rafmagnsleiðslu, faxeiginleika eða síma, á meðan á eldingarveður gengur yfir.

VARÚÐ-HUGSANLEG HÆTTA: Ekki skera, snúa, binda, klemma eða setja þunga hluti á rafmagnsleiðsluna. Ekki láta rafmagnsleiðsluna verða fyrir núningi eða álagi. Ekki klemma rafmagnssnúruna á milli hluta svo sem húsgagna og veggs. Ef eitthvað af þessu gerist, er hætta á bruna eða raflosti. Skoðið rafmagnssnúruna reglulega varðandi slík einkenni. Taktu rafmagnssnúruna úr sambandi við rafstraum áður en hún er skoðuð.

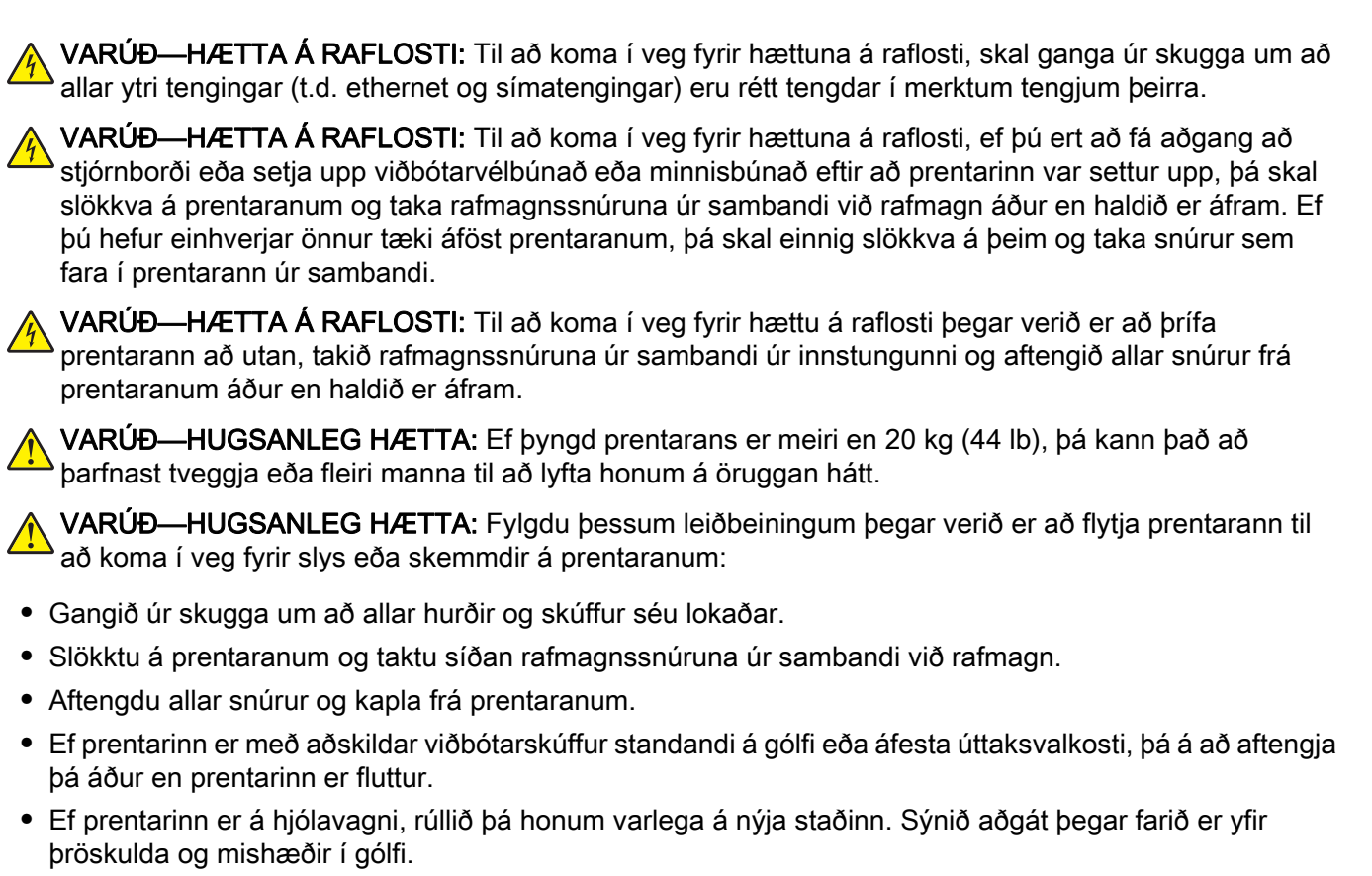

- **•** Ef prentarinn er ekki á hjólavagni en er uppsettur með viðbótarskúffum eða úttaksvalkostum, fjarlægðu úttaksvalkostina og lyftu honum af skúffunum. Reynið ekki að lyfta prentaranum og neinum valkostum samtímis.
- **•** Notið ávallt handföngin á prentaranum til að lyfta honum.
- **•** Sérhver vagn sem er notaður til að færa prentarann verður að vera fær um að styðja undir allan prentarann.
- **•** Sérhver vagn sem notaður er til að færa vélbúnaðarvalkosti verður að vera með yfirborð sem er fært um að bera búnaðinn.
- **•** Haldið prentaranum í uppréttri stöðu.
- **•** Varist allar harkalegar hreyfingar.
- **•** Gangið úr skugga um að fingurnir séu ekki undir prentarann þegar hann er settur niður.
- **•** Gangið úr skugga um að það sé fullnægjandi pláss í kringum prentarann.

VARÚÐ-HÆTTA Á AÐ VELTA: Uppsetning á einum eða fleiri valkostum á þínum prentara eða fjölnotatæki (MFP) getur krafist undirstöðu á hjólum, húsgagni eða öðrum eiginleika til að koma í veg óstöðugleika sem getur valdið hugsanlegum meiðslum. Fyrir frekari upplýsingar um studdar uppsetningar, sjá. [www.lexmark.com/multifunctionprinters.](http://www.lexmark.com/multifunctionprinters)

VARÚЗHÆTTA Á AÐ VELTA: Til að draga úr hættu á óstöðugleika búnaðar, hlaðið hvern bakka fyrir sig. Haldið öllum öðrum bökkum lokuðum þar til þörf er á.

VARÚÐ-HEITT YFIRBORÐ: Prentarinn kann að vera heitur að innanverðu. Til að draga úr hættu á meiðslum frá heitum hlut, leyfið yfirborðinu að kólna áður en það er snert.

VARÚЗHÆTTA Á AÐ KLEMMAST: Til að koma í veg fyrir hættu á meiðslum vegna þess að klemmast, sýnið aðgát á svæðum sem merkt eru með þessu merki. Meiðsl vegna þess að klemmast geta átt sér stað í kring um hreyfanlega hluti, svo sem tannhjól, hurðir, bakka og hlífar.

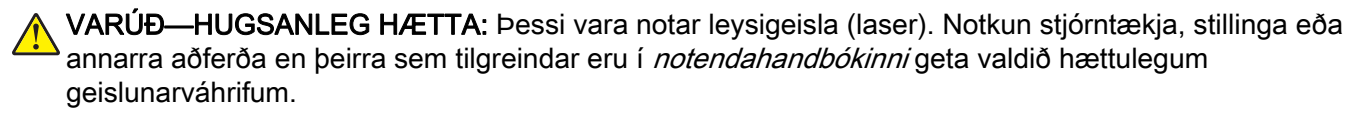

VARÚÐ-HUGSANLEG HÆTTA: Ekki er ætlast til þess að litíum rafhlöðunni í þessari vöru sé skipt út. Það er hætta á sprengingu ef litíum rafhlöðunni er rangt skipt út. Ekki endurhlaða, taka í sundur eða brenna litíum rafhlöðu. Fargið notuðum litíum rafhlöðum í samræmi við leiðbeiningar framleiðanda og staðbundnar reglugerðir.

Þessi búnaður er ekki hentugur til notkunar á stöðum þar sem börn eru líklegri til að vera til staðar:

Þessi vara er hönnuð, prófuð og samþykkt til að uppfylla stranga alþjóðlega staðla um öryggi við notkun skilgreindum efnisþáttum framleiðanda. Öryggiseiginleikar sumra hluta eru ekki alltaf augljósir. Framleiðandinn er ekki ábyrgur gagnvart notkun á öðrum varahlutum.

Vísa þjónustu eða viðgerðum, öðru en sem er lýst í notendahandbók, til þjónustuaðila.

#### GEYMIÐ ÞESSAR LEIÐBEININGAR.

# <span id="page-7-0"></span>Fræðast um prentarann

# Finna upplýsingar um prentarann

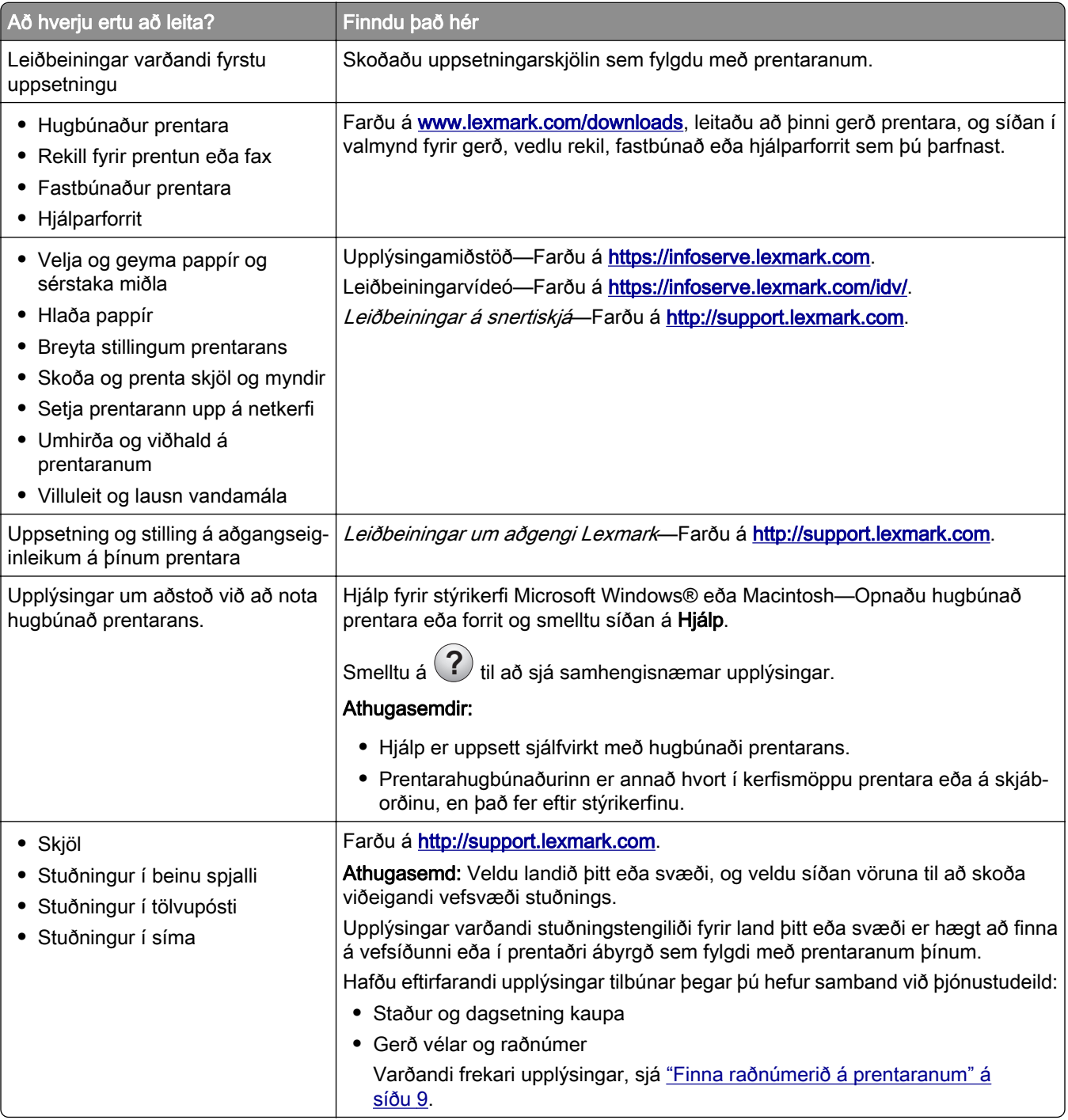

<span id="page-8-0"></span>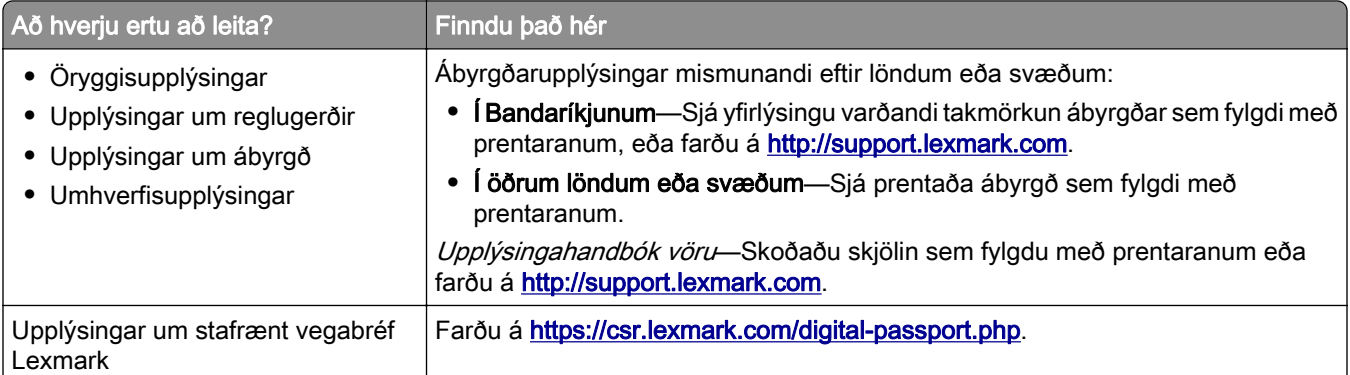

# Finna raðnúmerið á prentaranum

- 1 Opnaðu hurð A.
- 2 Finna raðnúmerið.

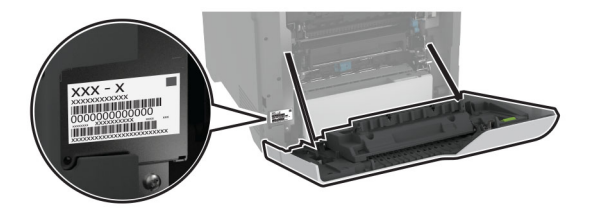

# Uppsetningar prentara

VARÚÐ-HÆTTA Á AÐ VELTA: Uppsetning á einum eða fleiri valkostum á þínum prentara eða fjölnotatæki (MFP) getur krafist undirstöðu á hjólum, húsgagni eða öðrum eiginleika til að koma í veg óstöðugleika sem getur valdið hugsanlegum meiðslum. Fyrir frekari upplýsingar um studdar uppsetningar, sjá [www.lexmark.com/multifunctionprinters.](http://www.lexmark.com/multifunctionprinters)

VARÚЗHÆTTA Á AÐ VELTA: Hlaðið í hverja skúffu fyrir sig inn til að koma í veg fyrir óstöðugleika tækisins. Haldið öllum öðrum skúffum lokuðum þar til þörf er á.

Þú getur breytt prentaranum þínum með því að bæta við fjórum 550‑blaða skúffum, sem eru aukabúnaður.

<span id="page-9-0"></span>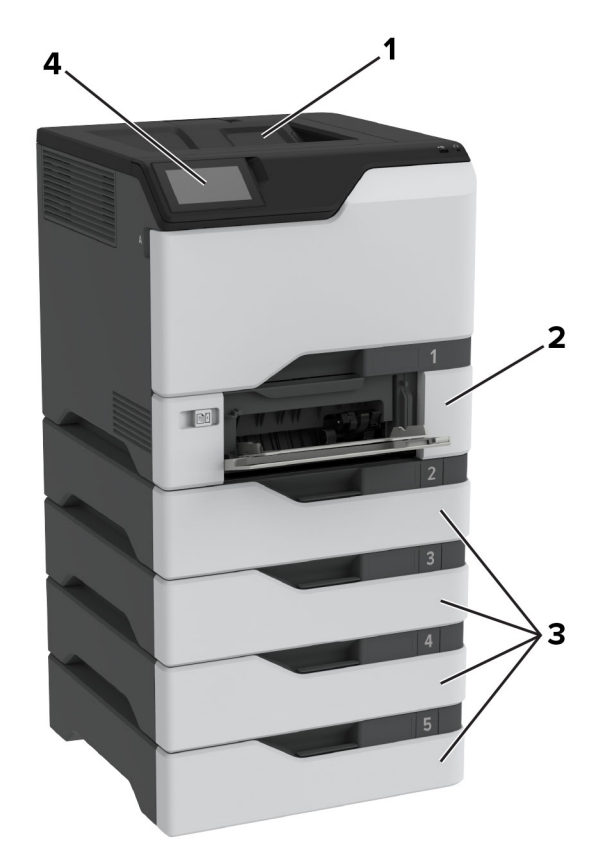

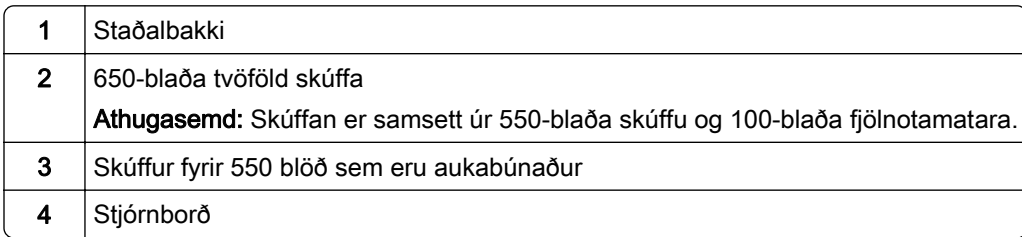

# Nota stjórnborð prentara

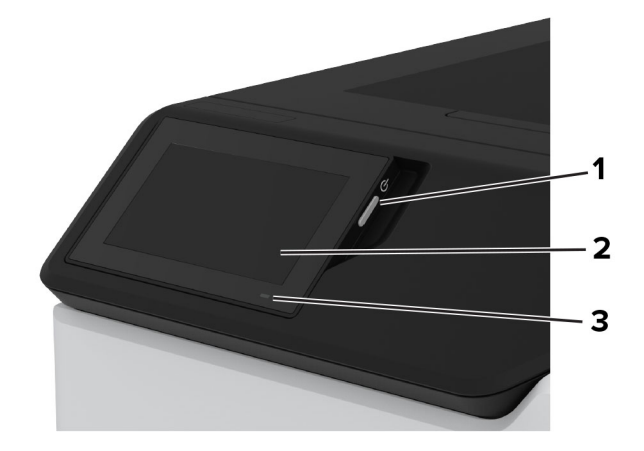

<span id="page-10-0"></span>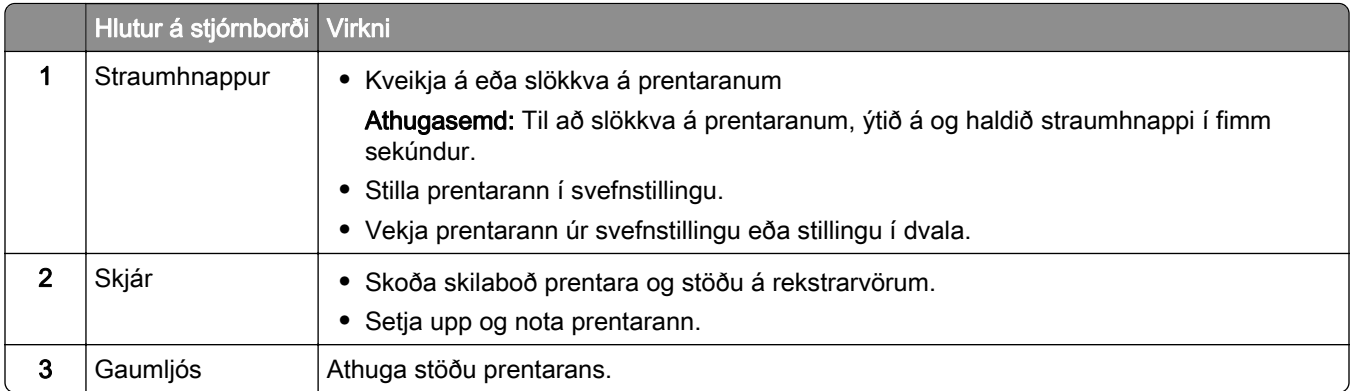

# Skilja stöðuna á gaumljósinu

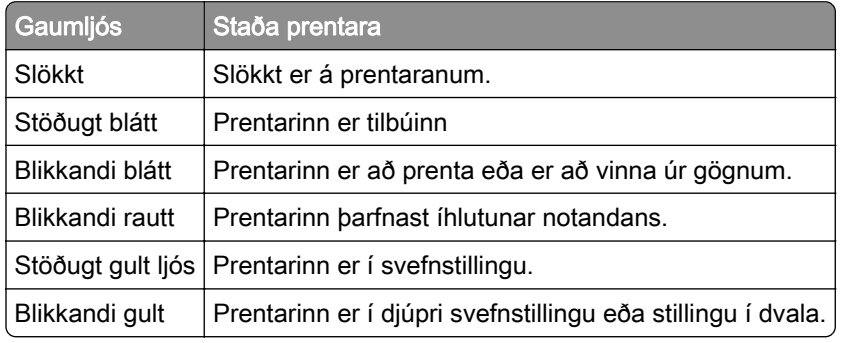

# Val á pappír

# Viðmiðunarreglur varðandi pappír

Notið viðeigandi pappír til að koma í veg fyrir flækjur og tryggja prentun án vandræða.

- **•** Ávallt skal nota nýjan og óskemmdan pappír.
- **•** Vertu viss um meðmælta hlið fyrir prentun áður en pappír er hlaðið. Þessar upplýsingar er yfirleitt að finna á umbúðum pappírs.
- **•** Ekki nota pappír sem hefur verið skorinn eða klipptur með hendi.
- **•** Ekki blanda saman pappírsstærðum, gerðum eða þyngdum í sömu skúffu; blöndun orsakar flækjur.
- **•** Ekki nota húðaðan pappír nema hann sé sérstaklega hannaður fyrir rafræna prentun

Varðandi frekari upplýsingar, sjá Leiðbeiningar varðandi pappír og sérstaka miðla.

# Eiginleikar pappírs

Eftirfarandi eiginleikar hafa áhrif á prentgæði og áreiðanleika. Hafðu þessar breytur í huga áður en prentað er á hann.

#### Þyngd

Skúffur geta matað pappír af mismunandi þyngd. Pappír léttari en 60 g/m<sup>2</sup> (16 lb) kann að vera ekki nægilega stífur til að mötun hans sé ekki rétt og hann valdi stíflum. Varðandi frekari upplýsingar, sjá efnið "Studdar pappírsþyngdir".

#### Krullun

Krullun er tilhneiging pappírs til að krullast á jöðrum. Mikil krullun getur valdið vandamálum í mötun á pappír. Krullun getur komið fram eftir að pappír fer í gegnum prentarann, þar sem hann er verður fyrir miklum hita. Geymsla á ópökkuðum pappír við heitar, rakar, kaldar eða þurrar aðstæður, jafnvel í skúffum, getur stuðlað að því að pappír krullast fyrir prentun og getur valdið vandamálum við mötun.

#### Sléttleiki

Sléttleiki pappírs hefur bein áhrif á prentgæði. Ef pappír er of grófur þá nær prentliturinn ekki að samlagast honum á réttan hátt. Ef pappír er of sléttur, þá getur það valdið vandamálum við mötun hans eða prentgæði. Við mælum með notkun á pappír með 50 Sheffield-punktum.

#### Rakainnihald

Magn af raka í pappírnum hefur áhrif á bæði á prentgæði og getu prentarans til að mata pappírinn á réttan hátt. Láttu pappír vera í upphaflegum umbúðum þar til að það á að nota hann. Þetta takmarkar útsetningu af pappír gagnvart rakabreytingum sem geta rýrt frammistöðu hans.

Fyrir prentun skal geyma pappír í upprunalegum umbúðum í 24 til 48 klukkustundir. Umhverfið sem pappírinn er geymdur í verður að vera það sama og prentarinn. Lengdu tímann í nokkra daga ef umhverfi geymslu eða flutnings er mjög frábrugðið umhverfi prentarans. Þykkur pappír getur einnig þurft lengri aðlögunartíma.

#### Stefna á trefjum

Trefjar eiga við um hvernig pappírstrefjar liggja í pappírsörk. Trefjar eru annað hvort langar trefjar sem liggja eftir lengd á pappírnum, eða *stuttar trefjar* sem liggja þvert á breidd pappírs. Varðandi meðmælta stefnu trefja, sjá efnið "Studdar pappírsþyngdir".

#### Trefjainnihald

Mest af hágæða ljósritunarpappír er búinn til úr 100% efnameðhöndlaðri trjákvoðu. Þetta innihald gefur pappírnum mikinn stöðugleika sem leiðir til færri vandamála við mötun pappírs og betri prentgæði. Pappír sem inniheldur trefjar eins og bómull getur haft neikvæð áhrif á meðhöndlun pappírs.

# Óásættanlegur pappír

Ekki er mælt með eftirfarandi pappírsgerðum til nota í prentaranum:

- **•** Efnafræðilega meðhöndlaðir pappírar sem eru notaðir til að gera afrit án kalkipappírs. Þeir eru einnig þekktir sem kolefnislausir pappírar, kolefnislaus afritunarpappír (CCP) eða pappír sem ekki þarfnast kolefnis (NCR).
- **•** Forprentaður pappír með kemískum efnum sem geta mengað prentarann
- **•** Forprentaður pappír sem getur orðið fyrir áhrifum að hitastigi í prentaranum
- **•** Forprentaður pappír sem þarfnast stillingar (nákvæmni prentunar á pappírinn) meiri eða minni en ±2.3 mm (±0.09 to.). Til dæmis eyðublöð með ljóskennsl stafa (OCR).

Í sumum tilfellum, er hægt að stilla samfærslu með hugbúnaði til að prenta með árangri á þessi eyðublöð.

- **•** Húðaður pappír (útþurrkanlegur), pappír úr gerviefnum eða hitanæmur pappír
- **•** Með grófum brúnum. grófan eða mjög munstraður pappír eða krumpaður pappír
- **•** Endurunninn pappír sem stenst ekki EN12281:2002 (Evrópu)
- **•** Pappír sem er þynnri en 60g/m2 (16lb)
- **•** Margskipt eyðublöð eða skjöl.

### Geymsla á pappír

Notaðu þessar viðmiðunarreglur varðandi pappírsgeymslu til að hjálpa til við að forðast flækjur og misjöfn prentgæði:

- **•** Geymið pappír í upprunalegum umbúðum í sama umhverfi og prentarinn í 24 til 48 klukkustundir fyrir prentun.
- **•** Lengdu tímann í nokkra daga ef umhverfi geymslu eða flutnings er mjög frábrugðið umhverfi prentarans. Þykkur pappír getur einnig þurft lengri aðlögunartíma.
- **•** Fyrir bestu útkomu, geymið pappír þar sem hitastigið er 21°C (70°F) og rakastig er 40 prósent.
- **•** Flestir miðaframleiðendur mæla með prentun við hitastig á bilinu 18-24°C (65-75°F) og með hlutfallslegum raka á bilinu 40 og 60 prósent.
- **•** Geymið pappír í öskjum, á bretti eða hillu, frekar en á gólfinu.
- **•** Geymið einstaka pakka á flötu yfirborði.
- **•** Ekki geyma neitt ofan á stökum pappírspökkum.
- **•** Taktu pappír út úr öskjunni eða umbúðum aðeins þegar þú ert tilbúinn til að hlaða honum í prentarann. Askjan og umbúðirnar að halda pappírnum hreinum, þurrum og flötum.

### Val á forprentuðum eyðublöðum og bréfhausum

- **•** Notaðu pappír með löngum trefjum.
- **•** Notaðu aðeins eyðublöð sem eru offsetprentuð eða prentuð með aðferð djúpprentunar.
- **•** Varastu pappír með grófri eða mjög mynstraðri áferð.
- **•** Notaðu blek sem prentliturinn í prentaranum hefur ekki áhrif á. Prentlitir sem þorna við oxun eða eru á olíugrunni uppfylla venjulegast þessar kröfur; latex-prentlitir kunna ekki að gera það.
- **•** Prentaðu prufueintök á forprentuð eyðublöð og bréfsefni sem ætlun er að nota áður en mikið magn er keypt. Þessi aðgerð ákvarðar hvort blek í forprentuðu eyðublaði eða bréfsefni mun hafa áhrif á prentgæðin.
- **•** Hafðu samráð við söluaðila pappírs ef í vafa.
- **•** Hlaðið pappír í rétta stefnu fyrir prentarann þegar verið er að prenta á bréfhaus. Varðandi frekari upplýsingar, sjá Leiðbeiningar varðandi pappír og sérstaka miðla.

### Studdar pappírsstærðir

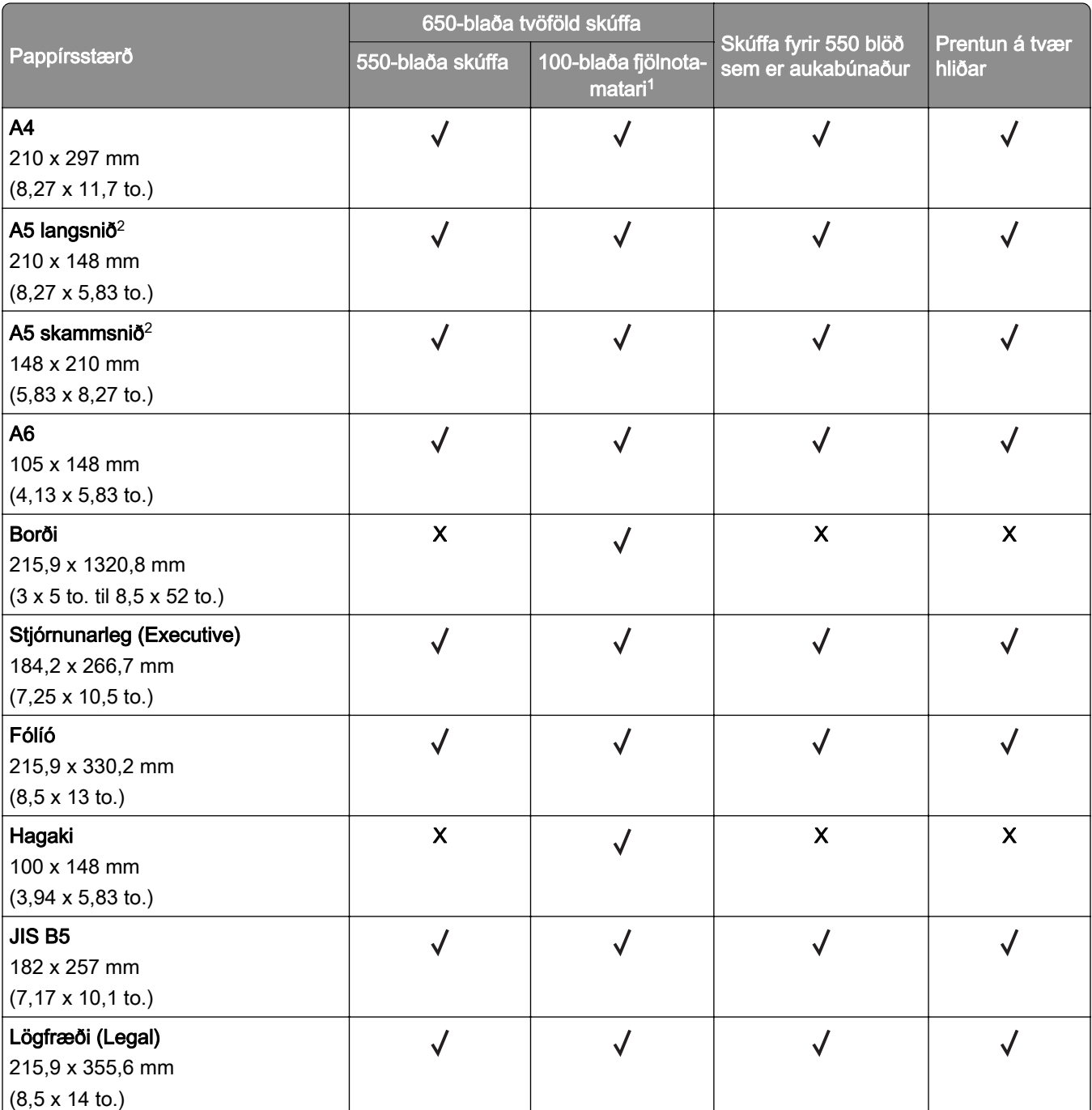

1 Styður ekki sjálfvirka skynjun stærðar.

2 Stutt í bæði skammsniðs- og langsniðsstefnu. Þegar verið er að mata á skammsniðsstefnu er A5 meðhöndlað sem þröngur pappír. Þegar verið er að mata á langsniðsstefnu er það meðhöndlað sem venjulega breiður pappír. <sup>3</sup> Þegar "Alhliða" stærð er valin er síðan sniðin fyrir 215,9 x 355,6mm (8,5 x 14to.) nema að stærðin sé skilgreind af forritinu.

4 Hladdu þröngum pappír í skammsniðsstefnu.

<sup>5</sup> Þegar "Önnur umslög" er valið er síðan sniðin fyrir 215,9 x 355,6mm (8,5 x 14 to.) nema að stærðin sé skilgreind af forritinu.

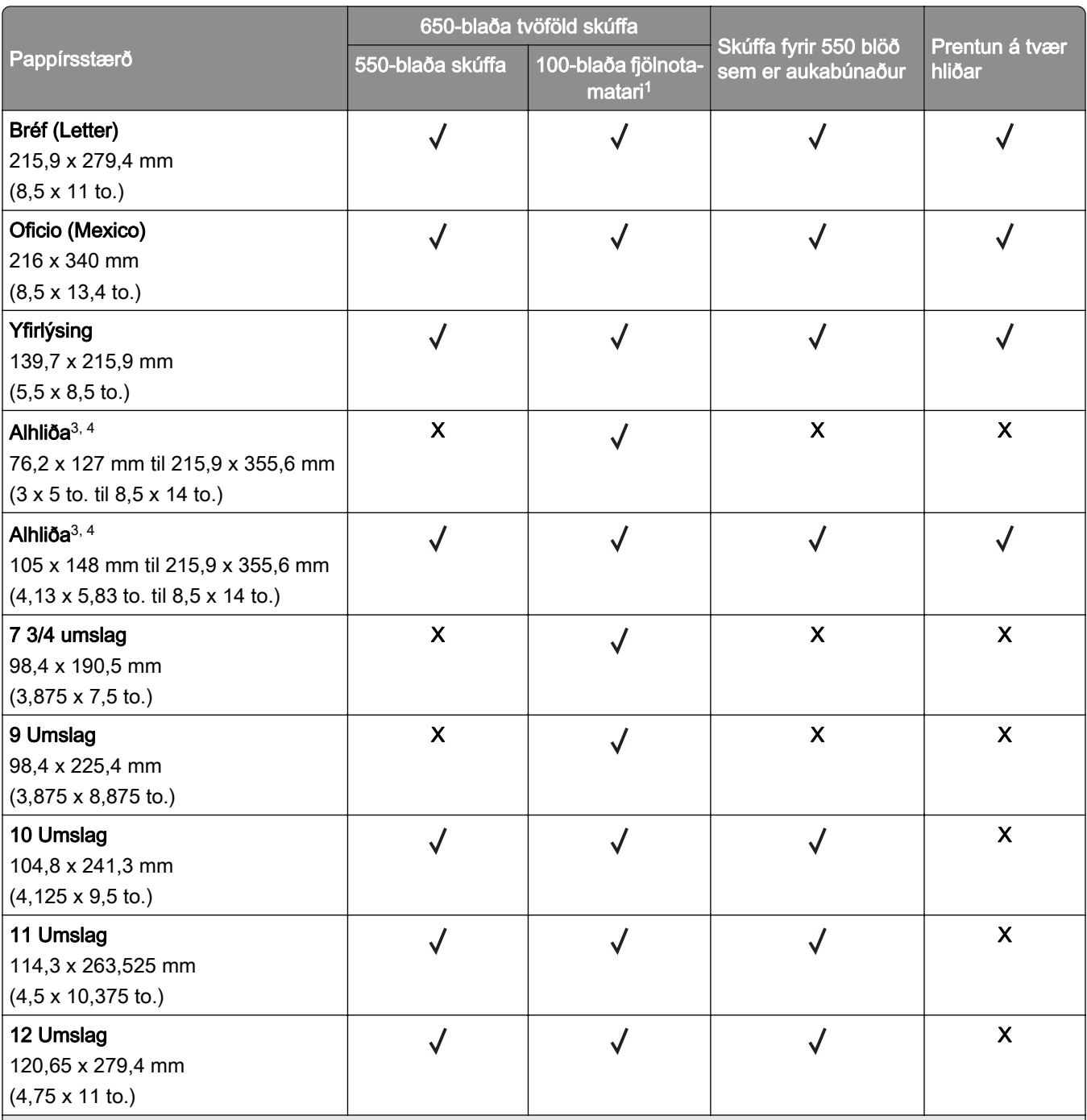

1 Styður ekki sjálfvirka skynjun stærðar.

2 Stutt í bæði skammsniðs- og langsniðsstefnu. Þegar verið er að mata á skammsniðsstefnu er A5 meðhöndlað sem þröngur pappír. Þegar verið er að mata á langsniðsstefnu er það meðhöndlað sem venjulega breiður pappír.

<sup>3</sup> Þegar "Alhliða" stærð er valin er síðan sniðin fyrir 215,9 x 355,6mm (8,5 x 14to.) nema að stærðin sé skilgreind af forritinu.

4 Hladdu þröngum pappír í skammsniðsstefnu.

<sup>5</sup> Þegar "Önnur umslög" er valið er síðan sniðin fyrir 215,9 x 355,6mm (8,5 x 14 to.) nema að stærðin sé skilgreind af forritinu.

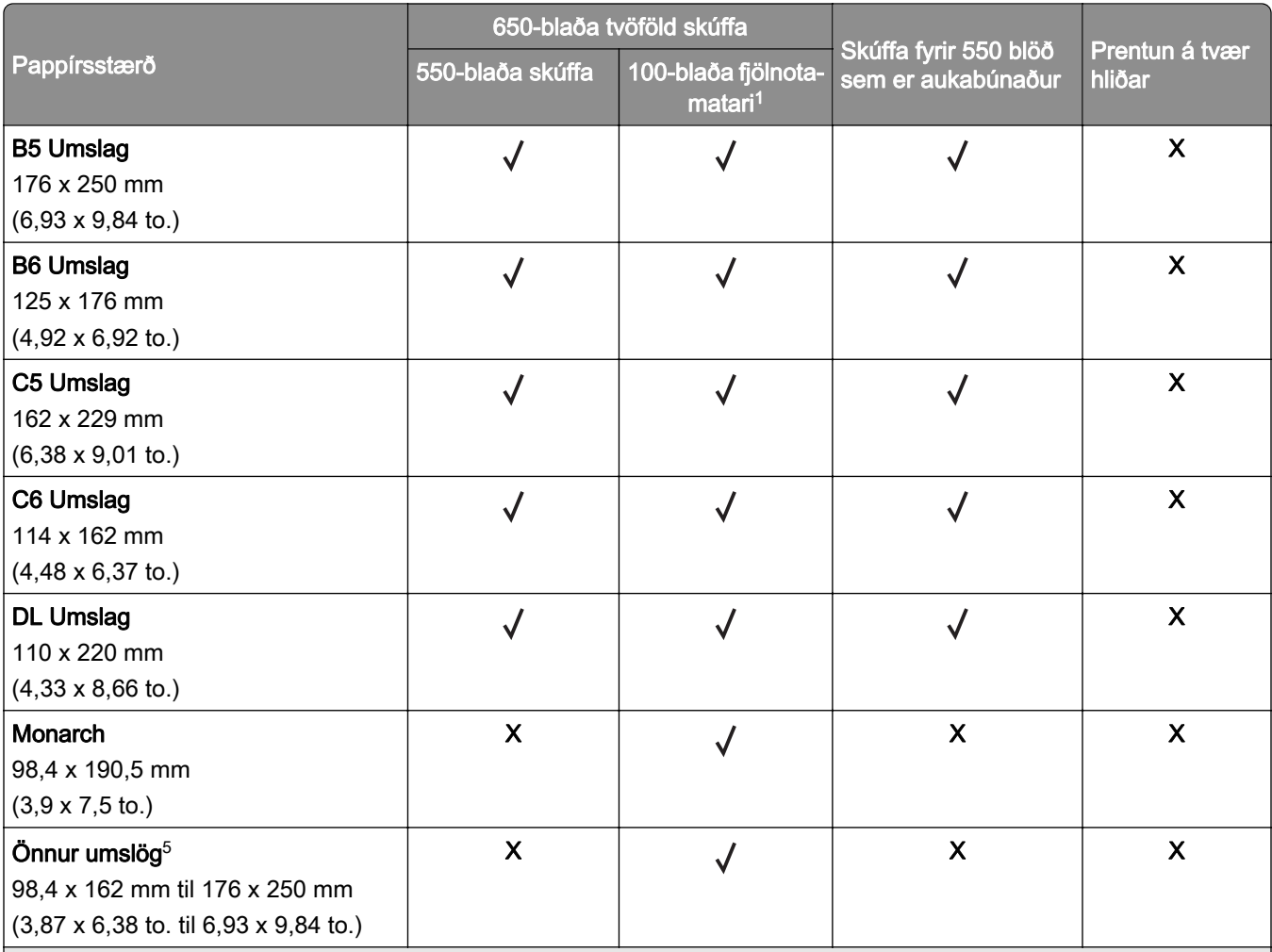

1 Styður ekki sjálfvirka skynjun stærðar.

2 Stutt í bæði skammsniðs- og langsniðsstefnu. Þegar verið er að mata á skammsniðsstefnu er A5 meðhöndlað sem þröngur pappír. Þegar verið er að mata á langsniðsstefnu er það meðhöndlað sem venjulega breiður pappír.

<sup>3</sup> Þegar "Alhliða" stærð er valin er síðan sniðin fyrir 215,9 x 355,6mm (8,5 x 14to.) nema að stærðin sé skilgreind af forritinu.

4 Hladdu þröngum pappír í skammsniðsstefnu.

<sup>5</sup> Þegar "Önnur umslög" er valið er síðan sniðin fyrir 215,9 x 355,6mm (8,5 x 14 to.) nema að stærðin sé skilgreind af forritinu.

### Studdar pappírsgerðir

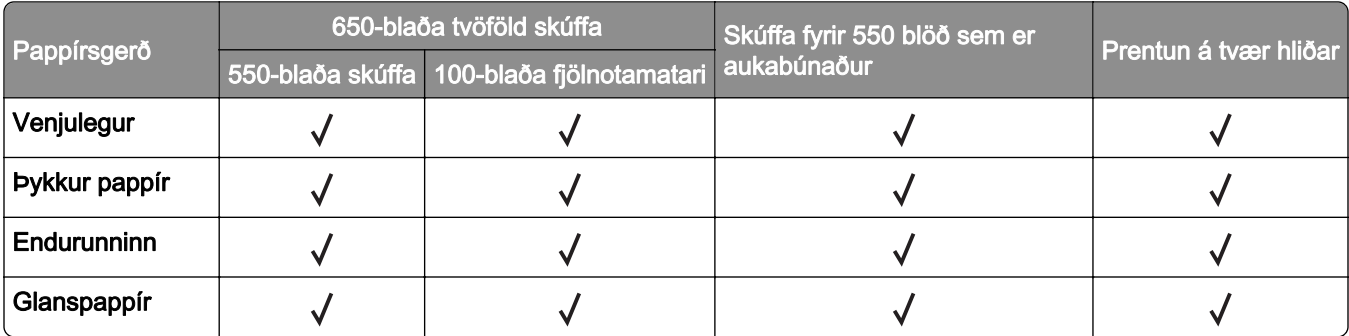

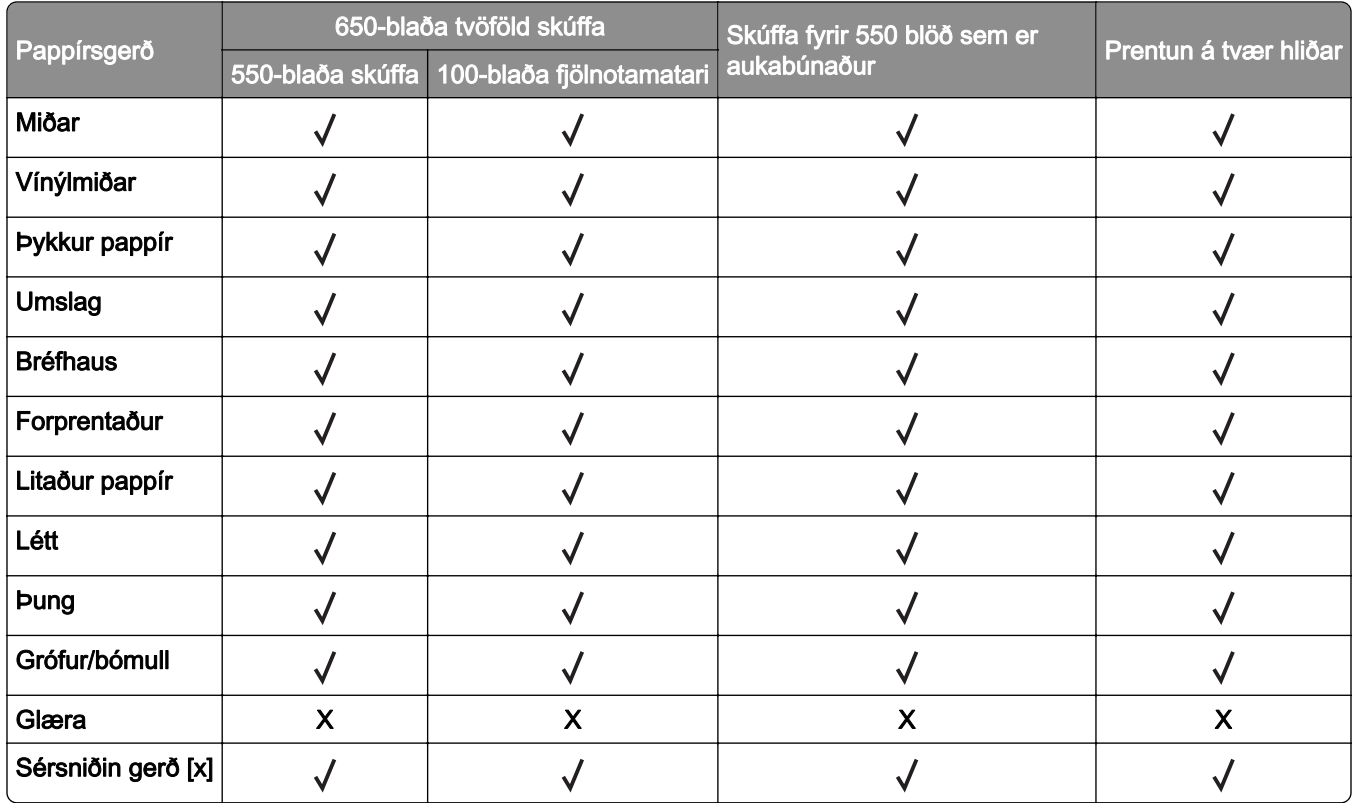

#### Athugasemdir:

- **•** Miðar, umslög og þykkari gerð pappírs prentast ávallt á hægari hraða.
- **•** Þykkari gerð pappírs er studd í prentun á tvær hliðar aðeins upp að 163 g/m2 (90‑lb þykkur). Annað þykkara er aðeins stutt í einnar hliðar prentun.
- **•** Vínýlmiðar eru studdir fyrir notkun öðru hvoru og verður að prófa varðandi ásættanleika. Sumir vínýlmiðar geta verið mataðir með meiri áreiðanleika frá fjölnotamataranum.

# Studdar pappírsþyngdir

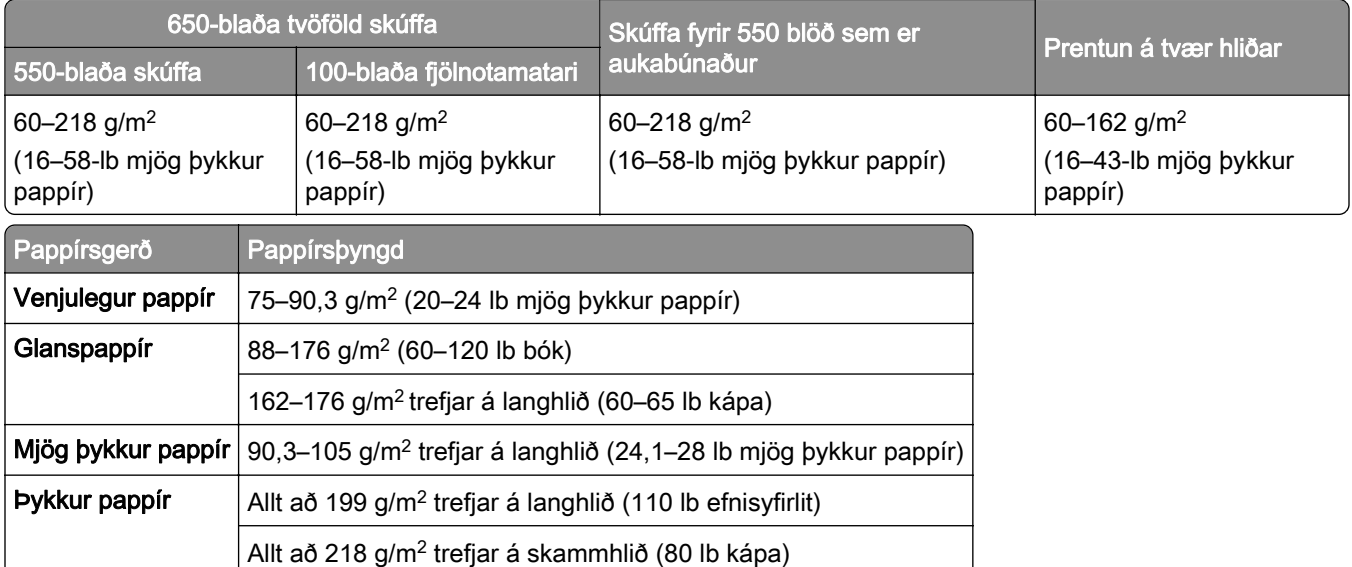

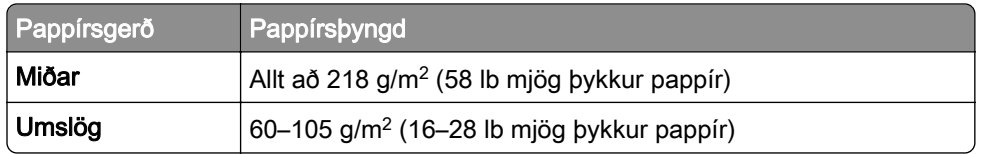

#### Athugasemdir:

- **•** Fyrir 60–176 g/m2 (16–47‑lb) þykkan pappír er mælt með löngum trefjum.
- **•** Pappír sem er minna en 75 g/m2 (20-lb þykkur) verður að prenta með gerð pappírs stillta á þunnan pappír. Misbrestur á að gera það gæti valdið óhóflegri krullun sem getur leitt til villu við mötun, sérstaklega í rakara umhverfi.
- **•** Prentun á tvær hliðar styður þyngd pappírs frá 60–162 g/m2 (16–43‑lb þykkan) pappír.
- **•** Hámarksþyngd 100% bómullarinnihalds er 90 g/m2 (24‑lb þykkur).

# <span id="page-18-0"></span>Setja upp, setja inn og stilla

# Velja staðsetningu fyrir prentarann

- **•** Skilja eftir nægt pláss til að opna skúffur, hlífar og hurðir og til að setja upp valkosti vélbúnaðar.
- **•** Settu prentarann upp nálægt rafmagnstengli.

VARÚÐ-HUGSANLEG HÆTTA: Til að koma í veg fyrir hættu á eldsvoða eða raflosti tengið rafmagnssnúruna við innstungu með viðeigandi getu og rétta jarðtengingu sem er nálægt vörunni og auðveldlega aðgengileg.

VARÚÐ-HÆTTA Á RAFLOSTI: Til að koma í veg fyrir hættu á raflosti, ekki setja þessa vöru upp eða nota nálægt vatni eða blautum stöðum.

- **•** Gangið úr skugga um að loftflæði í herberginu uppfylli ASHRAE 62 staðal eða staðal CEN Technical Committee 156.
- **•** Tryggið flatt, sterkt og stöðugt yfirborð.
- **•** Haldið prentaranum:
	- **–** Hreinum, þurrum og lausum við ryk.
	- **–** Fjarri lausum heftum og pappírsklemmum.
	- **–** Fjarri beinu loftflæði frá loftræstitækjum, hiturum eða blásurum.
	- **–** Fjarri beinu sólarljósi eða miklum raka.
- **•** Fylgið meðmæltu hitastigi og varist óstöðugleika:

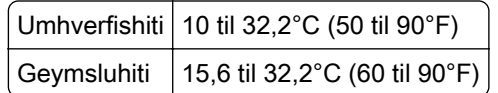

**•** Haldið meðmæltu plássi umhverfis prentarann fyrir rétta loftræstingu:

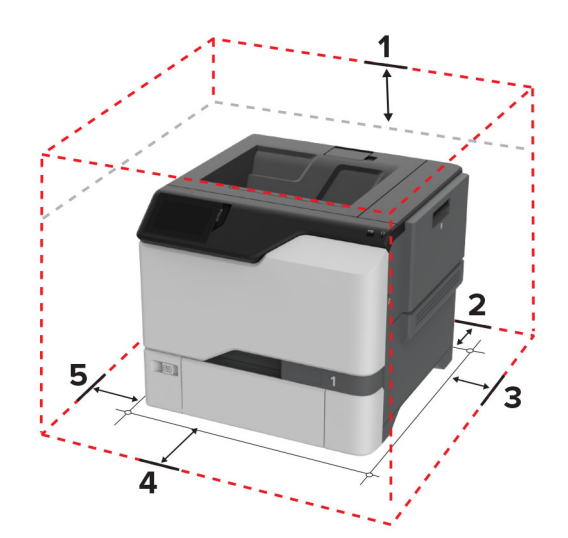

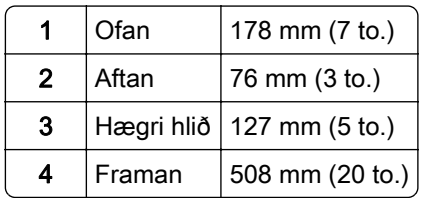

<span id="page-19-0"></span>5  $\sqrt{\frac{3}{127}}$  mm (5 to.)

# Tenging á köplum

VARÚЗHÆTTA Á RAFLOSTI: Til að koma í veg fyrir hættu á raflosti skal ekki setja upp þessa vöru eða tengja einhverjar rafmagns- og kaplatengingar, svo sem rafmagnsleiðslu, faxeiginleika eða síma, á meðan á eldingarveður gengur yfir.

VARÚЗHUGSANLEG HÆTTA: Til að koma í veg fyrir hættu á eldsvoða eða raflosti tengið rafmagnssnúruna við innstungu með viðeigandi getu og rétta jarðtengingu sem er nálægt vörunni og auðveldlega aðgengileg.

VARÚÐ-HUGSANLEG HÆTTA: Til að koma í veg fyrir hættu á eldsvoða eða raflosti notið aðeins rafmagnssnúruna sem fylgdi með þessari vöru eða viðurkennda skiptivöru frá framleiðanda.

Viðvörun—hugsanleg hætta: Ekki snerta USB-kapalinn, millistykki fyrir þráðlaust net, eða prentarann á þeim svæðum sem eru sýnd þegar prentun er virk. Gagnatap eða bilun gæti átt sér stað.

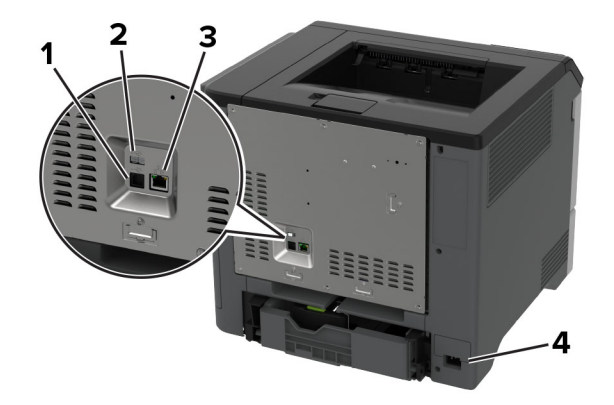

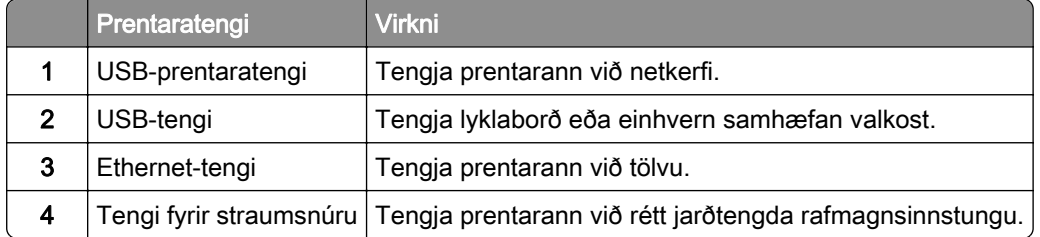

# Setja upp og nota forrit á heimaskjánum

### Nota heimaskjáinn

Athugasemd: Heimaskjárinn þinn getur verið mismunandi eftir á sérstillingum á heimaskjánum, stjórnendauppsetningu og virkum innfelldum lausnum.

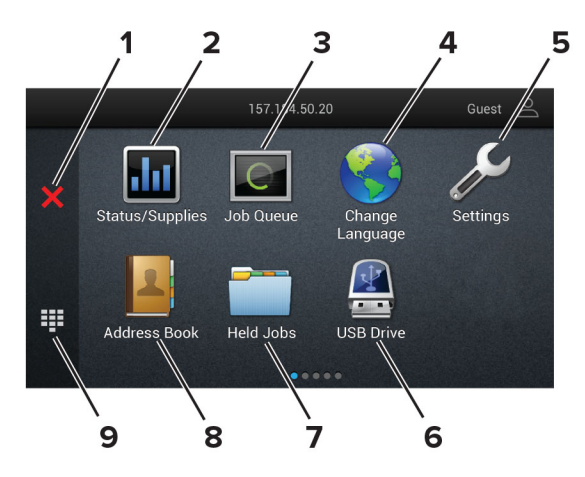

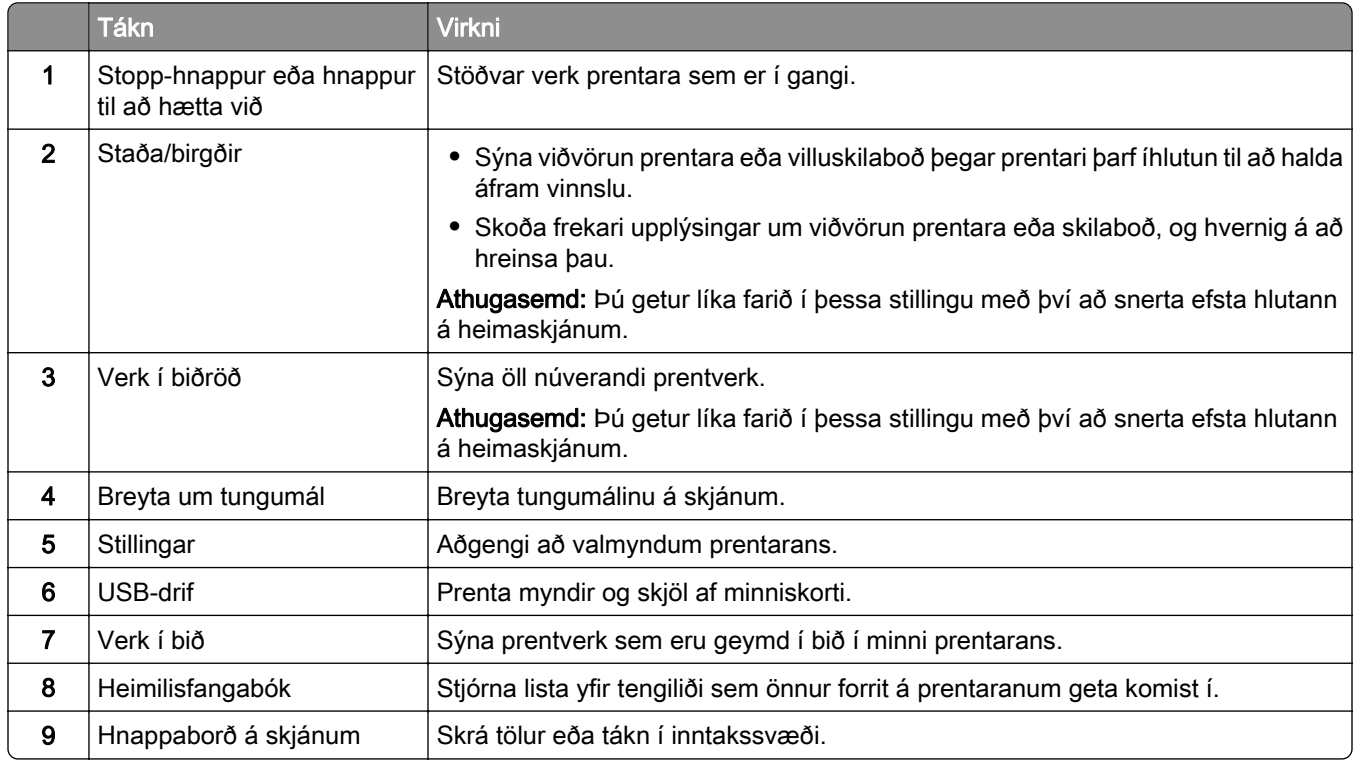

# Sérsníða heimaskjáinn

1 Opnaðu vafra og skráðu IP-tölu prentarans í svæði vistfangs.

#### Athugasemdir:

- **•** Skoða IP-tölu prentara á heimaskjá prentarans. IP-talan birtist sem fjögur sett af tölum sem eru aðskildar af punktum, svo sem 123.123.123.123.
- **•** Ef verið er að nota staðgengilsþjón (proxy), gerðu hann óvirkan tímabundið til að opna vefsíðuna rétt.
- 2 Smelltu á Stillingar > Tæki > Sýnileg tákn á heimaskjá.
- <span id="page-21-0"></span>3 Gerðu eitt eða fleira af eftirfarandi:
	- Til að bæta við tákni á heimaskjáinn, smelltu á +, veldu heitið á appinu, og smelltu síðan á Bæta við.
	- **•** Til að fjarlægja tákn af heimaskjánum, veldu heitið á appinu, og smelltu síðan á Fjarlægja.
	- **•** Til að sérsníða heiti á appi, veldu heitið á appinu, smelltu á Breyta, og úthlutaðu heiti.
	- **•** Til að endurvekja heiti á appi, veldu heitið á appinu, smelltu á Breyta, og veldu síðan Endurvekja merki apps.
	- Til að bæta við bili á milli appa, smelltu á  $\frac{1}{2}$ , veldu AUTT BIL, og smelltu síðan á Bæta við.
	- **•** Til að raða öppunum skaltu draga nöfn appanna í þá röð sem þú vilt.
	- **•** Til að endurheimta sjálfgefna heimaskjáinn, smelltu á Endurheimta heimaskjáinn.
- 4 Beittu breytingunum.

# Studd forrit

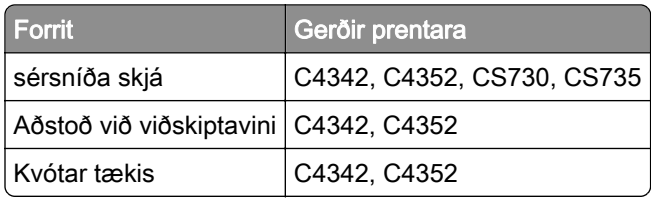

# Nota sérsnið á skjá

Vertu viss um að gera eftirfarandi áður en forritið er notað:

- **•** Í innbyggða vefþjóninum, smella á Forrit > Sérsníða skjá > Setja upp.
- **•** Virkja og setja upp stillingar fyrir skjáhvílu, myndasýningu og veggfóður.

#### Stjórna myndum fyrir skjáhvílu og myndasýningu

1 Í hluta fyrir myndir skjáhvílu og myndasýningar, bættu við, breyttu eða eyddu mynd.

#### Athugasemdir:

- **•** Þú getur bætt við allt að 10 myndum.
- **•** Þegar virkt þá birtast stöðutákn aðeins á skjáhvílu þegar villur, viðvaranir eða tilkynningar frá skýi eru til staðar.
- 2 Beittu breytingunum.

#### Breyta um mynd veggfóðurs

- 1 Á heimaskjá prentarans, veldu Breyta um veggfóður.
- 2 Veldu mynd til að nota.
- 3 Beittu breytingunum.

#### <span id="page-22-0"></span>Keyra myndasýningu frá minniskorti

- 1 Settu minniskort í USB-tengið.
- 2 Frá heimaskjá, snertu Myndasýning.

Myndirnar birtast í stafrófsröð.

Athugasemd: Þú getur fjarlægt minniskortið eftir að myndasýningin byrjar en myndirnar eru ekki vistaðar í prentaranum. Ef myndasýningin stöðvast, settu minniskortið inn aftur til að skoða myndirnar.

### Nota Aðstoð við viðskiptavini

#### Athugasemdir:

- **•** Þetta forrit er aðeins stutt í sumum gerðum prentara. Varðandi frekari upplýsingar, sjá ["Studd forrit" á](#page-21-0) [síðu 22.](#page-21-0)
- **•** Upplýsingar um hvernig á að setja upp stillingar forritsins má sjá í Stjórnendaleiðbeiningar fyrir aðstoð við viðskiptavini.
- 1 Á heimaskjá prentarans, veldu Aðstoð við viðskiptavini.
- 2 Prenta upplýsingarnar eða senda í tölvupósti.

### Setja upp kvóta tækis

#### Athugasemdir:

- **•** Þetta forrit er aðeins stutt í sumum gerðum prentara. Varðandi frekari upplýsingar, sjá ["Studd forrit" á](#page-21-0) [síðu 22.](#page-21-0)
- **•** Upplýsingar um hvernig stilla á forritið má sjá í Stjórnendaleiðbeiningar fyrir kvóta tækis.
- 1 Opnaðu vafra og skráðu IP-tölu prentarans í svæði vistfangs.

#### Athugasemdir:

- **•** Skoða IP-tölu prentara á heimaskjá prentarans. IP-talan birtist sem fjögur sett af tölum sem eru aðskildar af punktum, svo sem 123.123.123.123.
- **•** Ef verið er að nota staðgengilsþjón (proxy), gerðu hann óvirkan tímabundið til að opna vefsíðuna rétt.
- 2 Smelltu á Forrit > Kvótar tækis > Setja upp.
- 3 Í kaflanum Reikningar notanda bættu við eða breyttu notanda og stilltu síðan kvóta notanda.
- 4 Beittu breytingunum.

# Stjórna bókmerkjum

#### Búa til bókmerki

Nota bókmerki til að prenta skjöl sem oft eru notuð og sem eru geymd á netþjónum eða á vefnum.

1 Opnaðu vafra og skráðu IP-tölu prentarans í svæði vistfangs.

#### Athugasemdir:

- **•** Skoða IP-tölu prentara á heimaskjá prentarans. IP-talan birtist sem fjögur sett af tölum sem eru aðskildar af punktum, svo sem 123.123.123.123.
- **•** Ef verið er að nota staðgengilsþjón (proxy), gerðu hann óvirkan tímabundið til að opna vefsíðuna rétt.
- 2 Smelltu á Bókmerki > Bæta við bókmerki, og skráðu síðan nafn á bókmerki.
- 3 Veldu gerð samskiptareglu Vistfangs og gerðu síðan eitt af eftirfarandi:
	- **•** Fyrir HTTP og HTTPS, skráðu vefsíðuslóðina sem þú vilt bókmerkja.
	- **•** Fyrir HTTPS, vertu viss um að nota heiti hýsils í stað IP-tölu. Til dæmis, skráðu myWebsite.com/sample.pdf í stað þess að skrá 123.123.123.123/sample.pdf. Vertu einnig viss um að heiti hýsils samsvari einnig gildi almenns heitis (CN) í vottorði netþjóns. Nánari upplýsingar um að fá CN-gildi í vottorði netþjóns er að finna í hjálparupplýsingum fyrir vafrann þinn.
	- **•** Fyrir FTP, skráðu FTP vistfangið. Til dæmis, myServer/myDirectory. Skráðu númer FTP-tengis. Tengi 21 er sjálfvalið tengi til að senda skipanir.
	- **•** Fyrir SMB, skráðu vistfang fyrir möppu netkerfis. Til dæmis, myServer/myShare/myFile.pdf. Skráðu heiti á léni netkerfis.
	- **•** Ef þörf krefur, veldu gerð sannvottunar fyrir FTP og SMB.

Skráðu PIN-númer til að takmarka aðgengi að bókmerkinu.

Athugasemd: Forritið styður eftirfarandi gerðir skráa: PDF, JPEG og TIFF. Aðrar gerðir á skrám, svo sem DOCX og XLSX eru studdar í sumum gerðum prentara.

4 Smelltu á Vista.

#### Búa til möppur

1 Opnaðu vafra og skráðu IP-tölu prentarans í svæði vistfangs.

#### Athugasemdir:

- **•** Skoða IP-tölu prentara á heimaskjá prentarans. IP-talan birtist sem fjögur sett af tölum sem eru aðskildar af punktum, svo sem 123.123.123.123.
- **•** Ef verið er að nota staðgengilsþjón (proxy), gerðu hann óvirkan tímabundið til að opna vefsíðuna rétt.
- 2 Smelltu á Bókmerki > Bæta við möppu, og skrá síðan nafn á möppu.

Athugasemd: Skráðu PIN-númer til að takmarka aðgengi að möppunni.

3 Smelltu á Vista.

Athugasemd: Þú getur búið til möppur og bókmerki í möppu. Til að búa til bókmerki, sjá ["Búa til bókmerki" á](#page-22-0) [síðu 23.](#page-22-0)

# <span id="page-24-0"></span>Stjórna tengiliðum

- 1 Á heimaskjá prentarans, veldu **Heimilisfangabók.**.
- 2 Gerðu eitt eða fleira af eftirfarandi:
	- **•** Til að bæta við tengilið, snertu ‼efst á skjánum, og snertu síðan **Búa til tengilið**. Skilgreindu innskráningaraðferð ef þörf krefur til að leyfa aðgengi að forritum.
	- Til að eyða tengilið, snertu : efst á skjánum, snertu Eyða tengiliðum, og veldu síðan tengiliðinn.
	- **•** Til að breyta upplýsingum um tengilið, snertu nafn tengiliðar.
	- Til að búa til hóp, snertu **:** efst á skjánum, og snertu síðan **Búa til hóp**. Skilgreindu innskráningaraðferð ef þörf krefur til að leyfa aðgengi að forritum.
	- **•** Til að eyða tengilið, snertu efst á skjánum, snertu Eyða hópum, og veldu síðan hópinn.
	- Til að breyta tengiliðahóp, snertu HÓPAR > veldu heiti á hóp > **:** > veldu aðgerðina sem þú vilt gera.
- 3 Beittu breytingunum.

# Setja upp og nota eiginleika aðgengis

# Virkja raddstýringu

#### Frá heimaskjánum

1 Í einni hreyfingu og með einum fingri, strjúktu hægt til vinstri og síðan upp á skjáinn þar til þú heyrir raddskilaboð.

Athugasemd: Fyrir gerðir prentara án innbyggðra hátalara skaltu nota heyrnartól til að heyra skilaboðin.

2 Notaðu tvo fingur, snertu OK.

Athugasemd: Ef bendingin virkar ekki, beittu þá meiri þrýstingi.

#### Frá hnappaborðinu

1 Ýttu á og haltu 5 hnappinum þar til að talboð heyrast.

Athugasemd: Fyrir gerðir prentara án innbyggðra hátalara skaltu nota heyrnartól til að heyra skilaboðin.

2 Ýttu á Tab til að færa bendilinn á OK-hnappinn og ýttu síðan á Enter.

#### Athugasemdir:

- **•** Þegar kveikt er á raddstýringu skaltu alltaf nota tvo fingur til að velja hvaða atriði sem er á skjánum.
- **•** Raddstýring er takmarkaðan tungumálastuðning.

# <span id="page-25-0"></span>Slökkva á raddstýringu

1 Í einni hreyfingu og með einum fingri, strjúktu hægt til vinstri og síðan upp á skjáinn þar til þú heyrir raddskilaboð.

Athugasemd: Fyrir gerðir prentara án innbyggðra hátalara skaltu nota heyrnartól til að heyra skilaboðin.

- 2 Notaðu tvo fingur til að gera annað hvort af eftirfarandi:
	- **•** Snertu Raddstýring, snertu síðan OK.
	- **•** Snertu Hætta við.

Athugasemd: Ef bendingin virkar ekki, beittu þá meiri þrýstingi.

Þú getur líka slökkt á raddstýringu með því að gera annað hvort af eftirfarandi:

- **•** Tvísmelltu á heimaskjáinn með tveimur fingrum.
- **•** Ýttu á straumtakkann til að setja prentarann í svefnstillingu eða stillingu í dvala.

# Fara um skjáinn með því að nota bendingar

#### Athugasemdir:

- **•** Flestar bendingar eiga aðeins við þegar raddstýring er virk.
- **•** Nota áþreifanlegt lyklaborð til að skrá staftákn og stillla ákveðnar stillingar.

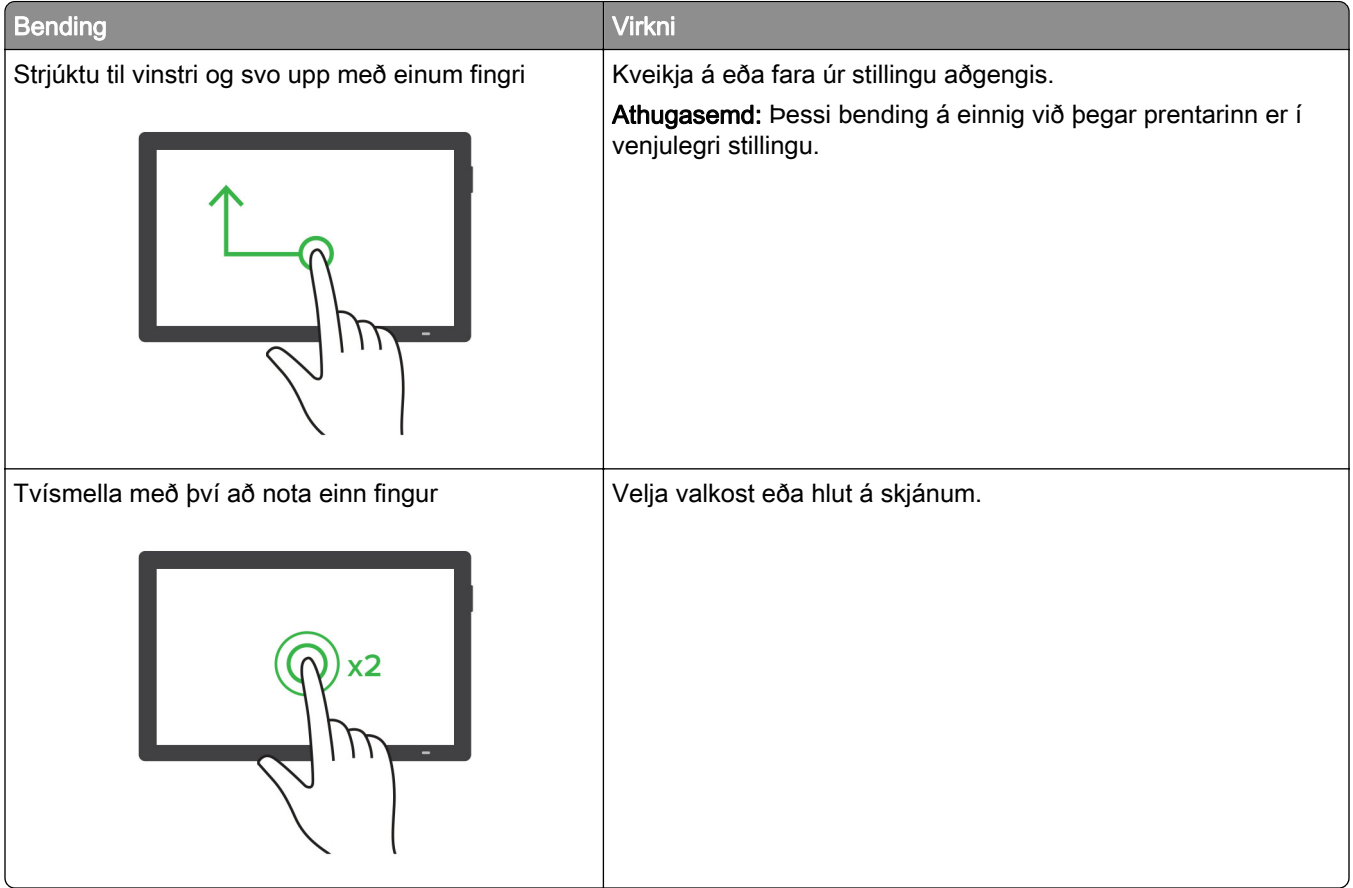

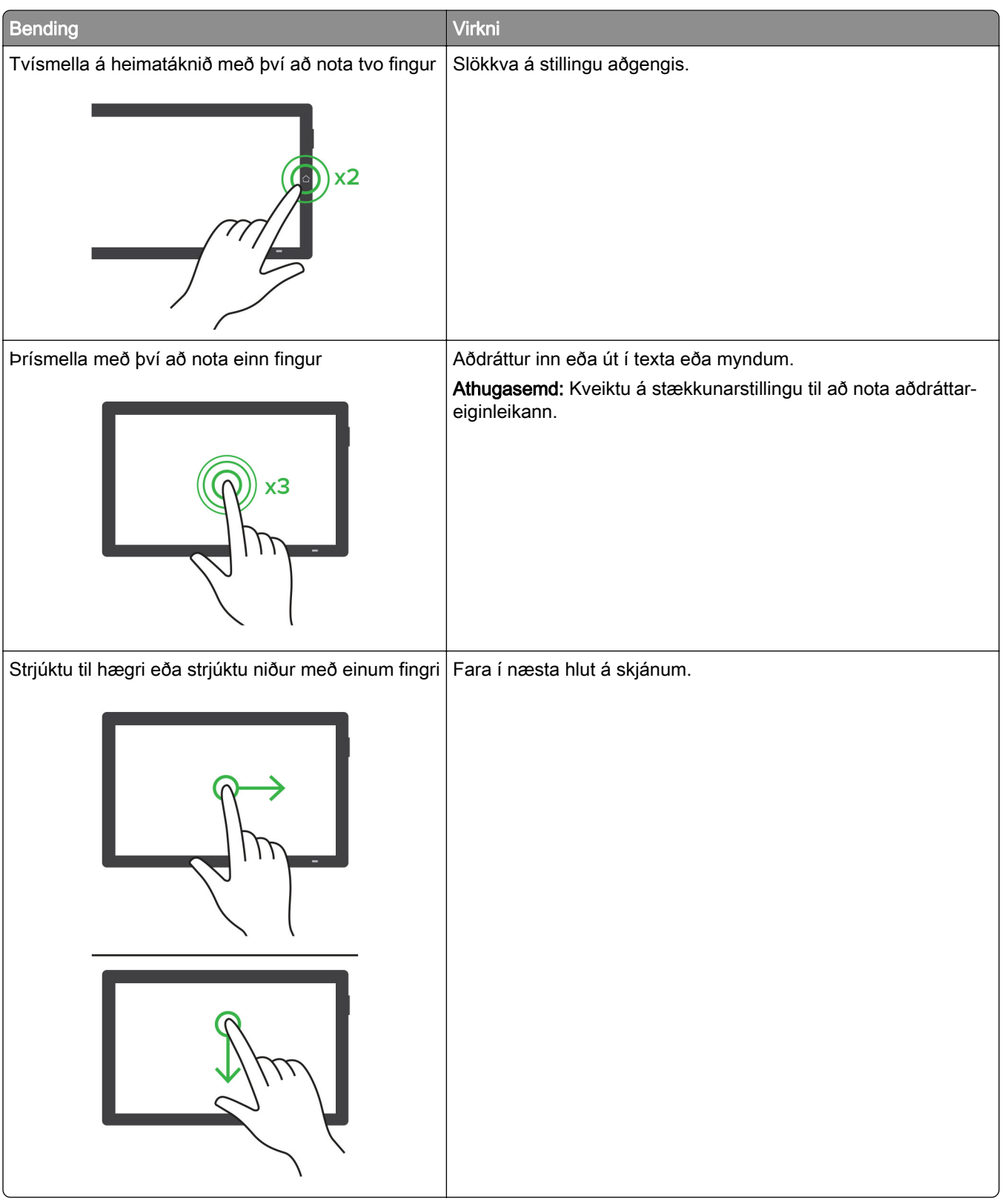

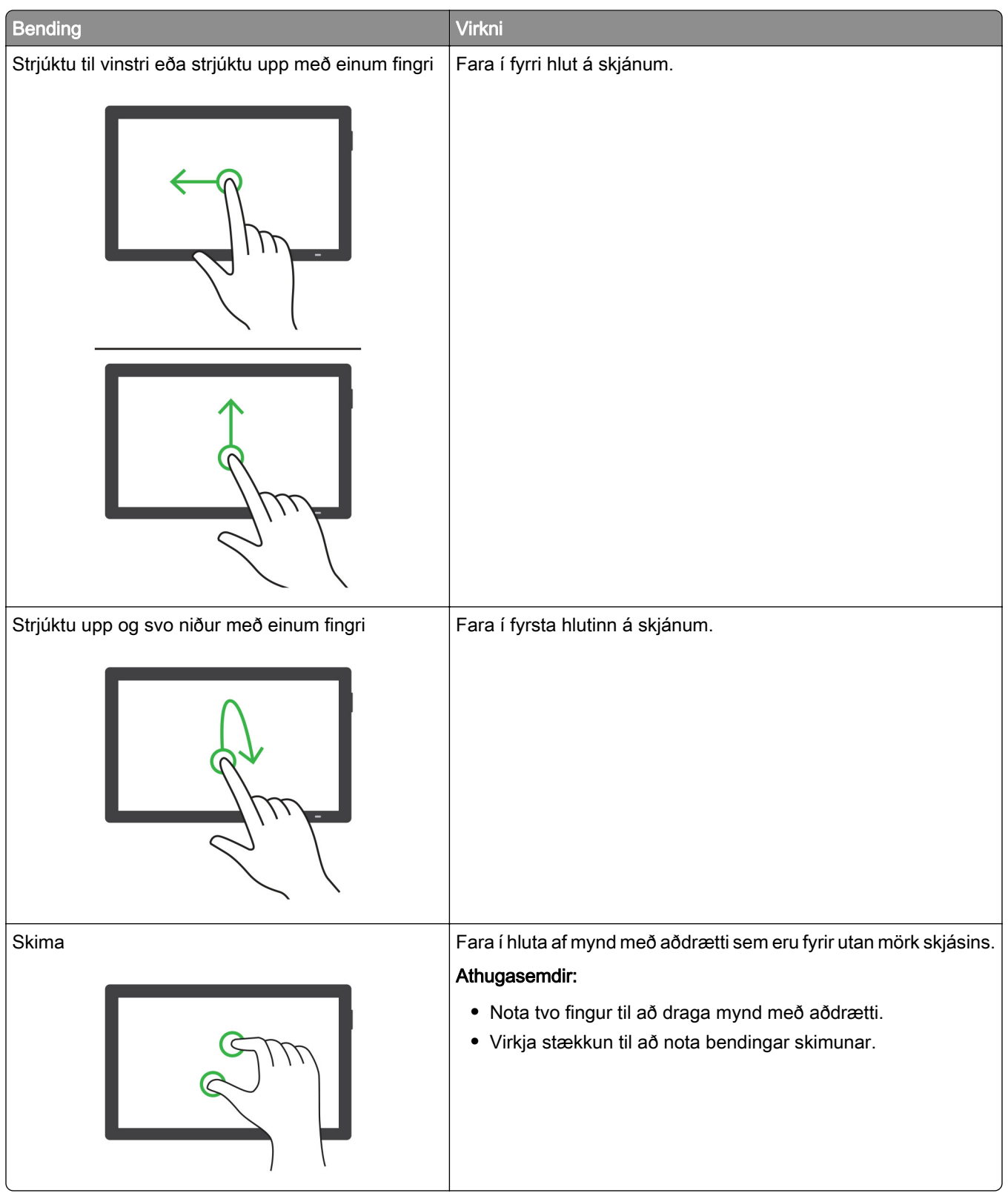

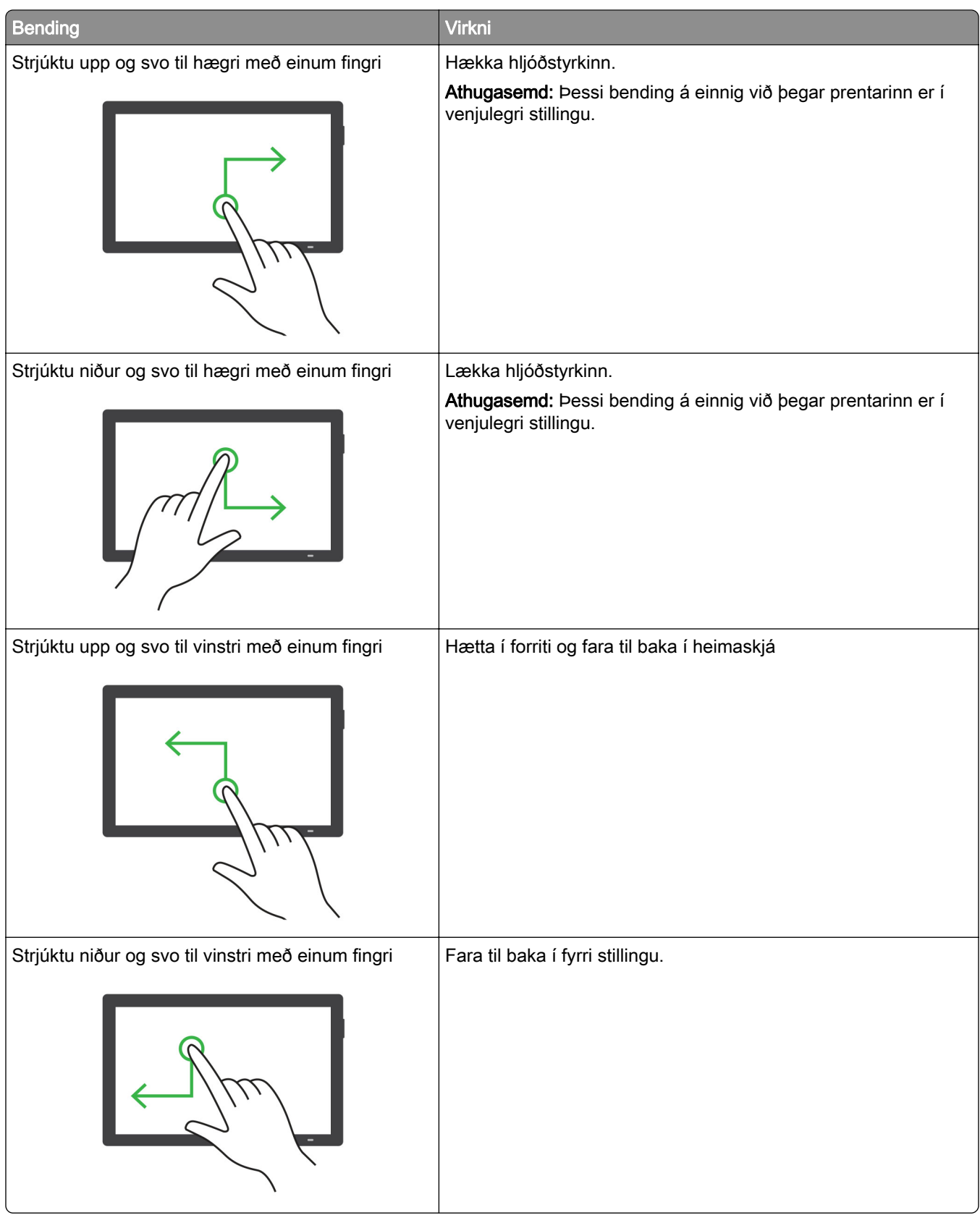

### <span id="page-29-0"></span>Nota hnappaborðið á skjánum

Þegar hnappaborðið á skjánum birtist, gerðu eitt af eftirfarandi:

- **•** Snertu takka til að nota og slá inn staftákn í reitinn.
- **•** Dragðu fingur yfir mismunandi staftákn til að nota og slá staftáknið inn í reitinn.
- **•** Snertu textareit með tveimur fingrum til að nota stafina í reitnum.
- **•** Snertu Hnapp til baka til að eyða staftáknum.

### Virkja stillingu stækkunar

1 Í einni hreyfingu og með einum fingri, strjúktu hægt til vinstri og síðan upp á skjáinn þar til þú heyrir raddskilaboð.

Athugasemd: Fyrir gerðir prentara án innbyggðra hátalara skaltu nota heyrnartól til að heyra skilaboðin.

- 2 Notaðu tvo fingur, gerðu eftirfarandi:
	- a Snertu Stækkunarstilling.
	- **b** Snertu OK.

Athugasemd: Ef bendingin virkar ekki, beittu þá meiri þrýstingi.

Varðandi frekari upplýsingar varðandi færslu á stækkuðum skjá, sjá ["Fara um skjáinn með því að nota](#page-25-0) [bendingar" á síðu 26](#page-25-0).

# Setja í pappír og sérstaka miðla

# Stilla stærðir og gerð á sérstökum miðli.

Skúffurnar uppgötva sjálfkrafa stærð á venjulegum pappír. Fyrir sérstaka miðla eins og miða, þykkan pappír eða umslög, gerðu eftirfarandi:

- 1 Frá heimaskjánum, snertu Stillingar > Pappír > Uppsetning skúffu > Pappírsstærð/gerð > veldu uppruna pappírs.
- 2 Stilltu stærð og gerð á sérstökum miðli.

### Stilla alhliða pappírsstillingar

- 1 Frá heimaskjánum, snertu Stillingar > Pappír > Uppsetning á miðli > Alhliða uppsetning.
- 2 Settu upp stillingarnar.

### Virkja stillinguna Margar alhliða stærðir

- 1 Á heimaskjánum, snertu Stillingar > Tæki > Viðhald > Valmynd uppsetningar > Uppsetning skúffu.
- 2 Virkjaðu stillinguna Margar alhliða stærðir.

# Hleðsla á skúffum

VARÚÐ-HÆTTA Á AÐ VELTA: Hlaðið í hverja skúffu fyrir sig inn til að koma í veg fyrir óstöðugleika tækisins. Haldið öllum öðrum skúffum lokuðum þar til þörf er á.

1 Fjarlægðu skúffuna.

Athugasemd: Ekki fjarlægja skúffur til að komast hjá flækjum þegar prentarinn er upptekinn.

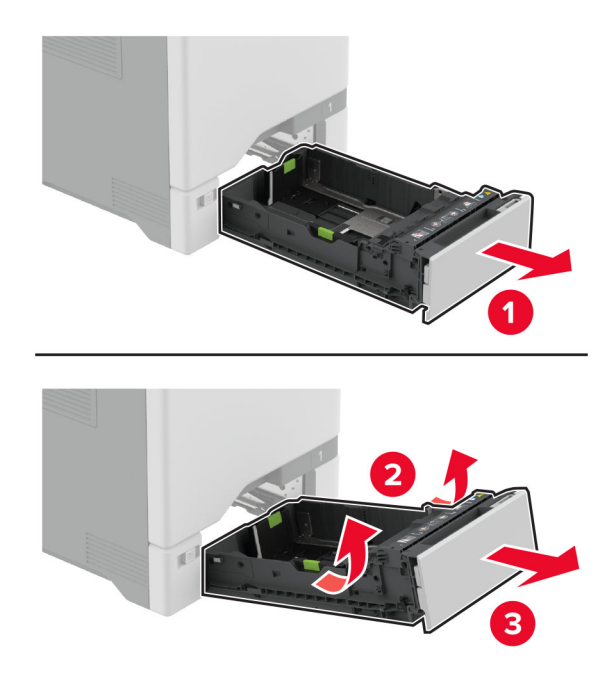

2 Stilltu stýringarnar til að samvara stærð á pappír sem verið er að hlaða. Athugasemd: Notið vísun á stærð pappírs í botni skúffu til að staðsetja stýringarnar.

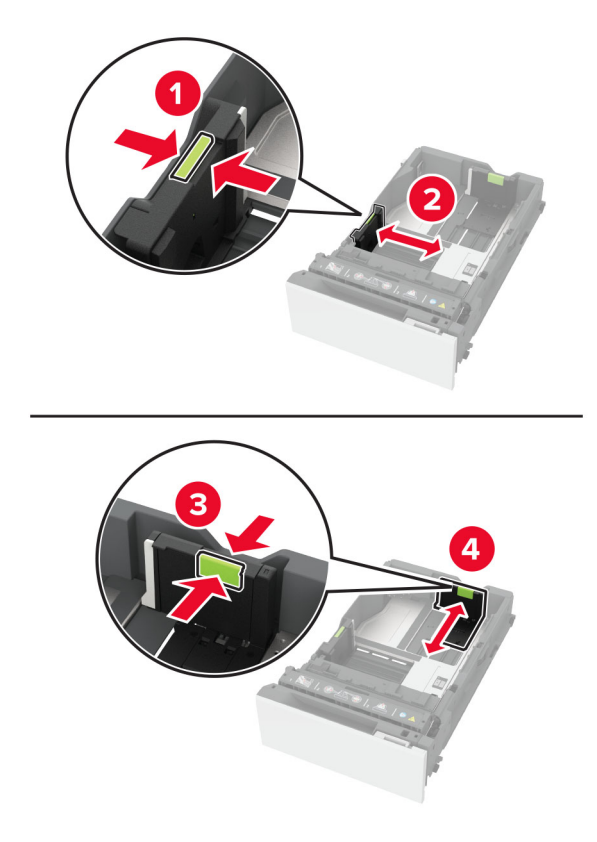

3 Sveigðu, blaðaðu og jafnaðu pappírsbrúnir áður en pappírnum er hlaðið.

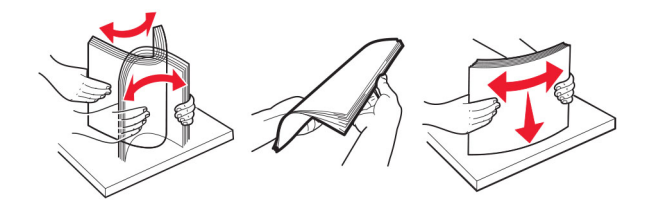

- 4 Hlaðið pappírsstaflanum með prenthliðina upp.
	- **•** Hlaðið pappír með bréfhaus snúandi upp og í átt að efri brún á framenda skúffunnar fyrir prentun á eina hlið.
	- **•** Hlaðið pappír með bréfhaus snúandi niður og í átt að aftari hluta skúffunnar fyrir prentun á báðar hliðar.
	- **•** Ekki renna pappírnum í skúffuna.

**•** Vertu viss um að hæð á stafla á venjulegum pappír sé fyrir neðan vísun á hámarksfyllingu. Yfirfylling getur valdi flækju.

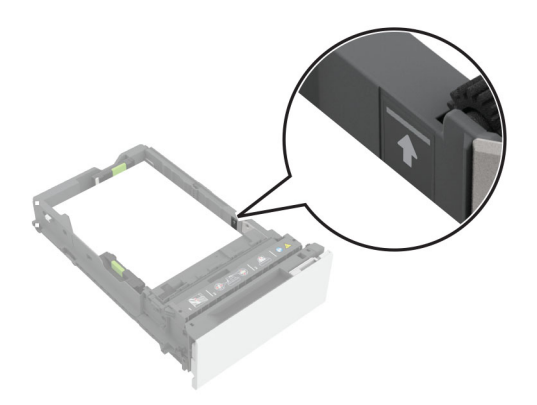

**•** Gakktu úr skugga um að hæð stafla sé undir strikalínunni fyrir umslög og önnur sérefni. Yfirfylling getur valdi flækju.

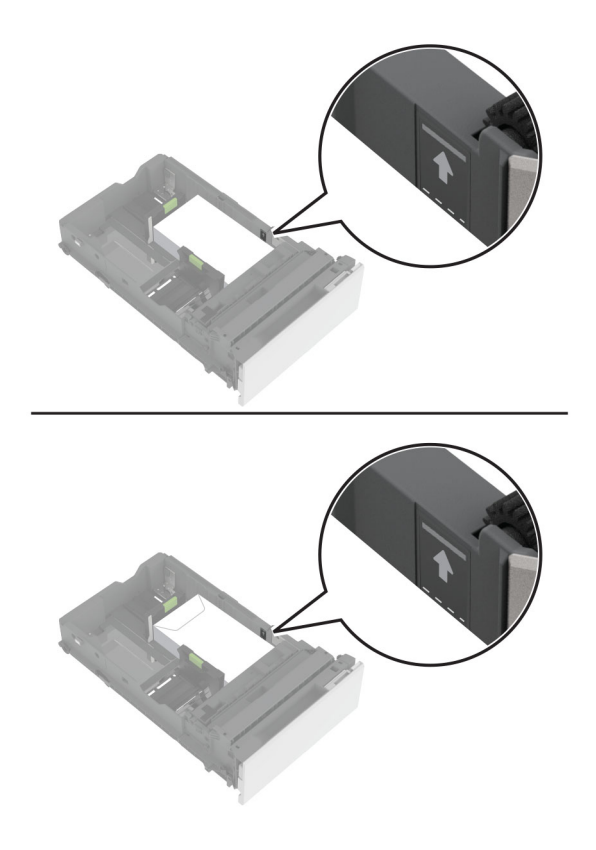

5 Settu skúffuna inn.

Ef þörf krefur, stilltu stærð pappírs og gerð til að samsvara pappír sem er í skúffunni.

# Hlaða í fjölnotamatara

1 Opnaðu fjölnotamatarann.

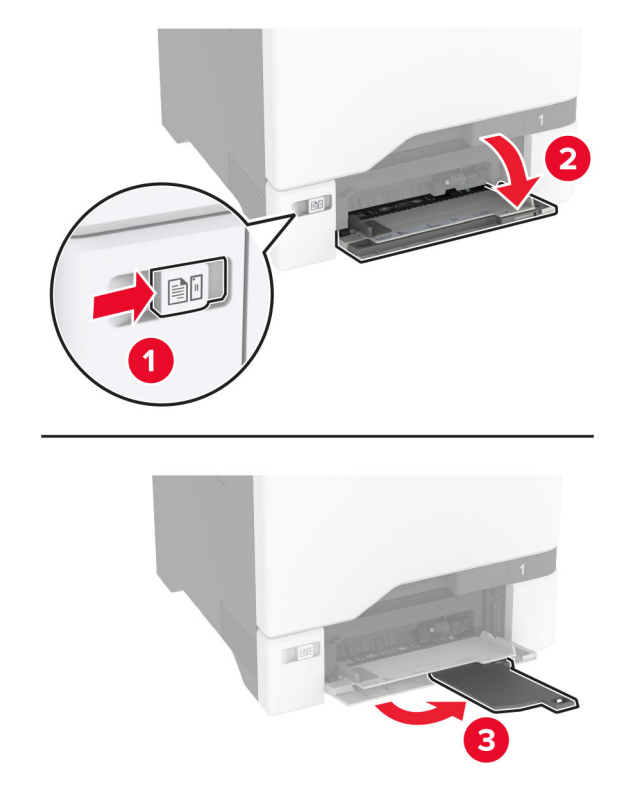

2 Stilltu stýringuna til að samvara stærð á pappír sem verið er að hlaða.

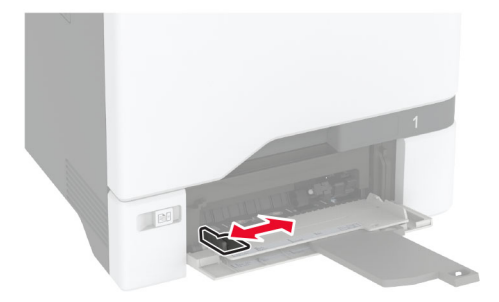

3 Sveigðu, blaðaðu og jafnaðu pappírsbrúnir áður en pappírnum er hlaðið.

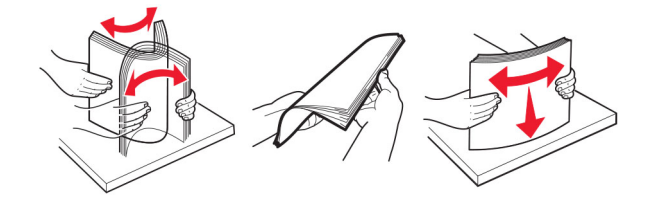

- 4 Settu pappírinn í.
	- **•** Hlaðið pappír og þykkum pappír þannig að prenthlið snúi niður og með efri brún fyrst inn í prentarann.

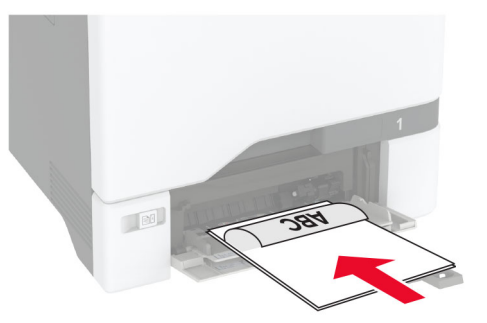

**•** Hlaðið umslagi með hlið með flipa upp og að hægri hlið á pappírsstýringu. Settu evrópsk umslög í með flipann inn á undan.

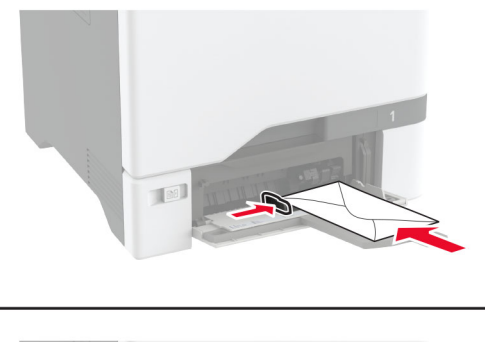

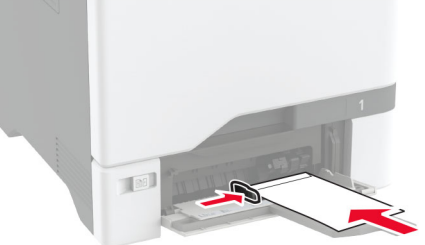

Viðvörun—hugsanleg hætta: Notið ekki umslög með frímerkjum, klemmum, smellu, glugga, fóðrun að innan eða sjálflímandi.

Athugasemd: Gakktu úr skugga um að frambrún pappírs eða sérmiðils sé samstillt í takt við aðskilnaðarskiljuna til að forðast vandamál með upptöku pappírs.

<span id="page-35-0"></span>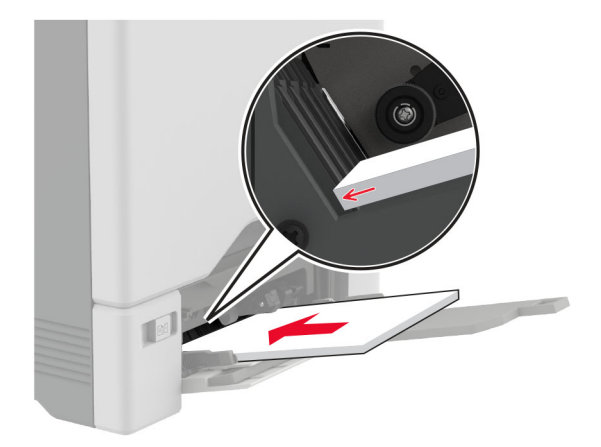

5 Í valmynd fyrir pappír á stjórnborðinu, stilltu stærð pappírs og gerð til að samsvara pappír sem hlaðið er í fjölnotamatarann.

### Tengja skúffur

- 1 Frá heimaskjánum, snertu Stillingar > > Pappír > Uppsetning skúffu > > veldu uppruna pappírs.
- 2 Stilla sömu pappírsstærð og pappírsgerð fyrir skúffur sem þú ert að tengja.
- 3 Á heimaskjánum, snertu Stillingar > Tæki > Viðhald > Valmynd uppsetningar > Uppsetning skúffu > Tenging skúffu.

#### 4 Snertu Sjálfvirkt.

Til að aftengja bakka skaltu ganga úr skugga um að engar skúffur séu með sömu stillingar á pappírsstærð eða gerð.

Viðvörun—hugsanleg hætta: Hitastig á hitagjafa er breytilegt og fer eftir skilgreindri pappírsgerð. Samstilltu stillingar á pappírsgerð í prentaranum við pappírinn sem hlaðið er í skúffuna til að komast hjá vandamálum í prentun.

# Setja upp og uppfæra hugbúnað, prentrekla og fastbúnað

### Setja upp hugbúnað prentara

#### Athugasemdir:

- **•** Prentrekilinn er innifalinn í uppsetningarpakka hugbúnaðar.
- **•** Fyrir Macintosh tölvur með macOS útgáfu 10.7 eða nýrri þarftu ekki að setja upp rekilinn til að prenta á AirPrint-vottaðan prentara. Ef þú vilt sértæka eiginleika prentunar, hladdu þá niður prentreklinum.
- 1 Náðu í afrit af uppsetningarbúnaði hugbúnaðar.
	- **•** Á geisladiski hugbúnaðar sem fylgdi með prentaranum.
	- **•** Farðu á [www.lexmark.com/downloads.](http://www.lexmark.com/downloads)
- 2 Keyrðu uppsetningarforritið og fylgdu leiðbeiningum sem birtast á tölvuskjánum.
### Bæta prenturum við tölvu

Gerðu eitt af eftirfarandi, áður en þú byrjar:

- **•** Tengdu prentarann og tölvuna við sama netkerfi. Varðandi frekari upplýsingar um að tengja prebtarann við netkerfi, sjá ["Tengja prentarann við þráðlaust netkerfi \(Wi‑Fi\)" á síðu 67](#page-66-0).
- **•** Tengja tölvuna við prentarann. Varðandi frekari upplýsingar, sjá ["Tengja tölvu við prentarann" á síðu](#page-68-0)  [69.](#page-68-0)
- **•** Tengdu prentarann við tölvuna með því að nota USB-kapal. Varðandi frekari upplýsingar, sjá ["Tenging á](#page-19-0) [köplum" á síðu 20](#page-19-0).

Athugasemd: USB-kapallinn er seldur sérstaklega.

### Fyrir Windows-notendur

1 Frá tölvunni, settu upp prentrekilinn.

Athugasemd: Varðandi frekari upplýsingar, sjá ["Setja upp hugbúnað prentara" á síðu 36.](#page-35-0)

- 2 Opnaðu Prentarar og skannar, og smelltu síðan á Bæta við prenarar eða skanner.
- 3 Það fer eftir gerð á þínum prentara, gerðu eitt af eftirfarandi:
	- **•** Vedlu prentarann úr listanum, og smelltu síðan á Bæta við tæki.
	- **•** Smelltu á Sýna Wi‑Fi Direct prentara, veldu prentara, og smelltu síðan á Bæta við tæki.
	- **•** Smelltu á Prentarinn sem mig vantar er ekki á lista, og síðan í glugganum Bæta við prentara gerðu eftirfarandi:
		- a Veldu Bæta við prentara sem notar TCP/IP-tölu eða hýsiheiti, og smelltu síðan á Næst.
		- **b** Í svæðinu "Hýsiheiti eða IP-tala" skráðu IP-tölu prentarans, og smelltu síðan á**Næst**.

#### Athugasemdir:

- **–** Skoða IP-tölu prentara á heimaskjá prentarans. IP-talan birtist sem fjögur sett af tölum sem eru aðskildar af punktum, svo sem 123.123.123.123.
- **–** Ef verið er að nota staðgengilsþjón (proxy), gerðu hann óvirkan tímabundið til að opna vefsíðuna rétt.
- c Veldu prentrekil og smelltu síðan á Næst.
- d Veldu Nota þann prentrekil sem er uppsettur núna (meðmælt), og smelltu síðan á Næst.
- e Skráðu heiti prentara, og smelltu síðan á Næst.
- f Veldu valkost deilingar prentara, og smelltus íðan á **Næst**.
- g Smelltu á Ljúka.

### Fyrir Macintosh-notendur

- 1 Frá tölvunni, opnaðu Prentarar og skannar.
- 2 Pikkaðu á  $\bigoplus$ , og veldu síðan prentara.
- 3 Í valmynd Nota, veldu prentrekil.

### Athugasemdir:

**•** Til að nota Macintosh prentrekilinn, veldu annað hvort AirPrint eða Secure AirPrint.

- **•** Ef þú vilt sértæka eiginleika prentunar, veldu þá Lexmark prentrekilinn. Til að setja upp rekilinn, sjá ["Setja upp hugbúnað prentara" á síðu 36](#page-35-0).
- 4 Bæta við prentara.

## Uppfæra fastbúnað

Uppfærðu fastbúnað prentarans reglulega til að bæta frammistöðu prentarans og lagfæra vandamál.

Varðandi nánari upplýsingar um uppfærslu á fastbúnaði, hafðu samband við þinn söluaðila Lexmark.

Til að sækja nýjasta fastbúnað, farðu á [www.lexmark.com/downloads](https://www.lexmark.com/downloads), og leitaðu síðan að þinni gerð prentara.

1 Opnaðu vafra og skráðu IP-tölu prentarans í svæði vistfangs.

### Athugasemdir:

- **•** Skoða IP-tölu prentara á heimaskjá prentarans. IP-talan birtist sem fjögur sett af tölum sem eru aðskildar af punktum, svo sem 123.123.123.123.
- **•** Ef verið er að nota staðgengilsþjón (proxy), gerðu hann óvirkan tímabundið til að opna vefsíðuna rétt.
- 2 Smelltu á Stillingar > Tæki > Uppfæra fastbúnað.
- 3 Gerðu annað hvort af eftirfarandi:
	- **•** Smelltu á Athuga varðandi uppfærslur > Ég samþykki, hefja uppfærslu.
	- **•** Hlaða upp flasskrá.
		- a Skoða flass-skrána.

Athugasemd: Vertu viss um að hafa dregið út zip-skrá fastbúnaðar.

b Smelltu á Hlaða upp > Byrja.

## Flytja út eða flytja inn uppsetningarskrá.

Þú getur flutt uppsetningarstillingar út í textaskrá, og flutt síðan skrána inn til að beita stillingum á aðra prentara.

1 Opnaðu vafra og skráðu IP-tölu prentarans í svæði vistfangs.

### Athugasemdir:

- **•** Skoða IP-tölu prentara á heimaskjá prentarans. IP-talan birtist sem fjögur sett af tölum sem eru aðskildar af punktum, svo sem 123.123.123.123.
- **•** Ef verið er að nota staðgengilsþjón (proxy), gerðu hann óvirkan tímabundið til að opna vefsíðuna rétt.
- 2 Í innfellda vefþjóninum, smelltu á Flytja út uppsetningu eða Flytja inn uppsetningu.
- 3 Fylgdu leiðbeiningum á skjánum.
- 4 Ef prentarinn styður forrit, framkvæmdu þá eftirfarandi:
	- a Smelltu á Forrit > veldu forritið > Setja upp.
	- b Smelltu á Flytja út eða Flytja inn.

## <span id="page-38-0"></span>Bæta við tiltækum valkostum í prentrekli

### Fyrir Windows-notendur

- 1 Opnaðu möppu fyrir prentara.
- 2 Veldu prentarann sem þú vilt uppfæra, og gerðu síðan annað af eftirfarandi:
	- **•** Fyrir Windows 7 eða nýrra, veldu Eiginleika prentara.
	- **•** Fyrir eldri gerðir, veldu Eiginleikar.
- 3 Farðu í flipa fyrir stillingar og veldu síðan Uppfæra núna spyrja prentara.
- 4 Beittu breytingunum.

### Fyrir Macintosh-notendur

- 1 Frá kjörstillingum kerfis í Apple-valmyndinni, farðu í þinn prentara og veldu síðan Valkostir & Birgðir.
- 2 Farðu í lista yfir valkosti vélbúnaðar og bættu síðan við uppsettum valkostum.
- 3 Beittu breytingunum.

## Setja upp valkosti vélbúnaðar

### Tiltækir innri valkostir

- **•** Skynvætt geymsludrif (ISD)
	- **–** Leturgerðir
		- **•** Einfölduð kínverska
		- **•** Hefðbundin kínverska
		- **•** Japanska
		- **•** Kóreska
		- **•** Arabíska
	- **–** Aðalminni
- **•** Harður diskur prentara
- **•** Eiginleikar með leyfi
	- **–** IPDS
	- **–** Strikamerkjakóði
- **•** LexmarkTM tengi fyrir innri lausnir
	- **–** IEEE 1284‑B samhliða kort
	- **–** RS‑232C kort raðtengis
	- **–** Tengi ljósleiðara
- **•** Þráðlaus prentþjónn
	- **–** MarkNetTM N8370
	- **–** MarkNet N8372
	- **–** MarkNet N8450

### Athugasemdir:

- **•** ISD eða harður diskur er nauðsynlegur til að virkja sameiningu eyðublaða og aðra eiginleika.
- **•** Sumir IPDS-eiginleikar þarfnast ISD eða harðs disks.

## Setja upp skúffur sem eru aukabúnaður

- VARÚЗHÆTTA Á RAFLOSTI: Til að koma í veg fyrir hættuna á raflosti, ef þú ert að fá aðgang að stjórnborði eða setja upp viðbótarvélbúnað eða minnisbúnað eftir að prentarinn var settur upp, þá skal slökkva á prentaranum og taka rafmagnssnúruna úr sambandi við rafmagn áður en haldið er áfram. Ef þú hefur einhverjar önnur tæki áföst prentaranum, þá skal einnig slökkva á þeim og taka snúrur sem fara í prentarann úr sambandi.
- 1 Slökktu á prentaranum.
- 2 Taktu straumsnúruna úr rafmagnsinnstungunni og síðan úr prentaranum.
- 3 Taktu viðbótarskúffuna úr umbúðunum og fjarlægðu allar umbúðir.

Athugasemd: Ef viðbótarskúffur er þegar uppsettar, taktu þær frá prentaranum áður en honum er lyft. Reyndu ekki að lyfta prentaranum og skúffunum samtímis.

4 Settu prentarann ofan á aukaskúffuna þar til hann *smellur* á sinn stað.

VARÚЗHUGSANLEG HÆTTA: Ef þyngd prentarans er meiri en 20 kg (44 lb), þá kann það að þarfnast tveggja eða fleiri manna til að lyfta honum á öruggan hátt.

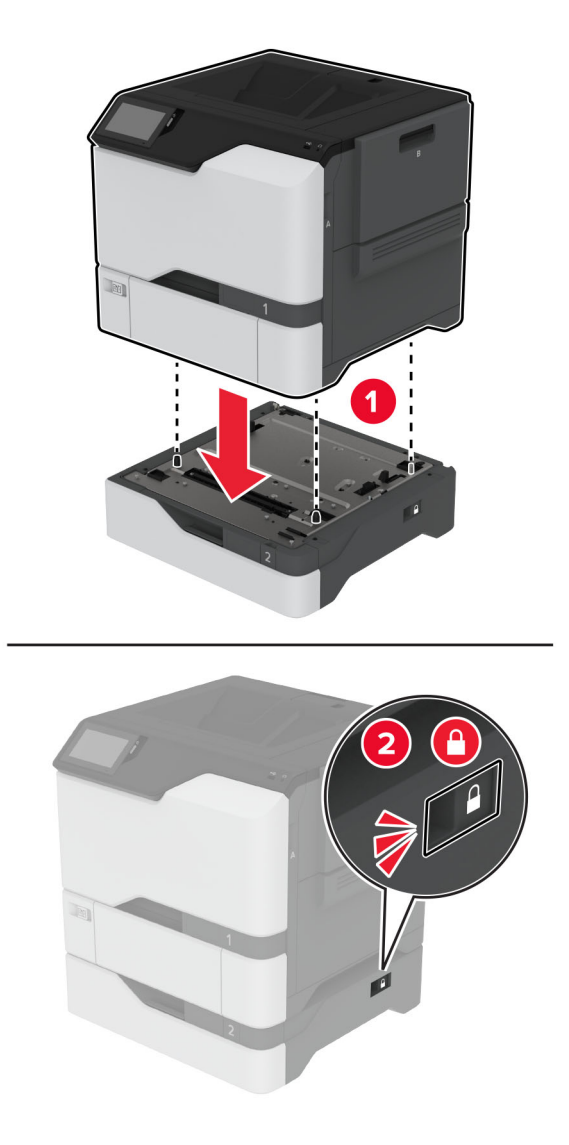

5 Tengdu straumsnúru við prentarann og síðan við rétt jarðtengda rafmagnsinnstungu.

VARÚÐ-HUGSANLEG HÆTTA: Til að koma í veg fyrir hættu á eldsvoða eða raflosti tengið rafmagnssnúruna við innstungu með viðeigandi getu og rétta jarðtengingu sem er nálægt vörunni og auðveldlega aðgengileg.

#### 6 Kveiktu á prentaranum

Bættu skúffunni handvirkt inn í prentararekilinn til að gera hana tiltæka fyrir prentverk. Varðandi frekari upplýsingar, sjá ["Bæta við tiltækum valkostum í prentrekli" á síðu 39](#page-38-0).

## Setja upp skynvætt geymsludrif

VARÚЗHÆTTA Á RAFLOSTI: Til að koma í veg fyrir hættuna á raflosti, ef þú ert að fá aðgang að stjórnborði eða setja upp viðbótarvélbúnað eða minnisbúnað eftir að prentarinn var settur upp, þá skal slökkva á prentaranum og taka rafmagnssnúruna úr sambandi við rafmagn áður en haldið er áfram. Ef þú hefur einhverjar önnur tæki áföst prentaranum, þá skal einnig slökkva á þeim og taka snúrur sem fara í prentarann úr sambandi.

- 1 Slökktu á prentaranum og taktu síðan rafmagnssnúruna úr sambandi við rafmagn.
- 2 Fjarlægðu hlíf að stýrispjaldi með því að nota skrúfjárn með beinum haus.

Viðvörun—hugsanleg hætta: Rafeindahlutir á stjórnborði geta auðveldlega orðið fyrir skemmdum vegna stöðurafmagns. Snertu yfirborð úr málmi á prentaranum áður en þú snertir hluti eða tengingar á stjórnborði.

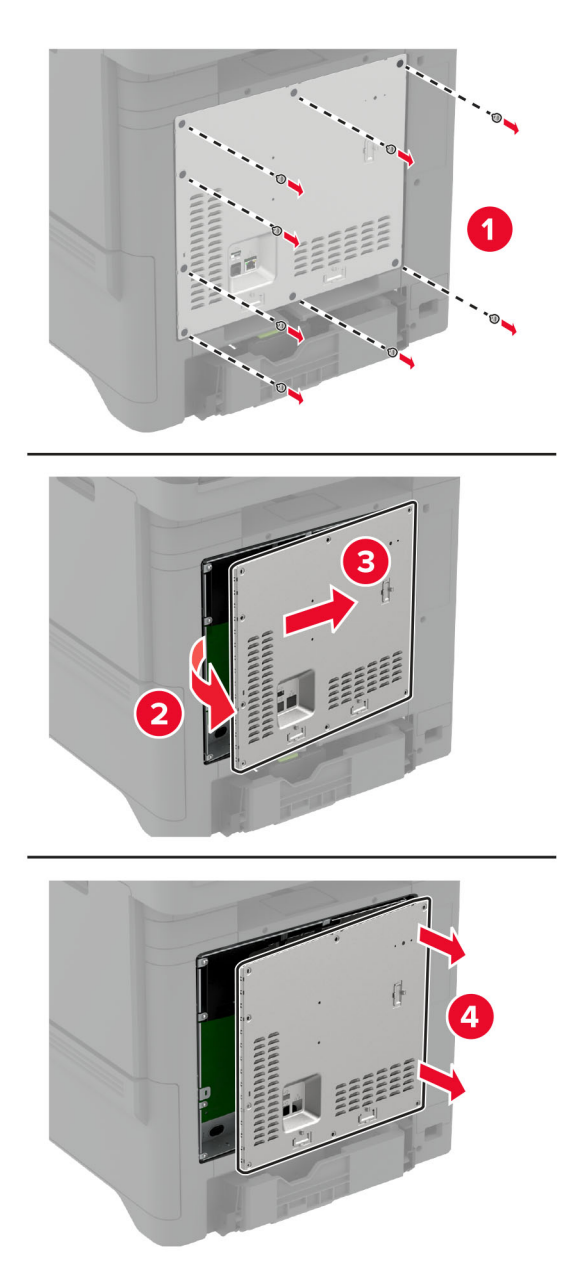

3 Skynvætt geymsludrif (ISD) tekið úr umbúðum.

Viðvörun—hugsanleg hætta: Varist að snerta tengistaði á brún spjaldsins.

4 Finna ISD-tengið.

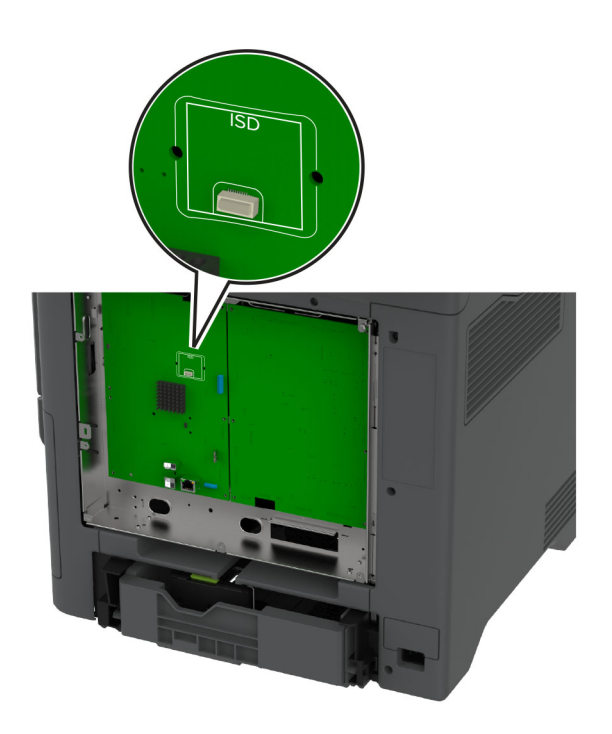

5 Settu kortið í ISD-tengið.

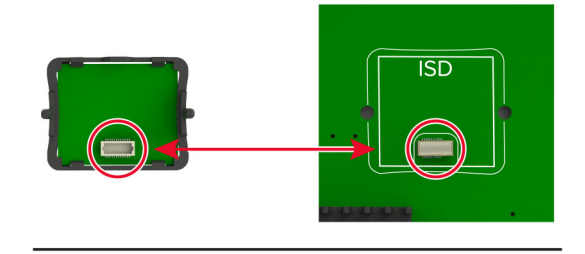

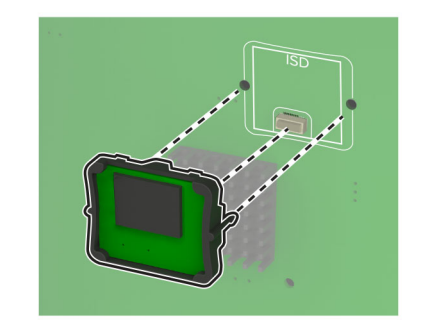

6 Festu hlíf að stýrispjaldi.

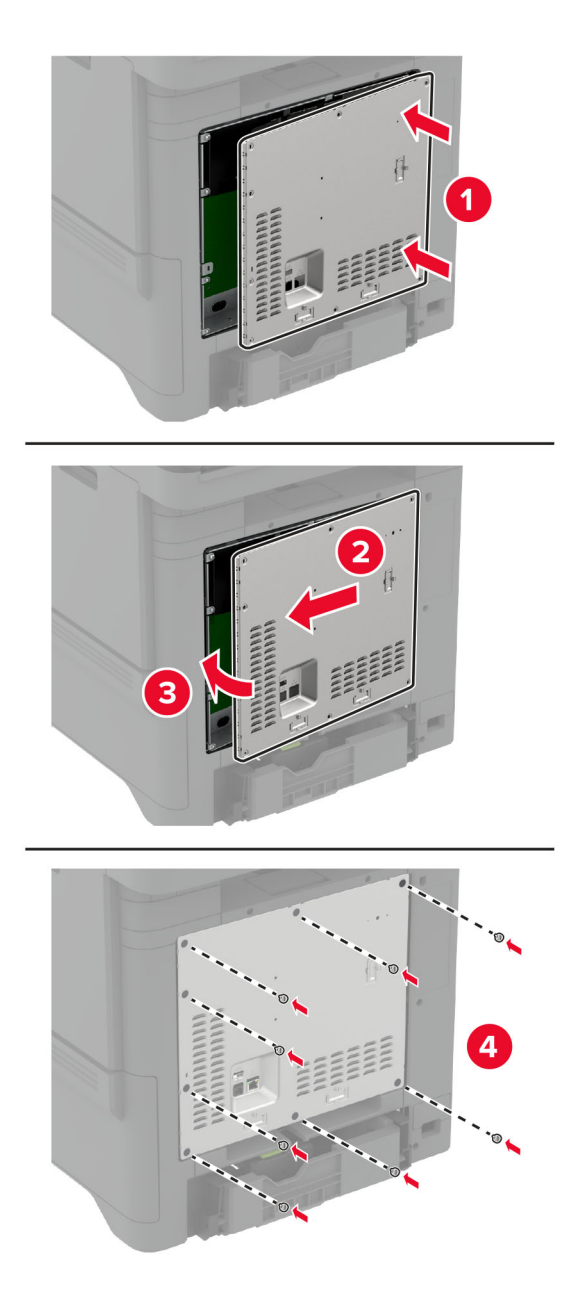

7 Tengdu straumsnúruna við rafmagnsinnstunguna og kveiktu síðan á prentaranum.

**VARÚЗHUGSANLEG HÆTTA:** Til að koma í veg fyrir hættu á eldsvoða eða raflosti tengið rafmagnssnúruna við innstungu með viðeigandi getu og rétta jarðtengingu sem er nálægt vörunni og auðveldlega aðgengileg.

## Setja inn "Trusted Platform"-einingu

VARÚЗHÆTTA Á RAFLOSTI: Til að koma í veg fyrir hættuna á raflosti, ef þú ert að fá aðgang að stjórnborði eða setja upp viðbótarvélbúnað eða minnisbúnað eftir að prentarinn var settur upp, þá skal slökkva á prentaranum og taka rafmagnssnúruna úr sambandi við rafmagn áður en haldið er áfram. Ef þú hefur einhverjar önnur tæki áföst prentaranum, þá skal einnig slökkva á þeim og taka snúrur sem fara í prentarann úr sambandi.

- 1 Slökktu á prentaranum og taktu síðan rafmagnssnúruna úr sambandi við rafmagn.
- 2 Fjarlægðu hlíf að stýrispjaldi með því að nota skrúfjárn með beinum haus.

Viðvörun—hugsanleg hætta: Rafeindahlutir á stjórnborði geta auðveldlega orðið fyrir skemmdum vegna stöðurafmagns. Snertu yfirborð úr málmi á prentaranum áður en þú snertir hluti eða tengingar á stjórnborði.

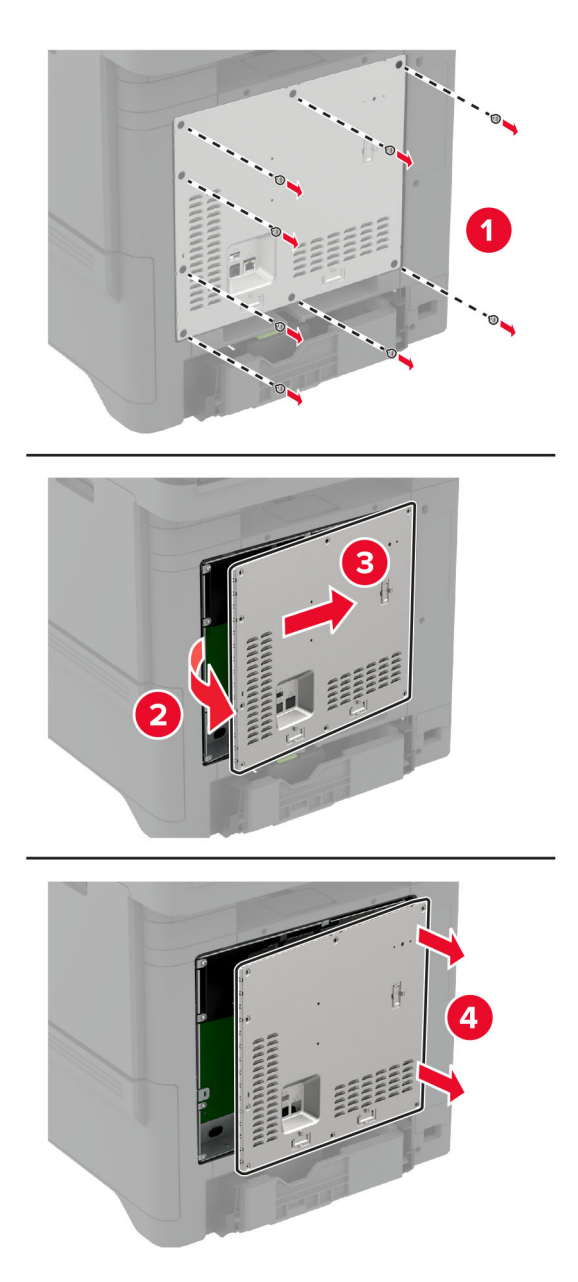

3 Taktu "Trusted Platform"-einingu úr umbúðum.

Viðvörun—hugsanleg hætta: Varist að snerta tengistaði á brún spjaldsins.

4 Finndu TPM tengið.

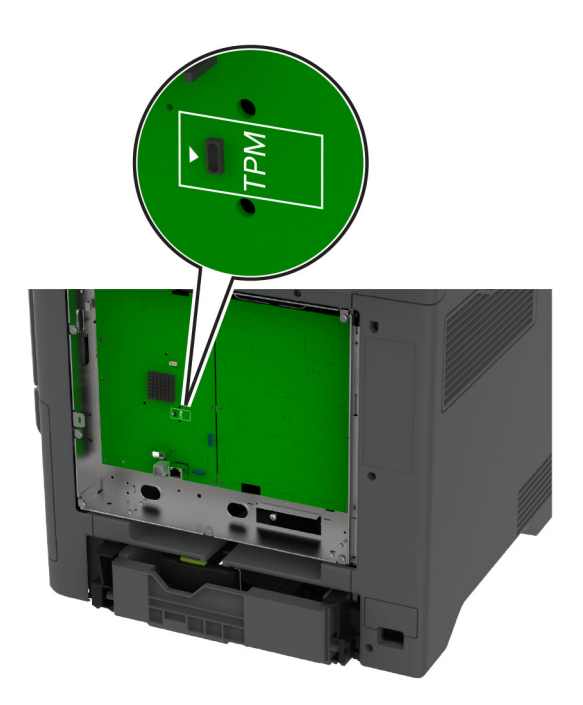

5 Tengdu eininguna við TPM tengið.

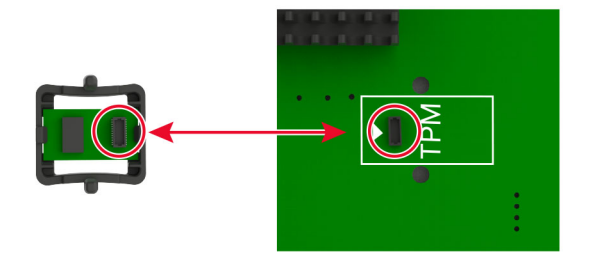

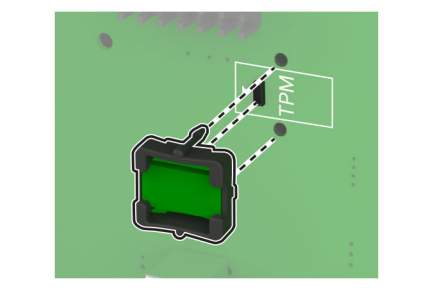

6 Festu hlíf að stýrispjaldi.

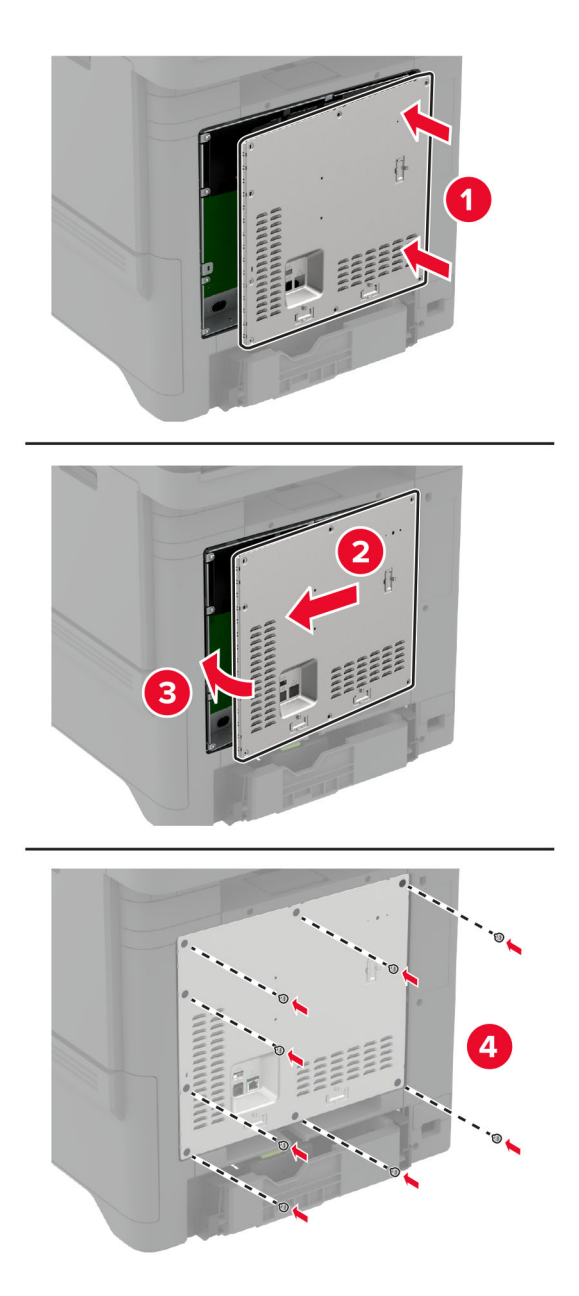

7 Tengdu straumsnúruna við rafmagnsinnstunguna og kveiktu síðan á prentaranum.

**VARÚЗHUGSANLEG HÆTTA:** Til að koma í veg fyrir hættu á eldsvoða eða raflosti tengið rafmagnssnúruna við innstungu með viðeigandi getu og rétta jarðtengingu sem er nálægt vörunni og auðveldlega aðgengileg.

## Setja upp tengi fyrir innri lausnir

- VARÚЗHÆTTA Á RAFLOSTI: Til að koma í veg fyrir hættuna á raflosti, ef þú ert að fá aðgang að stjórnborði eða setja upp viðbótarvélbúnað eða minnisbúnað eftir að prentarinn var settur upp, þá skal slökkva á prentaranum og taka rafmagnssnúruna úr sambandi við rafmagn áður en haldið er áfram. Ef þú hefur einhverjar önnur tæki áföst prentaranum, þá skal einnig slökkva á þeim og taka snúrur sem fara í prentarann úr sambandi.
- 1 Slökktu á prentaranum og taktu síðan rafmagnssnúruna úr sambandi við rafmagn.
- 2 Fjarlægðu hlíf að stýrispjaldi með því að nota skrúfjárn með beinum haus.

Viðvörun—hugsanleg hætta: Rafeindahlutir á stjórnborði geta auðveldlega orðið fyrir skemmdum vegna stöðurafmagns. Snertu yfirborð úr málmi á prentaranum áður en þú snerti rafeindahluti eða tengingar á stjórnborði.

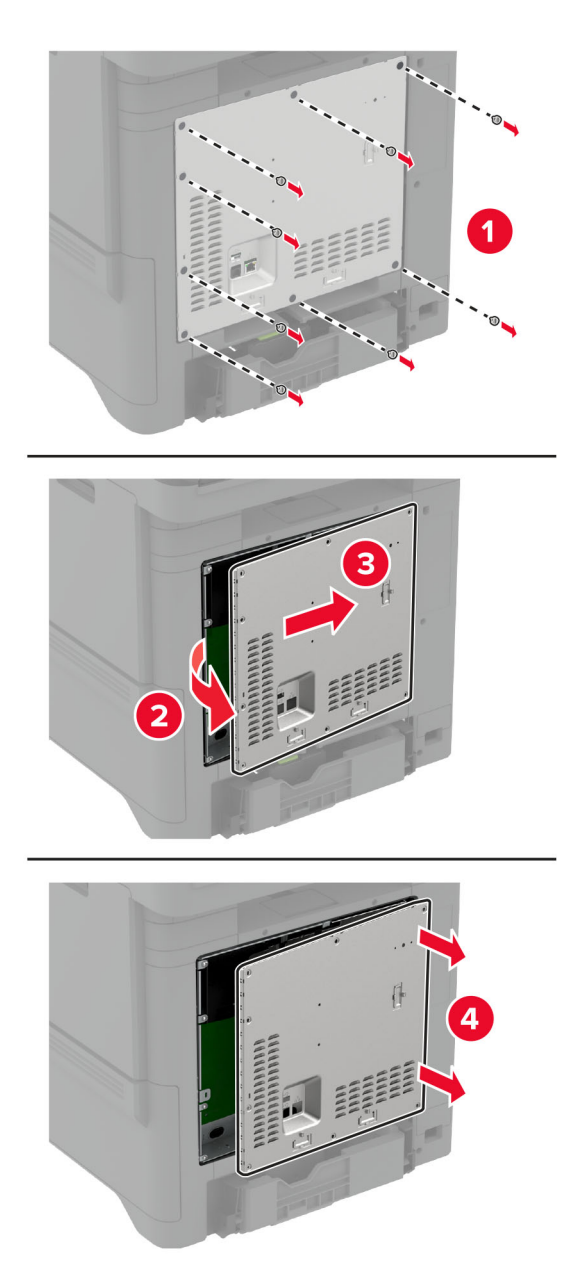

Taktu sett fyrir tengi innri lausna (ISP) úr umbúðunum.

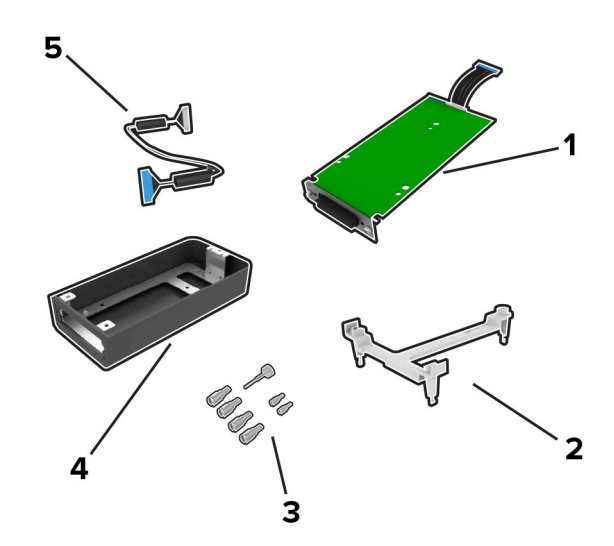

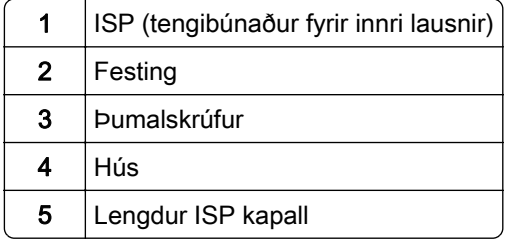

4 Komdu ISP fyrir í sínu húsi.

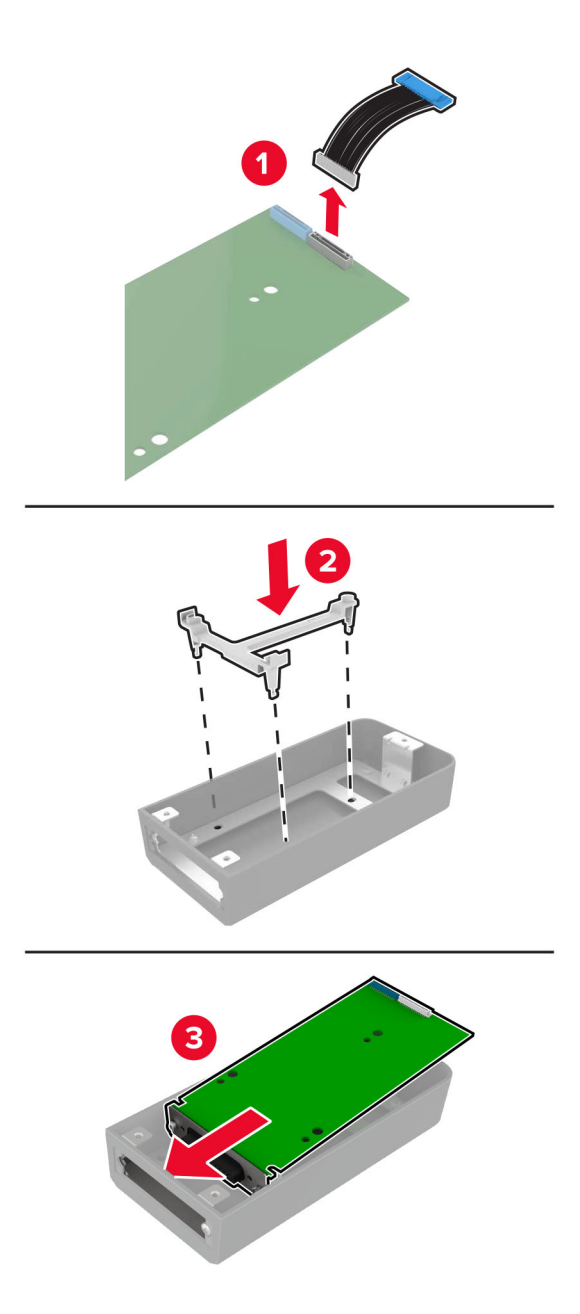

5 Festu húsið við aðgangshlíf að stýrispjaldi.

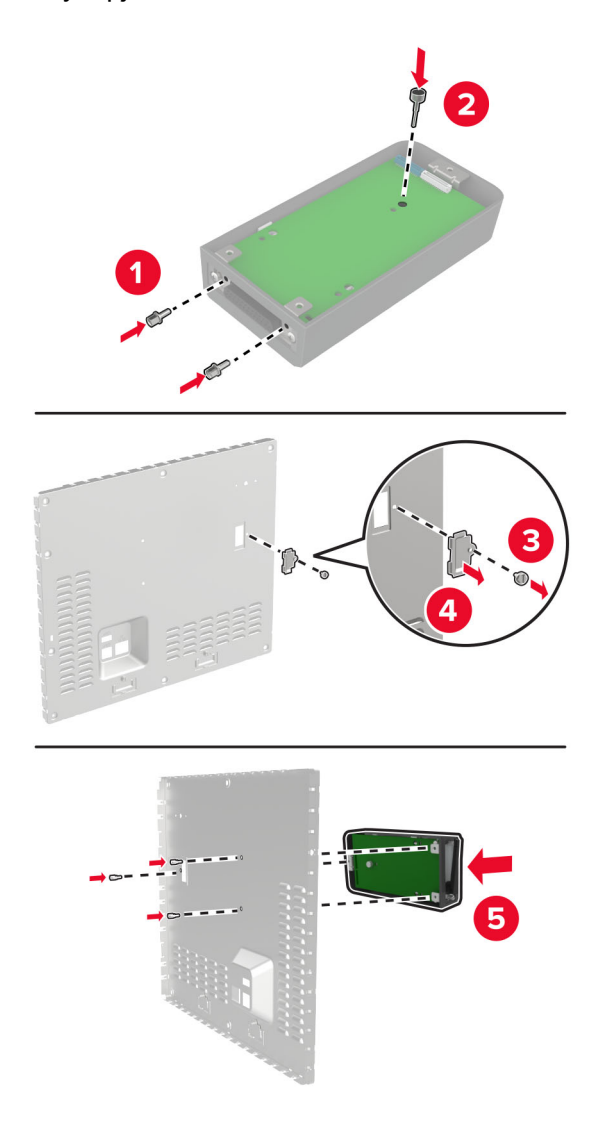

6 Tengdu lengdan kapal fyrir ISP við ISP-tengið á stýrispjaldinu.

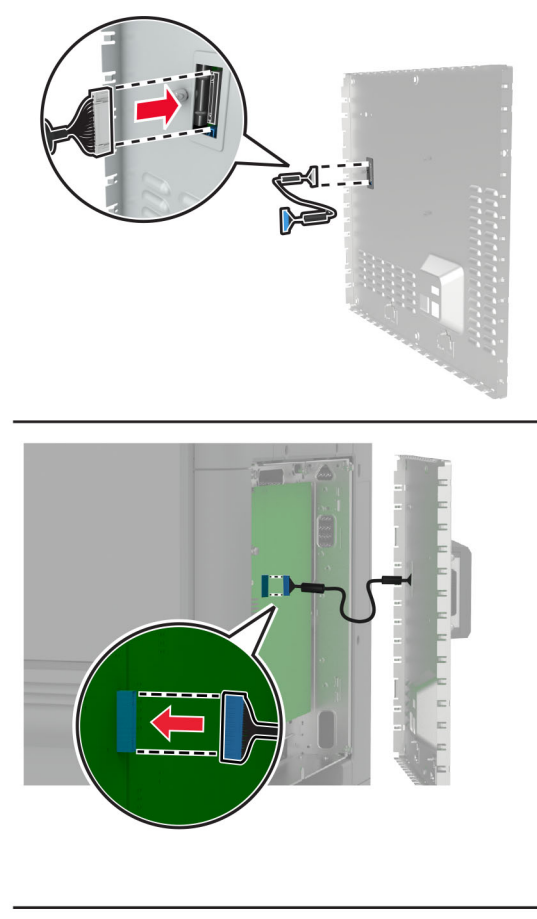

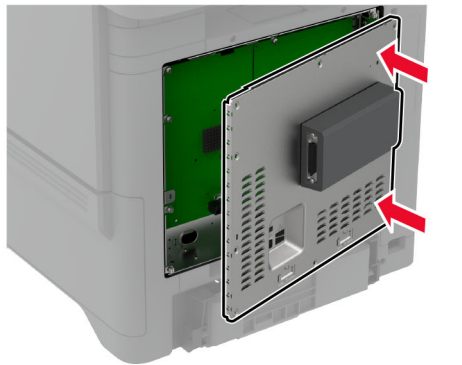

7 Festu hlíf að stýrispjaldi.

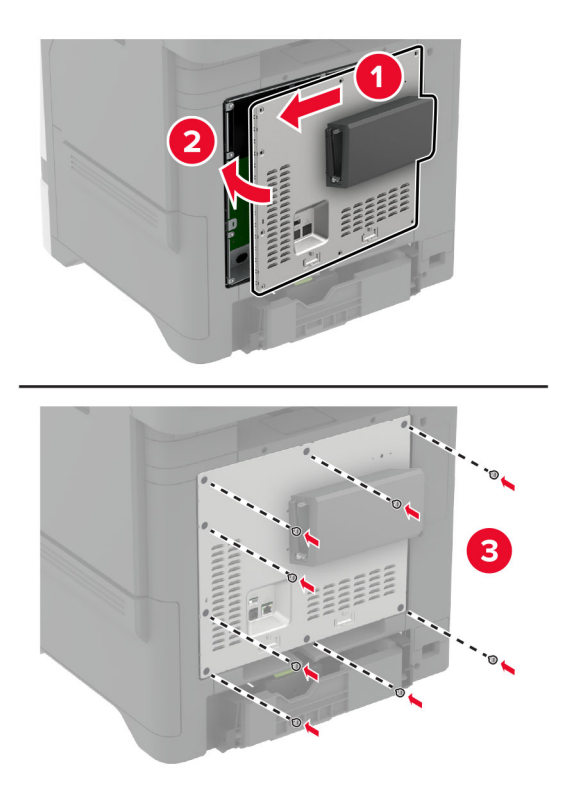

8 Tengdu straumsnúruna við rafmagnsinnstunguna og kveiktu síðan á prentaranum.

VARÚÐ-HUGSANLEG HÆTTA: Til að koma í veg fyrir hættu á eldsvoða eða raflosti tengið rafmagnssnúruna við innstungu með viðeigandi getu og rétta jarðtengingu sem er nálægt vörunni og auðveldlega aðgengileg.

### Breyta stillingum á tengi prentarans eftir að hafa sett upp nýtt tengi fyrir innri lausnir.

#### Athugasemdir:

- **•** Ef prentarinn er með fasta IP-tölu, þá á ekki breyta stillingunni.
- **•** Ef tölvurnar eru stilltar til að nota heiti netkerfis í stað IP-tölu, þá á ekki breyta stillingum.
- **•** Ef þú ert að bæta við þráðlausu tengi innri lausna (ISP) í prentara sem var áður stilltur fyrir Ethernet tengingu, aftengdu þá prentarann frá Ethernet-netkerfinu.

### Fyrir Windows-notendur

- 1 Opnaðu möppu fyrir prentara.
- 2 Í flýtivísi í valmynd prentarans með nýja ISP, opnaðu eiginleika prentarans.
- 3 Stilltu tengið í listanum.
- 4 Uppfærðu IP-töluna.
- 5 Beittu breytingunum.

### Fyrir Macintosh-notendur

- 1 Frá kjörstillingum kerfis í Apple-valmyndinni, farðu í lista yfir prentara og veldu síðan + > IP.
- 2 Skráðu IP-töluna í svæði vistfangs.
- 3 Beittu breytingunum.

### Setja upp harðan disk prentara

- **A VARÚЗHÆTTA Á RAFLOSTI:** Til að koma í veg fyrir hættuna á raflosti, ef þú ert að fá aðgang að stjórnborði eða setja upp viðbótarvélbúnað eða minnisbúnað eftir að prentarinn var settur upp, þá skal slökkva á prentaranum og taka rafmagnssnúruna úr sambandi við rafmagn áður en haldið er áfram. Ef þú hefur einhverjar önnur tæki áföst prentaranum, þá skal einnig slökkva á þeim og taka snúrur sem fara í prentarann úr sambandi.
- 1 Slökktu á prentaranum og taktu síðan rafmagnssnúruna úr sambandi við rafmagn.
- 2 Fjarlægðu hlíf að stýrispjaldi með því að nota skrúfjárn með beinum haus.

Viðvörun—hugsanleg hætta: Rafeindahlutir á stjórnborði geta auðveldlega orðið fyrir skemmdum vegna stöðurafmagns. Snertu yfirborð úr málmi á prentaranum áður en þú snerti rafeindahluti eða tengingar á stjórnborði.

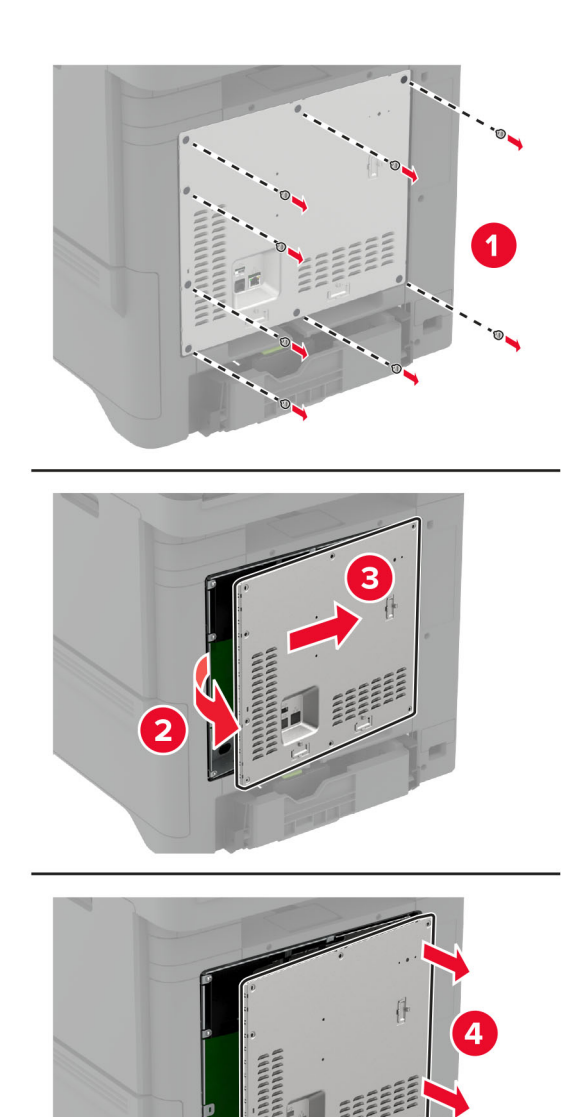

- 3 Taktu harða diskinn úr umbúðunum.
- 4 Festu harða diskinn við stjórnborðið.

Viðvörun—hugsanleg hætta: Ekki snerta eða ýta á miðjuna á harða diskinum.

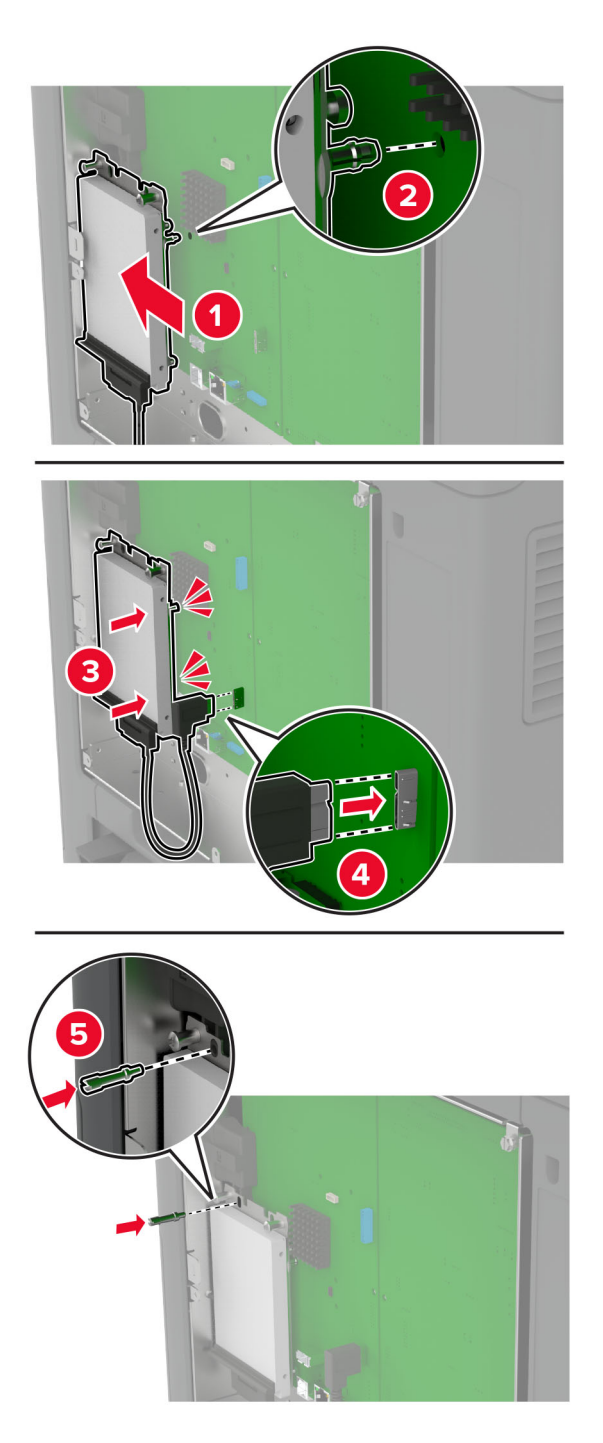

5 Festu hlíf að stýrispjaldi.

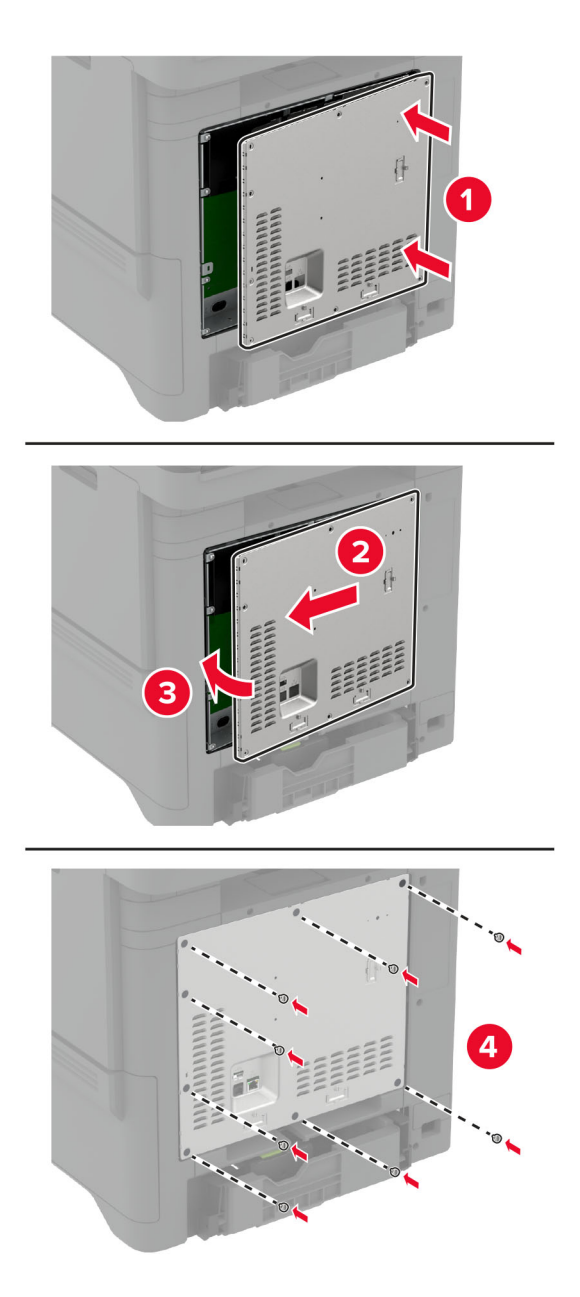

6 Tengdu straumsnúruna við rafmagnsinnstunguna og kveiktu síðan á prentaranum.

**VARÚЗHUGSANLEG HÆTTA:** Til að koma í veg fyrir hættu á eldsvoða eða raflosti tengið rafmagnssnúruna við innstungu með viðeigandi getu og rétta jarðtengingu sem er nálægt vörunni og auðveldlega aðgengileg.

## <span id="page-57-0"></span>Setja upp þráðlausar einingar

### Setja upp MarkNet N8370 þráðlausan prentþjónn

- **NARÚЗHÆTTA Á RAFLOSTI:** Til að koma í veg fyrir hættuna á raflosti, ef þú ert að fá aðgang að stjórnborði eða setja upp viðbótarvélbúnað eða minnisbúnað eftir að prentarinn var settur upp, þá skal slökkva á prentaranum og taka rafmagnssnúruna úr sambandi við rafmagn áður en haldið er áfram. Ef þú hefur einhverjar önnur tæki áföst prentaranum, þá skal einnig slökkva á þeim og taka snúrur sem fara í prentarann úr sambandi.
- 1 Slökktu á prentaranum og taktu síðan rafmagnssnúruna úr sambandi við rafmagn.
- 2 Fjarlægðu hlíf að stýrispjaldi með því að nota skrúfjárn með beinum haus.

Viðvörun—hugsanleg hætta: Rafeindahlutir á stjórnborði geta auðveldlega orðið fyrir skemmdum vegna stöðurafmagns. Snertu yfirborð úr málmi á prentaranum áður en þú snerti rafeindahluti eða tengingar á stjórnborði.

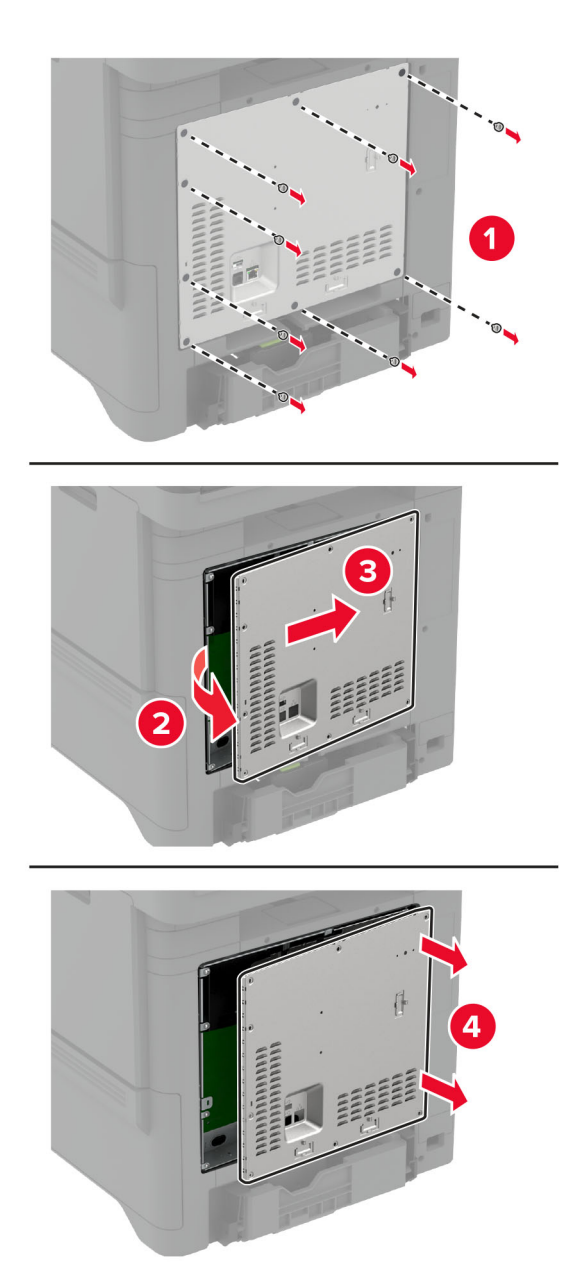

3 Komdu þráðlausu einingunni fyrir í sínu húsi.

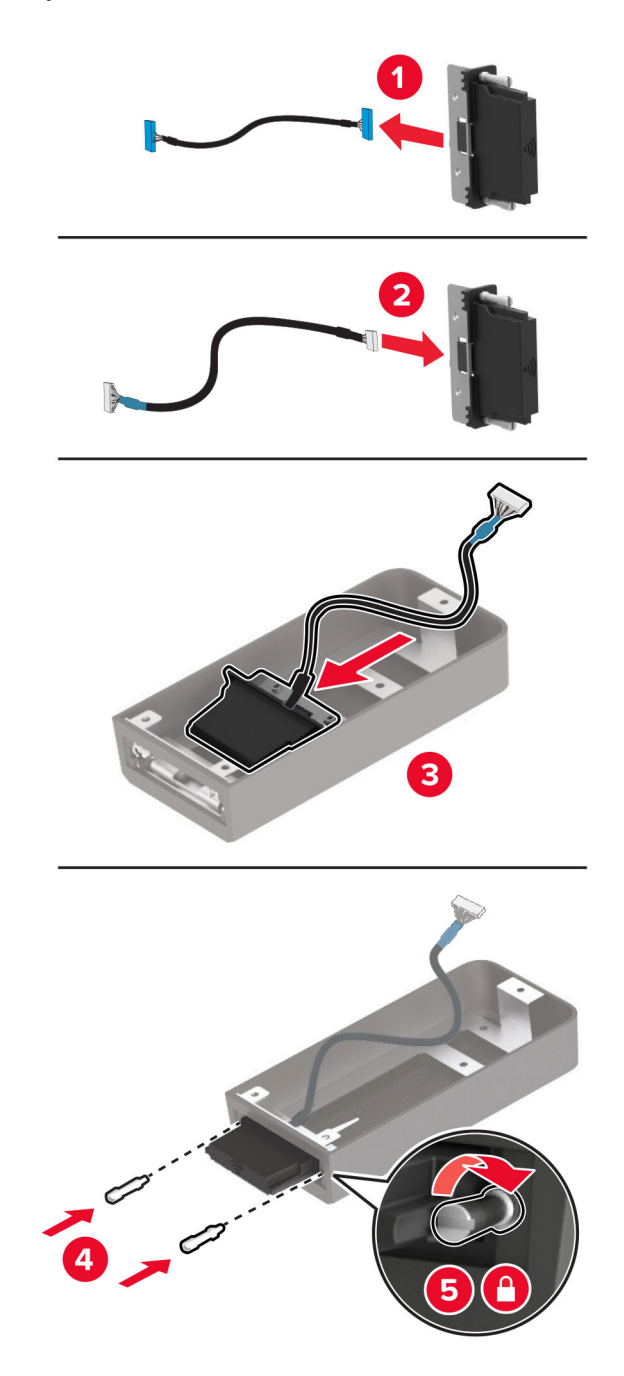

4 Festu þráðlausu eininguna við hlífina á stjórnborðinu.

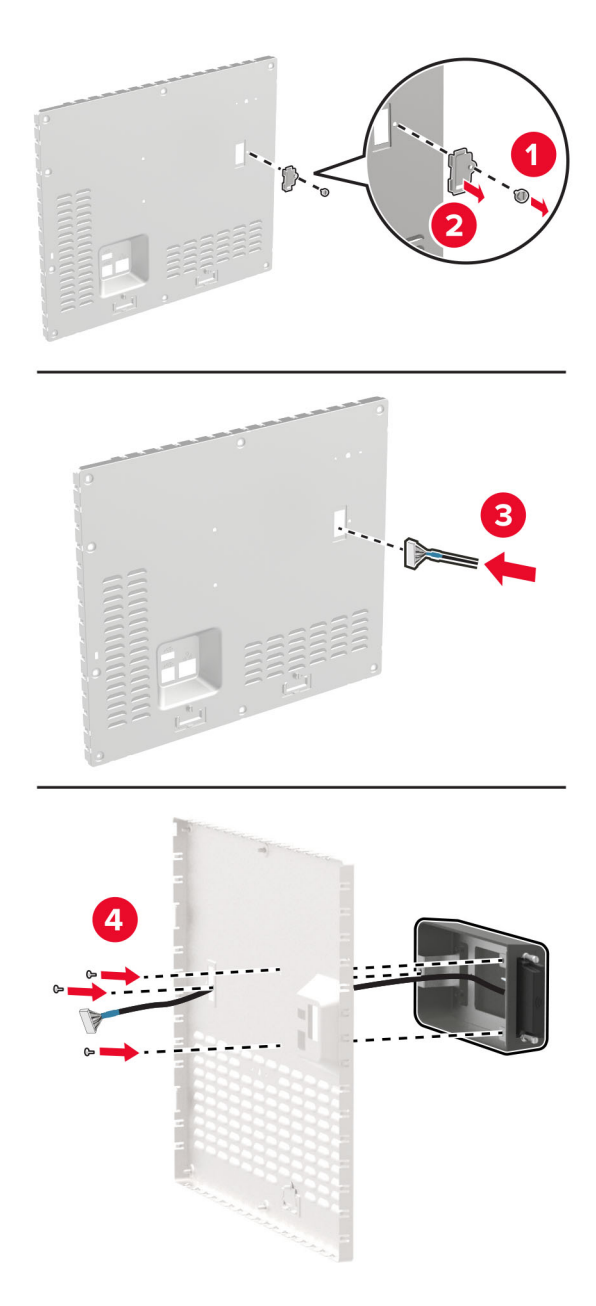

5 Tengdu þráðlausu samstæðuna við ISP-tengið á stjórnborðinu.

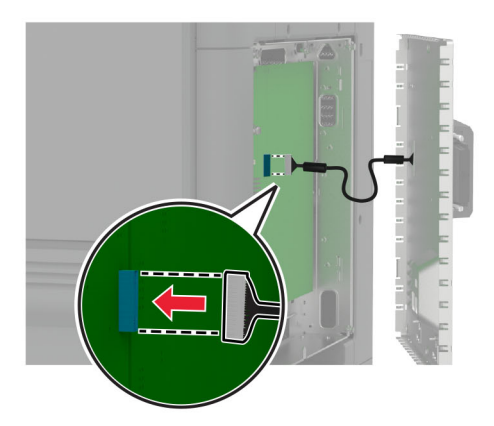

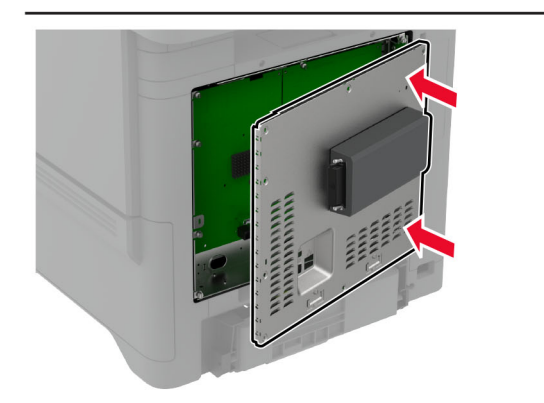

6 Festu hlíf að stýrispjaldi.

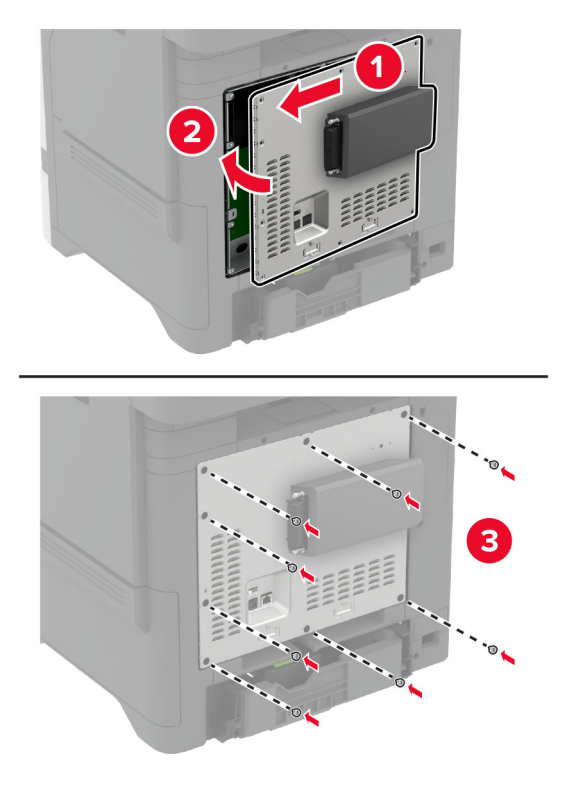

7 Tengja NFC-kortið.

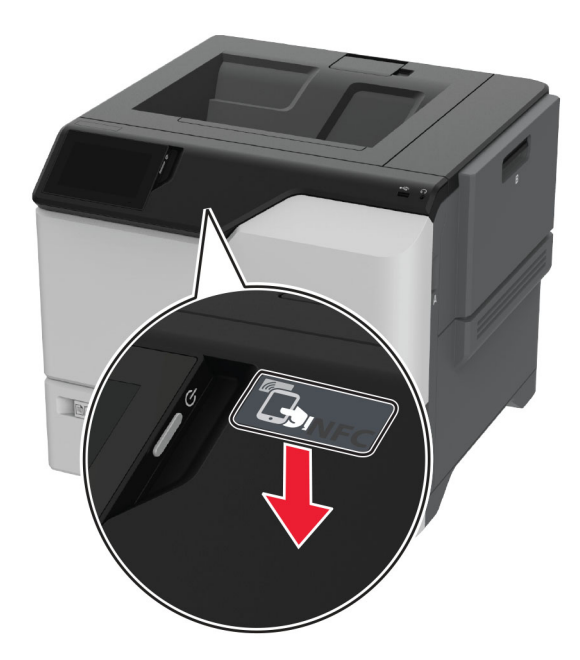

8 Tengdu straumsnúruna við rafmagnsinnstunguna og kveiktu síðan á prentaranum.

VARÚÐ-HUGSANLEG HÆTTA: Til að koma í veg fyrir hættu á eldsvoða eða raflosti tengið  $\sqrt{2}$ rafmagnssnúruna við innstungu með viðeigandi getu og rétta jarðtengingu sem er nálægt vörunni og auðveldlega aðgengileg.

### Setja upp MarkNet N8372 þráðlausan prentþjónn

- 1 Slökktu á prentaranum.
- 2 Settu ísóprópýl alkóhól í mjúkan lófrían klút, og þurrkaðu síðan svæðið í kring um USB-tengið.
- 3 Settu þráðlausu eininguna á sinn stað.

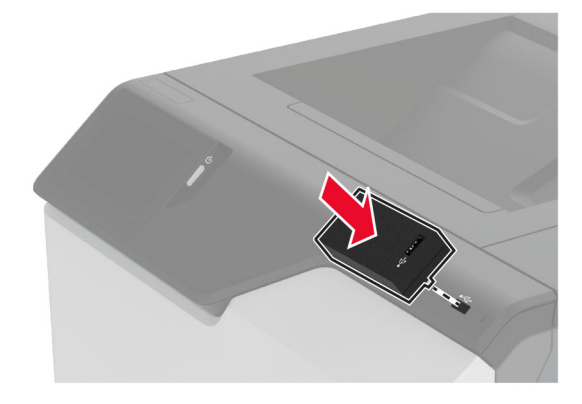

#### Athugasemdir:

- **•** Beittu góðum þrýstingi til að tryggja að límbandið festist við yfirborð prentarans.
- **•** Gakktu úr skugga um að yfirborð prentarans sé þurrt og laust við raka.
- **•** Einingin er best tengd við prentarann eftir 72 klst.
- 4 Athugaðu hvort bil sé á milli einingarinnar og prentarans, festu síðan millibilseiningu ef þörf krefur.

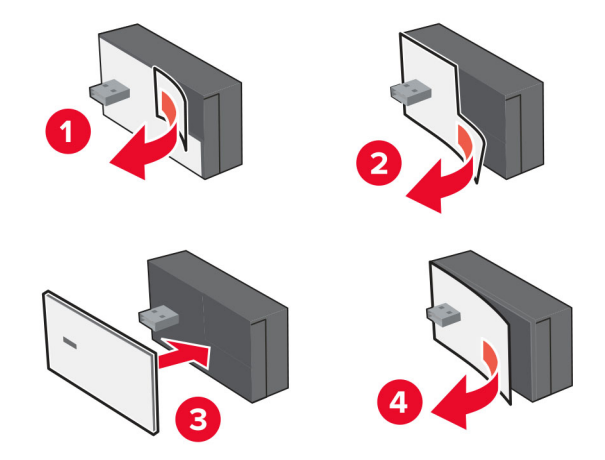

#### 5 Tengja NFC-kortið.

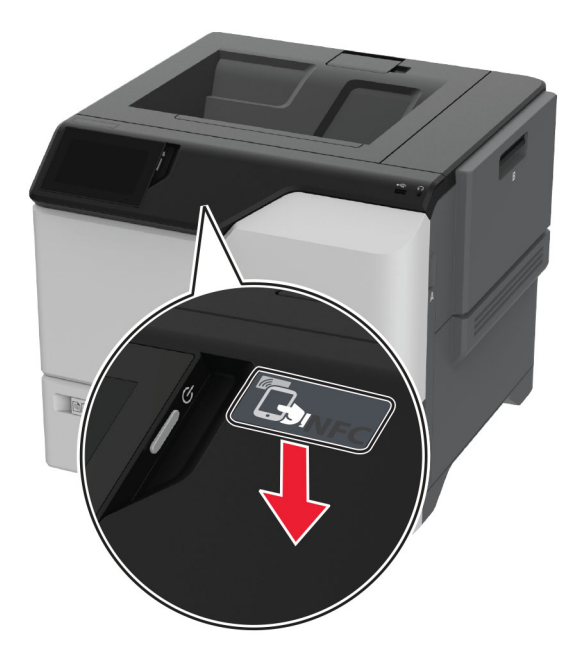

6 Kveiktu á prentaranum

### Setja upp MarkNet N8450 þráðlausan prentþjónn

Athugasemd: Vertu viss um að prentarinn sé uppfærður í nýjasta tiltæka fastbúnaðinn.

- 1 Slökktu á prentaranum og taktu síðan rafmagnssnúruna úr sambandi við rafmagn.
- 2 Finndu þráðlausa prentþjónatengið í þinni gerð af prentara.

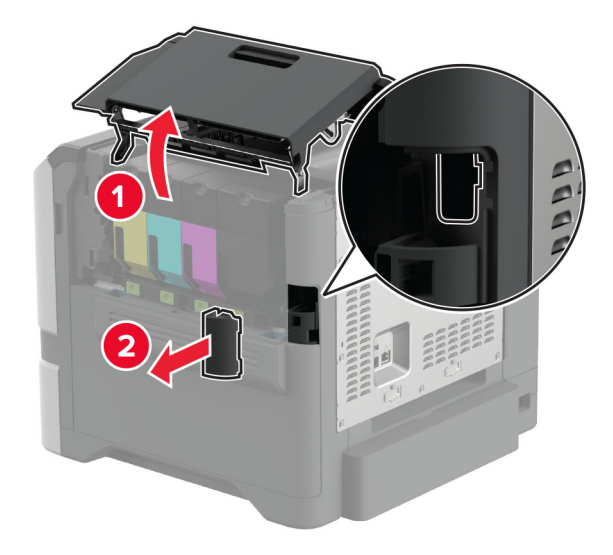

3 Settu þráðlausa prentþjóninn í þar til hann smellur á sinn stað.

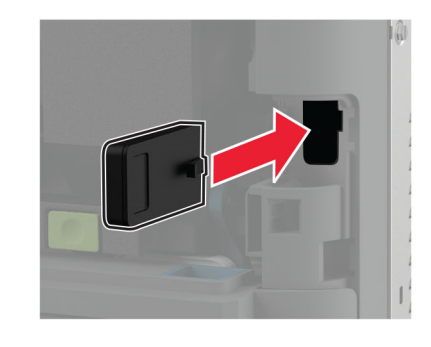

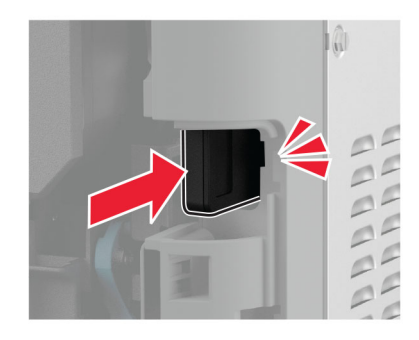

4 Lokaðu hurðinni, festu tengishlífina á eða gerðu bæði, fer allt eftir gerð prentarans þíns.

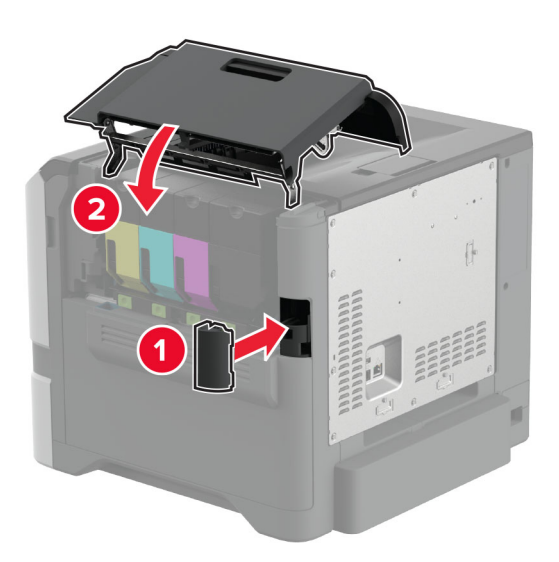

5 Tengdu straumsnúruna við rafmagnsinnstunguna og kveiktu síðan á prentaranum.

**VARÚЗHUGSANLEG HÆTTA:** Til að koma í veg fyrir hættu á eldsvoða eða raflosti tengið rafmagnssnúruna við innstungu með viðeigandi getu og rétta jarðtengingu sem er nálægt vörunni og auðveldlega aðgengileg.

## <span id="page-66-0"></span>**Nettenging**

## Tengja prentarann við þráðlaust netkerfi (Wi‑Fi)

Áður en þú byrjar, vertu viss um:

- **•** Þráðlaus eining er uppsett í prentaranum þínum. Frekari upplýsingar má sjá í kaflanum [Setja upp](#page-57-0) [þráðlausar einingar.](#page-57-0)
- **•** Virktur tengibúnaður sé stilltur á Sjálfvirkt. Á heimaskjánum, snertu Stillingar > Netkerfi/tengi > Yfirlit netkerfis > Virkur tengibúnaður.

### Nota stjórnborð prentara

- 1 Frá heimaskjánum, snertu Stillingar > Netkerfi/tengi > Þráðlaust > Uppsetning á stjórnborði prentara > Velja netkerfi.
- 2 Veldu þráðlaust netkerfi og skráðu síðan aðgangsorð netkerfis.

Athugasemd: Fyrir prentara sem eru tilbúnir fyrir þráðlaus netkerfi (Wi-Fi) birtist kvaðning til að setja upp þráðlaust netkerfi við fyrstu uppsetningu.

### Nota "Lexmark Mobile Assistant"

- 1 Það fer eftir þínu fartæki, hladdu niður Lexmark Mobile Assistant forritinu annað hvort frá vefverslun verslun eða Google PlayTM.
- 2 Frá heimaskjánum, snertu Stillingar > Netkerfi/tengi > Þráðlaust > Uppsetning með forriti fartækis > Auðkenni prentara.
- 3 Gangsettu forritið frá þínu fartæki og samþykktu síðan notkunarskilmálana.

Athugasemd: Fáðu heimildir ef þörf krefur.

- 4 Pikkaðu á Tengjast prentara > Fara í stillingar fyrir þráðlaust net (Wi‑Fi).
- 5 Tengdu fartækið þitt við þráðlaust netkerfi prentara
- 6 Farðu til baka í forritið og pikkaðu síðan á Setja upp þráðlausa tengingu
- 7 Veldu þráðlaust netkerfi og skráðu síðan aðgangsorð netkerfis.
- 8 Pikkaðu á Búið.

### Tengja prentarann við þráðlaust netkerfi með því að nota verndaða þráðlausa uppsetningu (WPS)

Áður en þú byrjar, vertu viss um:

- **•** Aðgangsstaðurinn (þráðlaus beinir) sé vottaður sem vernduð þráðlaus uppsetning (WPS) eða WPS‑samhæfður. Skoðaðu skjölin sem fylgdu með aðgangsstaðnum varðandi frekari upplýsingar.
- **•** Þráðlaus eining er uppsett í prentaranum þínum. Frekari upplýsingar má sjá í kaflanum [Setja upp](#page-57-0) [þráðlausar einingar.](#page-57-0)
- **•** Virktur tengibúnaður sé stilltur á Sjálfvirkt. Á heimaskjánum, snertu Stillingar > Netkerfi/tengi > Yfirlit netkerfis > Virkur tengibúnaður.

### <span id="page-67-0"></span>Nota aðferð með hnöppum

- 1 Frá heimaskjánum, snertu Stillingar > Netkerfi/tengi > Þráðlaust > Vernduð þráðlaus uppsetning (Wi‑Fi Protected Setup (WPS)) > Aðferð með hnöppum.
- 2 Fylgdu leiðbeiningum á skjánum.

### Nota aðferð persónuauðkennanlegs númers (PIN)

- 1 Frá heimaskjánum, snertu Stillingar > Netkerfi/tengi > Þráðlaust > Vernduð þráðlaus uppsetning (Wi‑Fi Protected Setup (WPS)) > Aðferð með PIN.
- 2 Afritaðu átta stafa PIN fyrir WPS.
- 3 Opnaðu vafra og skráðu síðan IP-tölu aðgangsstaðarins í svæði vistfangs.

### Athugasemdir:

- **•** Skoðaðu skjölin sem fylgdu með aðgangsstaðnum til að þekkja IP-töluna.
- **•** Ef verið er að nota staðgengilsþjón (proxy), gerðu hann óvirkan tímabundið til að opna vefsíðuna rétt.
- 4 Aðgengi að WPS-stillingum. Skoðaðu skjölin sem fylgdu með aðgangsstaðnum varðandi frekari upplýsingar.
- 5 Skráðu átta stafa PIN-númer, og vistaðu síðan breytingarnar.

## Stilla Wi‑Fi Direct

Wi‑Fi Direct® gerir þráðlausum tækjum kleift að tengjast beint við Wi-Fi Direct virkan prentara án þess að nota aðgangsstað (þráðlausan beini).

Áður en þú byrjar, vertu viss um að þráðlaus eining sé uppsett í prentaranum þínum. Frekari upplýsingar má sjá í kaflanum Setja upp bráðlausar einingar.

1 Frá heimaskjánum, snertu Stillingar > Netkerfi/tengi > ÞráðlaustWi-Fi Direct.

- 2 Settu upp stillingarnar.
	- **•** Virkja Wi‑Fi Direct—Gerir prentaranum kleift að senda út sitt eigið Wi-Fi Direct net.
	- **•** Wi‑Fi Direct heiti—Úthlutar heiti fyrir Wi‑Fi Direct netkerfið.
	- **•** Wi‑Fi Direct aðgangsorð—Úthlutar aðgangsorðinu til að semja um þráðlaust öryggi þegar notuð er tenging milli jafningja.
	- **•** Sýna aðgangsorð á uppsetningarsíðu—Sýnir aðgangsorðið á uppsetningarsíðu netkerfis.
	- **•** Samþykkja sjálfvirkt beiðni ýtihnappa—Lætur prentaranns amþykkja tengibeiðnir sjálfvirkt.

Athugasemd: Samþykki á beiðni ýtihnappa er ekki öruggt.

### Athugasemdir:

- **•** Það er sjálfvalið að aðgangsorð netkerfis Wi-Fi Direct er ekki sýnilegt á skjá prentarans. Til að sýna aðgangsorðið, virkjaðu tákn sýnileika aðgangsorðs. Á heimaskjánum, snertu Stillingar > Öryggi > Ýmislegt > Virkja sýnileika aðgangsorðs/PIN.
- **•** Þú getur séð aðgangsorð Wi-Fi Direct netkerfisins án þess að sýna það á prentaraskjánum. Frá heimaskjánum, snertu Stillingar > Skýrslur > Netkerfi > Uppsetningarsíða netkerfis.

### <span id="page-68-0"></span>Tengja fartæki við prentarann

Gangtu úr skugga um að Wi‑Fi Direct hafi verið sett upp áður en þú tengir fartækið þitt. Varðandi frekari upplýsingar, sjá ["Stilla Wi‑Fi Direct" á síðu 68](#page-67-0).

### Tengja með því að nota Wi‑Fi Direct

Athugasemd: Þessar leiðbeiningar eiga aðeins við um Android fartæki.

- 1 Farðu í valmynd stillinga á fartækinu.
- 2 Virkjaðu Wi‑Fi, og smelltu síðan á Wi‑Fi Direct.
- 3 Veldu heiti á Wi-Fi Direct prentara.
- 4 Staðfestu tenginguna á stjórnborði prentarans.

### Tengja með því að nota Wi‑Fi

- 1 Farðu í valmynd stillinga á fartækinu.
- 2 Smelltu á Wi-Fi, veldu síðan heiti á Wi‑Fi Direct prentara.

Athugasemd: Strengnum DIRECT-xy (þar sem x og y eru tvö staftákn af handahófi) er bætt fyrir framan heitið á Wi-Fi prentaranum.

3 Skráðu aðgangsorð Wi‑Fi Direct.

### Tengja tölvu við prentarann

Gangtu úr skugga um að Wi‑Fi Direct hafi verið uppsett áður en tölvan er tengd. Varðandi frekari upplýsingar, sjá "Stilla Wi-Fi Direct" á síðu 68.

### Fyrir Windows-notendur

- 1 Opnaðu Prentarar og skannar, og smelltu síðan á Bæta við prenarar eða skanner.
- 2 Smelltu á Sýna Wi-Fi Direct prentara, veldu síðan heiti á Wi‑Fi Direct prentara.
- 3 Taktu eftir átta stafa PIN prentarans á skjá prentarans.
- 4 Skráðu PIN á tölvunni.

Athugasemd: Ef prentrekill er ekki þegar uppsettur, þá hleður Windows niður viðeigandi rekli.

### Fyrir Macintosh-notendur

1 Smelltu á þráðlausa táknið og veldu síðan heiti á Wi‑Fi Direct prentaranum.

Athugasemd: Strengnum DIRECT-xy (þar sem x og y eru tvö staftákn af handahófi) er bætt fyrir framan heitið á Wi-Fi prentaranum.

2 Skráðu aðgangsorð Wi‑Fi Direct.

Athugasemd: Settu tölvuna aftur í fyrra netkerfi eftir að hafa aftengt frá netkerfi Wi-Fi Direct.

## WI-Fi netið gert óvirkt

- 1 Á heimaskjánum, snertu Stillingar > Netkerfi/tengi > Yfirlit netkerfis > Virkur tengibúnaður > Staðalnetkerfi.
- 2 Fylgdu leiðbeiningum á skjánum.

## Athugun á tengingu prentarans

- 1 Frá heimaskjánum, snertu Stillingar > Skýrslur > Netkerfi > Uppsetningarsíða netkerfis.
- 2 Athugaðu fyrsta kaflann í uppsetningarsíðu netkerfis, og staðfestu að staðan sé Tengdur.

Ef staðan er ekki tengdur, þá kann tengistaður við netið að vera ekki virkur eða netkapalinn er ekki tengdur eða í lagi. Hafðu samband við þinn kerfisstjóra varðandi aðstoð.

## Setja upp prentun á raðtengi (aðeins Windows)

Áður en þú byrjar, vertu viss um að tengi fyrir innri lausnir sé uppsett í prentaranum þínum.

- 1 Stilla breytur í prentaranum.
	- a Frá stjórnborði, farðu í valmynd fyrir stillingar á tengjum.
	- b Finndu valmynd fyrir stillingar á raðtengi og stilltu tengingarnar ef þörf er á.
	- c Beittu breytingunum.
- 2 Frá tölvunni, opnaðu möppu fyrir prentara og veldu þinn prentara.
- 3 Opnaðu eiginleika prentara, og veldu síðan COM-tengið í listanum.
- 4 Stilltu breytur fyrir COM-tengið í Tækjastjóra.

### Athugasemdir:

- **•** Prentun um raðtengi hægir á prenthraðanum.
- **•** Vertu viss um að kapall fyrir raðtengi sé tengdur við raðtengið á prentaranum þínum.

# Gera prentarann öruggan

## Finna öryggistengi

Prentarinn er búinn eiginleika öryggislæsingar. Festa öryggislæsingu sem er samhæfð við flestar fartölvur á staðinn sem er sýndur til að tryggja prentarann á staðnum.

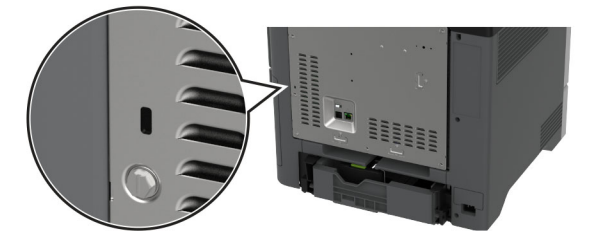

## Eyða minni prentara

Til að eyða gögnum í lausheldnu minni eða biðminni, slökktu á prentaranum.

Til að eyða fastheldnu minni, stillingum tækis og nets, öryggisstillingum og innbyggðum lausnum skaltu gera eftirfarandi:

- 1 Frá heimaskjánum, snertu Stillingar > Tæki > Viðhald > Eyða utan þjónustu.
- 2 Snertu gátreitinn Hreinsa allar upplýsingar á fastheldnu minni og snertu síðan EYÐA.
- 3 Snertu Gangsetja upphaflega leiðsagnarforrit uppsetningar eða Láta prentarann vera utan nets, og snertu síðan Næst.
- 4 Gangsetja aðgerðina.

Athugasemd: Þetta ferli eyðileggur dulkóðunarlykilinn sem er notaður til að vernda notendagögn. Forsníddu harða diskinn og skynvæna geymsludrifið eftir að minni prentarans hefur verið eytt.

## Eyða af geymsludrifi prentara

- 1 Frá heimaskjánum, snertu Stillingar > Tæki > Viðhald > Eyða utan þjónustu.
- 2 Það fer eftir geymsludrifinu sem er uppsett á prentaranum þínum, gerðu annað hvort af eftirfarandi:
	- **•** Fyrir harða diskinn, snertu Hreinsa allar upplýsingar á hörðum diski gátreitinn, snertu EYÐA og veldu síðan aðferð til að eyða gögnum.

Athugasemd: Ferlið að hreinsa harða diskinn getur tekið frá nokkrum mínútum í allt að meira en klukkustund, þar sem prentarinn verður ekki tiltækur fyrir önnur verkefni notenda.

- **•** Fyrir skynvætt geymsludrif (ISD) snertu Eyða skynvæddu geymsludrifi og snertu síðan EYÐA til að eyða öllum gögnum notanda.
- 3 Gangsetja aðgerðina.

## Endurheimta sjálfgefnar verksmiðjustillingar

- 1 Á heimaskjánum, snertu Stillingar > Tæki > Endurheimta sjálfgildi frá verksmiðju.
- 2 Snertu Endurheimta stillingar > veldu stillingarnar sem þú vilt endurheimta > ENDURHEIMTA.
- 3 Gangsetja aðgerðina.

## Yfirlýsing varðandi óstöðugleika

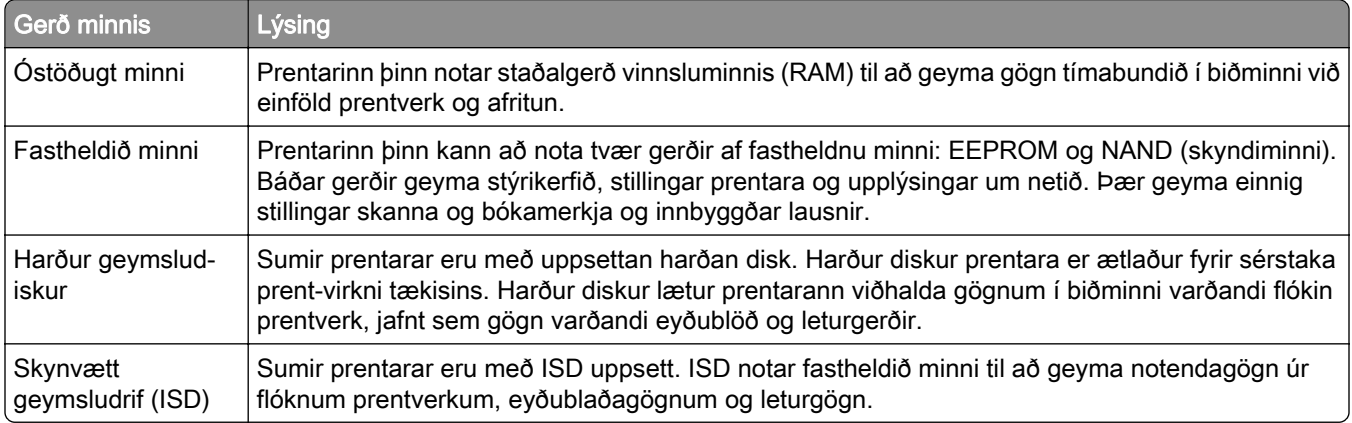

Eyðið innihaldi í uppsettu minni prentara við eftirfarandi aðstæður:

- **•** Prentarinn er tekinn úr notkun.
- **•** Skipt er um harða diskinn eða ISD í prentaranum.
- **•** Prentarinn er fluttur í aðra deild eða staðsetningu.
- **•** Prentarinn er þjónustaður af einhverjum fyrir utan þitt fyrirtæki.
- **•** Prentarinn er fluttur úr þínu húsnæði vegna þjónustu.
- **•** Prentarinn er seldur til annars fyrirtækis.

Athugasemd: Til að farga geymsludrifi skaltu fylgja reglum og verklagsreglum fyrirtækisins þíns.
# Prenta

# Prentun frá tölvu

Athugasemd: Fyrir miða, þykkan pappír og umslög, stilltu pappírsstærð og gerð í prentaranum áður en skjalið er prentað.

- 1 Opnaðu Prentsamskipti úr því skjali sem þú ert að reyna að prenta.
- 2 Breyttu stillingum ef þörf krefur.
- 3 Prentaðu skjalið.

# Prentun frá fartæki

#### Prenta frá fartæki með því að nota Lexmark Mobile Print

Lexmark Mobile Print leyfir þér að senda skjöl og myndir beint til studds Lexmark prentara.

1 Opnaðu skjalið og sendu eða deildu því til Lexmark Mobile Print.

Athugasemd: Sum forrit frá þriðja aðila kunna ekki að styðja eiginleika deilingar eða sendingar. Skoðaðu skjölin sem fylgdu með forritinu varðandi frekari upplýsingar.

- 2 Veldu prentara.
- 3 Prentaðu skjalið.

### Prenta frá fartæki með því að nota Lexmark Print

Lexmark Print er prentlausn fartækja fyrir fartæki sem nota Android™ útgáfu 6.0 eða nýrri. Það gerir þér kleift að senda skjöl og myndir til nettengdra prentara og prentstjórnunarþjóna.

#### Athugasemdir:

- **•** Gættu þess að hlaða niður Lexmark Print forritinu frá Google Play versluninni og gera það virkt á fartækinu.
- **•** Vertu viss um að prentarinn og fartækið séu tengd við sama netkerfið.
- 1 Í fartækinu þínu, veldu skjal í skráarstjóranum.
- 2 Sendu eða deildu skjalinu til Lexmark Print.

Athugasemd: Sum forrit frá þriðja aðila kunna ekki að styðja eiginleika deilingar eða sendingar. Skoðaðu skjölin sem fylgdu með forritinu varðandi frekari upplýsingar.

- 3 Veldu prentara og stilltu stillingar ef þörf er á.
- 4 Prentaðu skjalið.

#### Prenta frá fartæki með því að nota Mopria Print Service

Mopria® Print Service er prentlausn fartækja fyrir fartæki sem nota Android útgáfu 5.0 eða nýrri. Hún leyfir þér að prenta beint á einhvern Mopria‑vottaðan prentara.

Athugasemd: Tryggðu að þú hlaðið niður Mopria Print Service forritinu frá Google Play versluninni og gerir það virkt á fartækinu.

- 1 Opnaðu samhæft forrit í Android fartækinu þínu eða veldu skjal í þínum skráarstjóra.
- 2 Pikkaðu á : > Prenta.
- 3 Veldu prentara og stilltu stillingar ef þörf er á.
- 4 Pikkaðu á  $\blacksquare$

#### Prenta frá fartæki með því að nota AirPrint

AirPrint-hugbúnaður er prentlausn fyrir fartæki sem leyfir þér að prenta beint frá Apple-tækjum á AirPrintvottuðum prentara.

#### Athugasemdir:

- **•** Vertu viss um að Apple-tækið og prentarinn séu tengd við sama netkerfið. Ef netið er með margar þráðlausar miðstöðvar skaltu ganga úr skugga um að bæði tækin séu tengd við sama undirnet.
- **•** Þetta forrit er aðeins stutt í sumum tækjum Apple.
- 1 Frá fartækinu þínu veldu skjal frá þinni skjalastjórnun eða ræstu samhæft forrit.
- 2 Pikkaðu á  $\overline{1}$  > Prenta.
- 3 Veldu prentara og stilltu stillingar ef þörf er á.
- 4 Prentaðu skjalið.

#### Prenta frá fartæki með því að nota Wi‑Fi Direct®

Wi‑Fi Direct er prentþjónusta fartækja sem gerir þér mögulegt til að prenta á hvaða Wi‑Fi Direct-tilbúnum prentara sem er.

Athugasemd: Tryggðu að fartækið sé tengt við þráðlaust netkerfi prentara. Varðandi frekari upplýsingar, sjá ["Tengja fartæki við prentarann" á síðu 69.](#page-68-0)

- 1 Opnaðu samhæft forrit í fartækinu þínu eða veldu skjal í þínum skráarstjóra.
- 2 Það fer eftir gerð á þínu fartæki, gerðu eitt af eftirfarandi:
	- Pikkaðu á **: > Prenta**.
	- Pikkaðu á 「T > **Prenta**.
	- Pikkaðu á ... > Prenta.
- 3 Veldu prentara og stilltu stillingar ef þörf er á.
- 4 Prentaðu skjalið.

# Prentun af minniskorti

1 Settu inn minniskort.

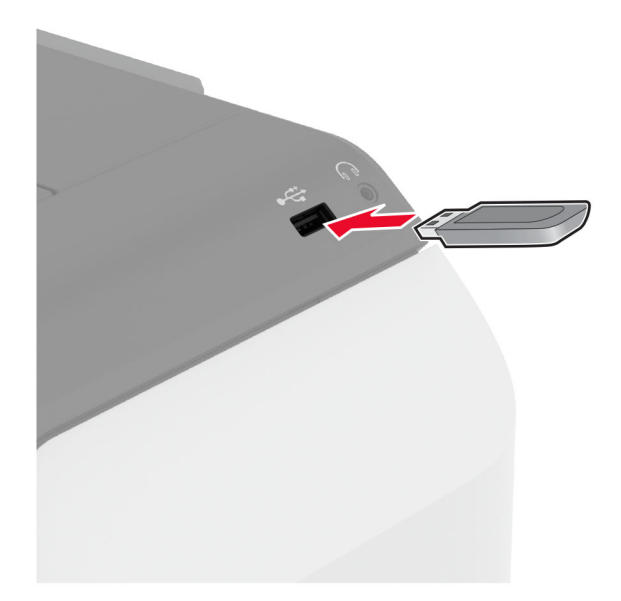

#### Athugasemdir:

- **•** Ef þú setur inn minniskortið þegar villuskilaboð birtast, hunsar prentarinn minniskortið.
- **•** Ef þú setur inn minniskort þegar prentarinn er að vinna önnur prentverk, þá birtist Upptekinn á skjánum.
- 2 Snertu skjalið á skjánum sem þú vilt prenta.

Stilltu stillingar prentara ef þörf krefur.

3 Prentaðu skjalið.

Til að prenta annað skjal, snertu USB-drif.

Viðvörun—hugsanleg hætta: Til að forðast gagnatap eða truflun, ekki snerta minniskortið eða prentarann á þeim svæðum sem eru sýnd þegar prentun, lestur eða skrif er virk frá minniskorti.

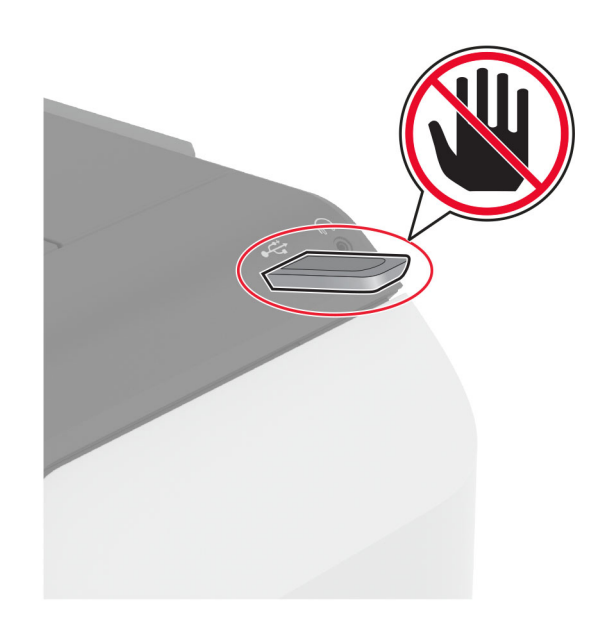

# Studd minniskort og skráargerðir

#### **Minniskort**

- **•** Lexar JumpDrive S70 (16GB og 32GB)
- **•** SanDisk Cruzer Micro (16GB og 32GB)
- **•** PNY Attaché (16GB and 32GB)

#### Athugasemdir:

- **–** Prentarinn styður háhraða minniskort með fullum háhraðastaðli.
- **–** Minniskort verða að styðja kerfi skráarúthlutunartöflu (FAT).

## Skráargerðir

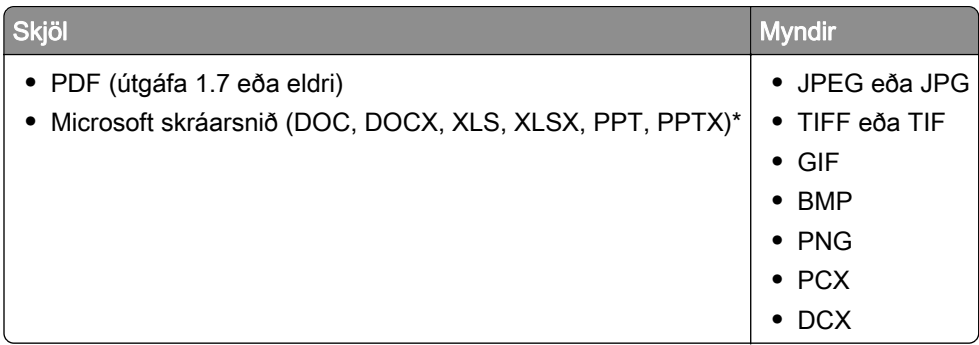

# Setja upp trúnaðarverk

- 1 Frá heimaskjánum, snertu Stillingar > Öryggi > Uppsetning á prentun trúnaðarverka.
- 2 Settu upp stillingarnar.

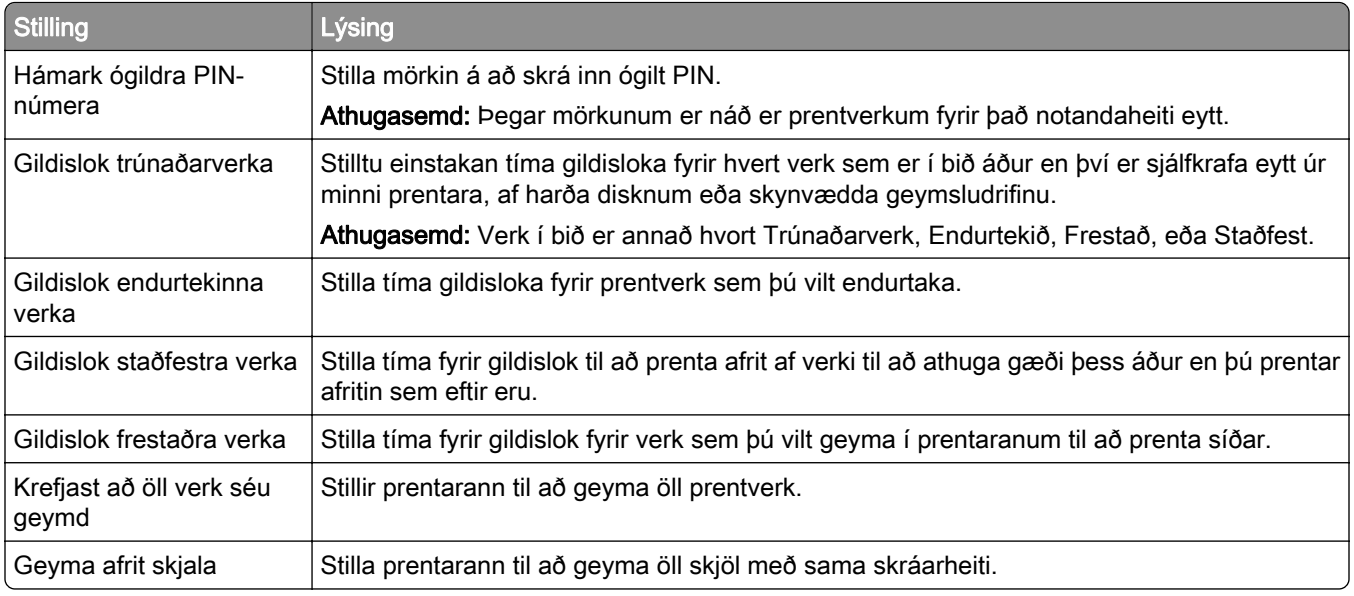

# Prentun á trúnaðarmálum og öðrum vernduðum verkum

#### Fyrir Windows-notendur

- 1 Með skjalið opið, smelltu á Skrá > Prenta.
- 2 Veldu prentara og smelltu síðan á Eiginleikar, Kjörstillingar, Valkostir, eða Uppsetning.
- 3 Smelltu á Prenta og vernda.
- 4 Veldu Nota Prenta og vernda og úthlutaðu notandaheiti.
- 5 Veldu gerð prentverks (trúnaðarmál, endurtaka, frestað eða staðfest).

Ef þú velur Trúnaðarmál, tryggðu þá prentverkið með persónulegu auðkennisnúmeri (PIN).

- 6 Smelltu á OK eða Prenta.
- 7 Sendu prentverkið frá heimaskjá prentarans.
	- **•** Fyrir trúnaðarprentverk, snertu Verk í bið > veldu þitt notandaheiti > Trúnaðarmál > skráðu PIN > veldu prentverkið > settu upp stillingarnar > Prenta.
	- **•** Fyrir önnur prentverk, snertu Verk í bið > veldur þitt notandaheiti > veldu prentverkið > settu upp stillingarnar > Prenta.

#### Fyrir Macintosh-notendur

#### Noat AirPrint

- 1 Með skjalið opið, veldu Skrá > Prenta.
- 2 Veldu prentara, og síðan frá felligluggavalmynd sem kemur á eftir valmyndinni Stefna veldu Prentun með PIN.
- 3 Virkja Prentun með PIN, og skráðu fjögurra stafa PIN.
- 4 Smelltu á Prenta.
- 5 Sendu prentverkið frá heimaskjá prentarans. Snertu Verk í bið > veldu nafnið á þínum prentara > Trúnaðarmál > skráðu PIN > velduprentverkið > Prenta.

#### Nota rekil fyrir prentara

- 1 Með skjalið opið, veldu Skrá > Prenta.
- 2 Veldu prentara, og síðan frá felligluggavalmynd sem kemur á eftir valmyndinni Stefna veldu Prenta og bið.
- 3 Veldu Trúnaðarprentun, og skráðu síðan fjögurra stafa PIN.
- 4 Smelltu á Prenta.
- 5 Sendu prentverkið frá heimaskjá prentarans. Snertu Verk í boð > veldu heiti prentarans þíns > Trúnaðarmál > veldu prentverkið > skráðu PIN > Prent.

# Prenta lista yfir sýnishorn leturgerða

- 1 Frá heimaskjánum, snertu Stillingar > Skýrslur > Prenta > Prenta leturgerðir.
- 2 Snertu PCL-leturgerðir eða PS-leturgerðir.

# Prenta lista skráasafns

Frá heimaskjánum, snertu Stillingar > Skýrslur > Prenta > Prenta skráasafn.

# Setja aðskilnaðarsíður á milli afrita

- 1 Á heimaskjánum, snertu Stillingar > Prenta > Útlit > Aðskilnaðarsíður > Á milli afrita.
- 2 Prentaðu skjalið.

# Hætta við verk í prentun

- 1 Frá heimaskjá, snertu
- 2 Veldu verkið sem á að hætta við.

Athugasemd: Þú getur einnig hætt við verk með því að snerta Biðröð verks.

# Stilla svertustig prentdufts

- 1 Frá heimaskjánum, snertu Stillingar > Prenta > Gæði.
- 2 Stilltu stillinguna í valmynd fyrir svertustig prentdufts.

# Nota valmyndir prentarans

# Yfirlit valmynda

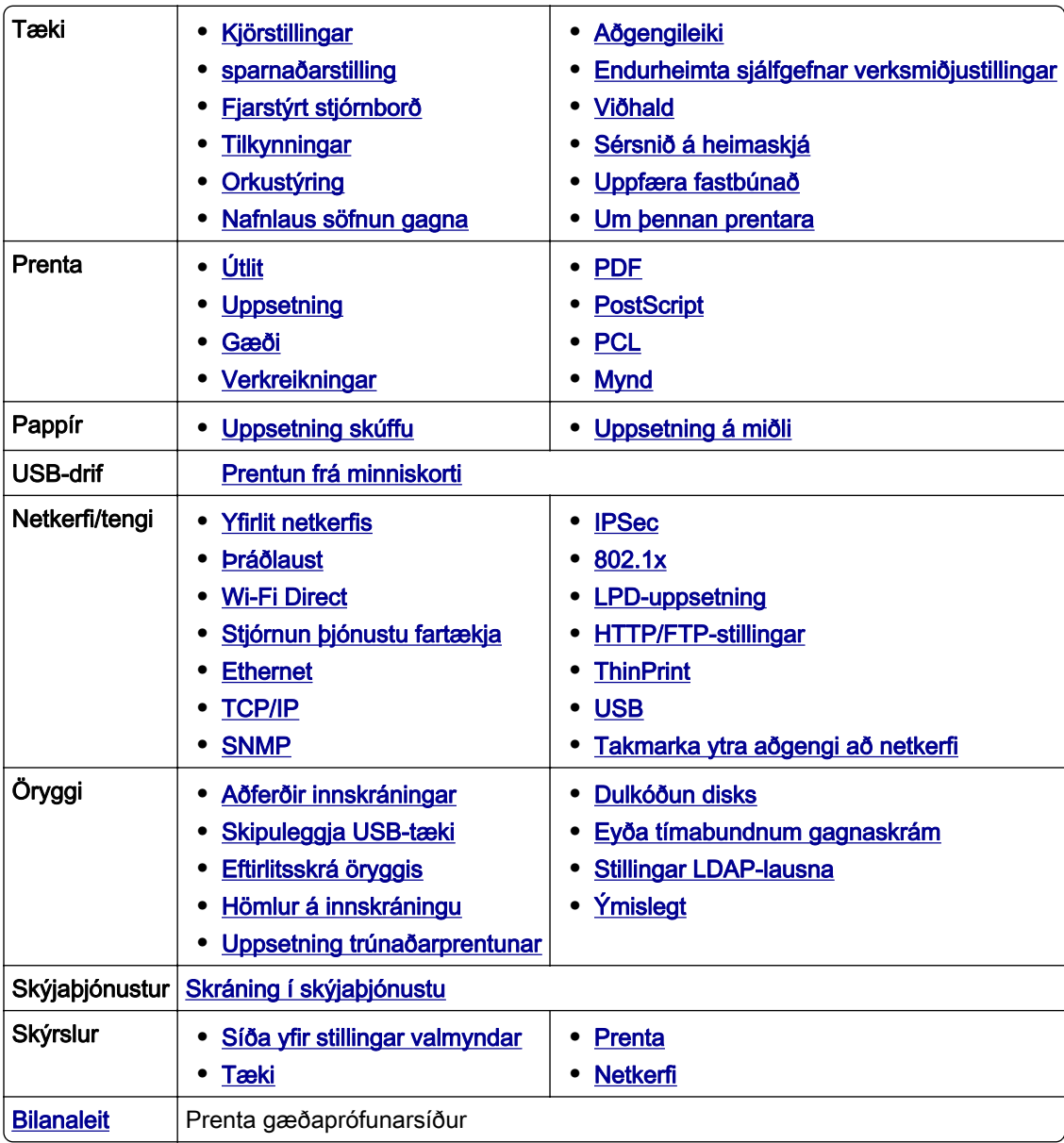

# <span id="page-79-0"></span>Tæki

### Kjörstillingar

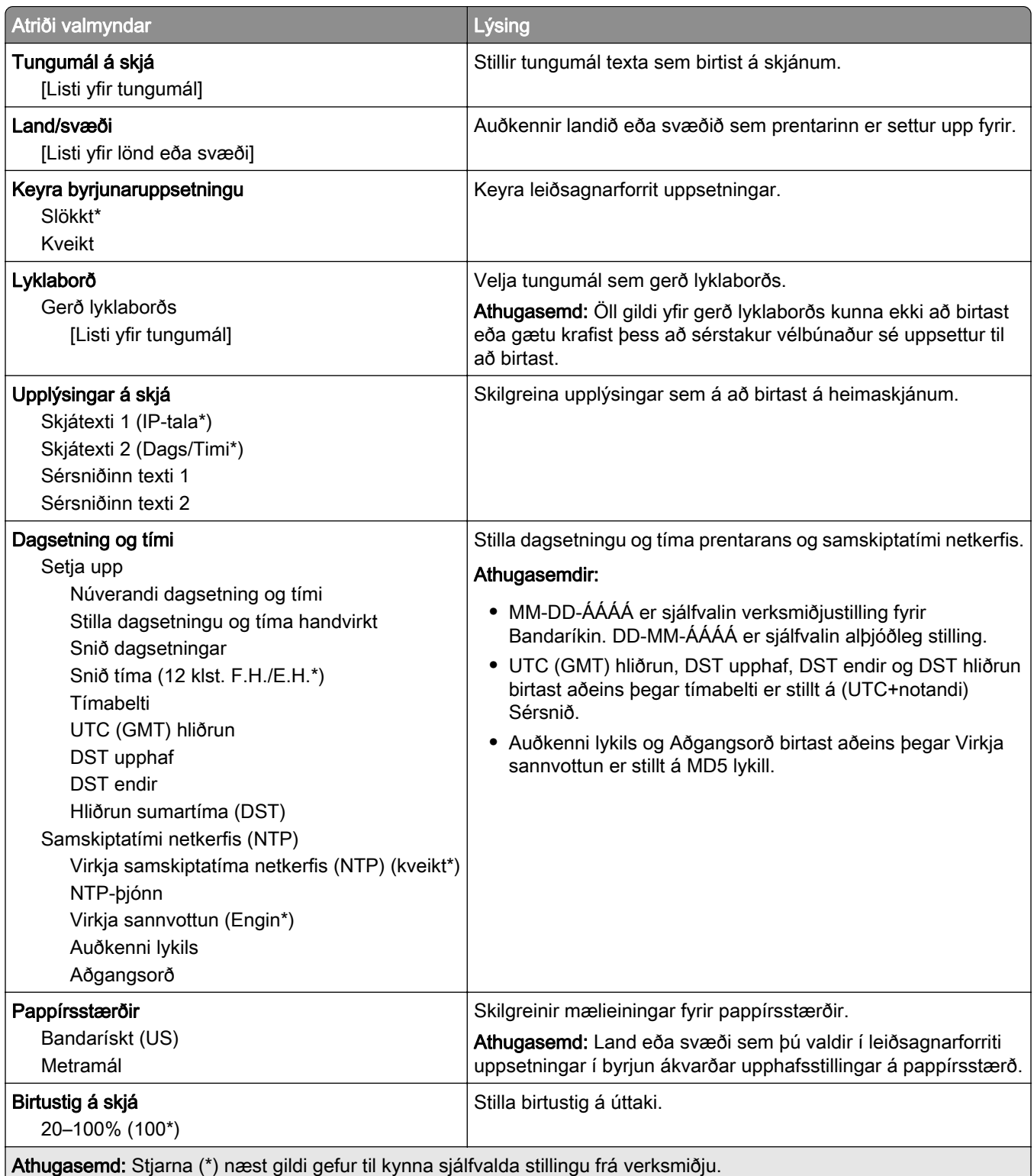

<span id="page-80-0"></span>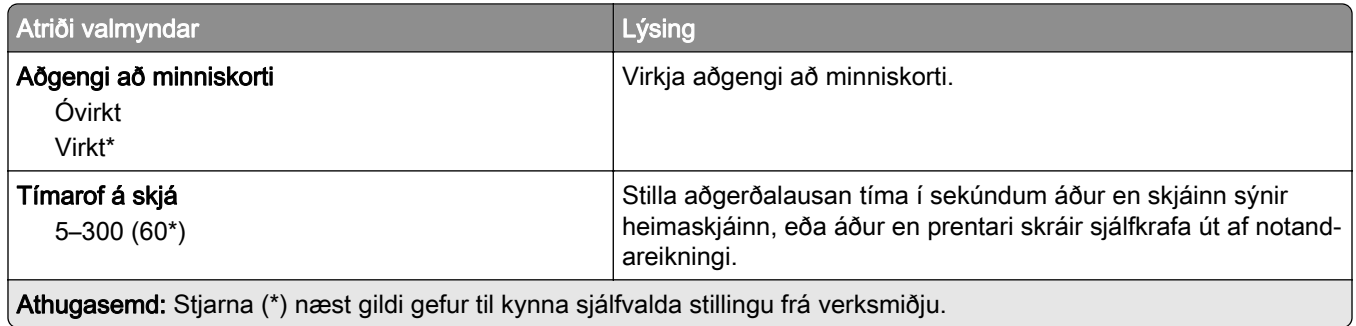

# Sparnaðarstilling

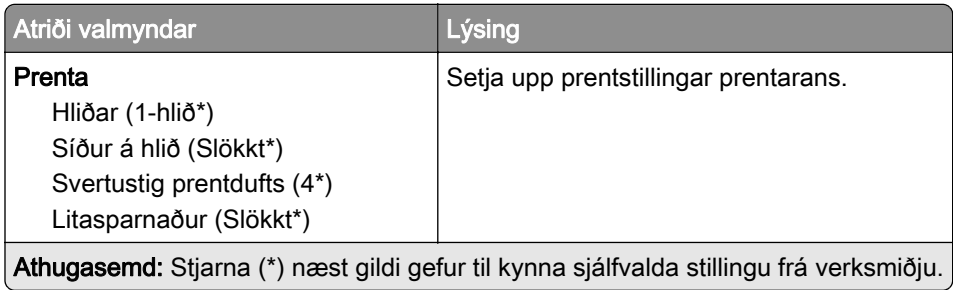

### Fjarstýrt stjórnborð

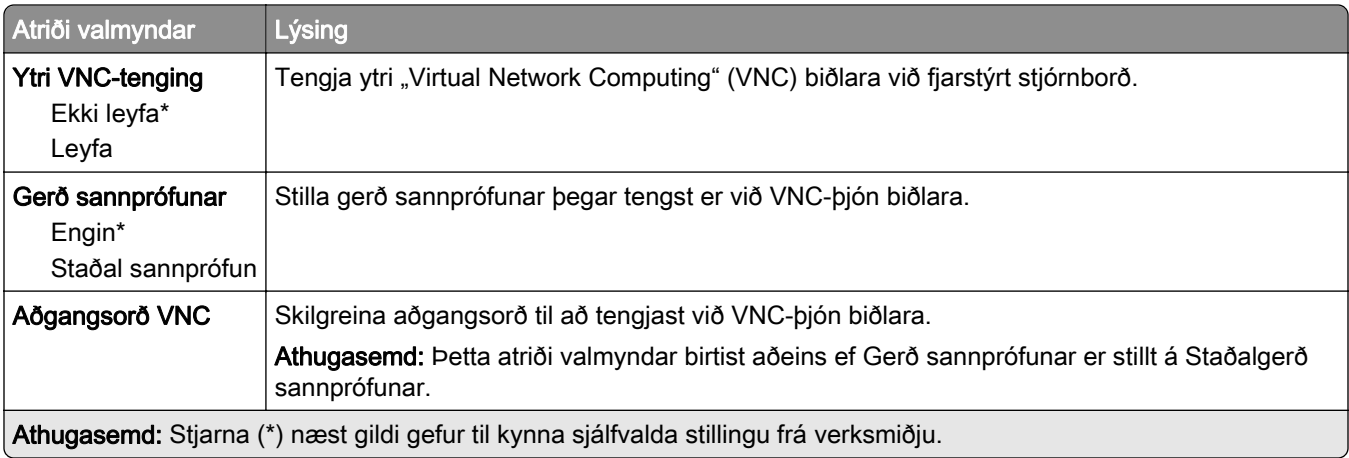

### **Tilkynningar**

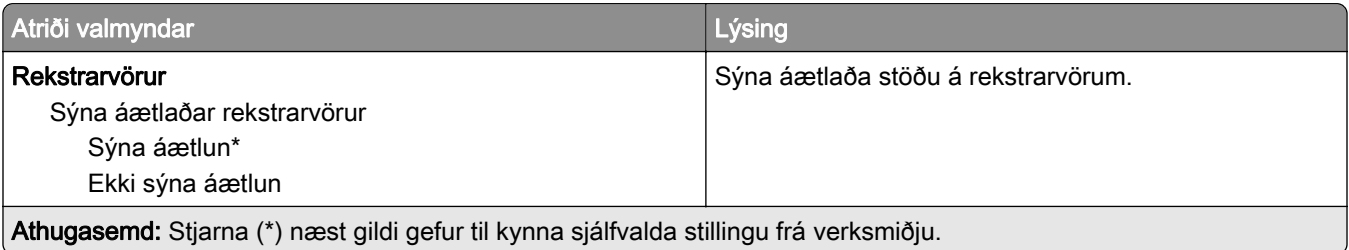

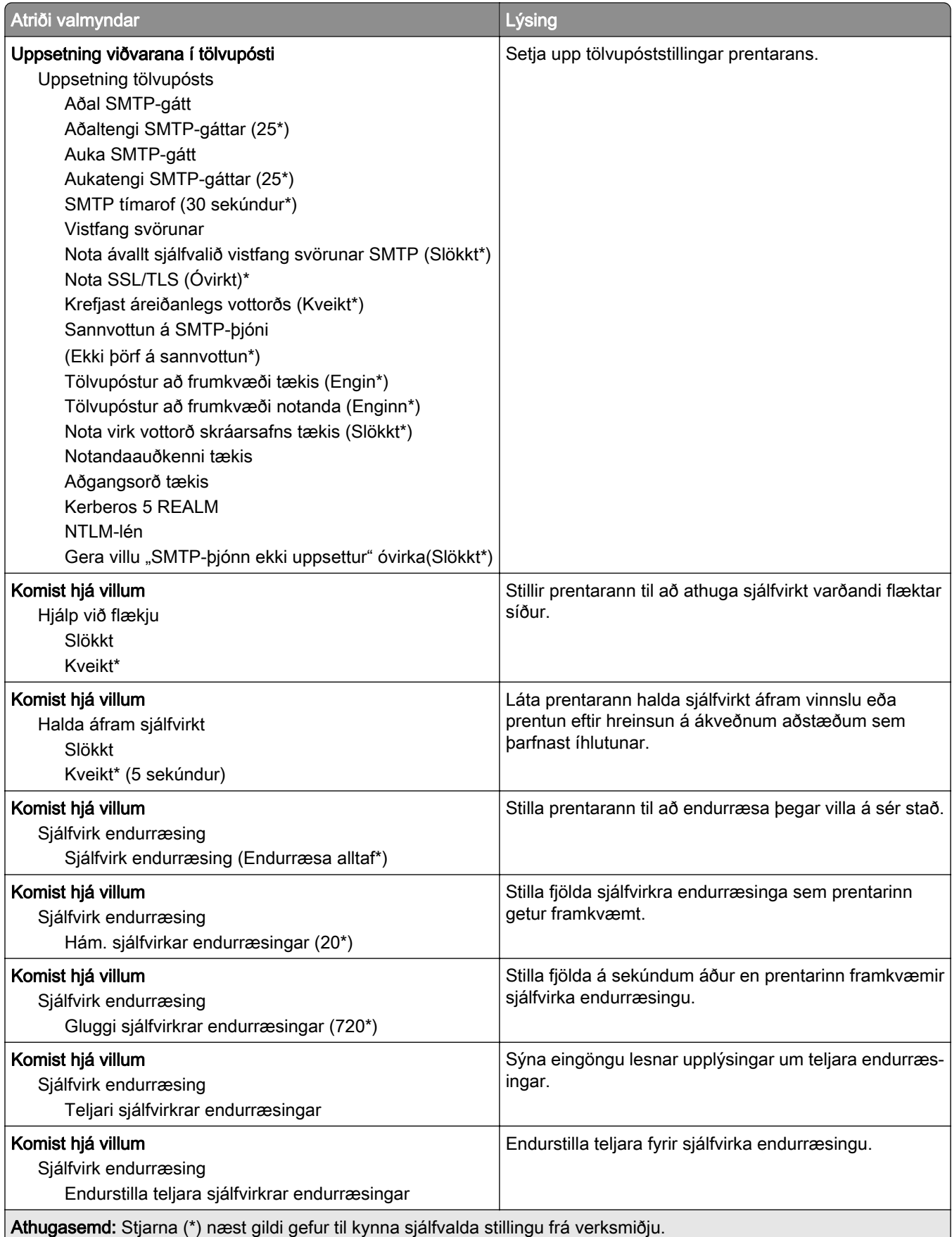

<span id="page-82-0"></span>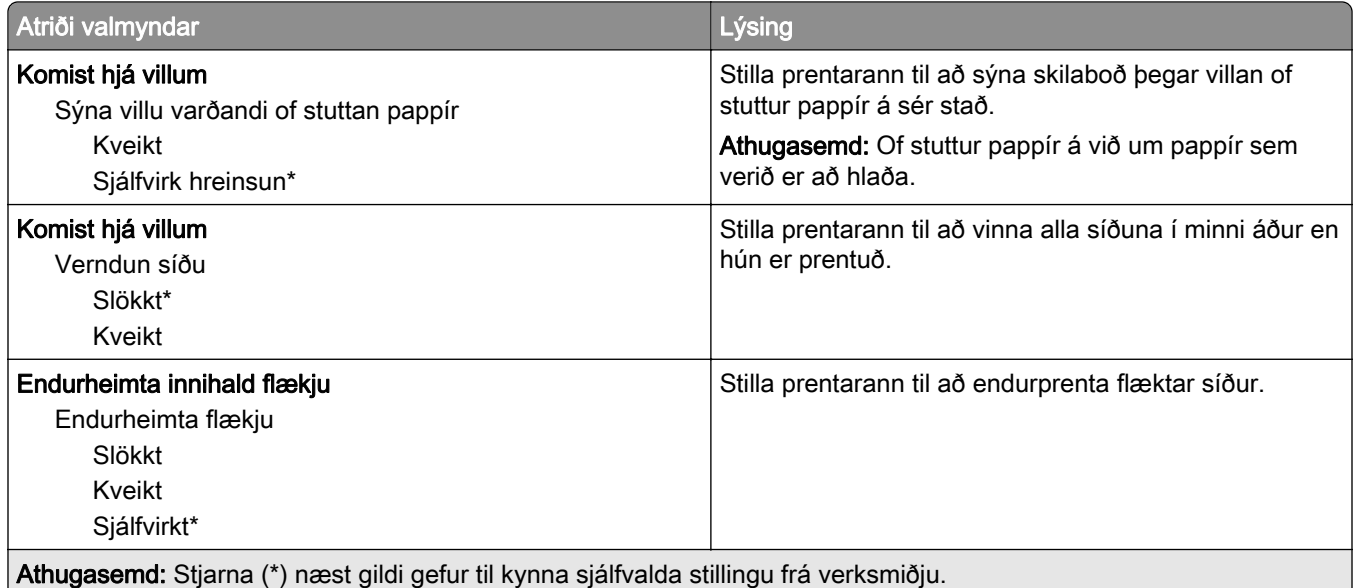

# **Orkustýring**

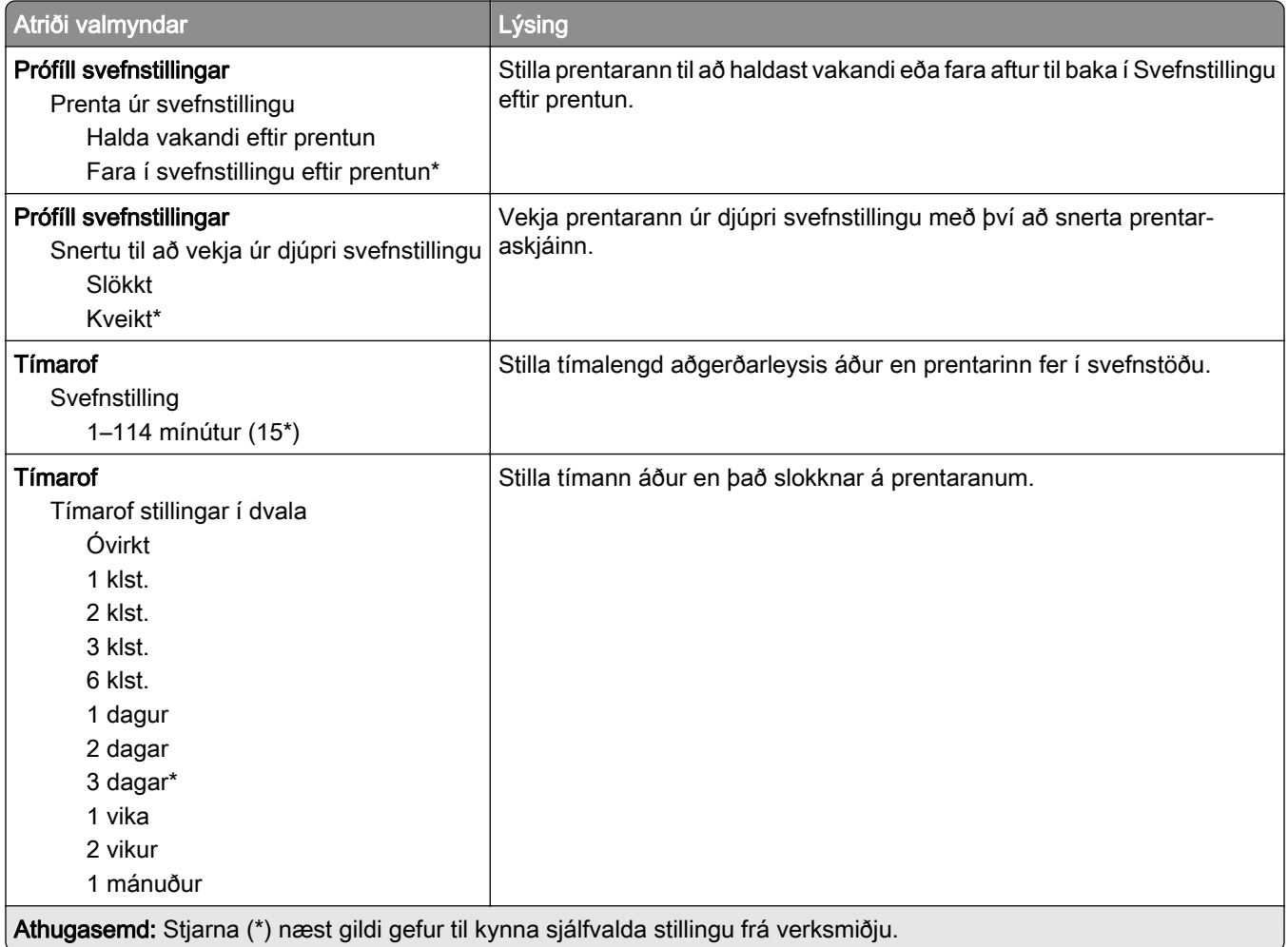

<span id="page-83-0"></span>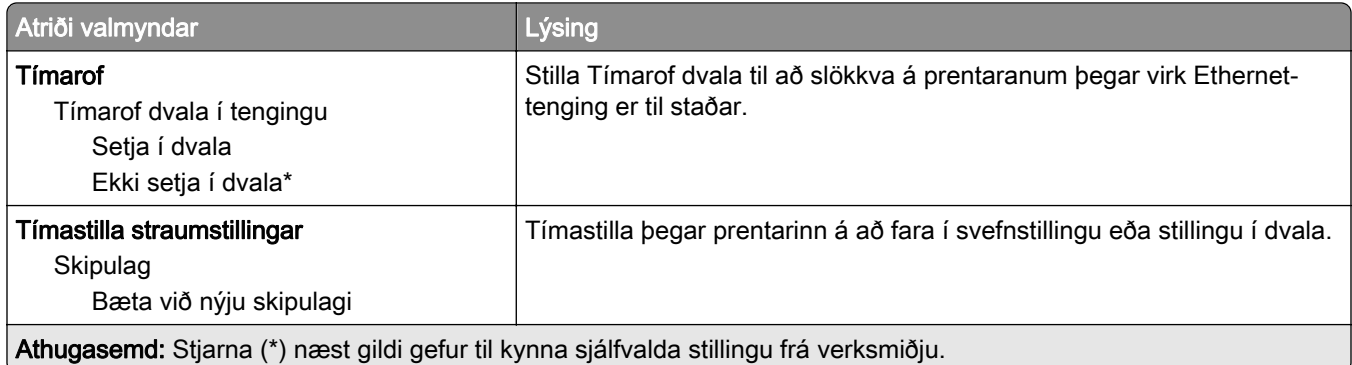

# Nafnlaus söfnun gagna

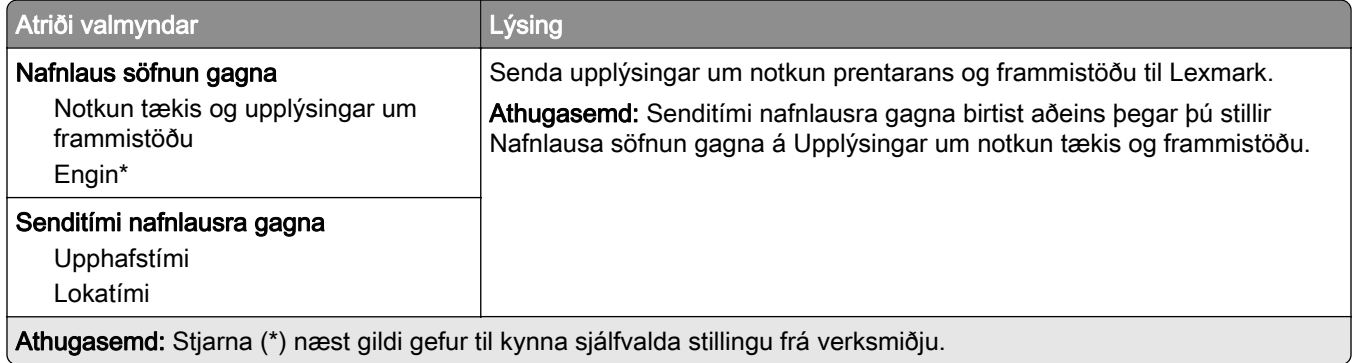

## Aðgengileiki

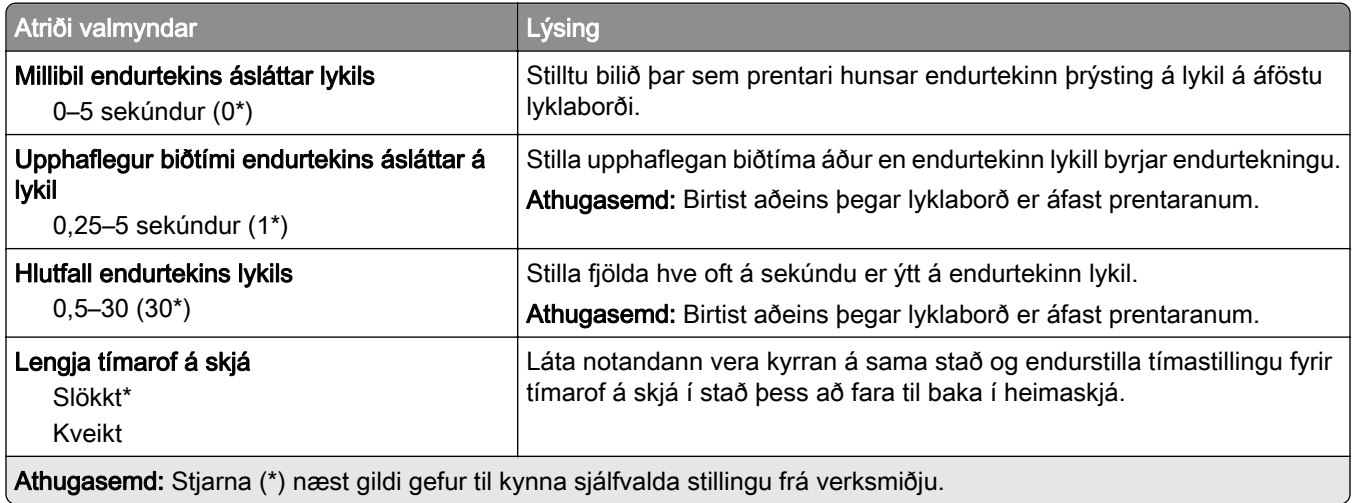

### <span id="page-84-0"></span>Endurheimta sjálfgefnar verksmiðjustillingar

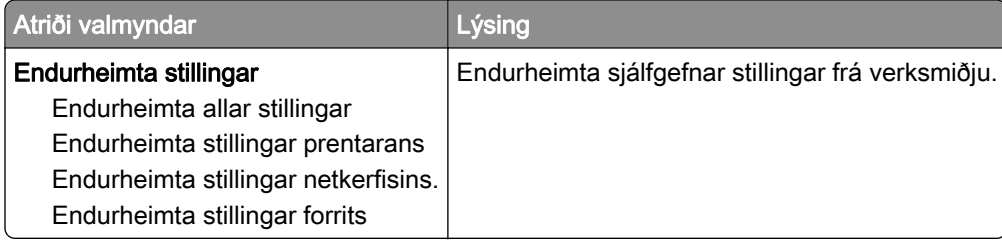

### Viðhald

#### Uppsetningarvalmynd

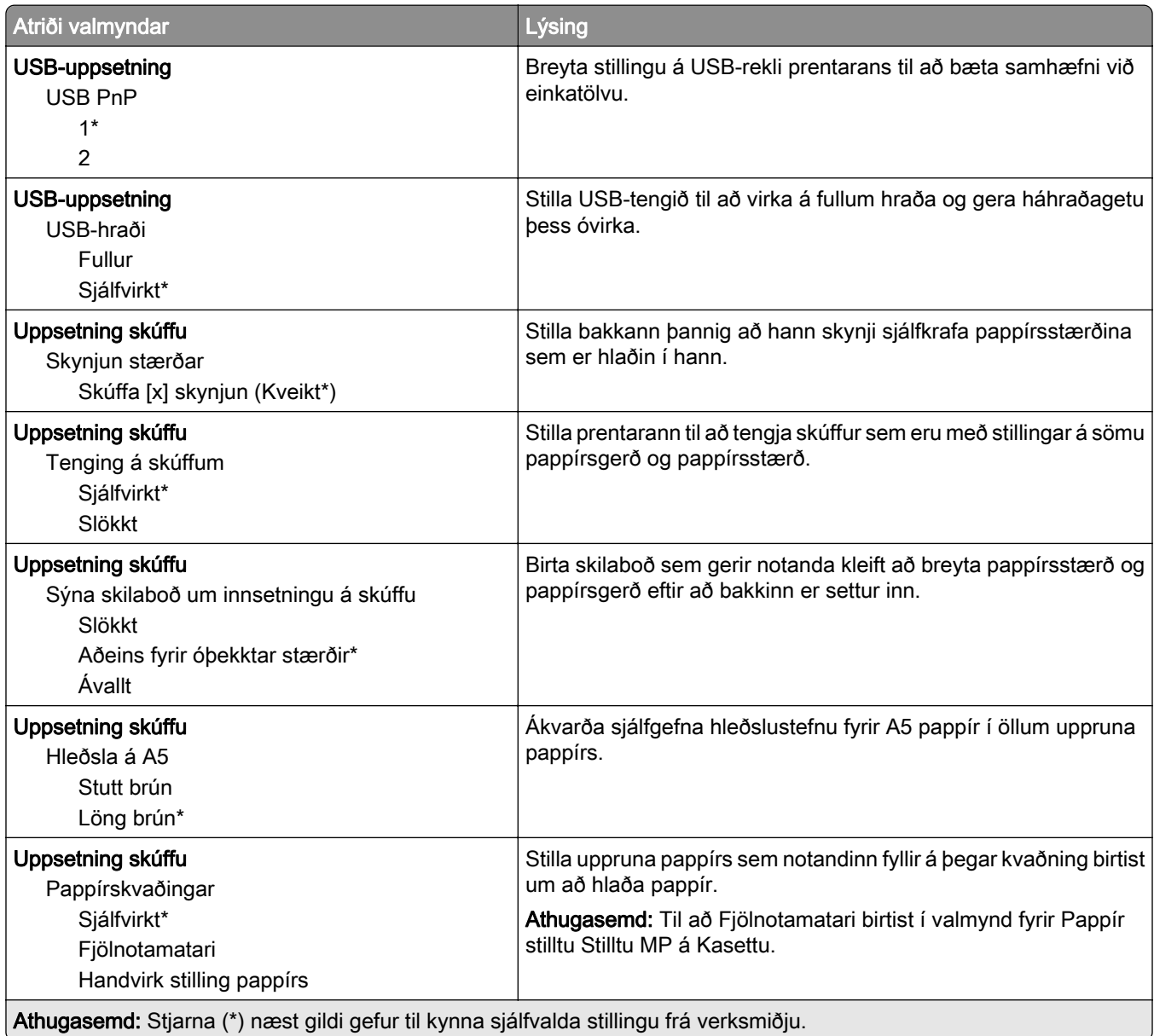

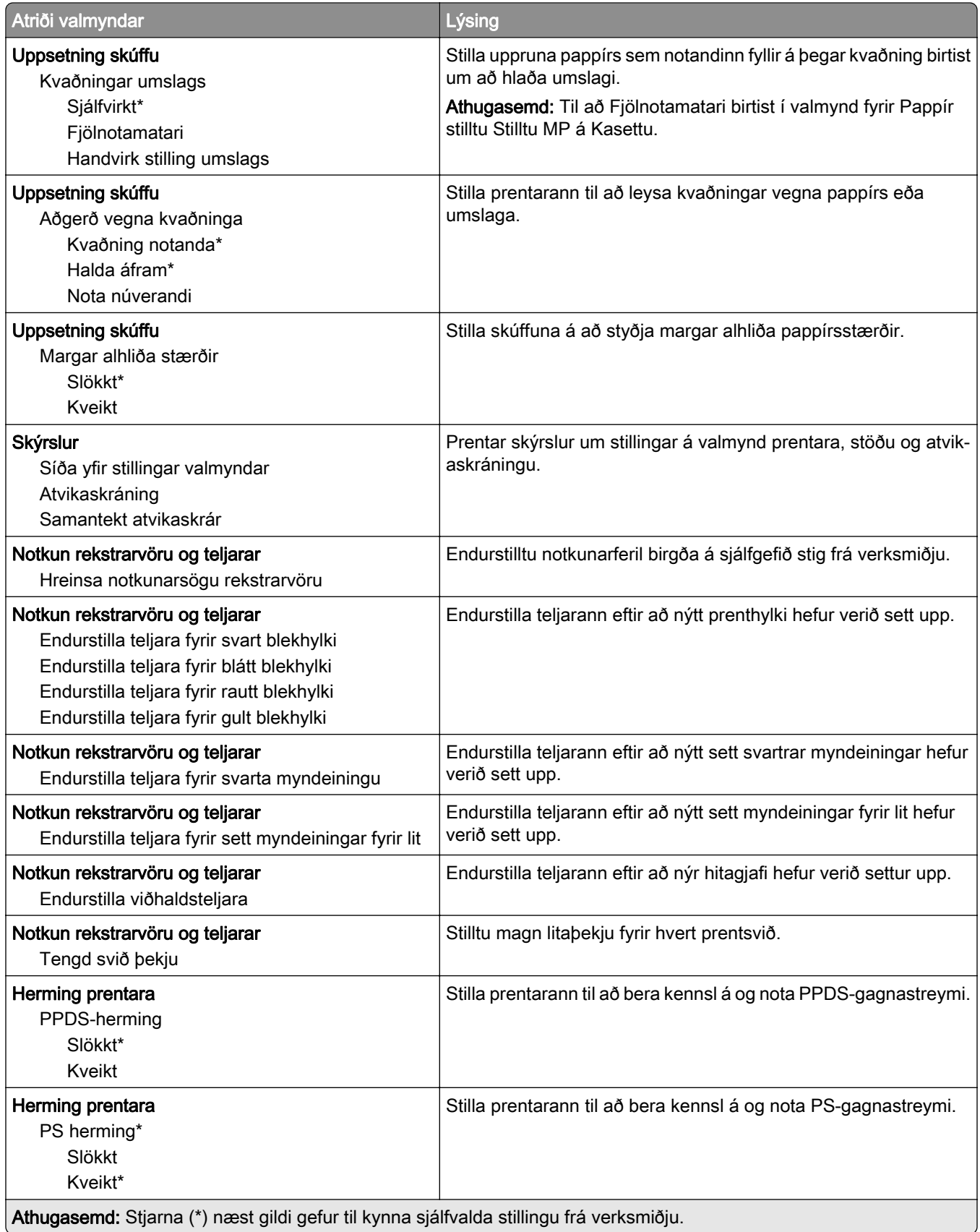

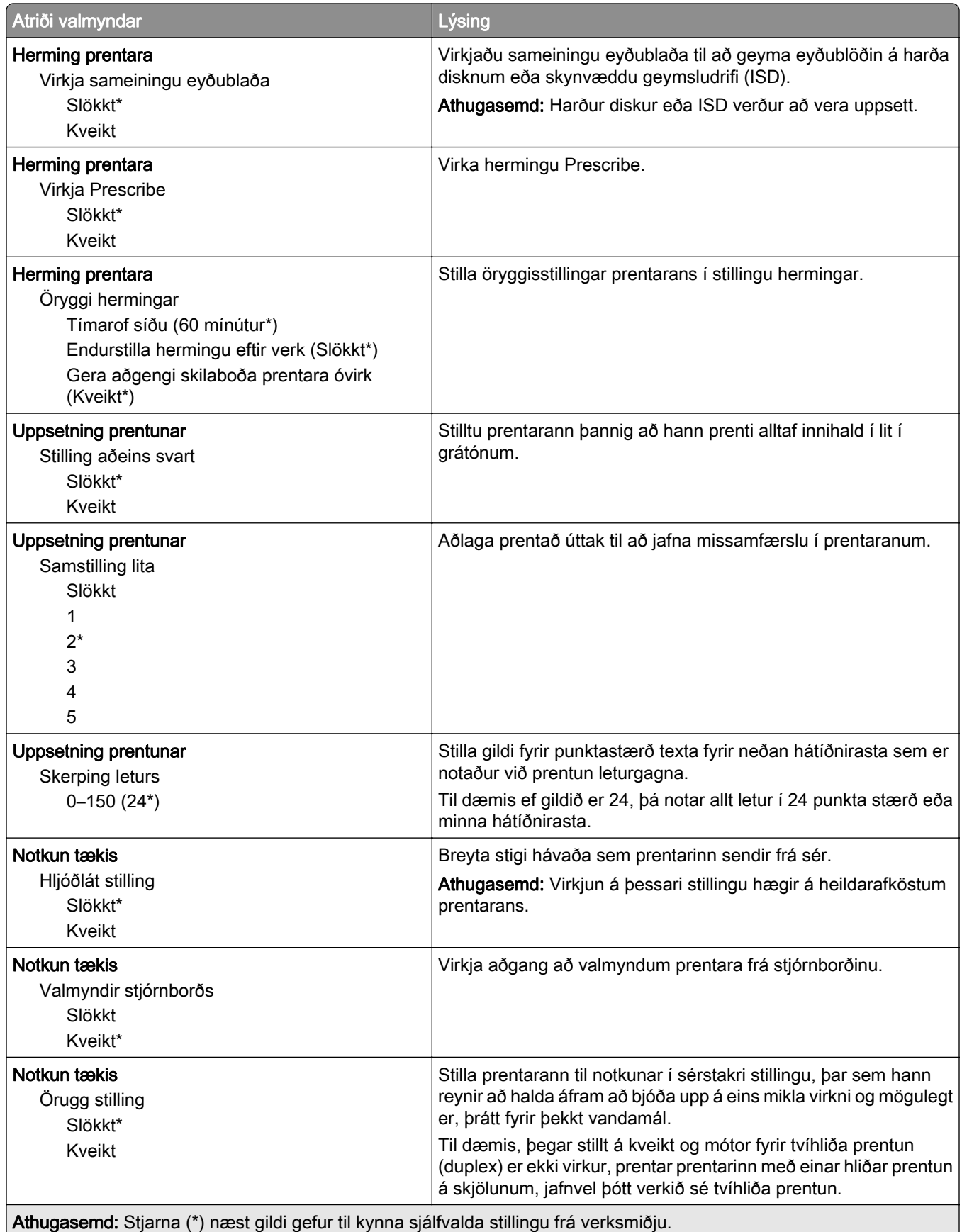

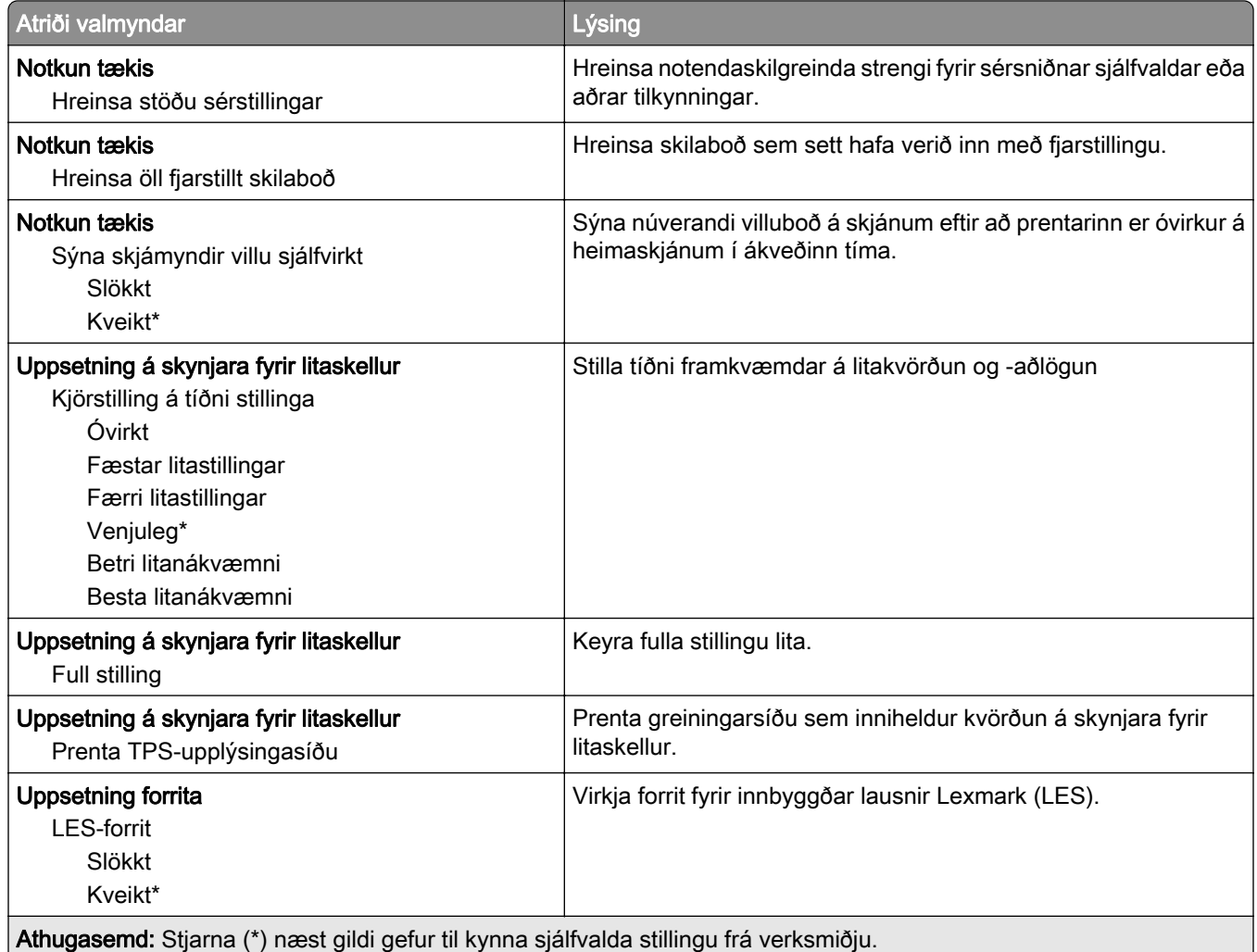

#### Eyða utan þjónustu

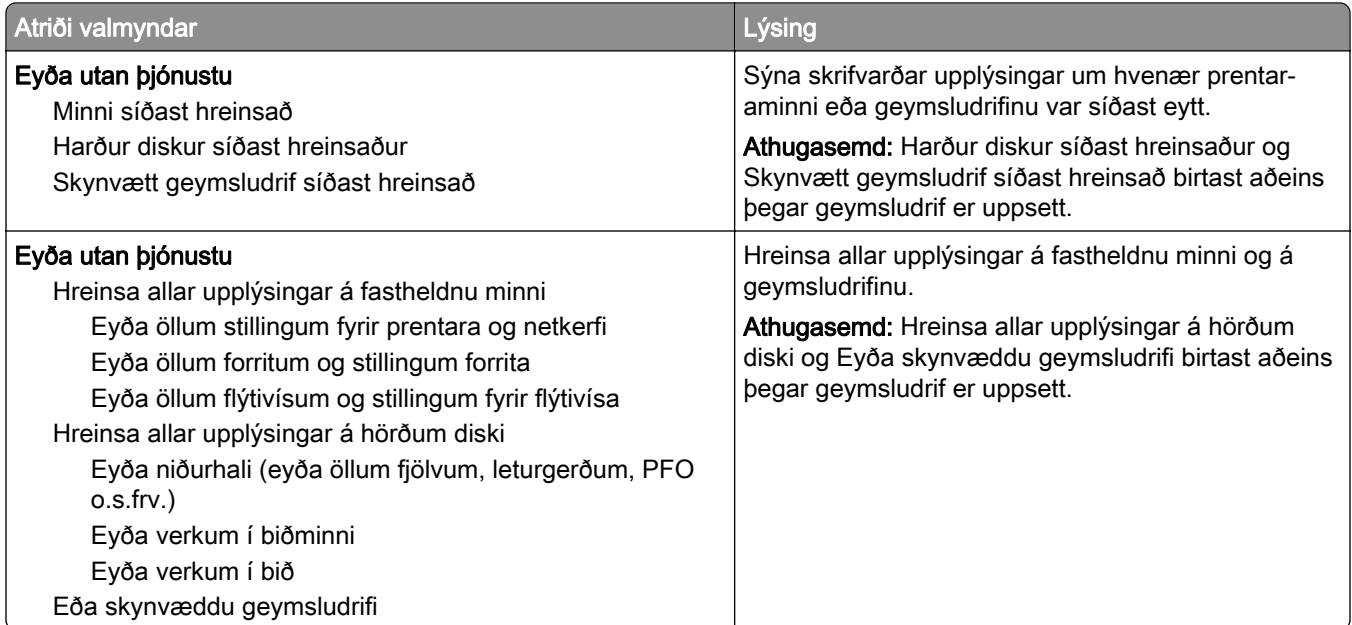

## <span id="page-88-0"></span>Sérsnið á heimaskjá

Athugasemd: Þessi valmynd birtist aðeins í innbyggða vefþjóninum.

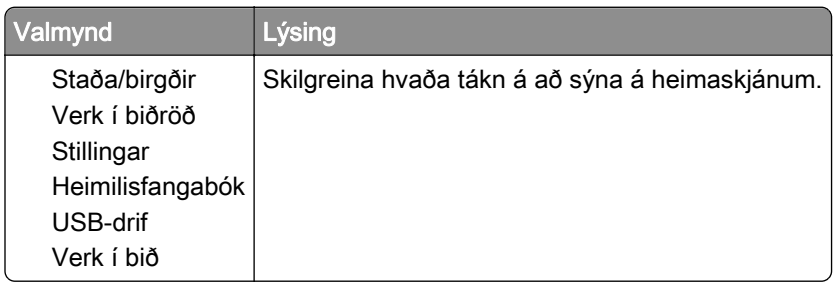

#### Uppfæra fastbúnað

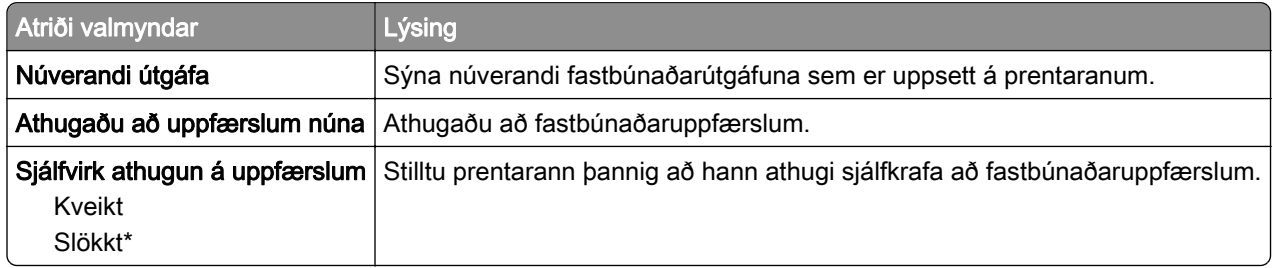

#### Um þennan prentara

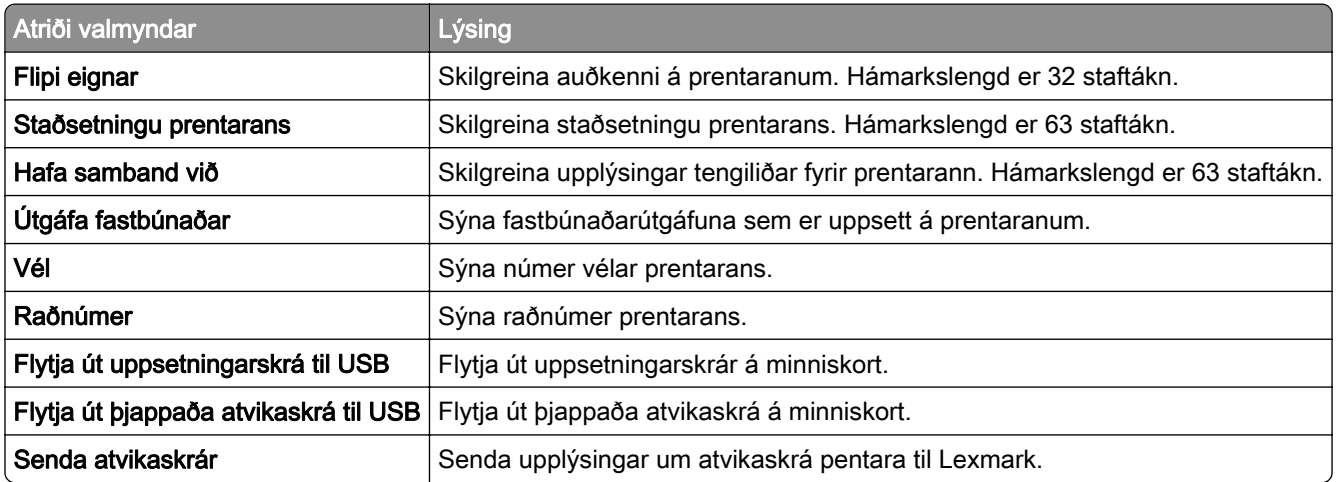

# <span id="page-89-0"></span>Prenta

# Útlit

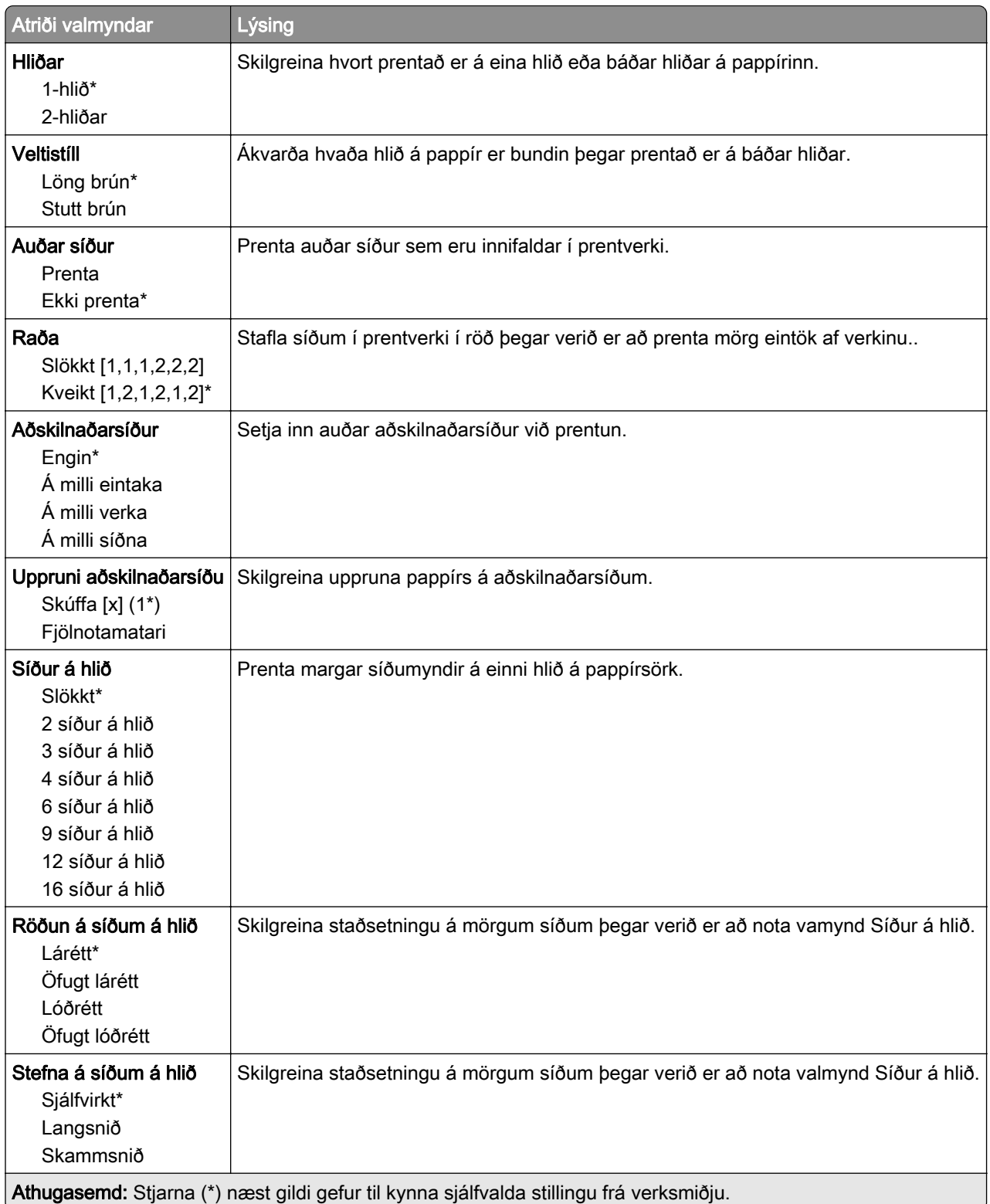

<span id="page-90-0"></span>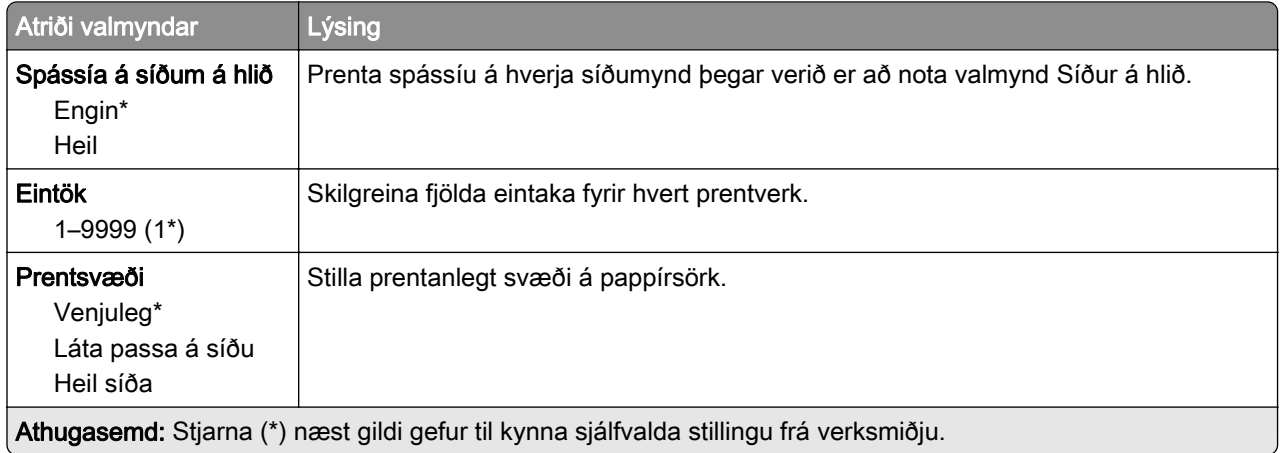

## Uppsetning

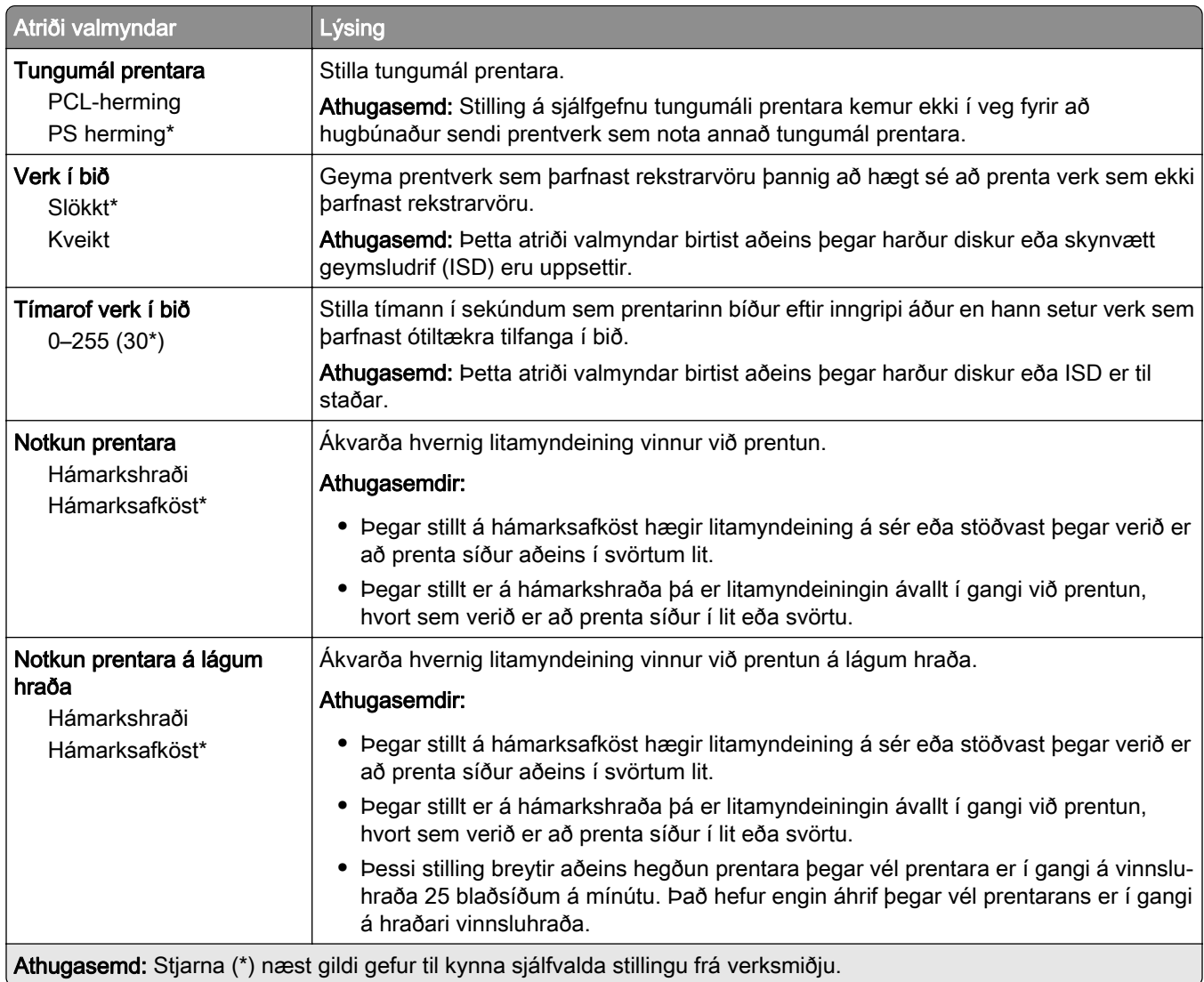

<span id="page-91-0"></span>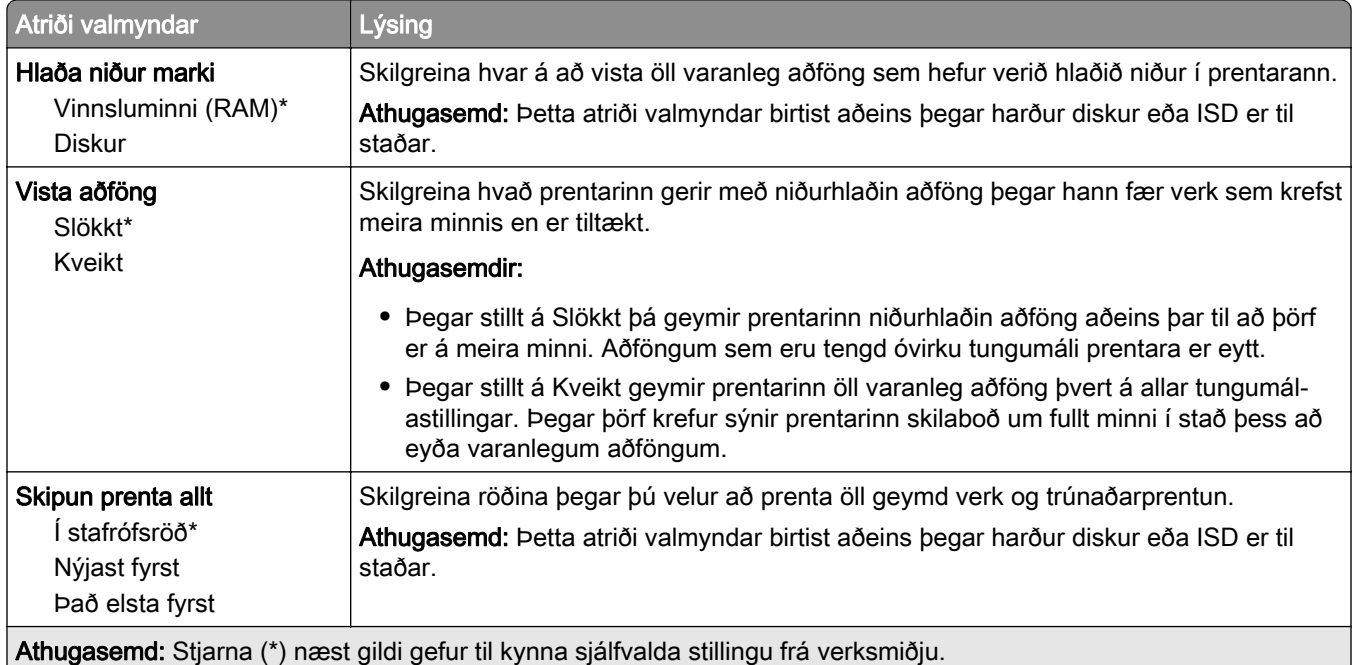

## Gæði

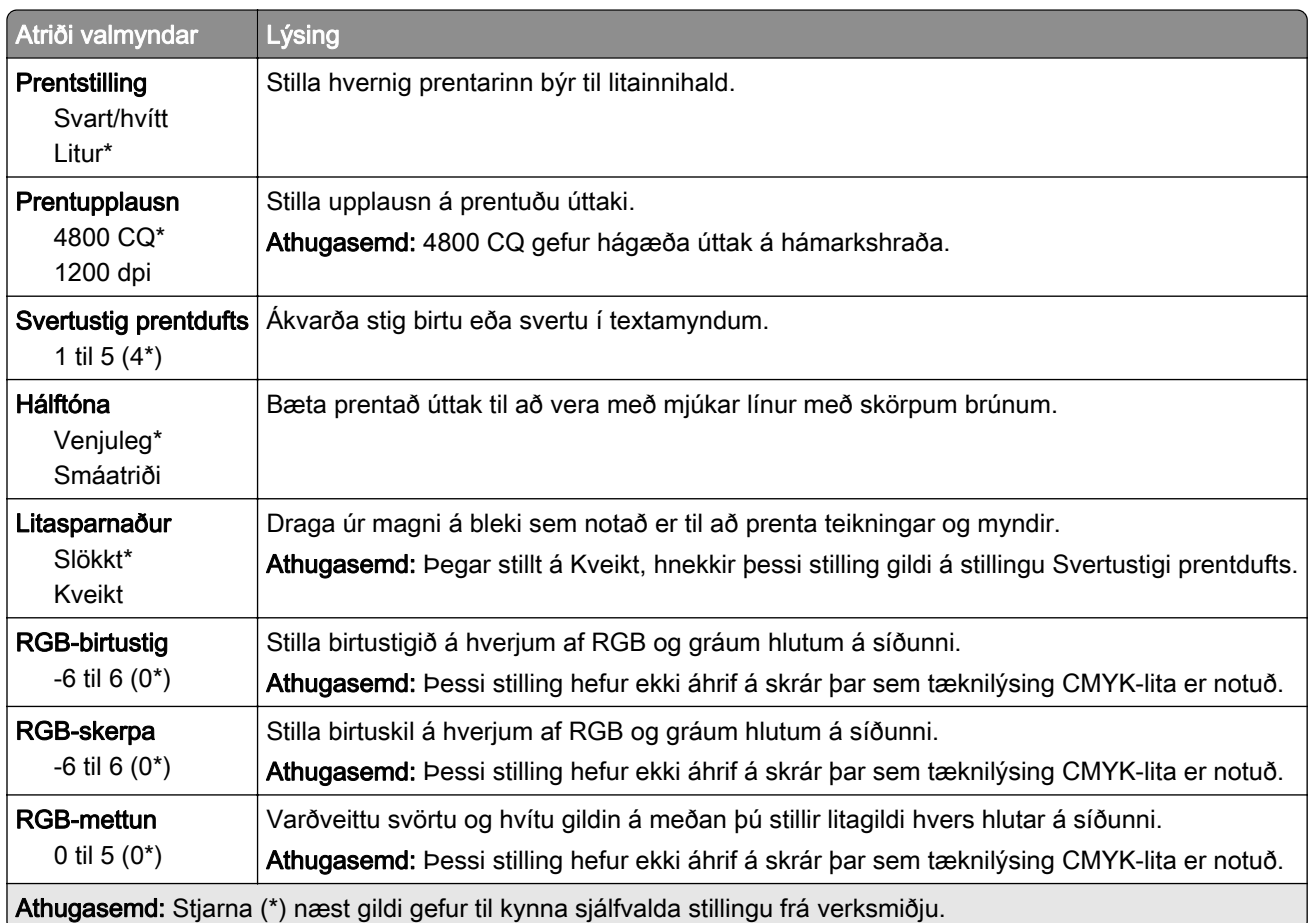

#### <span id="page-92-0"></span>Þróuð myndvinnsla

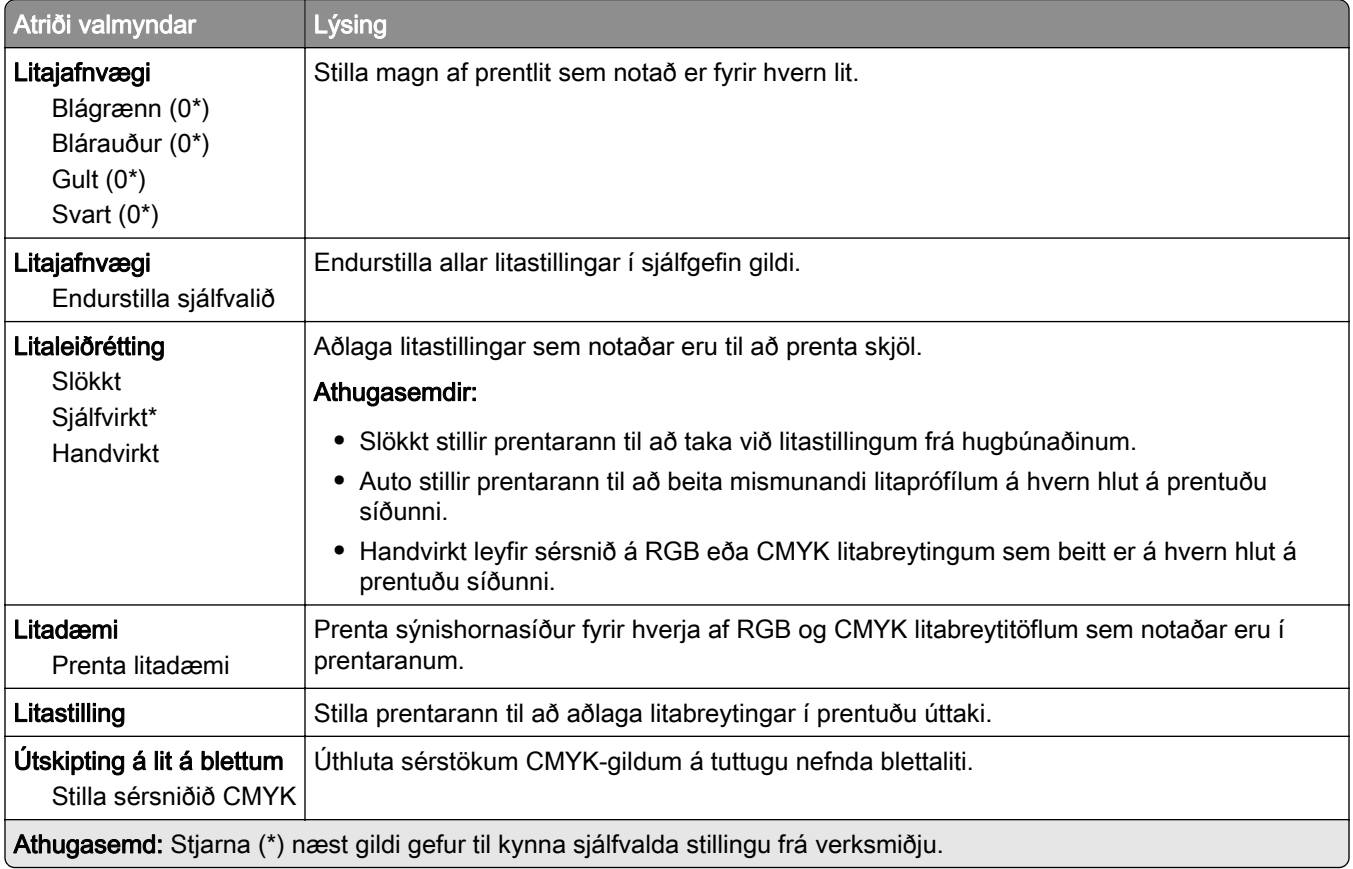

## Verkreikningar

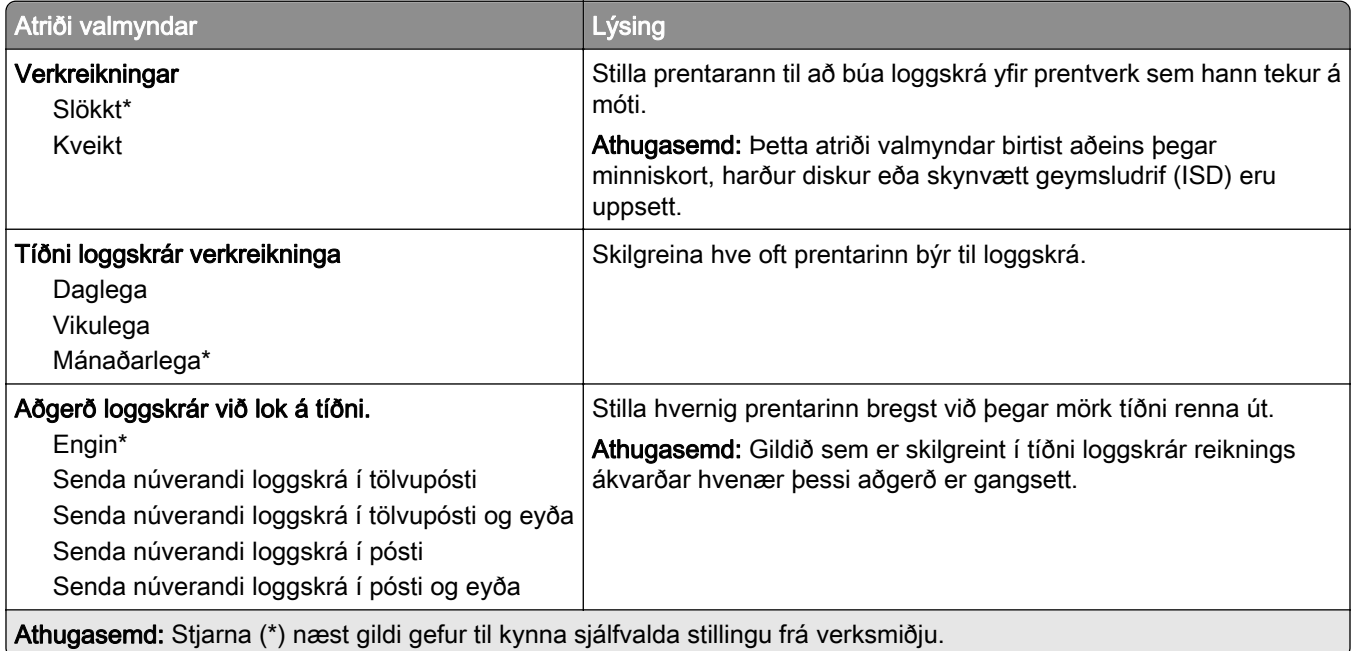

<span id="page-93-0"></span>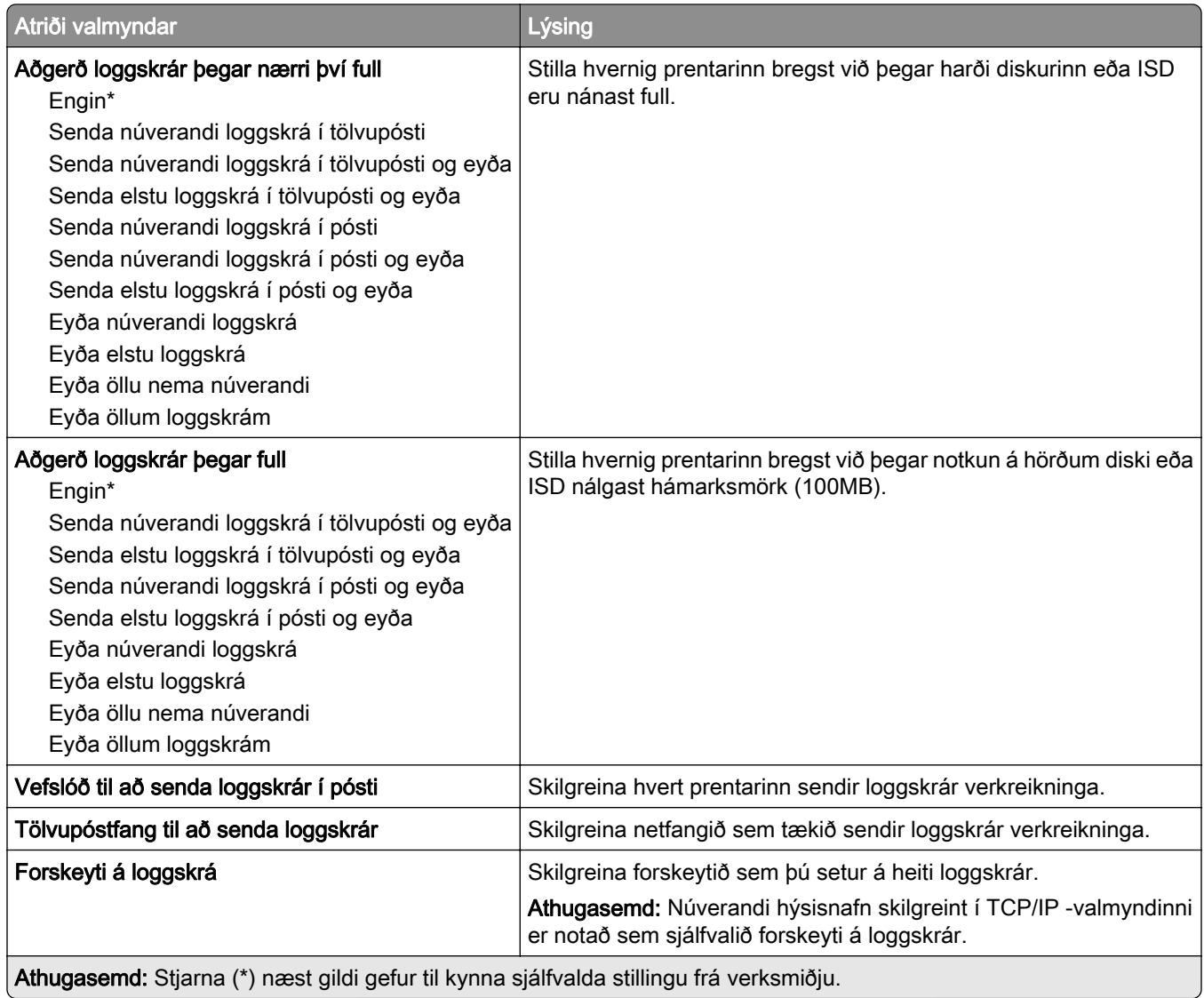

### PDF

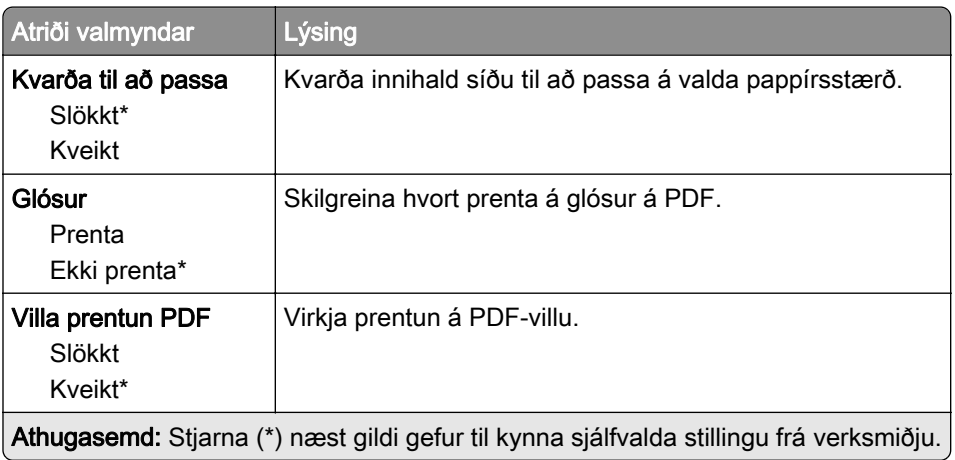

## <span id="page-94-0"></span>PostScript

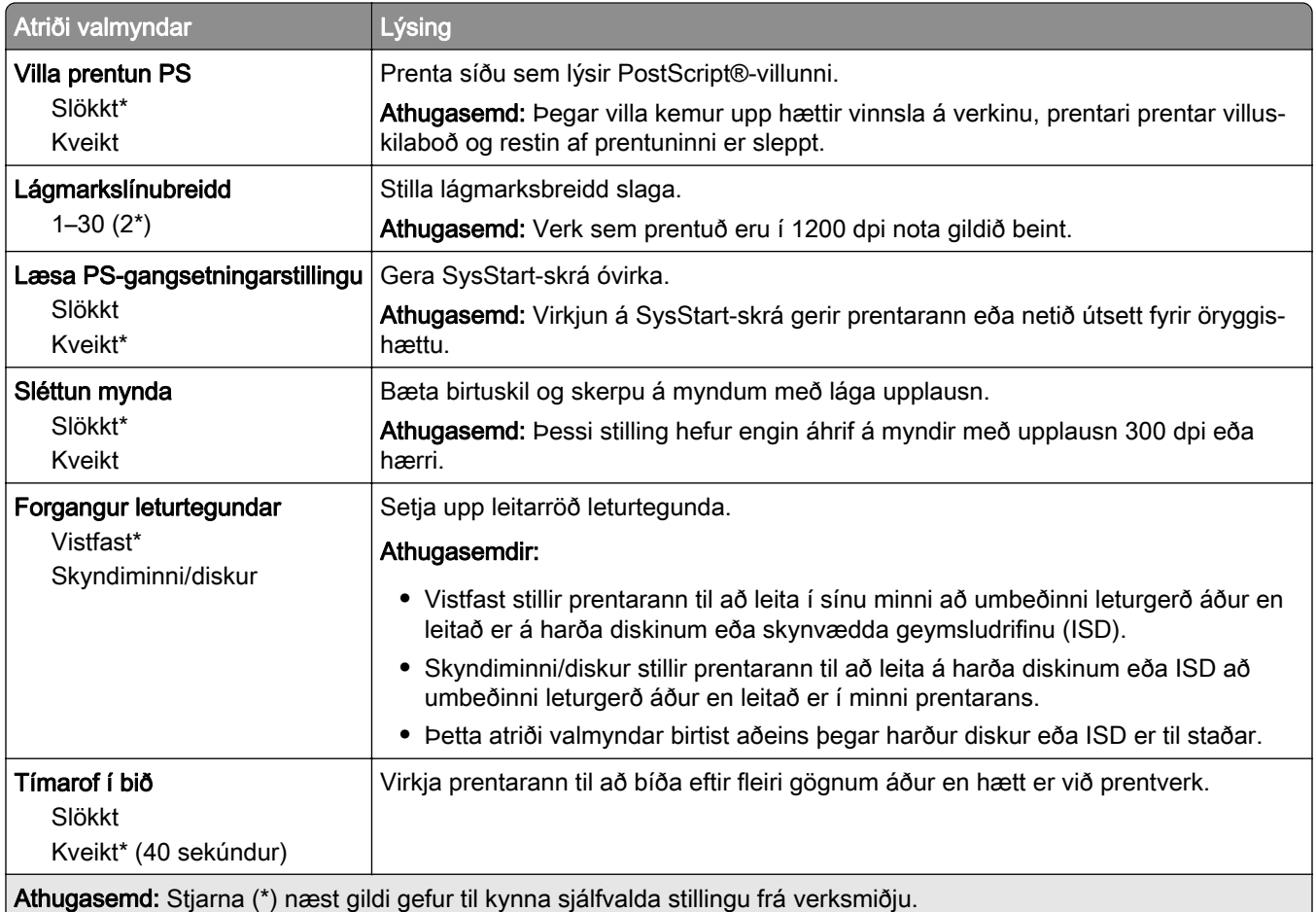

# **PCL**

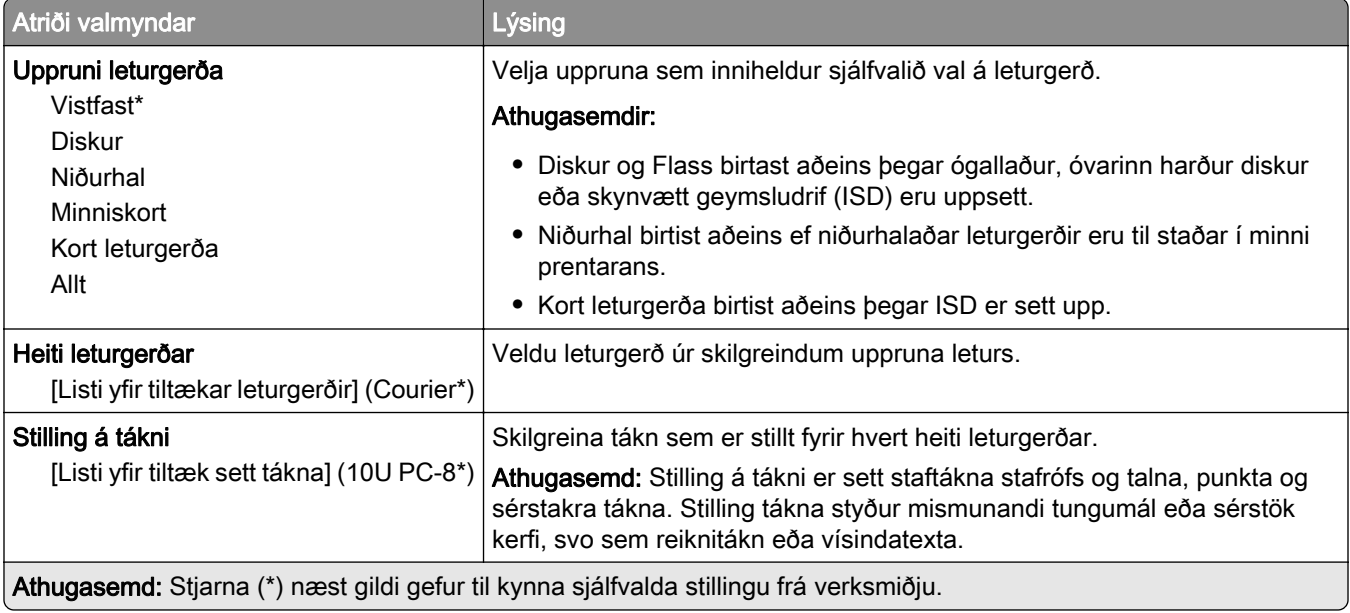

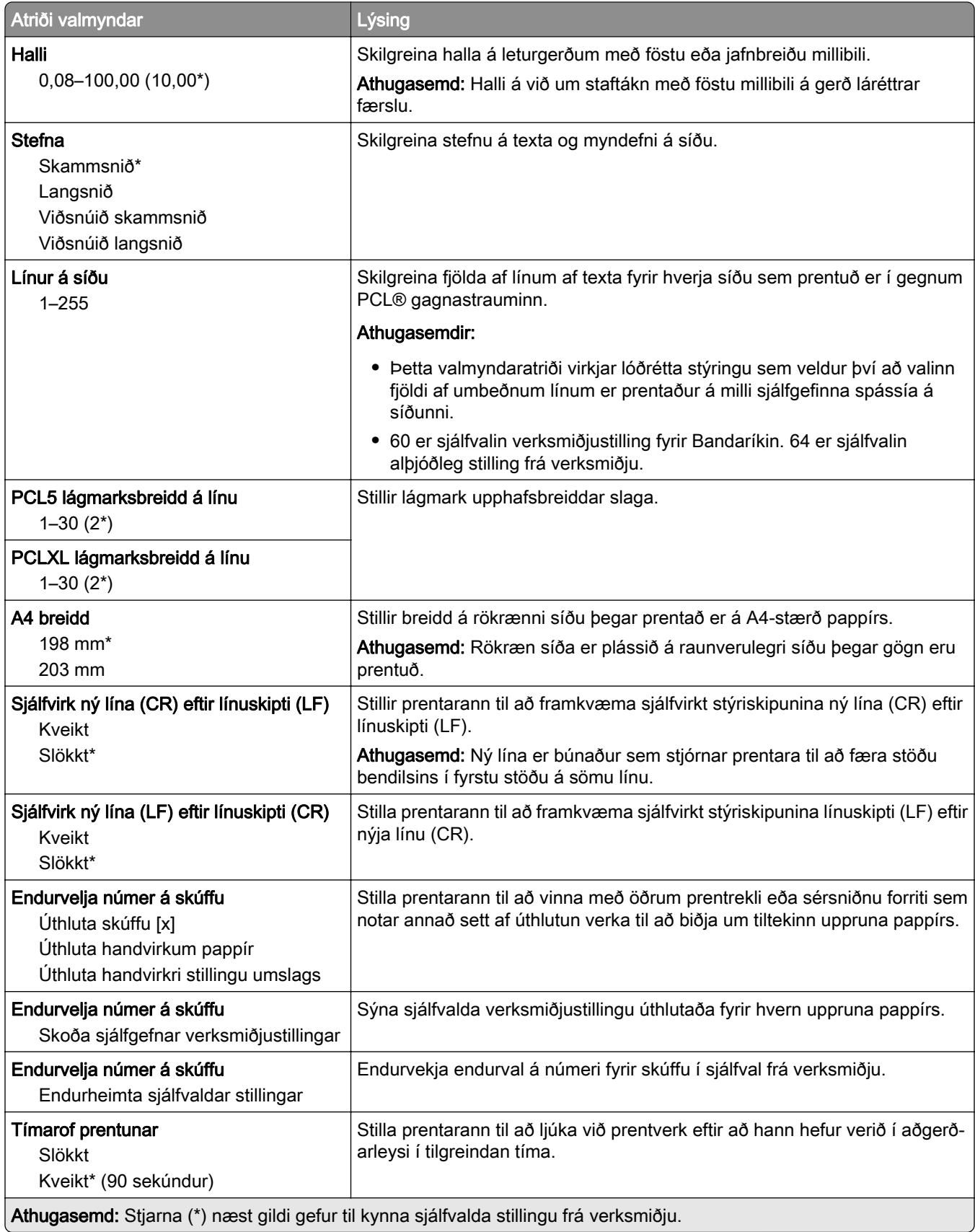

# <span id="page-96-0"></span>Mynd

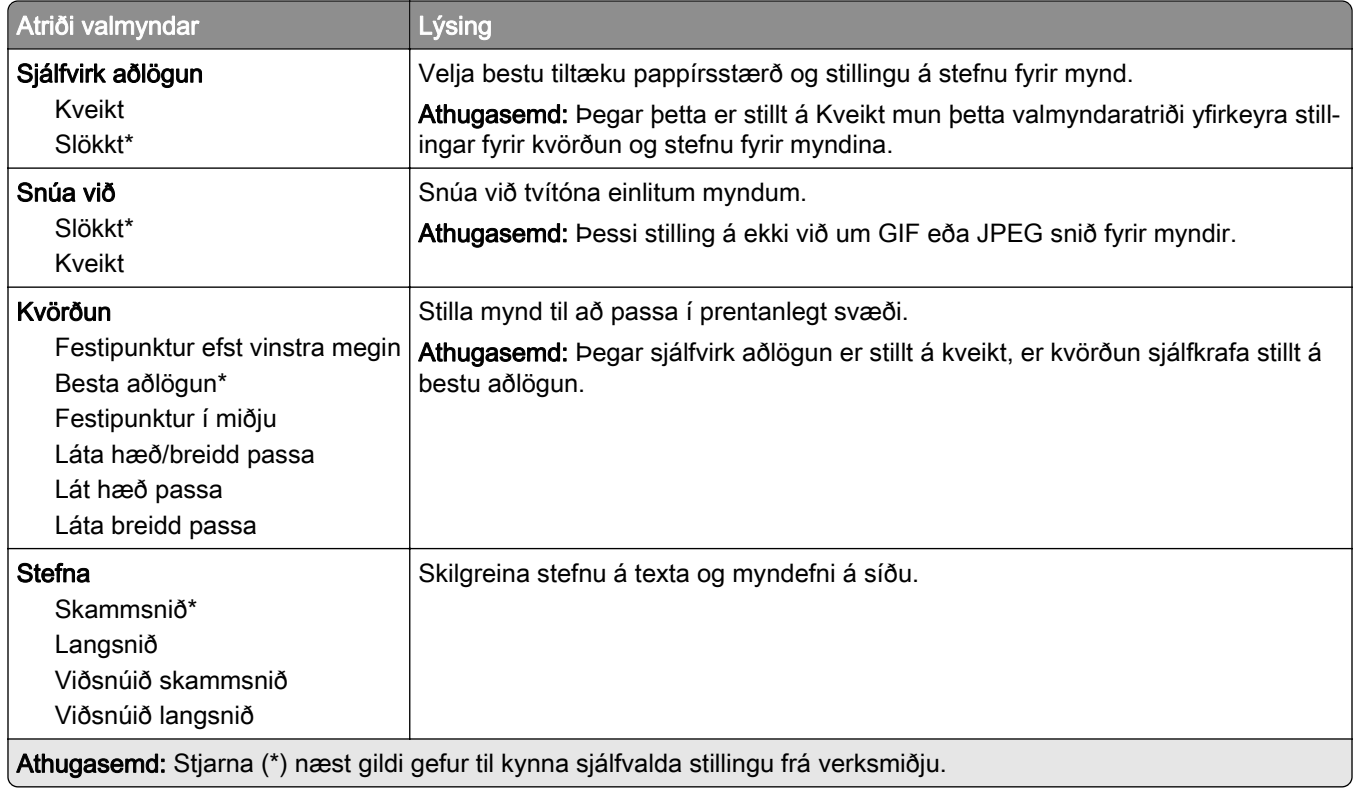

# Pappír

# Uppsetning skúffu

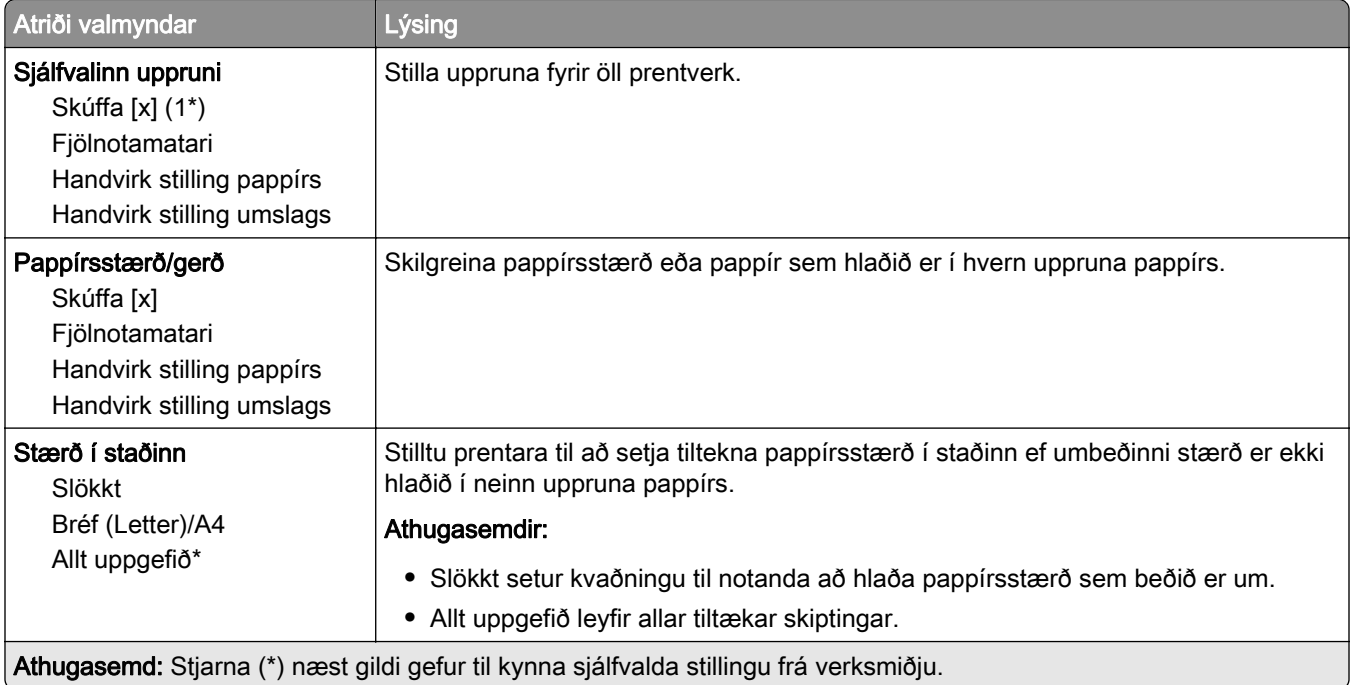

<span id="page-97-0"></span>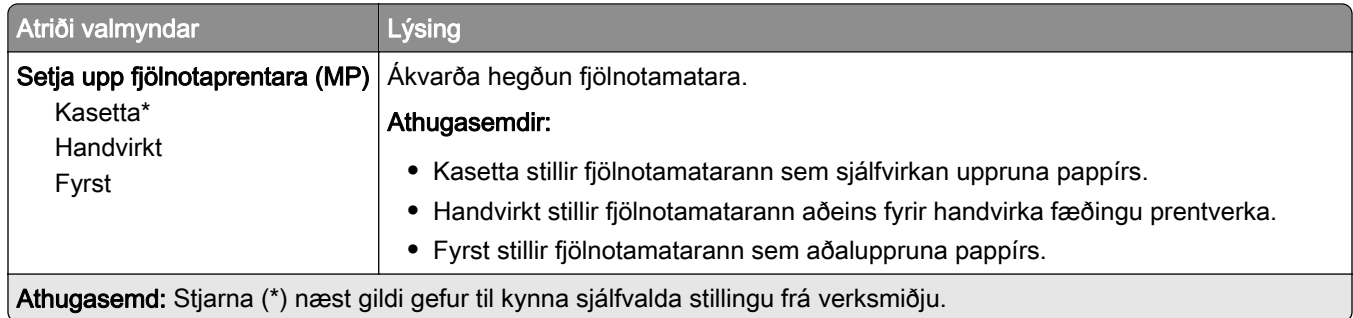

### Uppsetning á miðli

#### Alhliða uppsetning

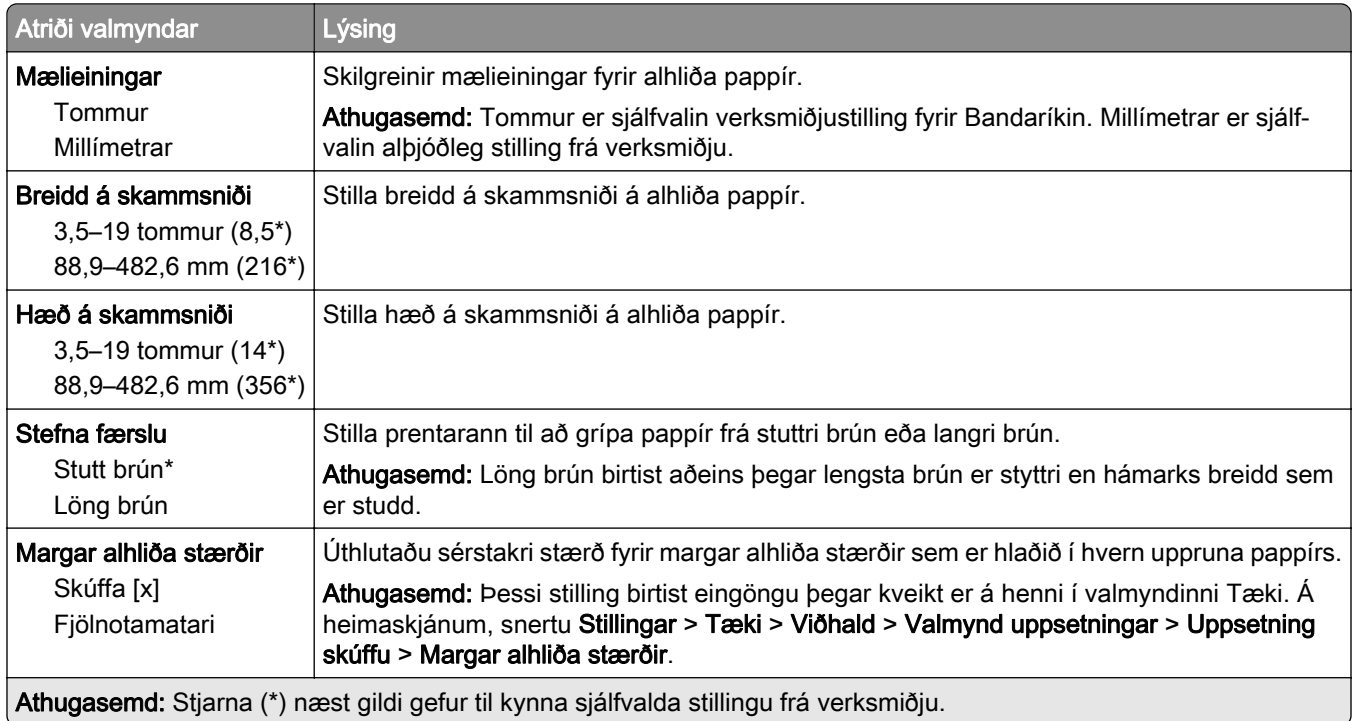

#### <span id="page-98-0"></span>Gerðir miðla

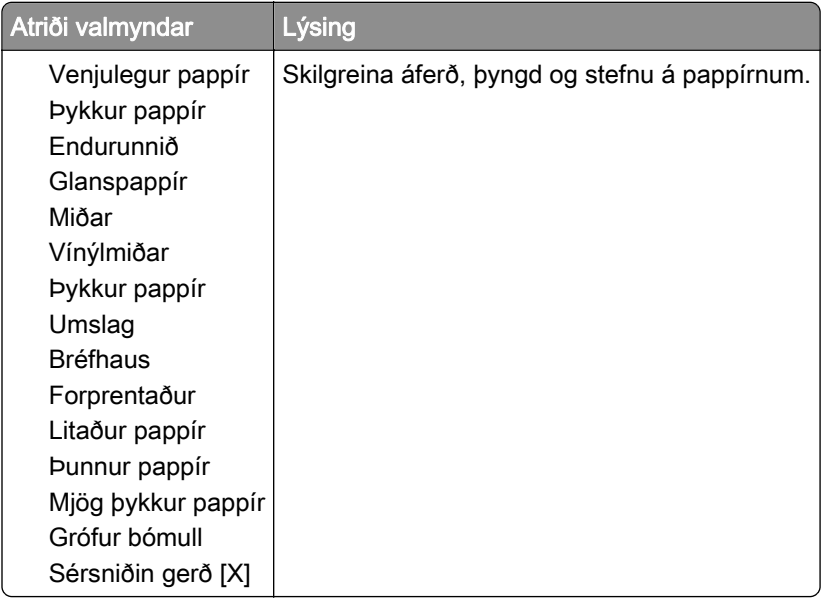

# USB-drif

### Prentun frá minniskorti

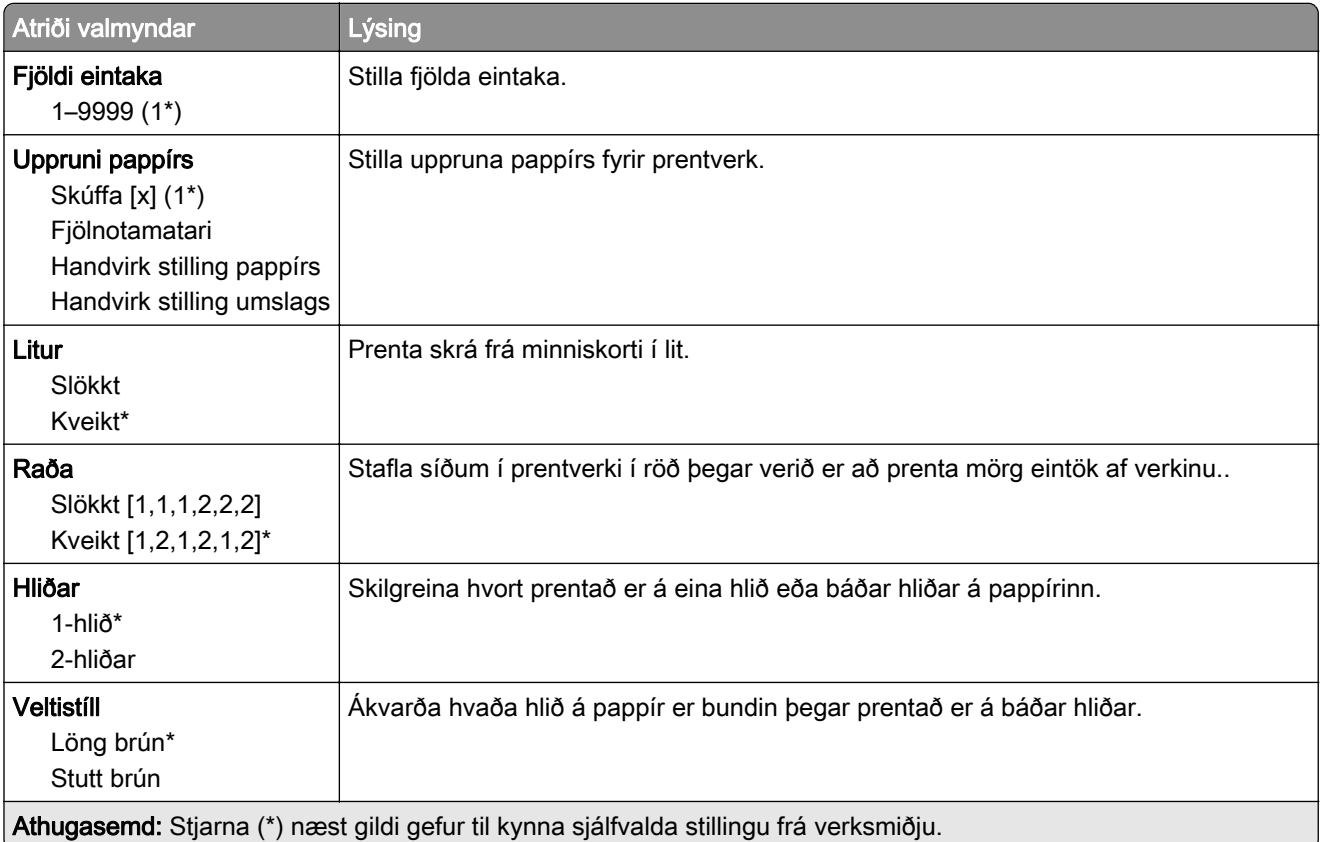

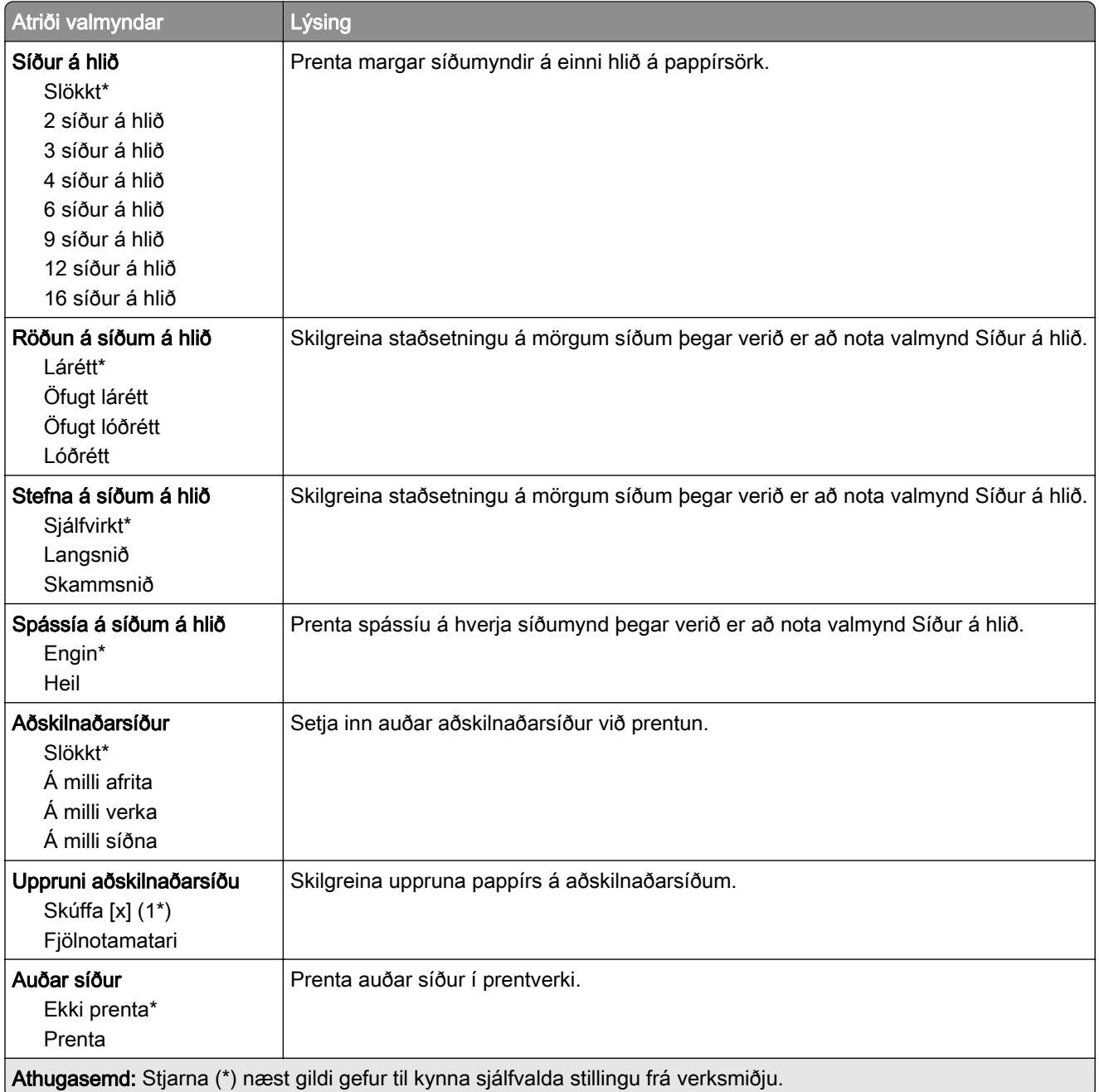

# <span id="page-100-0"></span>Netkerfi/tengi

#### Yfirlit netkerfis

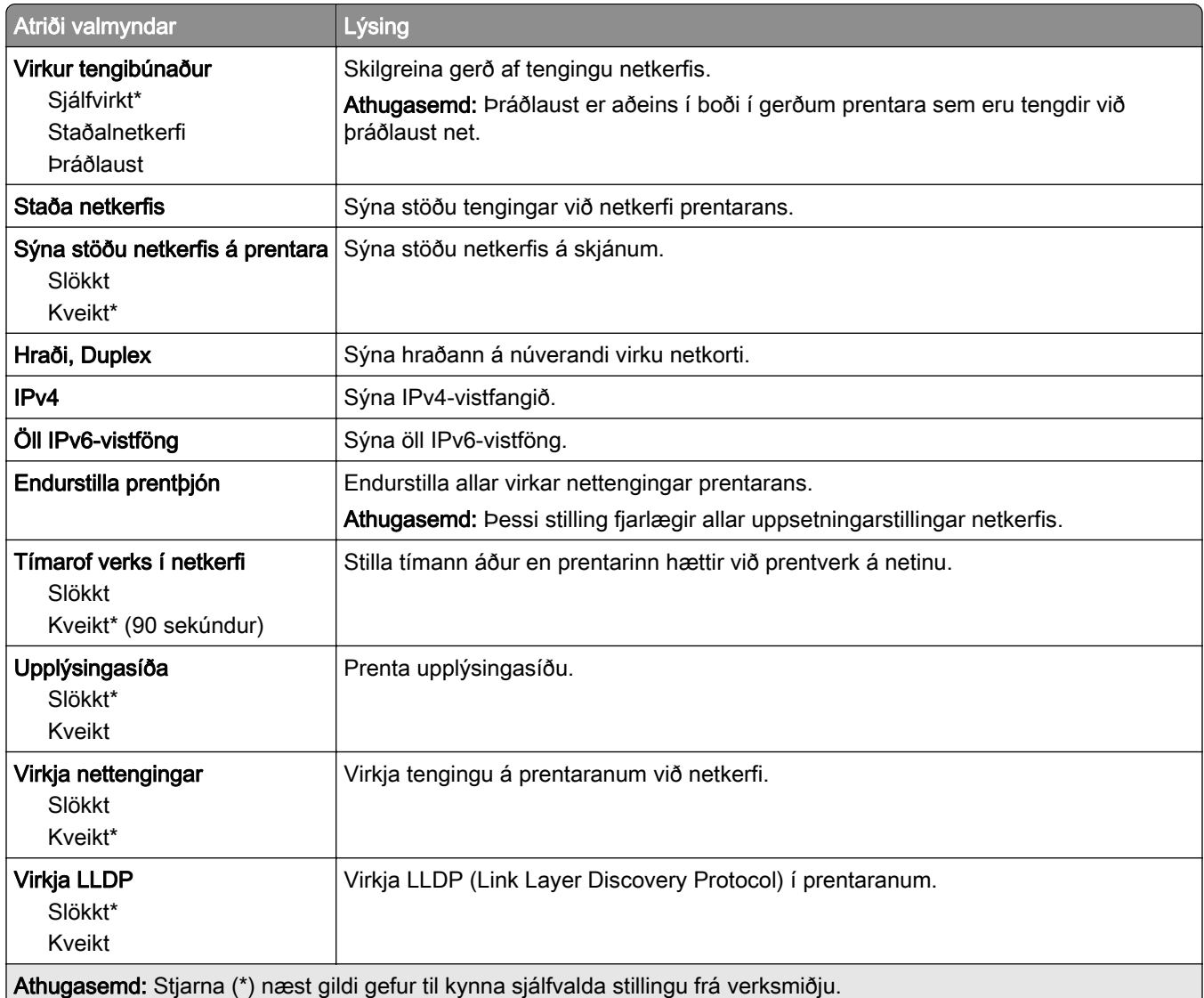

#### Þráðlaust

Athugasemd: Þessi valmynd er aðeins tiltæk í gerðum prentara sem er tengdur við þráðlaust net eða prenturum sem eru með tengi fyrir þráðlaust net.

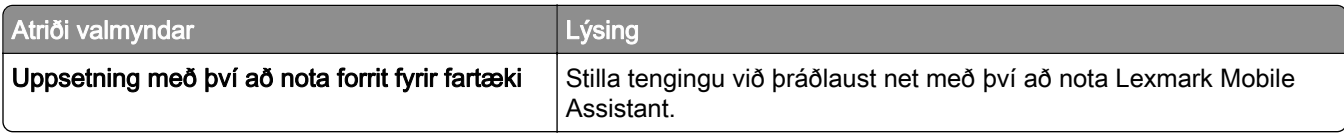

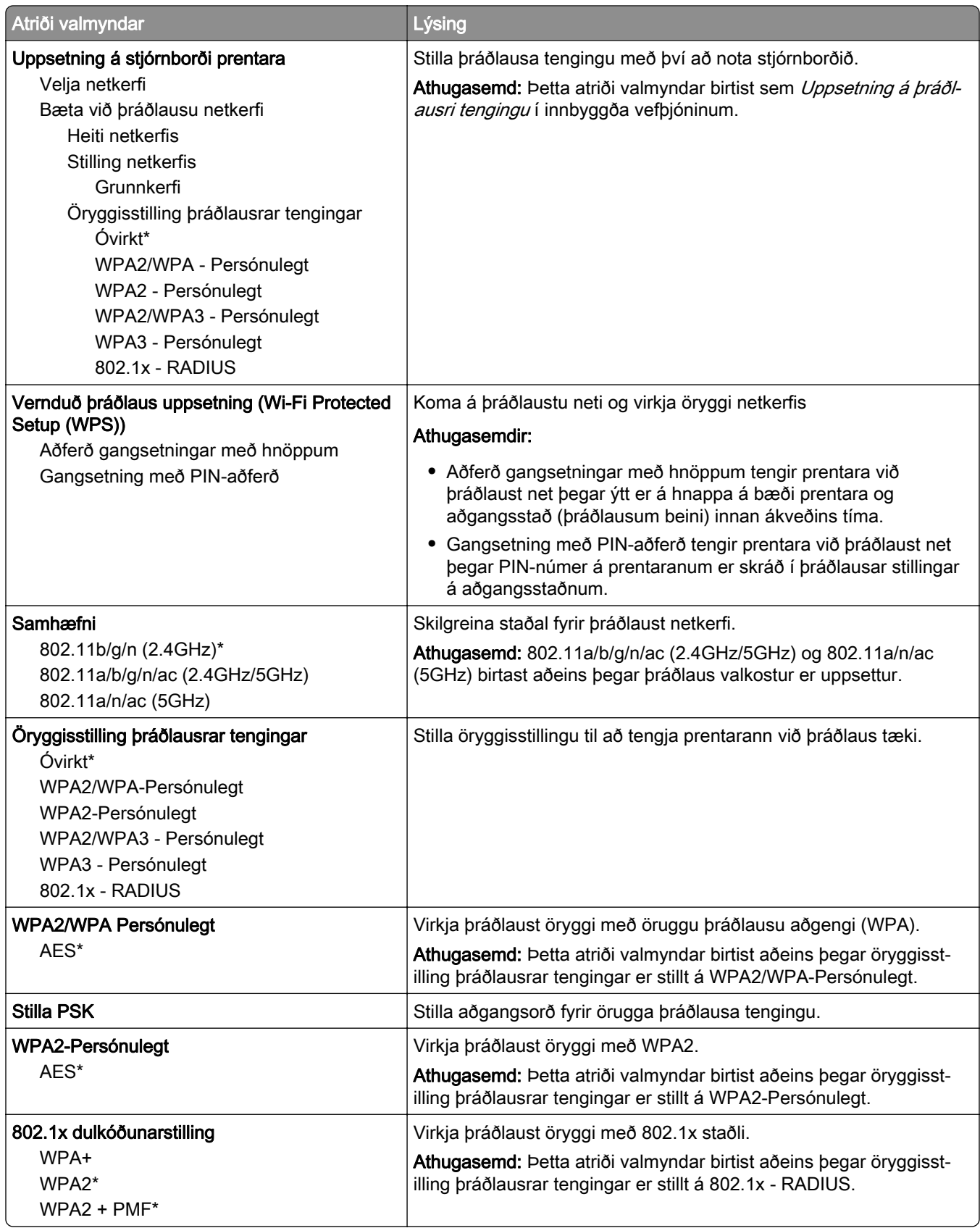

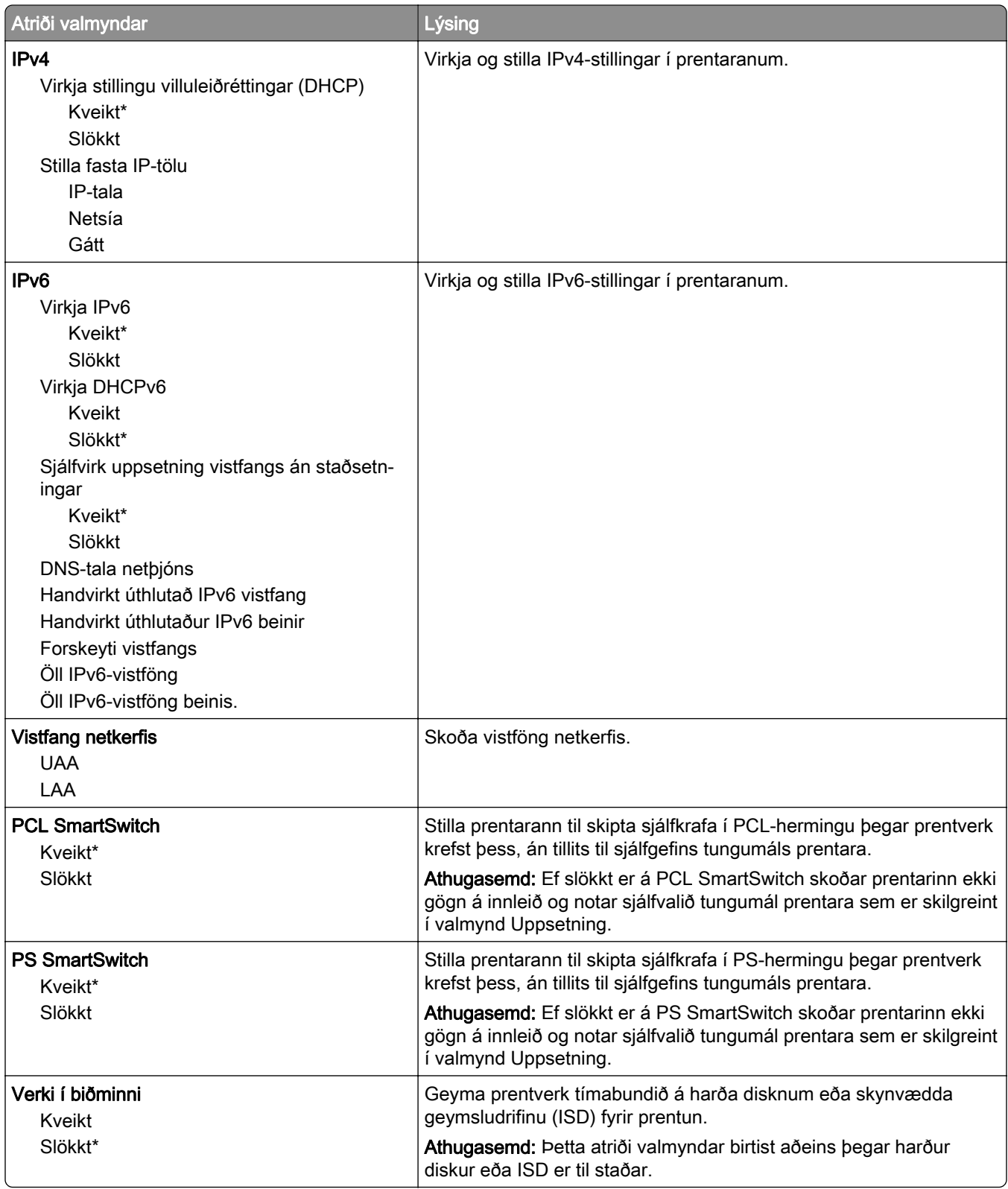

<span id="page-103-0"></span>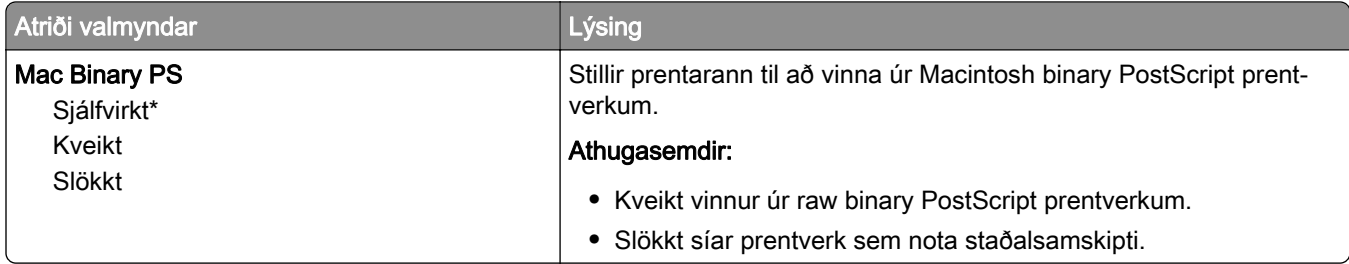

### Wi-Fi Direct

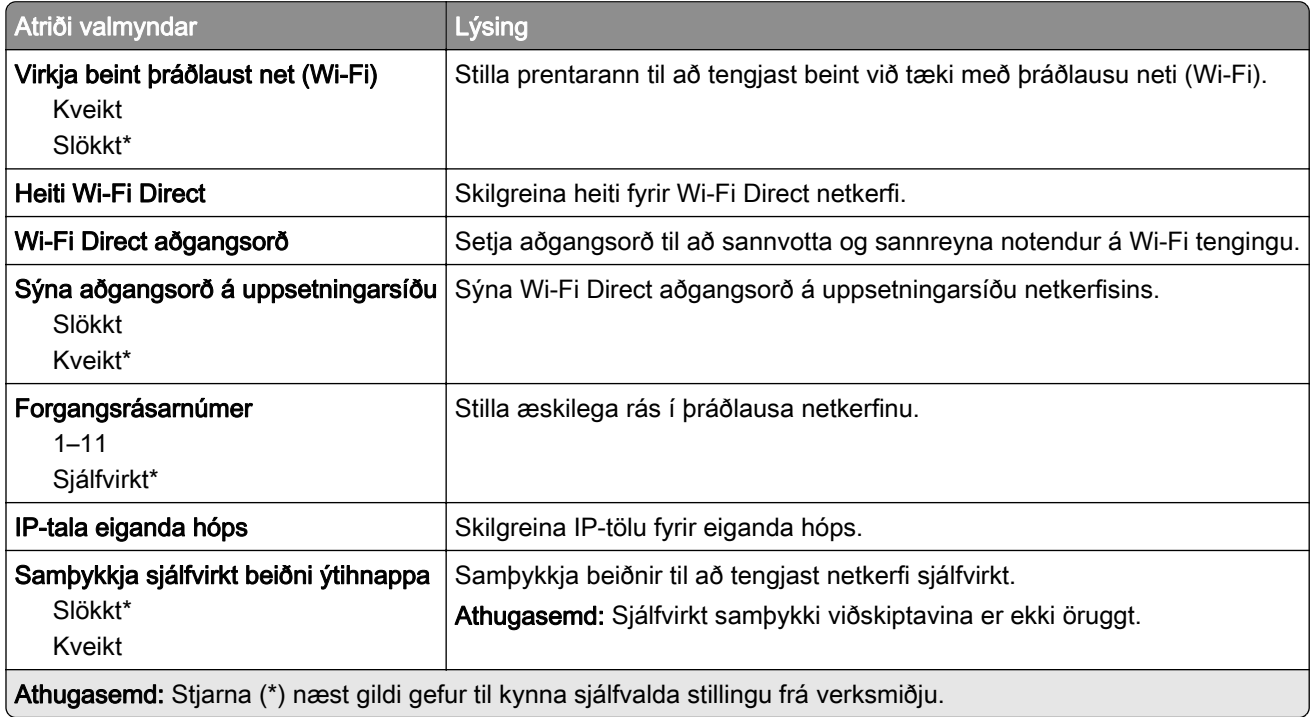

# Stjórnun þjónustu fartækja

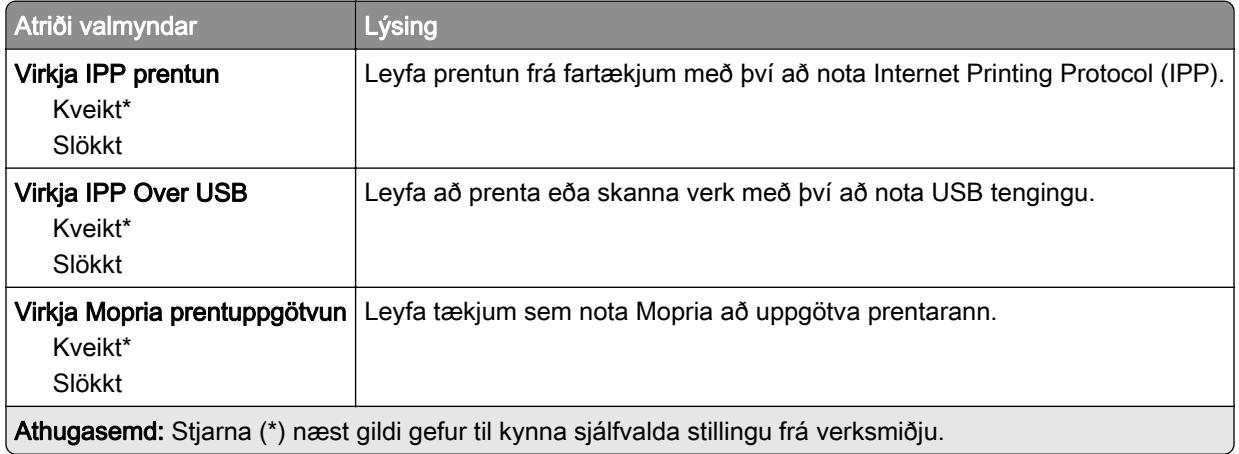

### <span id="page-104-0"></span>Ethernet

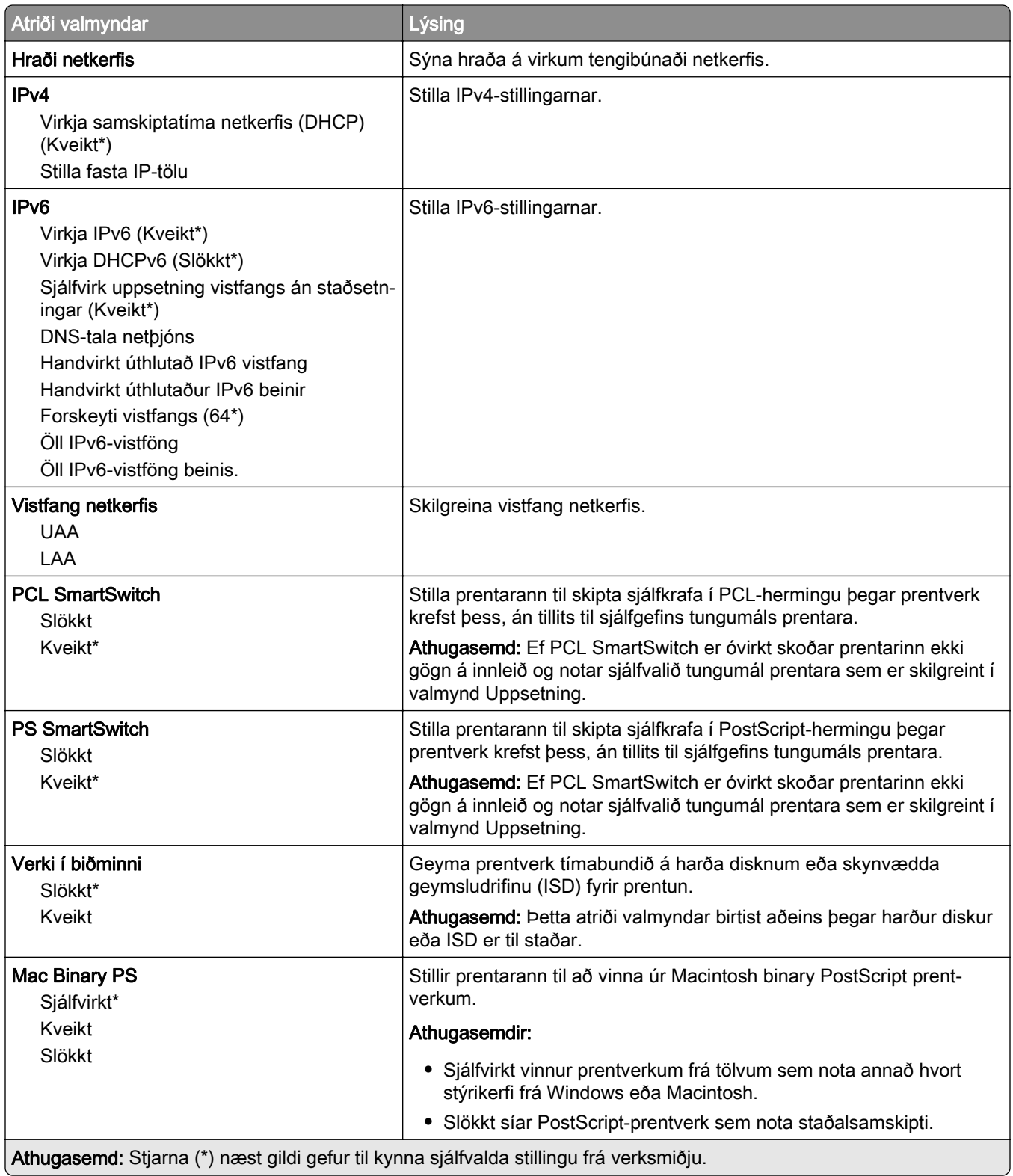

<span id="page-105-0"></span>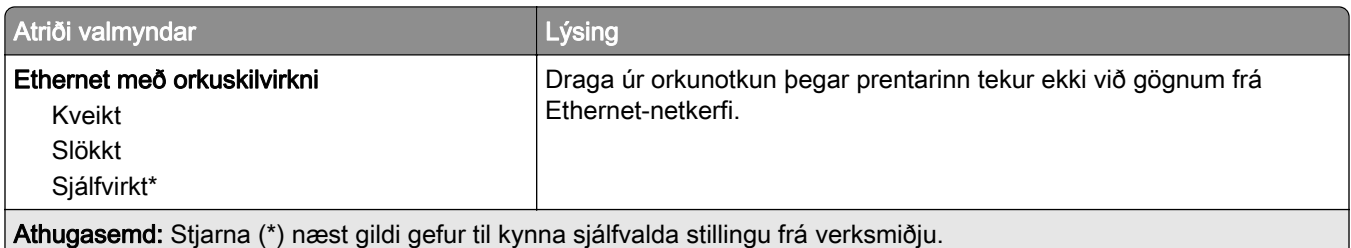

### TCP/IP

Athugasemd: Þessi valmynd birtist aðeins í nettengdum prenturum eða prenturum sem eru tengdir prentþjónum.

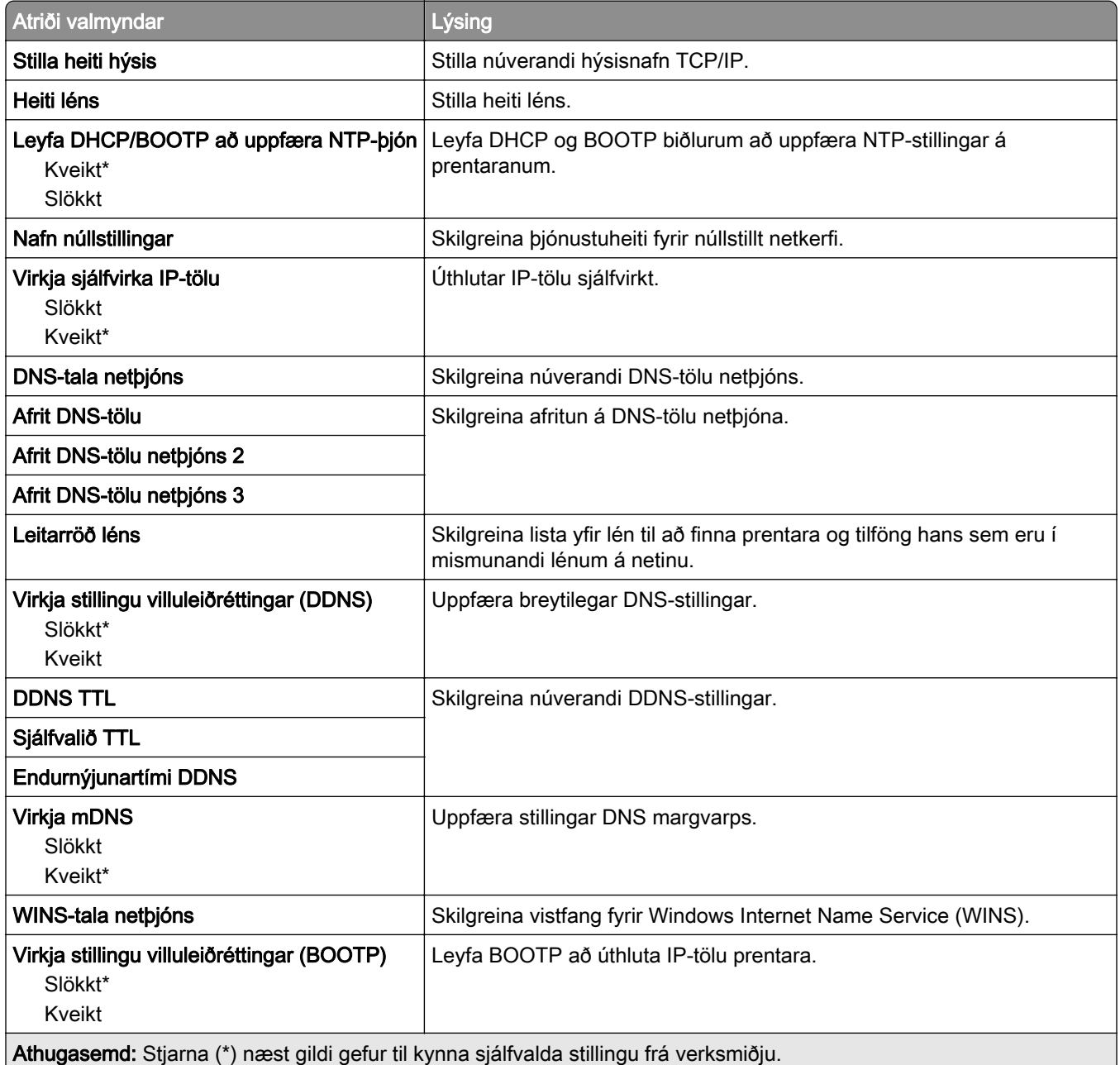

<span id="page-106-0"></span>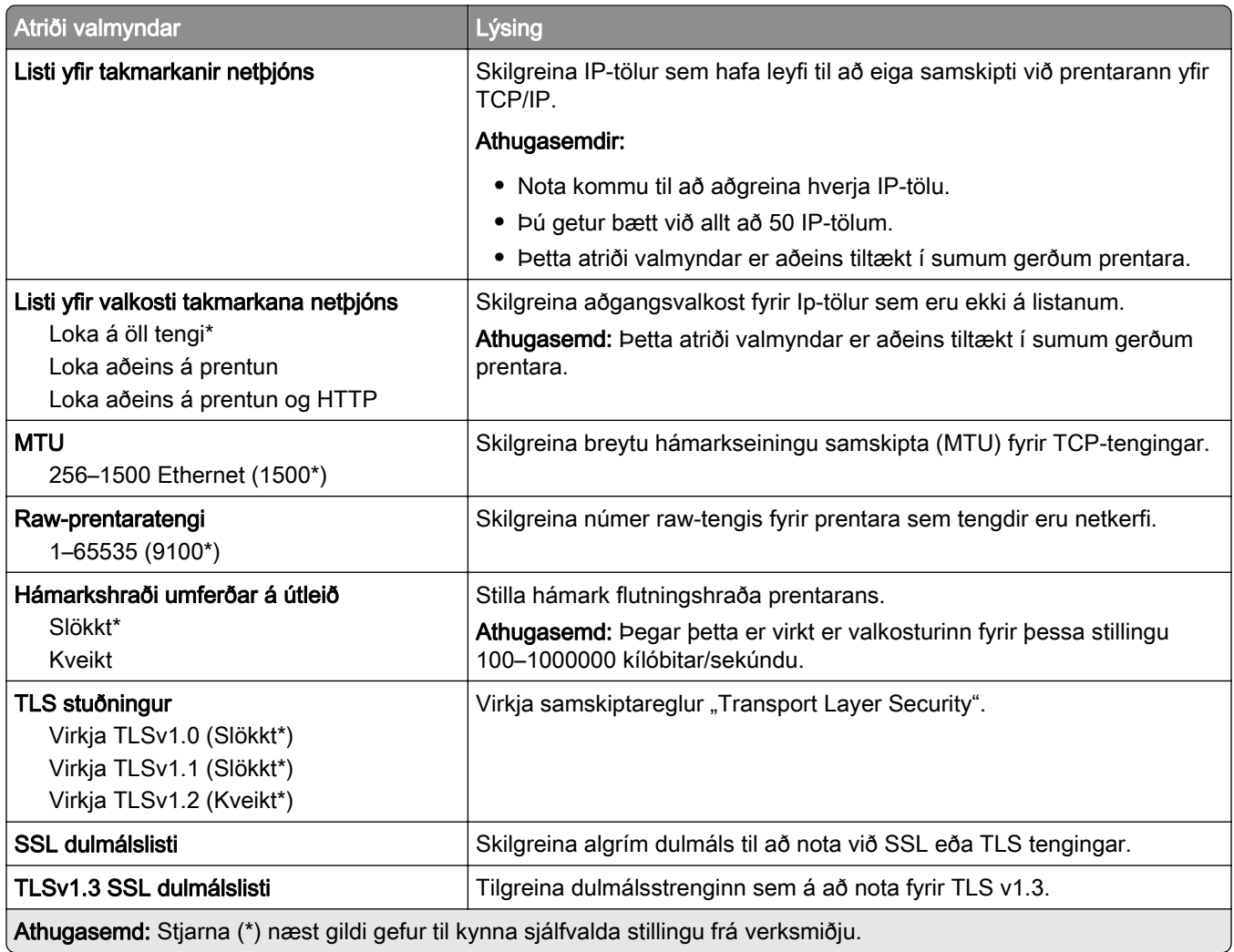

### SNMP

Athugasemd: Þessi valmynd birtist aðeins í nettengdum prenturum eða prenturum sem eru tengdir prentþjónum.

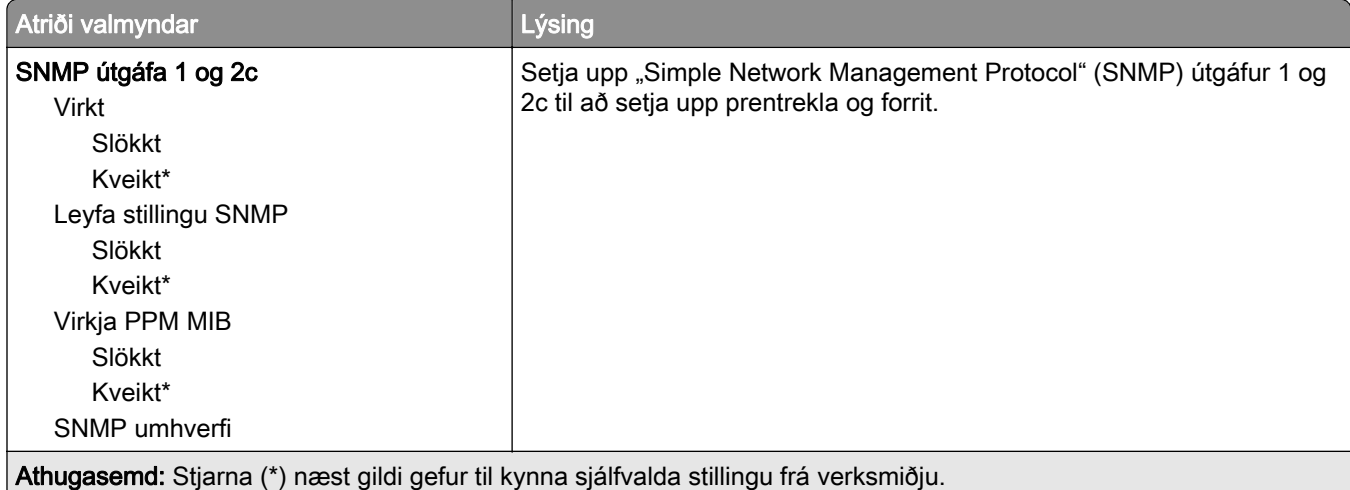

<span id="page-107-0"></span>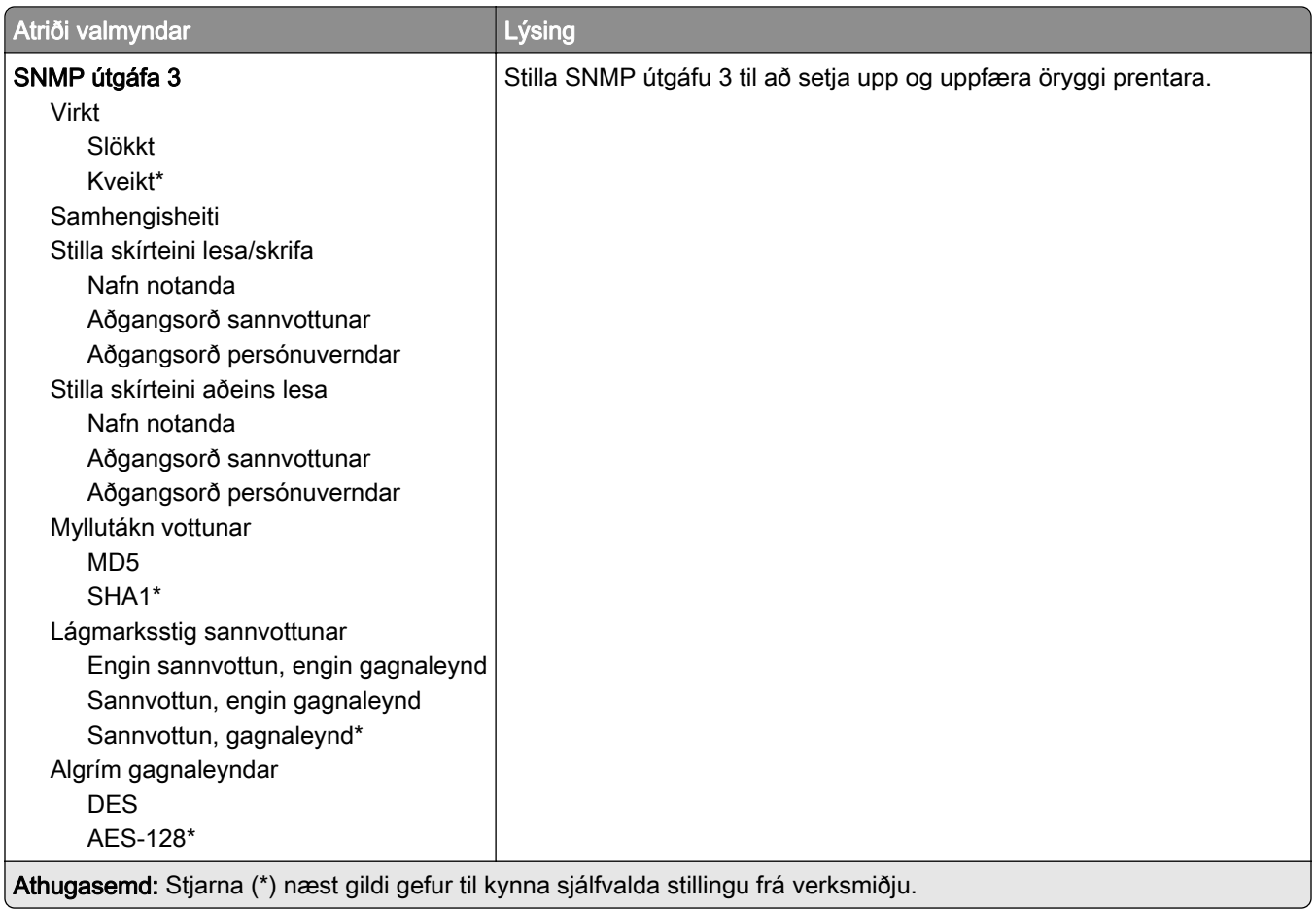

#### IPSec

Athugasemd: Þessi valmynd birtist aðeins í nettengdum prenturum eða prenturum sem eru tengdir prentþjónum.

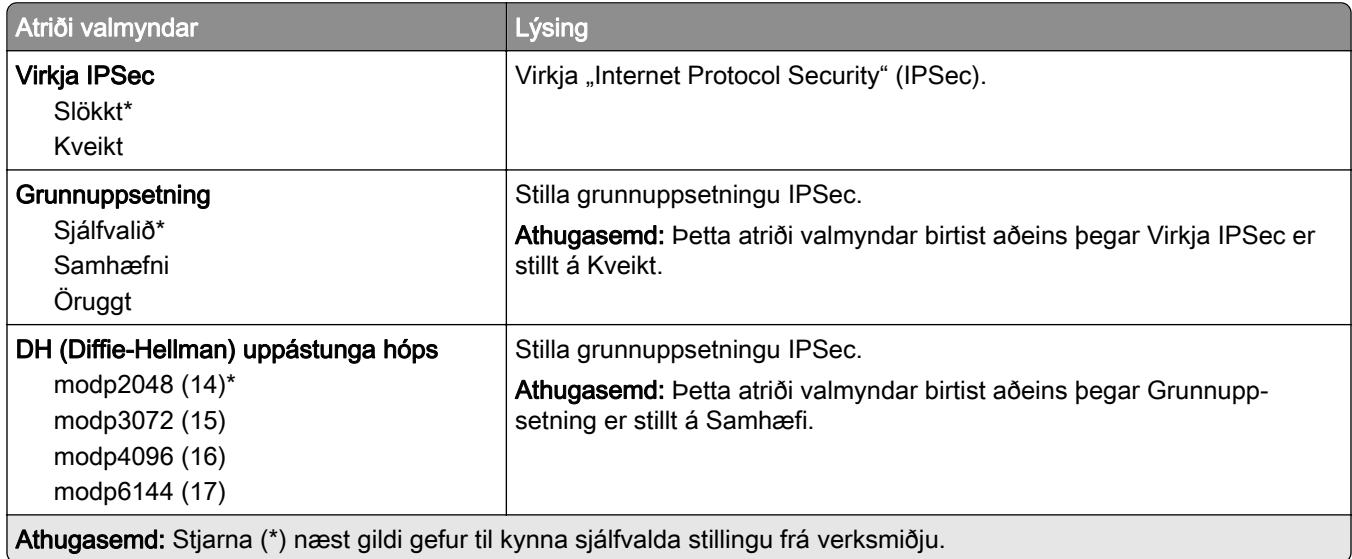
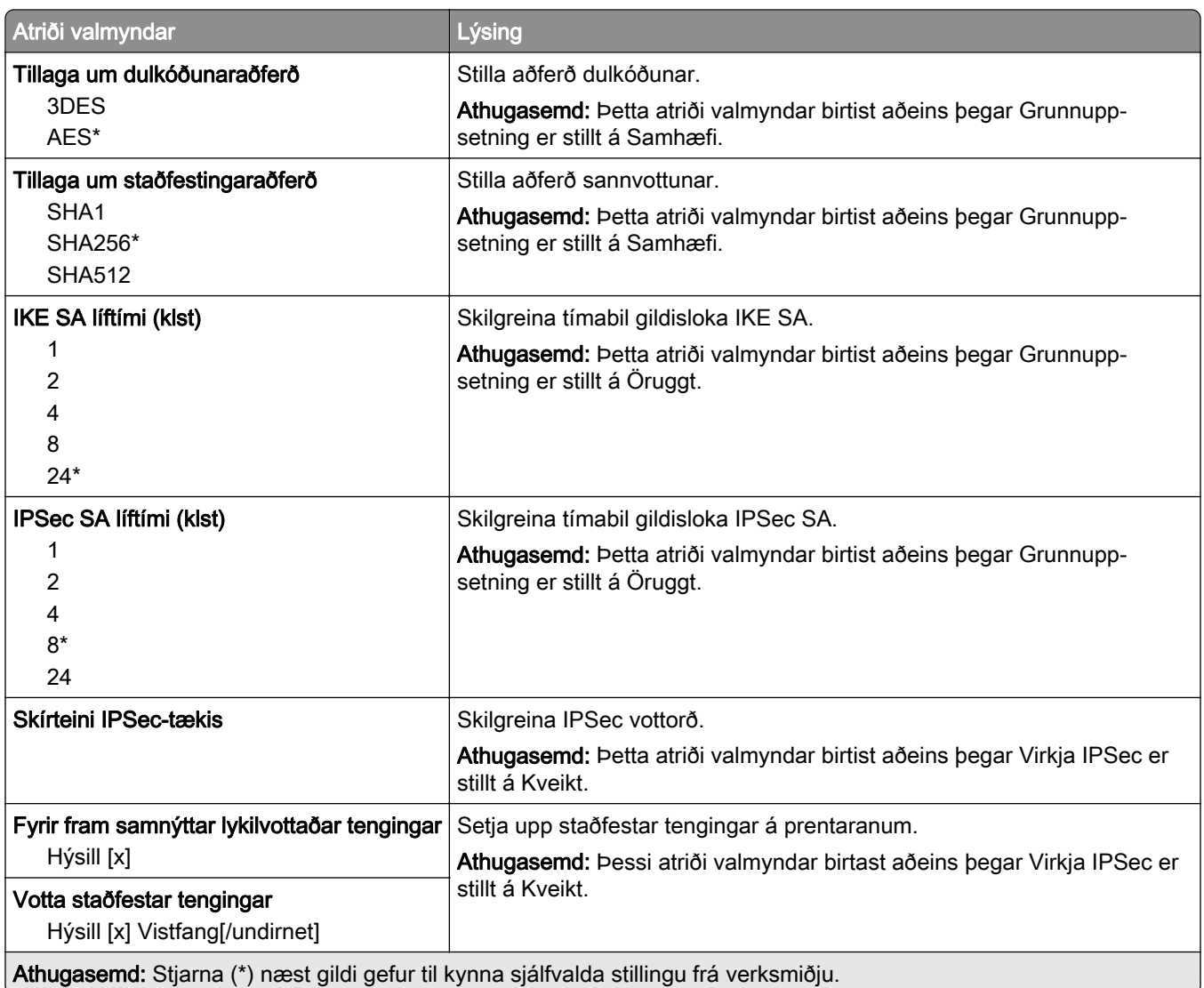

### 802.1x

Athugasemd: Þessi valmynd birtist aðeins í nettengdum prenturum eða prenturum sem eru tengdir prentþjónum.

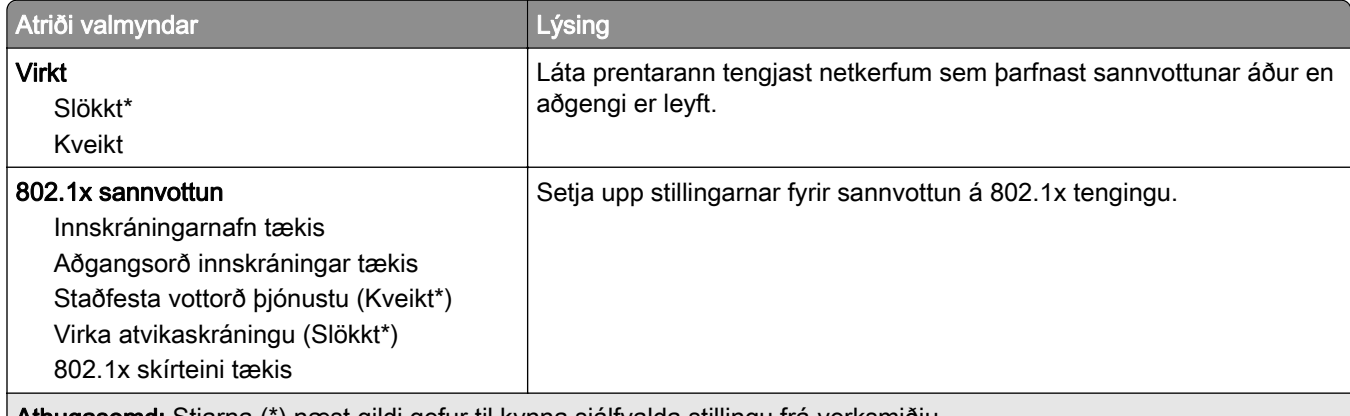

Athugasemd: Stjarna (\*) næst gildi gefur til kynna sjálfvalda stillingu frá verksmiðju.

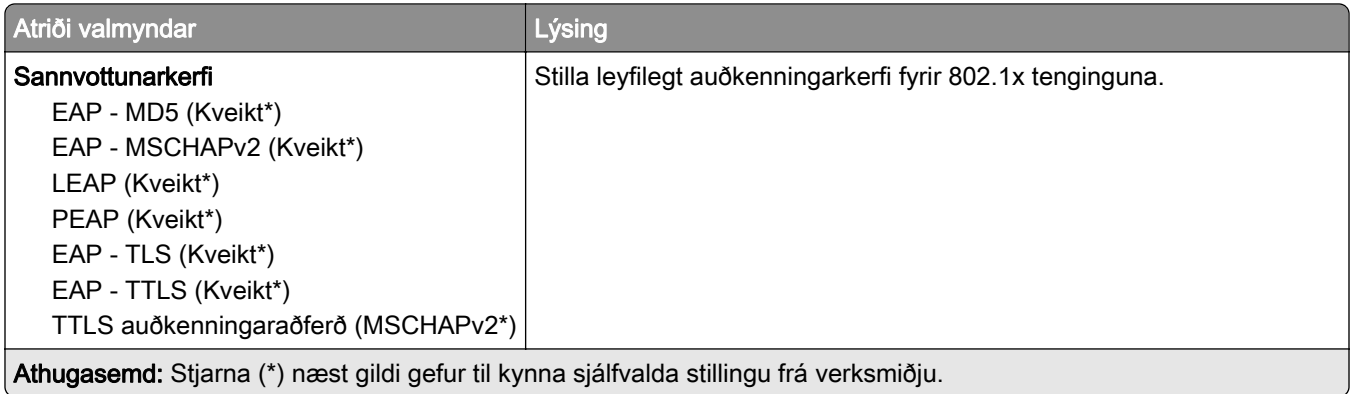

## LPD-uppsetning

Athugasemd: Þessi valmynd birtist aðeins í nettengdum prenturum eða prenturum sem eru tengdir prentþjónum.

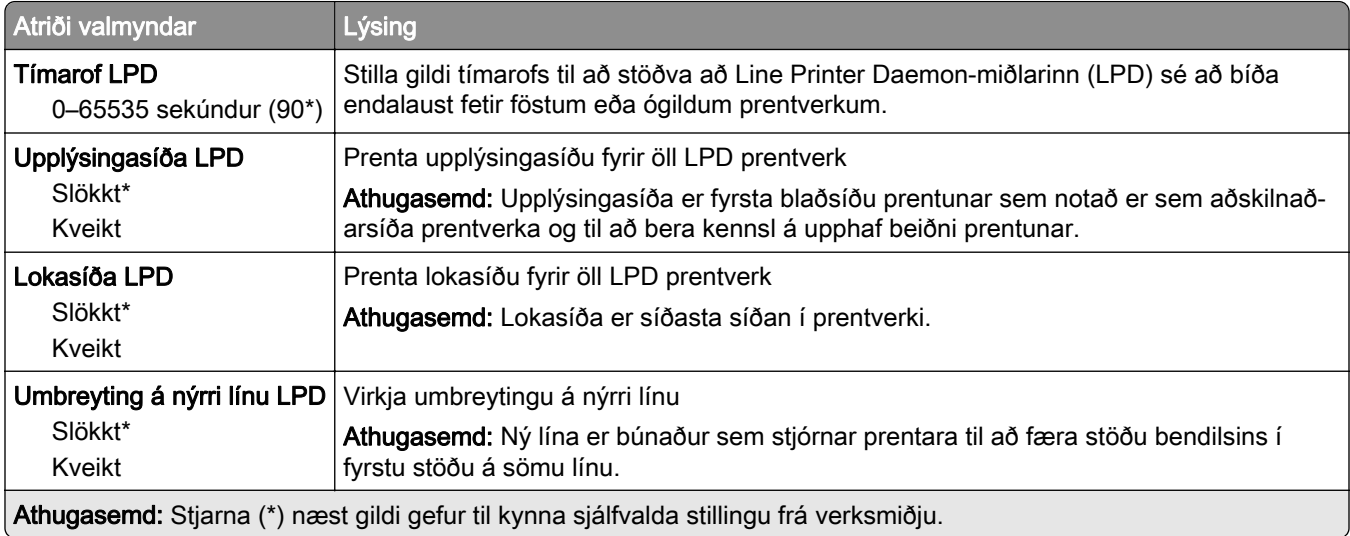

## HTTP/FTP-stillingar

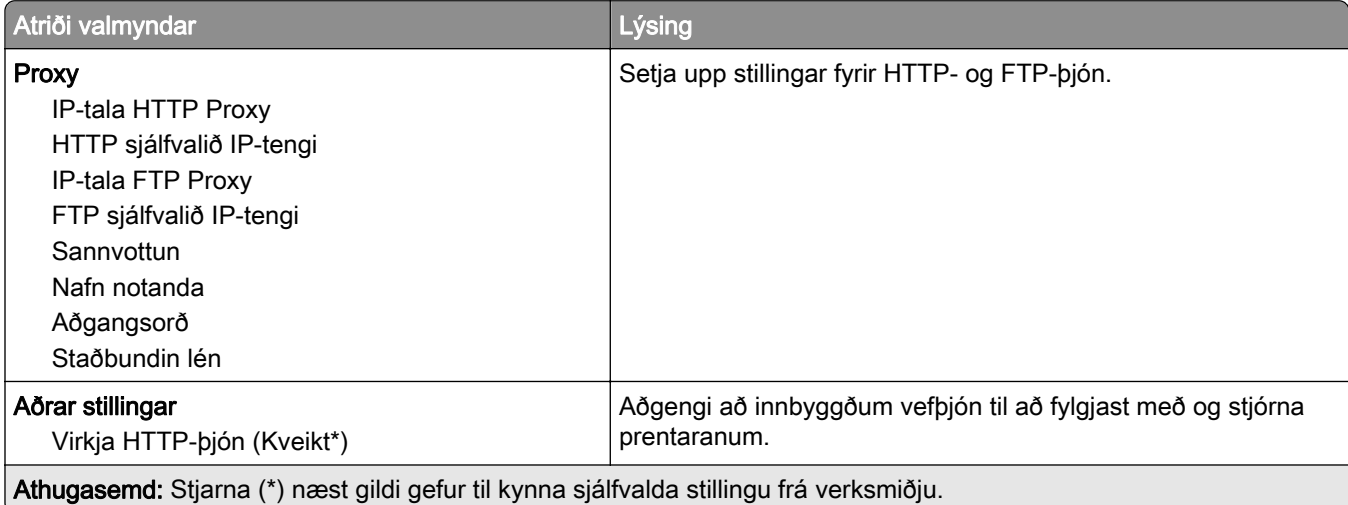

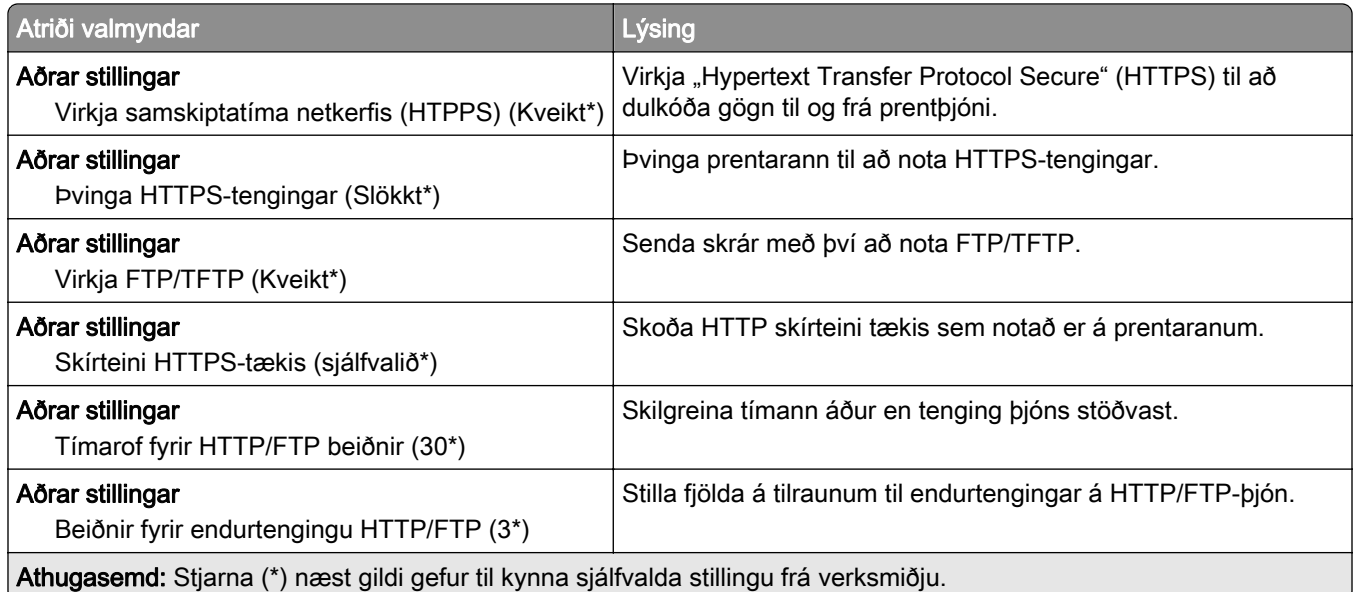

## **ThinPrint**

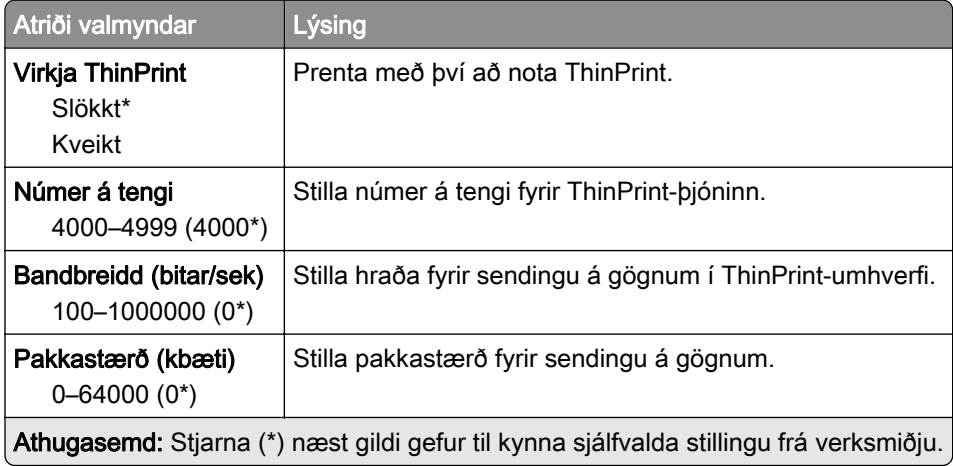

## USB

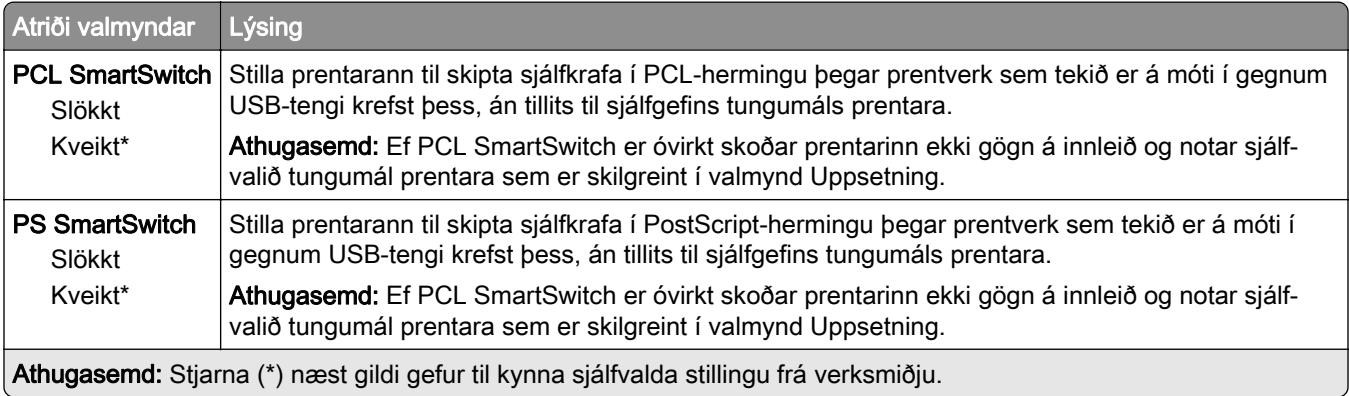

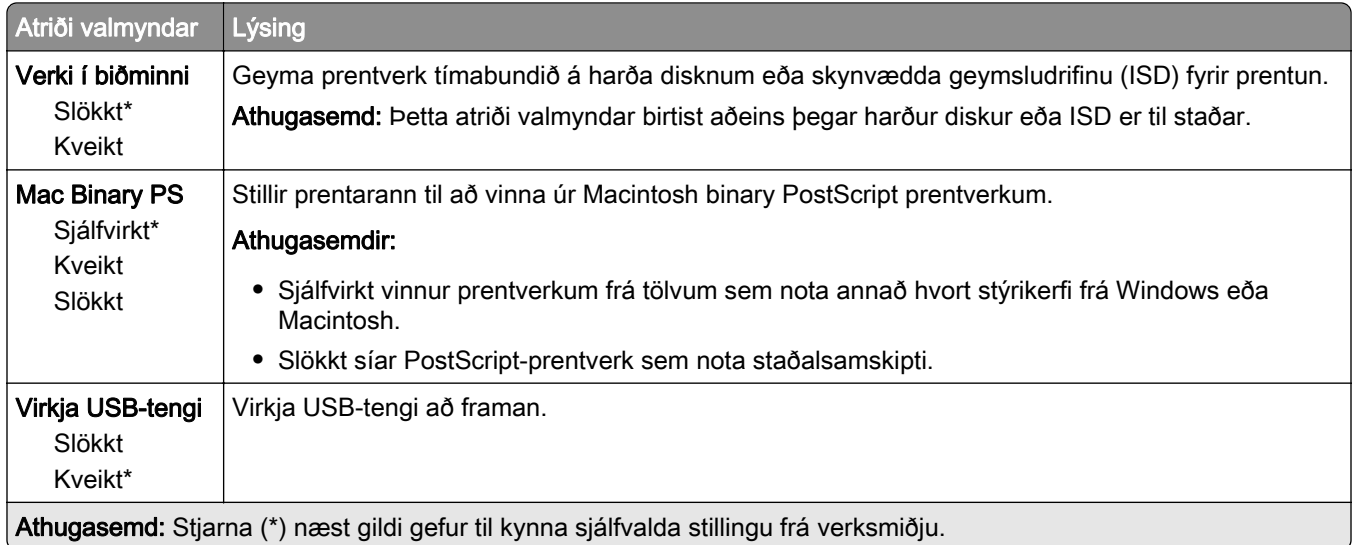

## Takmarka ytra aðgengi að netkerfi

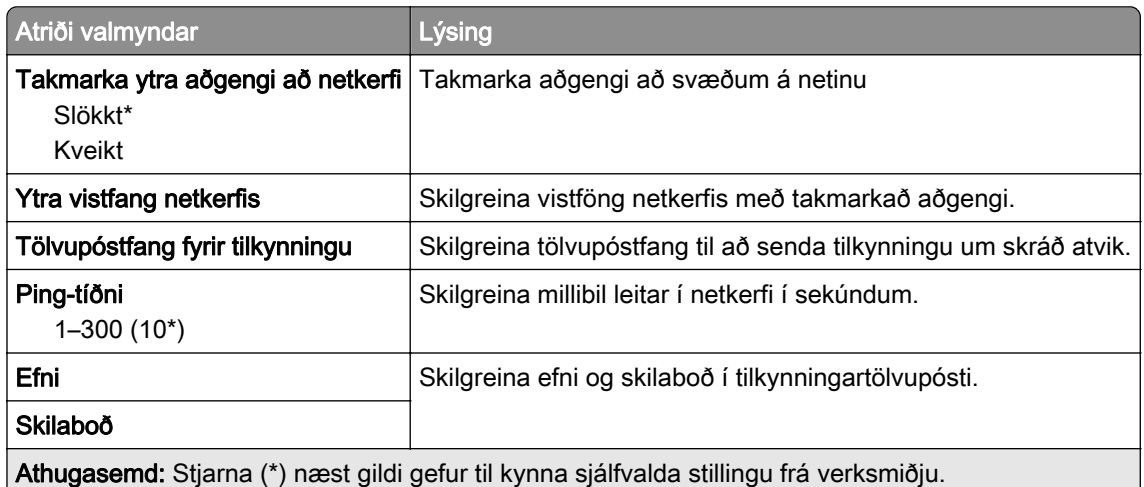

# Öryggi

## Aðferðir innskráningar

### Stjórna heimildum

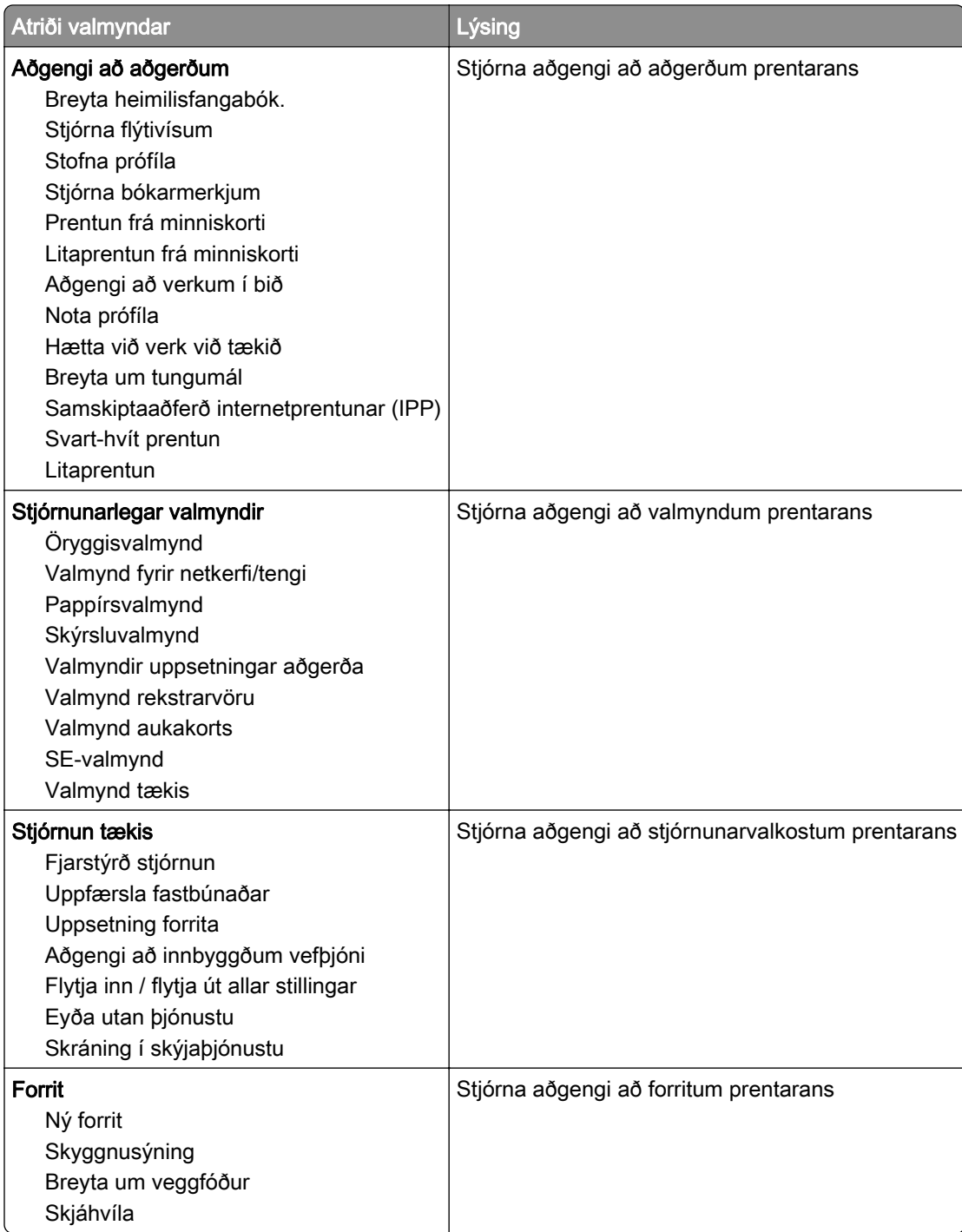

### Staðbundnir reikningar

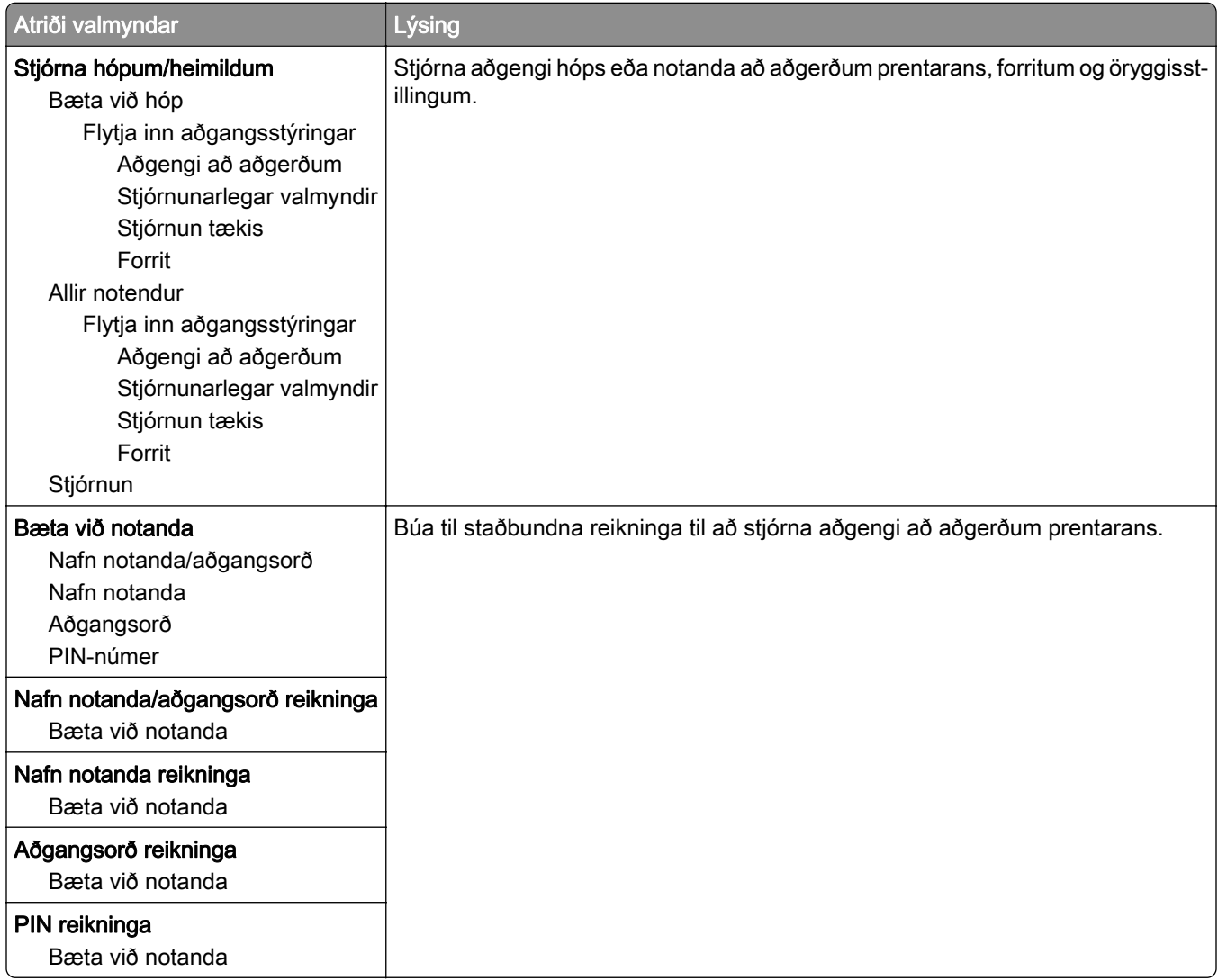

## Skipuleggja USB-tæki

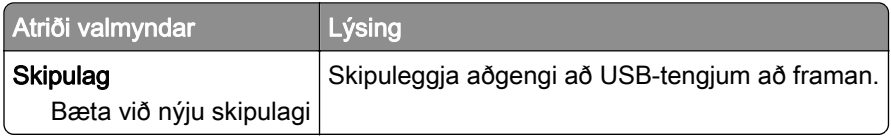

## Eftirlitsskrá öryggis

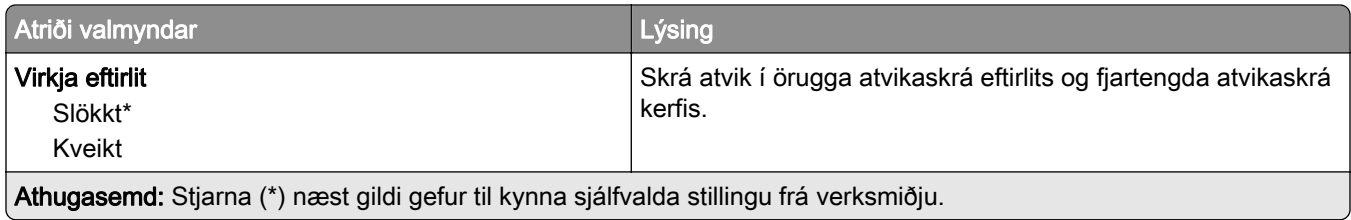

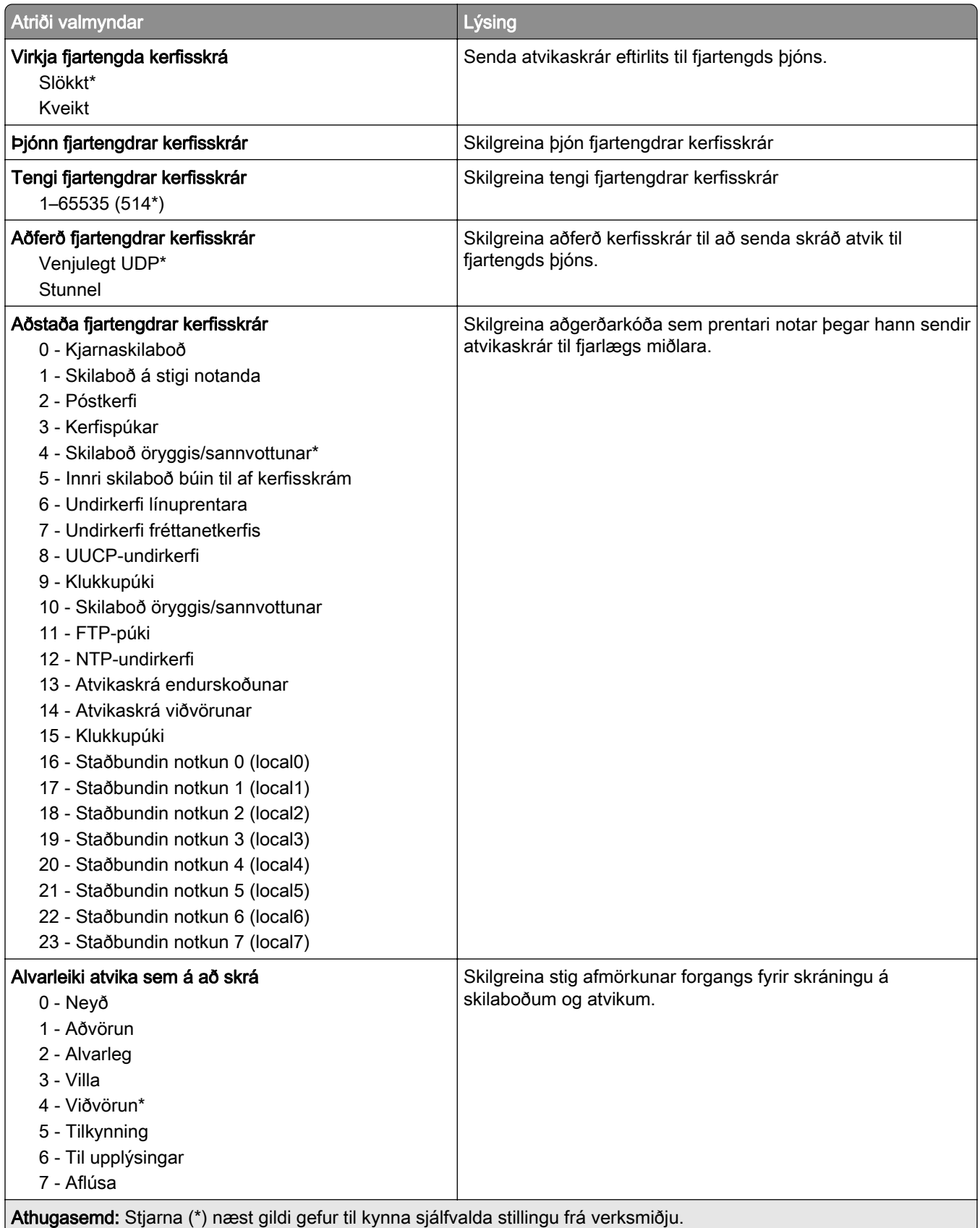

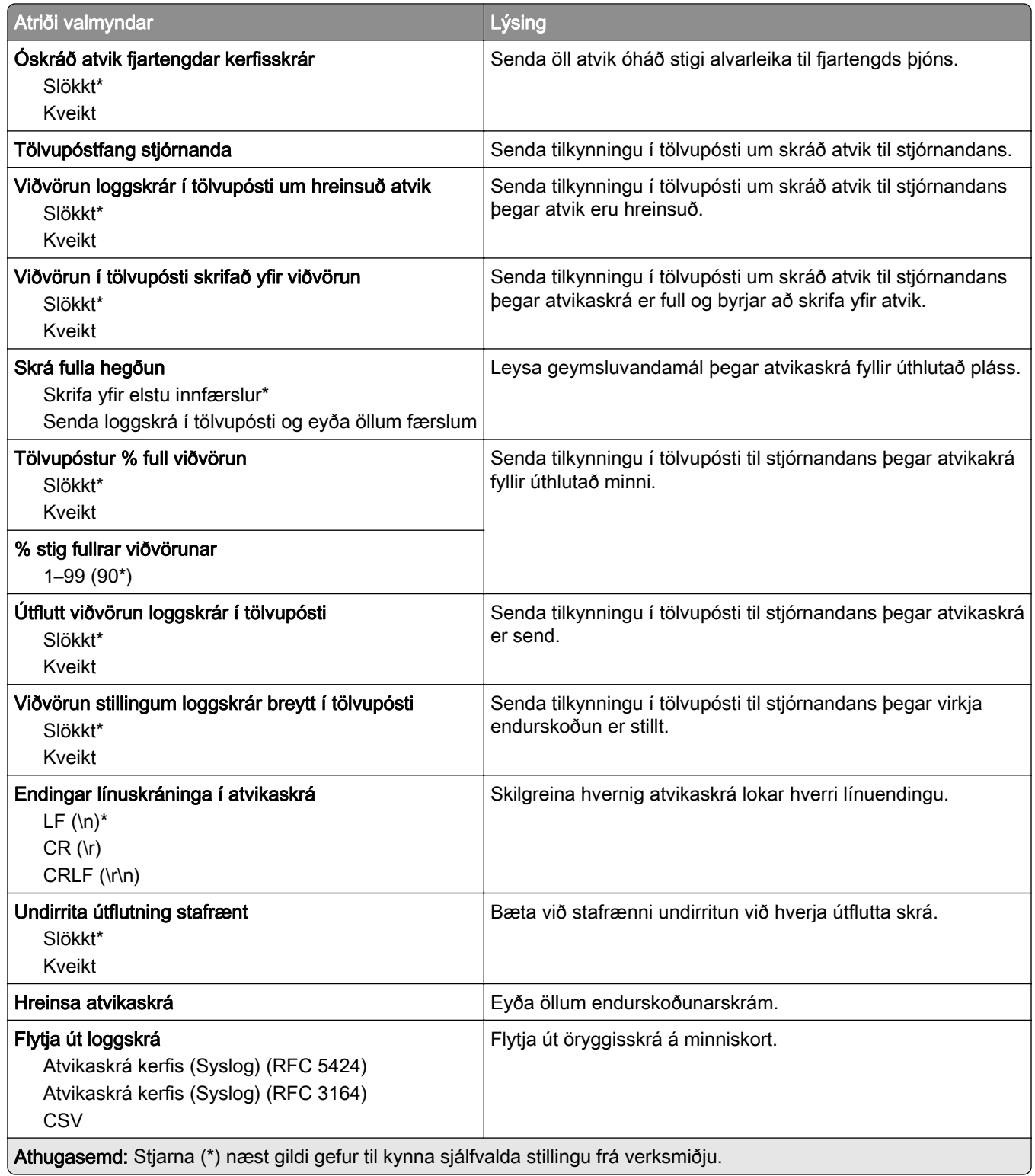

## Hömlur á innskráningu

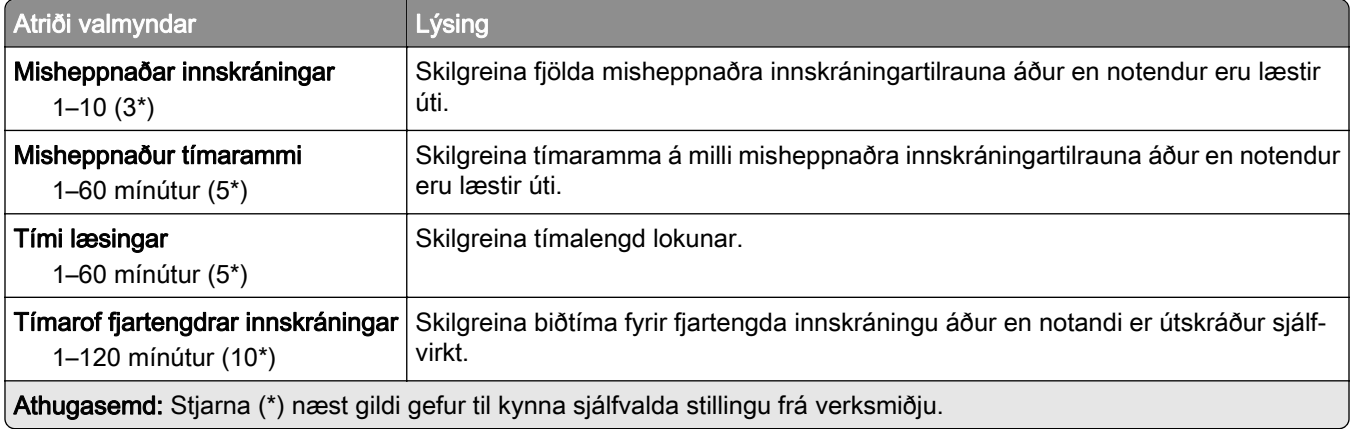

## Uppsetning trúnaðarprentunar

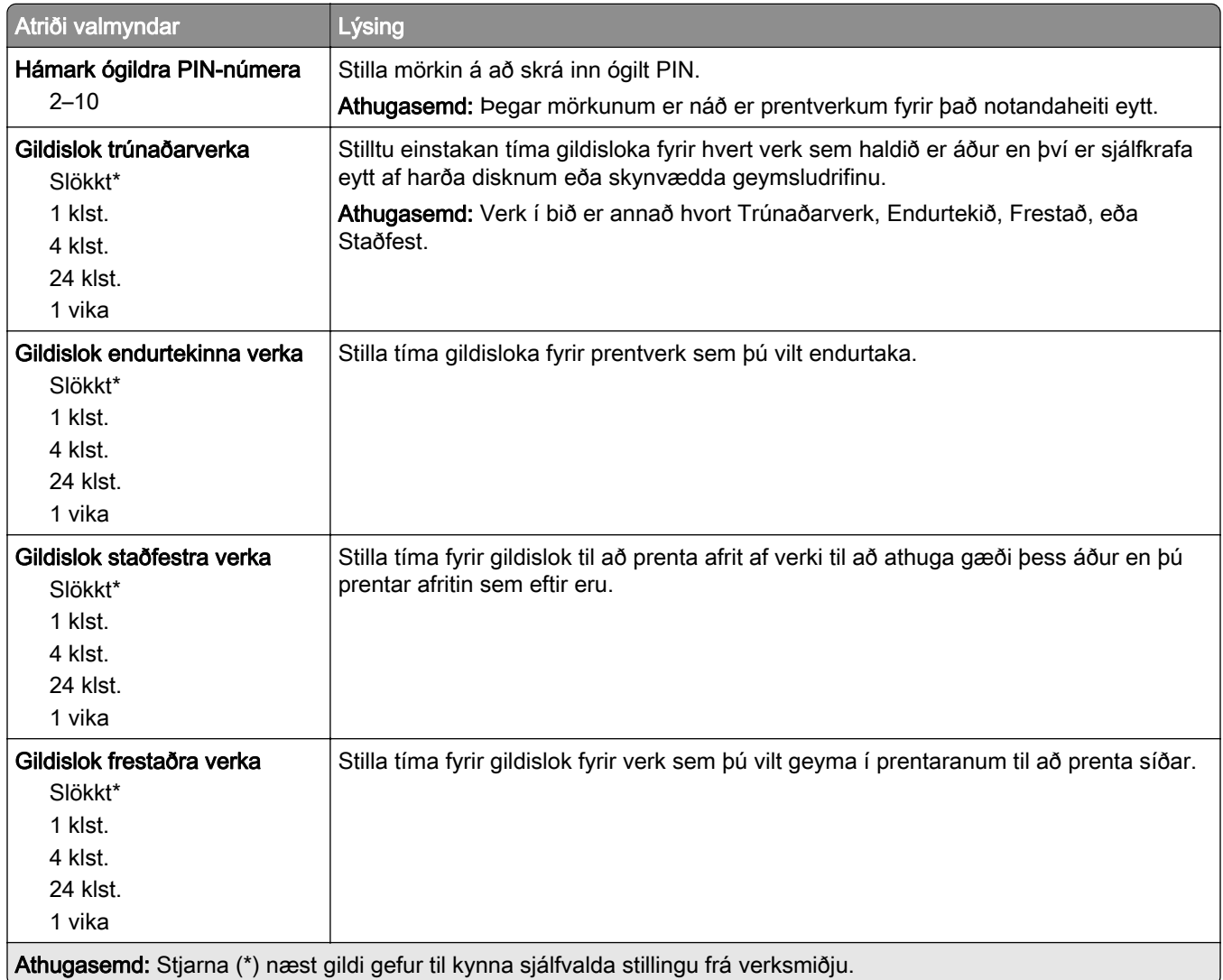

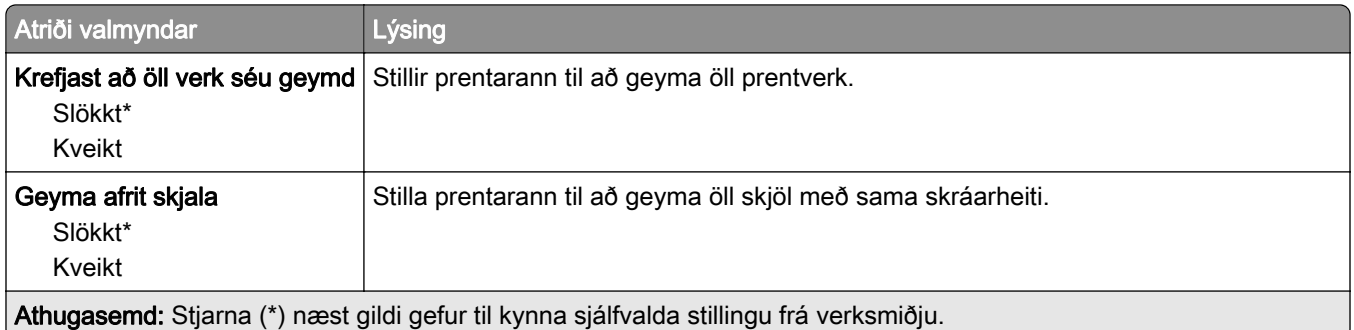

### Dulkóðun disks

Athugasemd: Þessi valmynd birtist aðeins þegar harður diskur eða skynvætt geymsludrif eru uppsett.

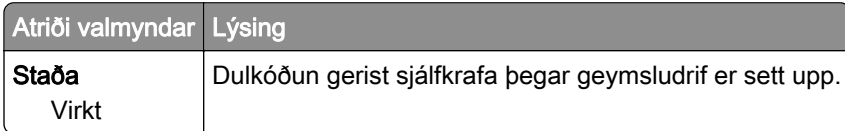

## Eyða tímabundnum gagnaskrám

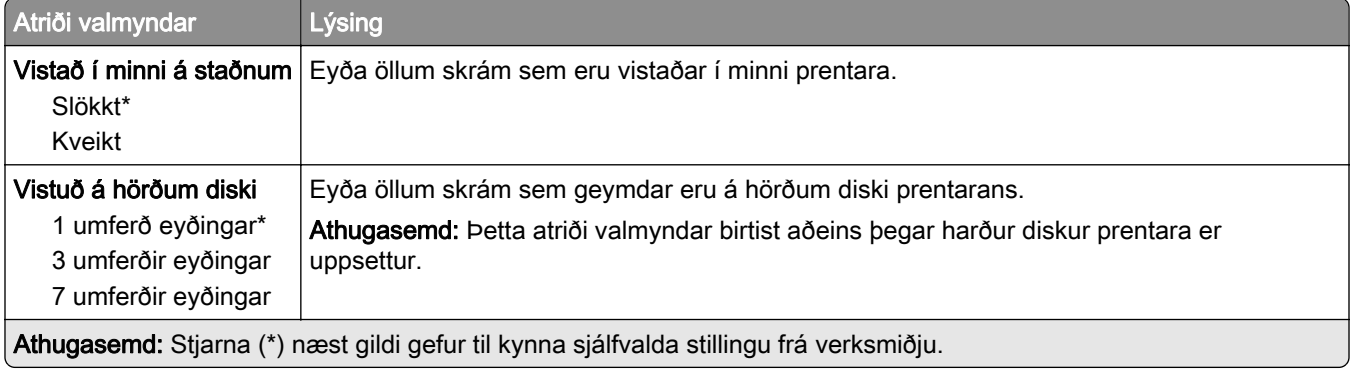

## Stillingar LDAP-lausna

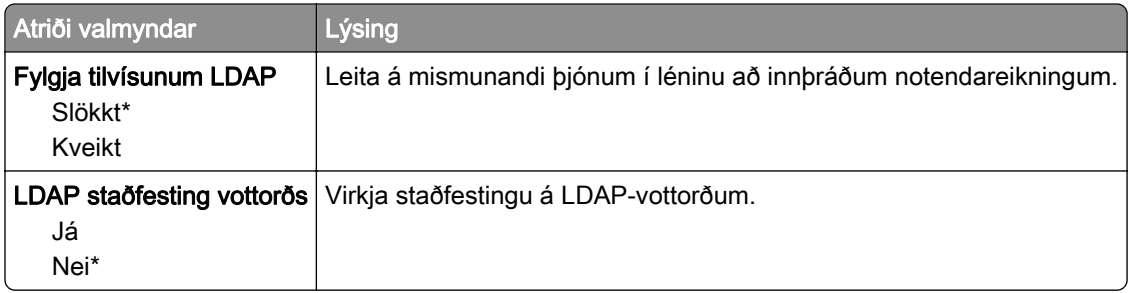

## Ýmislegt

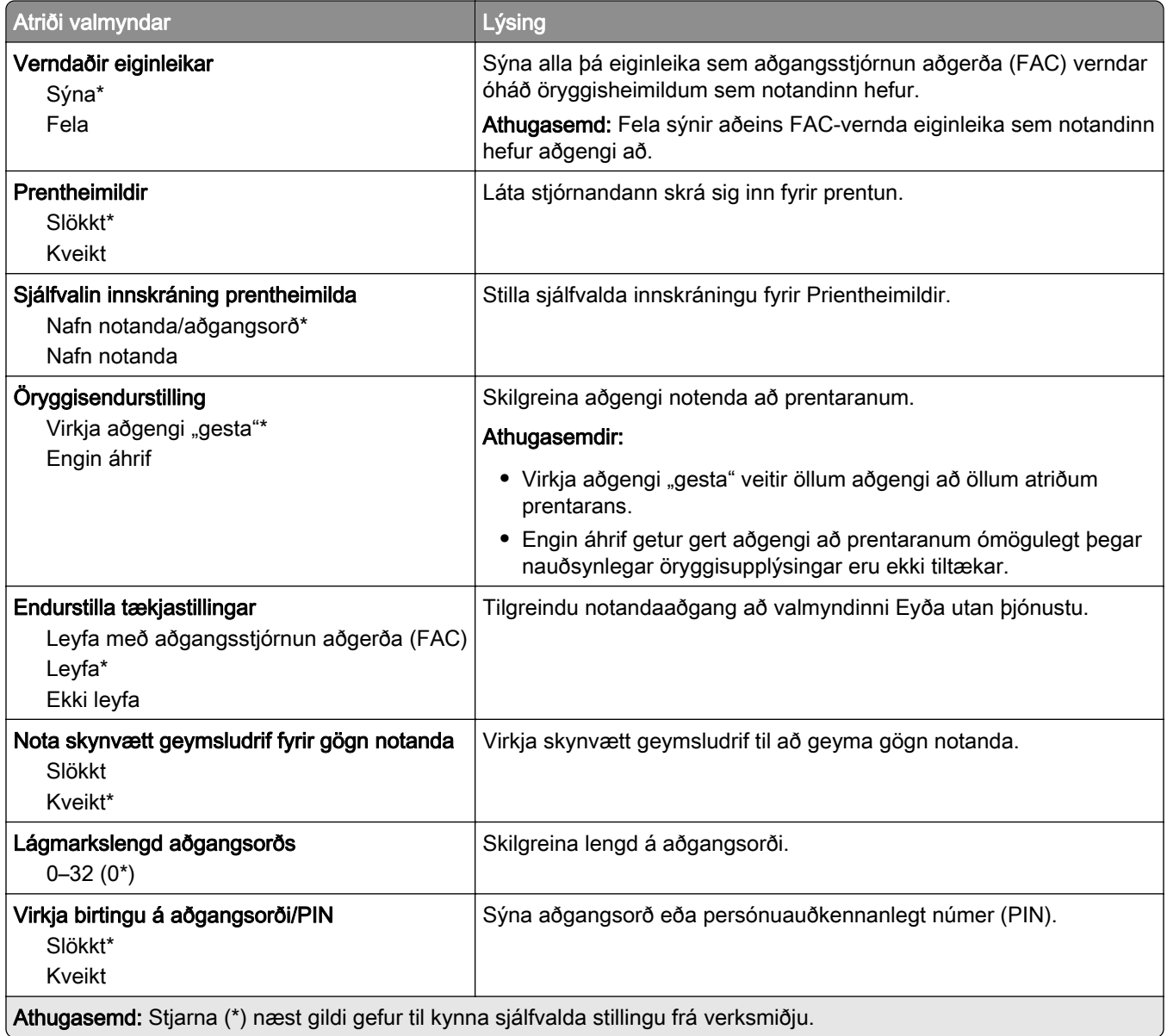

# Skýjaþjónustur

## Skráning í skýjaþjónustu

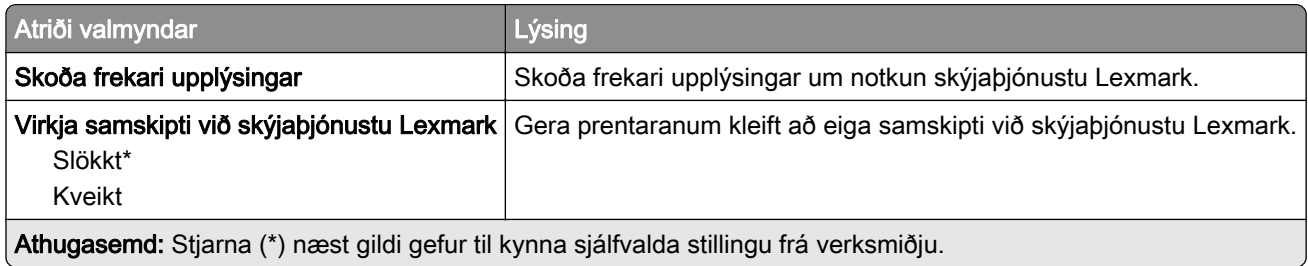

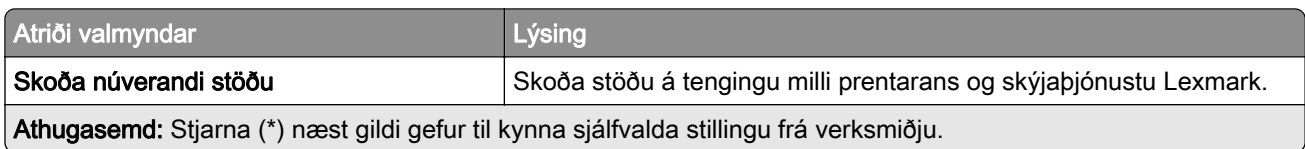

# Skýrslur

## Síða yfir stillingar valmyndar

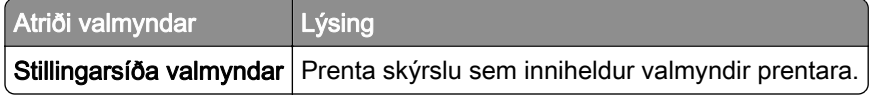

## Tæki

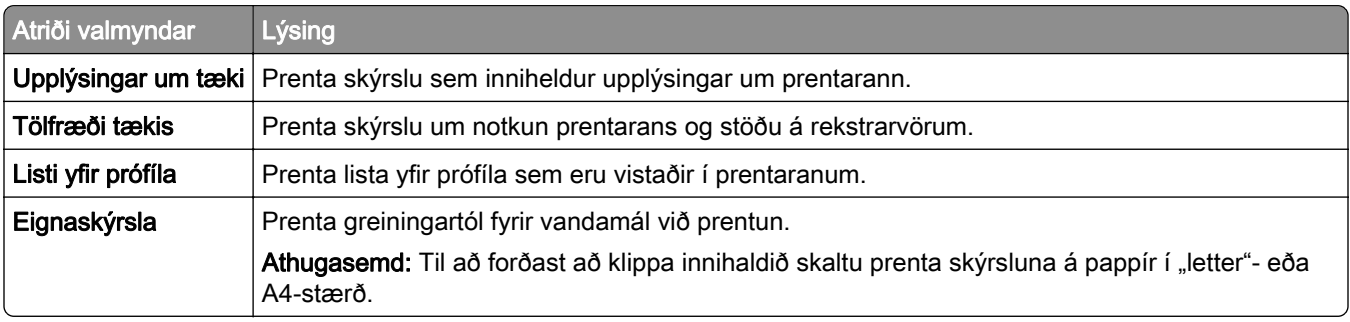

## Prenta

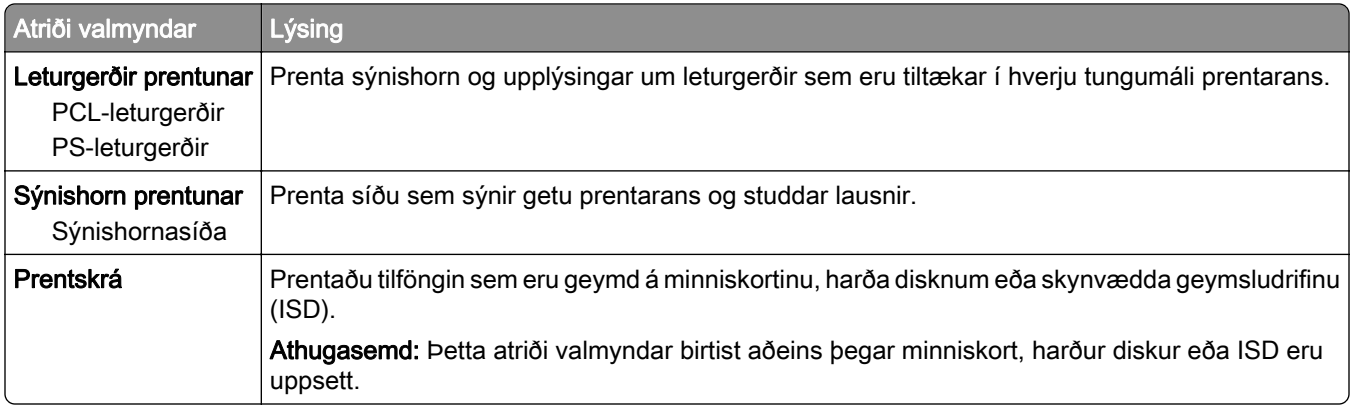

## Netkerfi

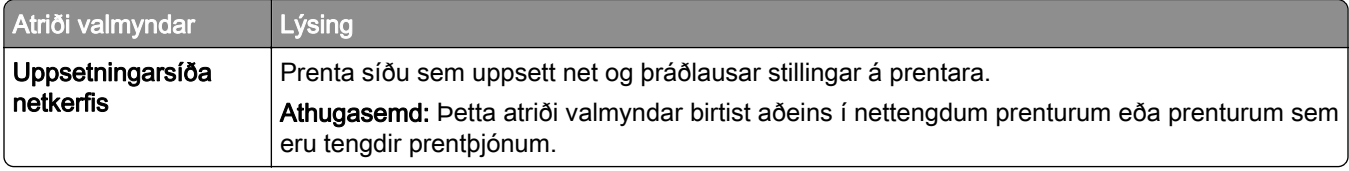

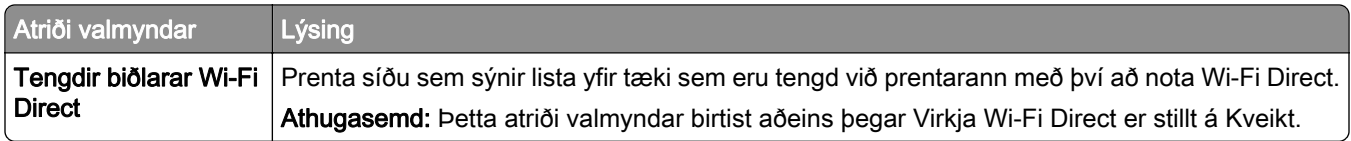

## **Bilanaleit**

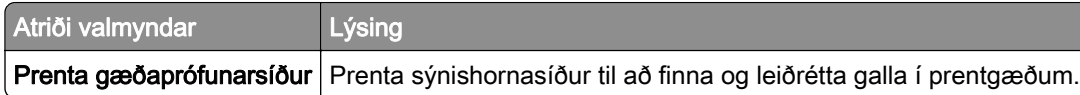

## Prentar Stillingarsíðu valmyndar

Frá heimaskjánum, snertu Stillingar > Skýrslur > Síða yfir stillingar valmyndar.

# Viðhald á prentaranum

## Athugun á stöðunni á hlutum og rekstrarvörum

- 1 Á heimaskjánum, ýttu á Staða/rekstrarvörur.
- 2 Veldu hlutina eða rekstrarvöru sem þú vilt merkja við.

Athugasemd: Þú getur líka farið í þessa stillingu með því að snerta efsta hlutann á heimaskjánum.

## Stilla tilkynningar varðandi rekstrarvöru

1 Opnaðu vafra og skráðu IP-tölu prentarans í svæði vistfangs.

#### Athugasemdir:

- **•** Skoða IP-tölu prentara á heimaskjá prentarans. IP-talan birtist sem fjögur sett af tölum sem eru aðskildar af punktum, svo sem 123.123.123.123.
- **•** Ef verið er að nota staðgengilsþjón (proxy), gerðu hann óvirkan tímabundið til að opna vefsíðuna rétt.
- 2 Smelltu á Stillingar > Tæki > Tilkynningar.
- 3 Í valmynd fyrir rekstrarvöru, smelltu á Sérstilla tilkynningar varðandi rekstrarvöru.
- 4 Veldu tilkynningu fyrir hvert atriði rekstrarvöru.
- 5 Beittu breytingunum.

## Setja upp viðvaranir tölvupósts

Stilla prentarann til að senda viðvaranir í tölvupósti þegar birgðir eru litlar eða þegar verður að breyta pappír eða bæta við eða þegar það er pappírsflækja.

1 Opnaðu vafra og skráðu IP-tölu prentarans í svæði vistfangs.

#### Athugasemdir:

- **•** Skoða IP-tölu prentara á heimaskjá prentarans. IP-talan birtist sem fjögur sett af tölum sem eru aðskildar af punktum, svo sem 123.123.123.123.
- **•** Ef verið er að nota staðgengilsþjón (proxy), gerðu hann óvirkan tímabundið til að opna vefsíðuna rétt.
- 2 Smelltu á Stillingar > Tæki > Tilkynningar > Uppsetning á viðvörun tölvupósts, og settu síðan upp stillingarnar.

Athugasemd: Hafðu samband við tölvupóstþjónustu þína til að fá frekari upplýsingar um SMTP-stillingar.

- 3 Beittu breytingunum.
- 4 Smelltu á Uppsetning á tölvupóstlista og viðvörunum, og settu síðan upp stillingarnar.
- 5 Beittu breytingunum.

## Skoða skýrslur

- 1 Frá heimaskjánum, snertu Stillingar > Skýrslur.
- 2 Veldu skýrsluna sem þú vilt prenta.

## Pöntun á hlutum og rekstrarvörum

Til að panta rekstrarvörur í Bandaríkjunum, hafið samband við Lexmark í 1-800-539-6275 varðandi viðurkenndan dreifingaraðila á vottuðum rekstrarvörum fyrir Lexmark á þínu svæði. Í öðrum löndum eða svæðum, farið á [www.lexmark.com](http://www.lexmark.com) eða hafið samband við þann stað sem prentarinn var keyptur.

Athugasemd: Áætlun um endingu á rekstrarvörum prentara miðað við prentun á venjulegan pappír í bréfaeða A4-stærð.

Viðvörun—hugsanleg hætta: Misbrestur á að viðhalda bestu frammistöðu prentara, eða við að skipta út hlutum og rekstrarvörum, getur valdið skemmdum á prentaranum.

### Nota upprunalega hluti og rekstarvörur frá Lexmark

Lexmark prentarinn þinn er hannaður til að virka best með upprunalegum hlutum og rekstrarvörum frá Lexmark. Notkun á rekstrarvörum eða hlutum frá þriðja aðila getur haft áhrif á afköst, áreiðanleika eða endingu prentarans og myndeiningar hans. Það getur einnig haft áhrif á gildi ábyrgðar. Ábyrgðin nær ekki yfir skemmdir sem verða vegna notkunar á rekstrarvörum eða hlutum frá þriðja aðila. Allar vísanir á endingu eru hannaðar til að virka með rekstrarvörum eða hlutum frá Lexmark og geta því gefið ónákvæmar niðurstöður ef rekstrarvörur eða hlutir frá þriðja aðila eru notaðir. Notkun á hlutum myndeiningar umfram ætlaða endingu geta skaðað Lexmark-prentarann þinn eða tengda hluti.

Viðvörun—hugsanleg hætta: Rekstrarvöru og íhluti án skilakerfis er hægt að endurstillta og endurframleiða. Hins vegar nær ábyrgð framleiðanda ekki yfir tjón sem stafar af rekstrarvörum eða íhlutum sem eru ekki upprunalegir. Endurstilling teljara á rekstrarvöru eða íhlutum án réttrar endurvinnslu getur valdið skemmdum á prentara. Eftir endurstillingu á teljara fyrir rekstrarvöru eða íhlut getur prentari sýnt villu sem sýnir tilvist endurstilla hlutarins.

## Panta blekhylki

#### Athugasemdir:

- **•** Áætluð ending blekhylkis er byggð á ISO/IEC 19798 staðlinum.
- **•** Afar lítil prentþekja um langan tíma kann að hafa neikvæð áhrif á raunverulegar heimtur og getur valdið því að hlutir blekhylkis bili áður en prentliturinn klárast.

### Lexmark CS730 og Lexmark CS735 prenthylki í skilakerfi

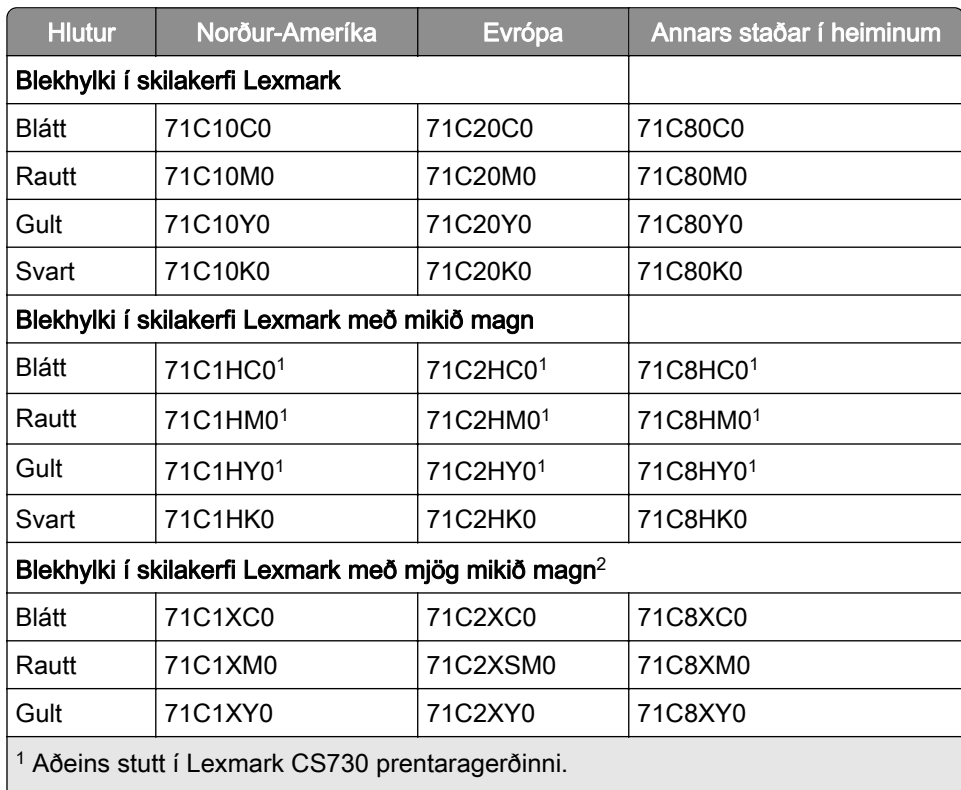

2 Aðeins stutt í Lexmark CS735 prentaragerðinni.

Fyrir frekari upplýsingar um lönd á hverju svæði, farðu á **[www.lexmark.com/regions](http://lexmark.com/regions)**.

#### Lexmark CS730 hylki með mikið magn

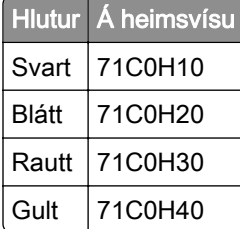

#### Lexmark CS735 prenthylki með sérlega mikið magn

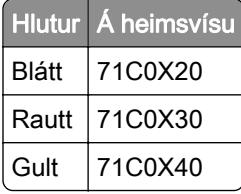

### Lexmark C4342 og C4352 blekhylki

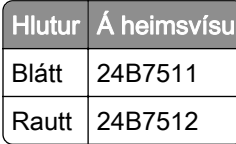

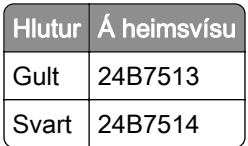

### Panta svarta myndeiningu

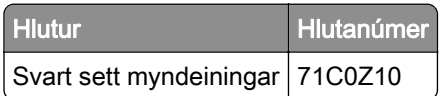

### Panta litasett myndeiningar

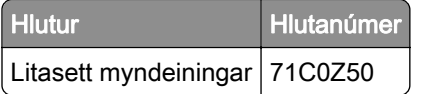

### Panta flösku fyrir úrgangsblek

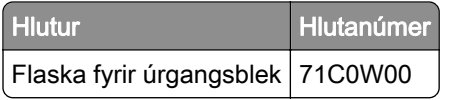

### Pöntun á viðhaldssetti hitagjafa

#### Athugasemdir:

- **•** Notkun á ákveðnum tegundum af pappír þarfnast tíðari skipta á viðhaldssetti.
- **•** Samstæða aðskilnaðar, hitagjafi og upptökurúllusamstæða er allt innifalið í viðhaldssetti og má panta hvert fyrir sig og skipta um ef þörf krefur.
- **•** Skoðaðu leiðbeiningarskjölin sem fylgdu með viðhaldssettinu varðandi frekari upplýsingar um skipti á viðhaldssetti.

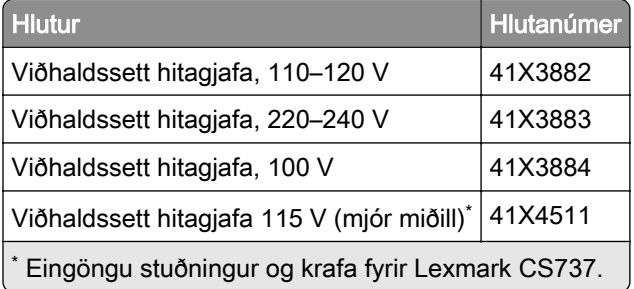

## Skipta um hluti og rekstrarvörur

## Skipt um blekhylki

1 Opnaðu hurð B.

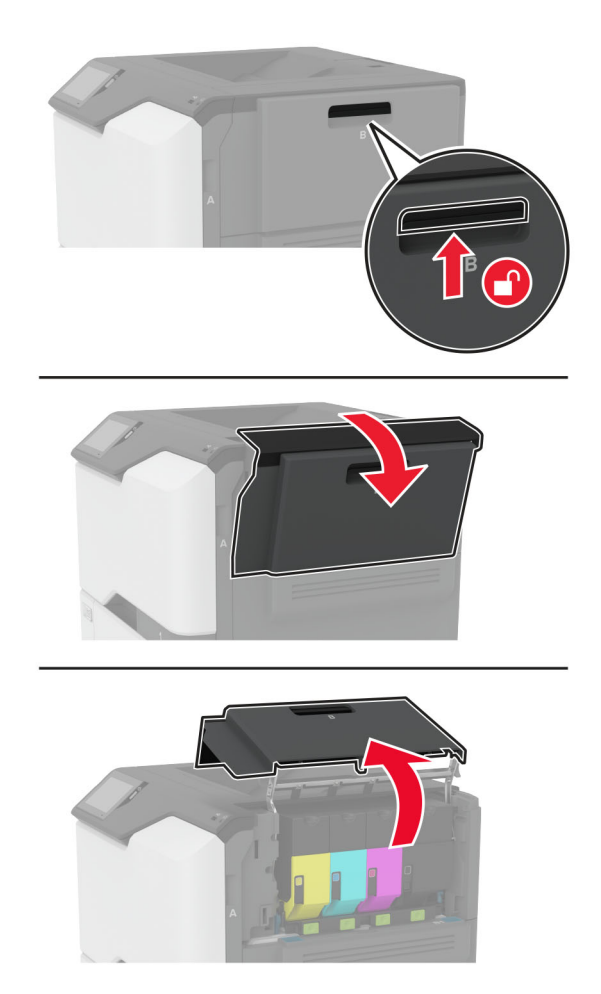

Fjarlægðu notaða blekhylkið.

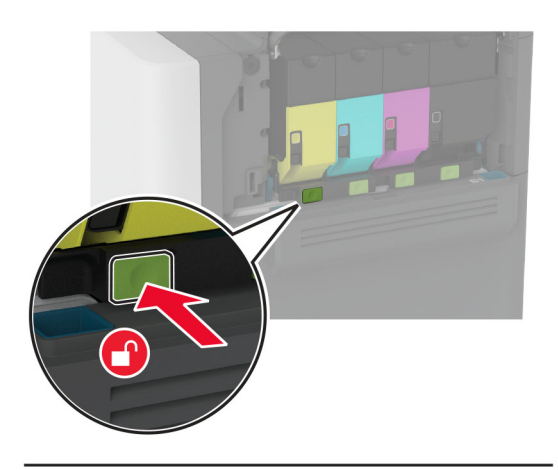

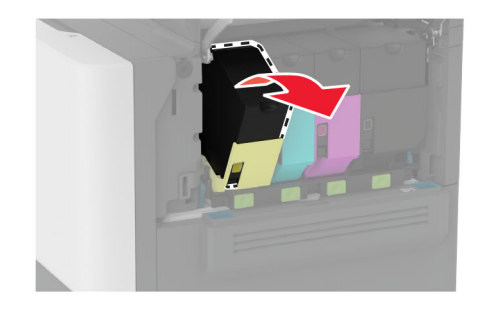

Taktu nýja blekhylkið úr umbúðunum.

Settu nýja blekhylkið á sinn stað.

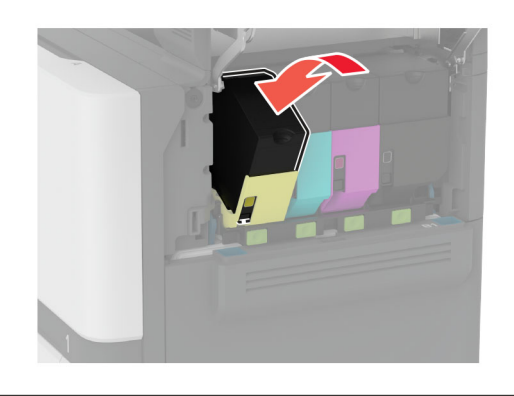

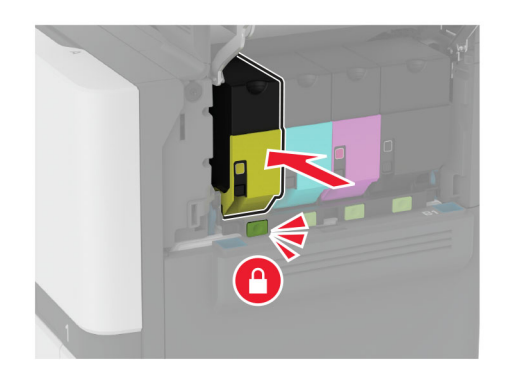

Loka hurð B.

## Skipt um svörtu myndeininguna.

1 Opnaðu hurð B.

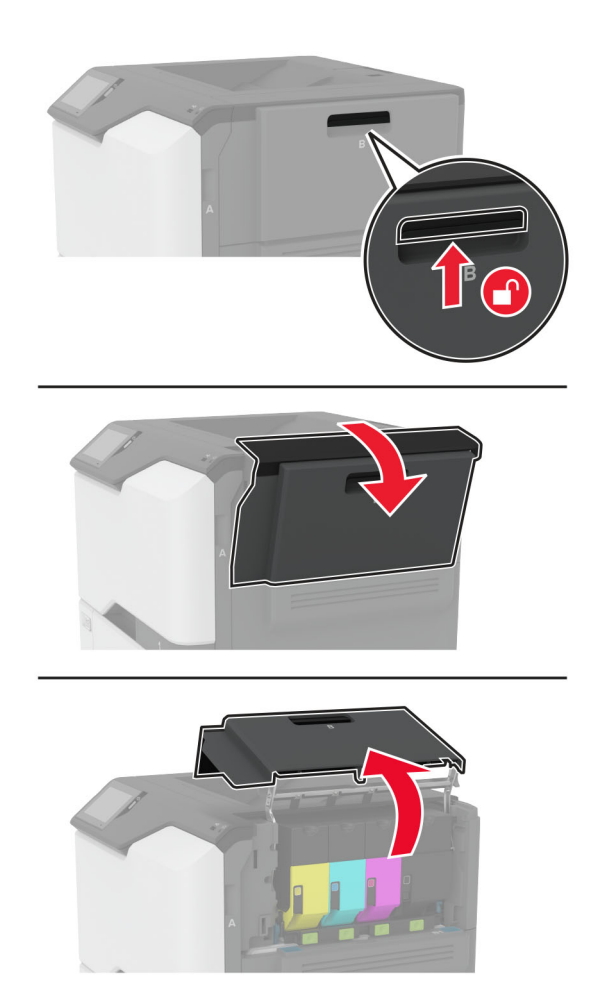

2 Fjarlægðu flösku fyrir úrgangsblek

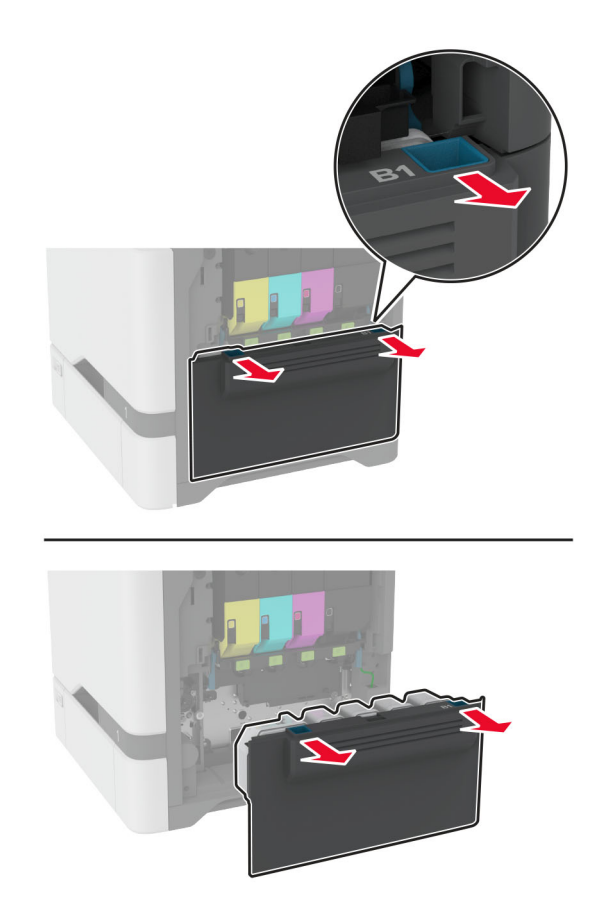

Athugasemd: Settu flöskuna í upprétta stöðu til að komast hjá að blekið sullist niður.

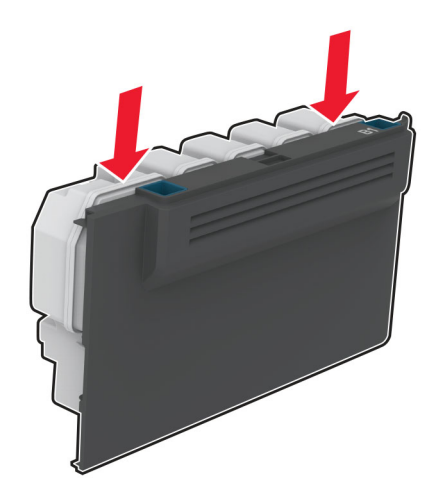

#### 3 Fjarlægðu blekhylkin.

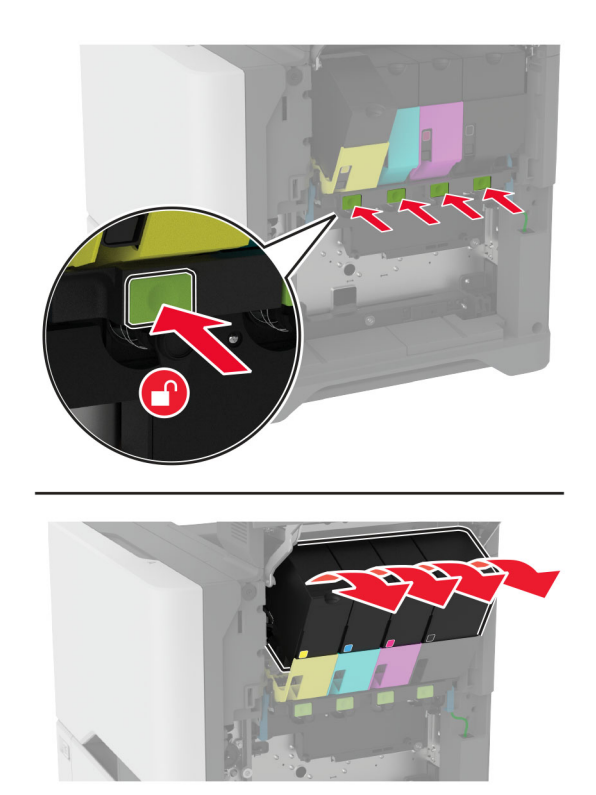

4 Aftengja kapalinn fyrir myndeininguna.

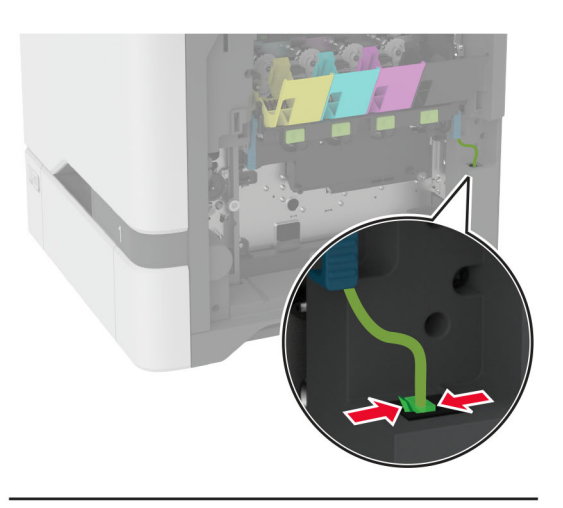

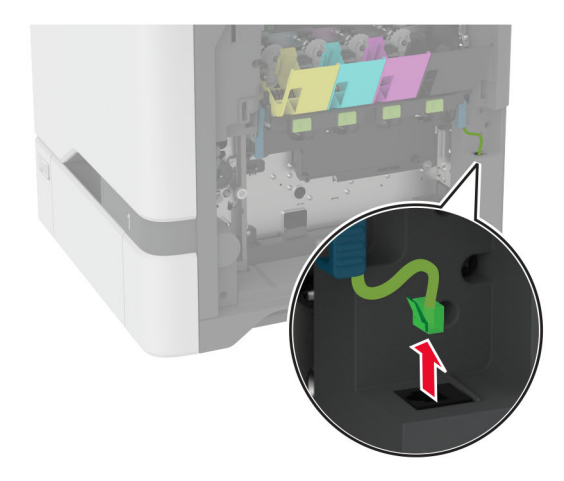

5 Fjarlægðu myndeininguna.

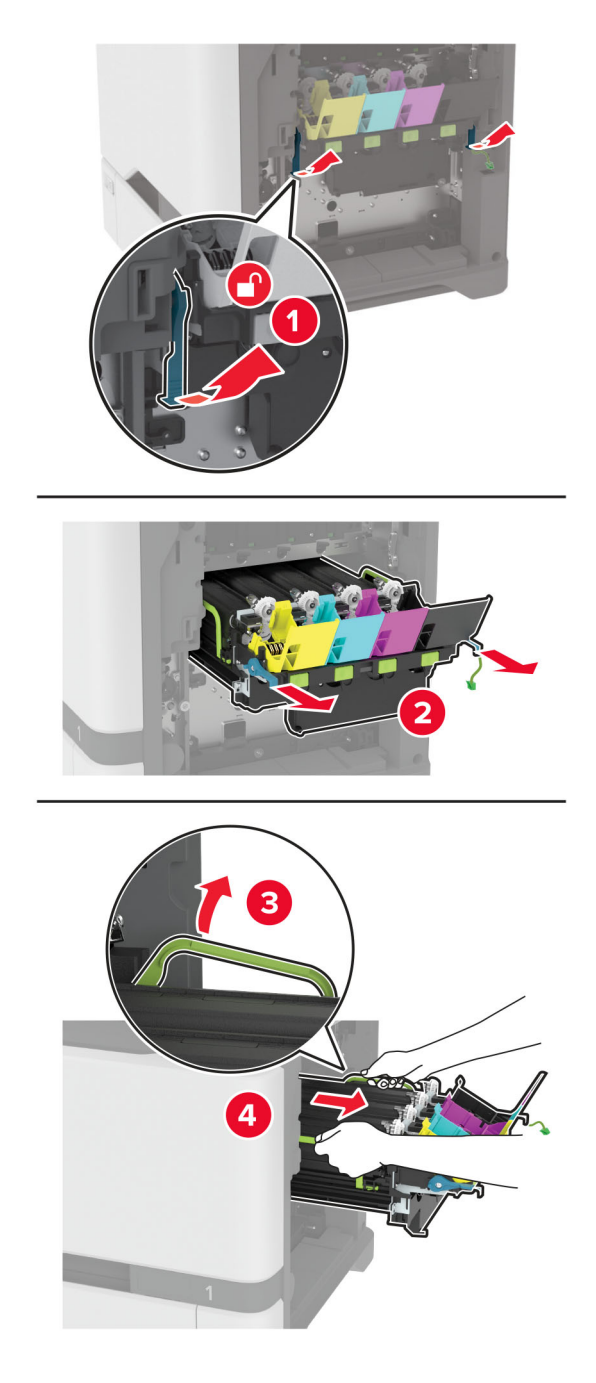

Athugasemd: Til að forðast að rispa sett myndeiningar eða skemma tromlu myndvalsins skaltu setja sett myndeiningar í upprétta stöðu.

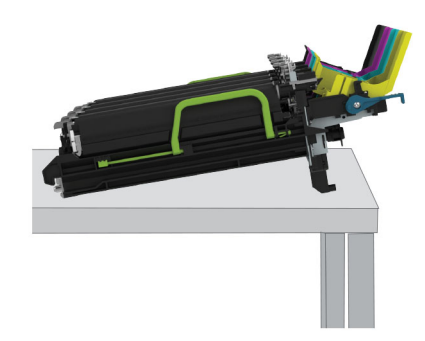

6 Fjarlægja svarta myndeiningarsettið.

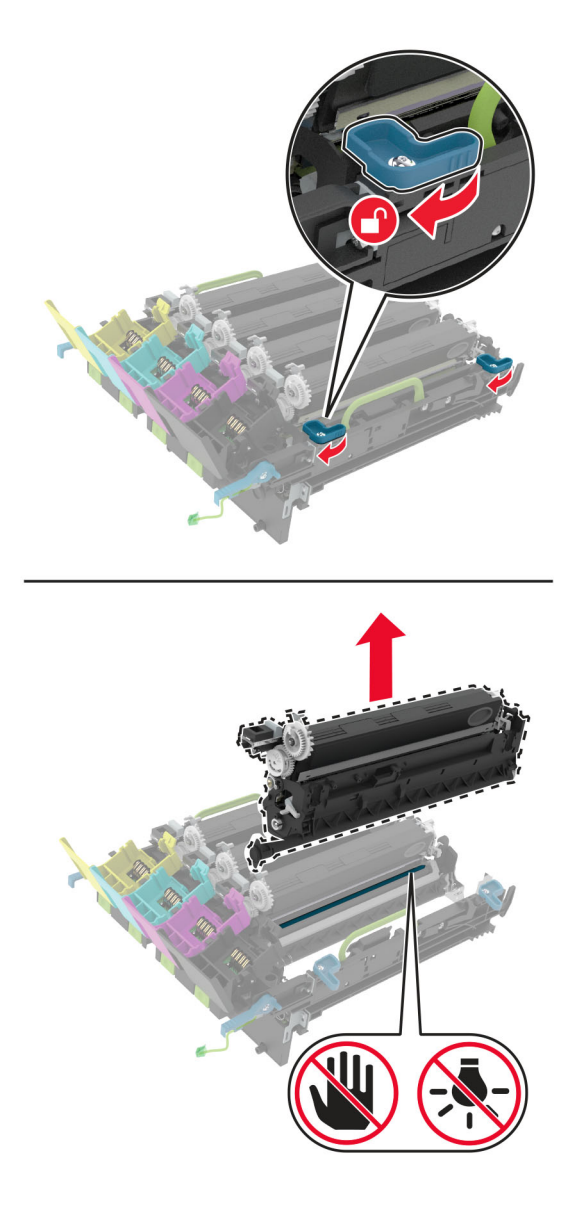

Viðvörun—hugsanleg hætta: Ekki láta ljósnæmu tromluna vera í beinu ljósi meira en 10 mínútur. Löng viðvera í ljósi gæti valdið gæðavandamálum við prentun.

Viðvörun—hugsanleg hætta: Ekki snerta skínandi ljósnæmu tromluna undir myndeiningunni. Sé það gert getur það haft áhrif á prentgæði prentverka í framtíðinni.

- 7 Taktu nýju svörtu myndeininguna úr umbúðunum.
- 8 Settu nýja svarta myndeiningu í myndeiningarsettið.

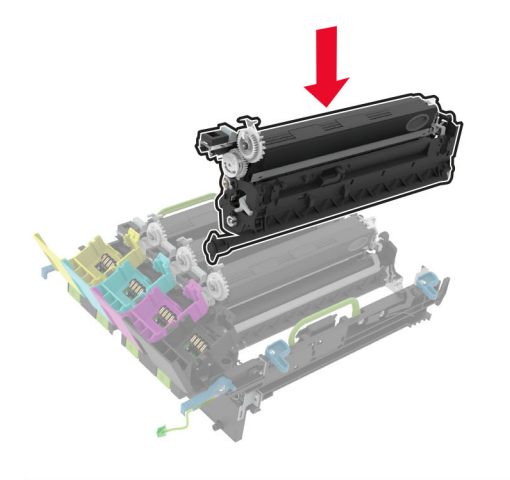

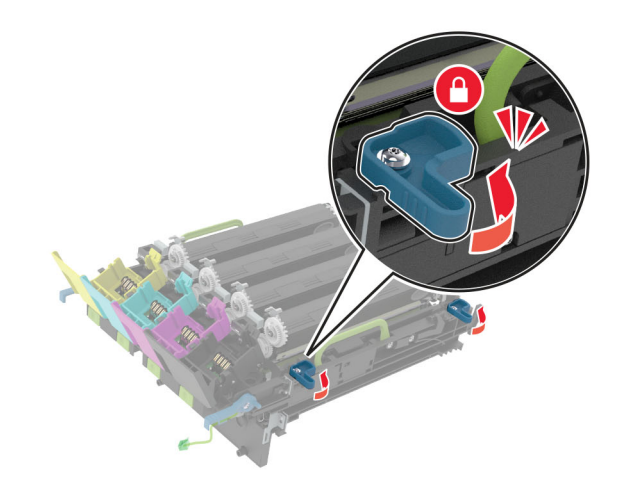

9 Settu sett myndeiningar á sinn stað.

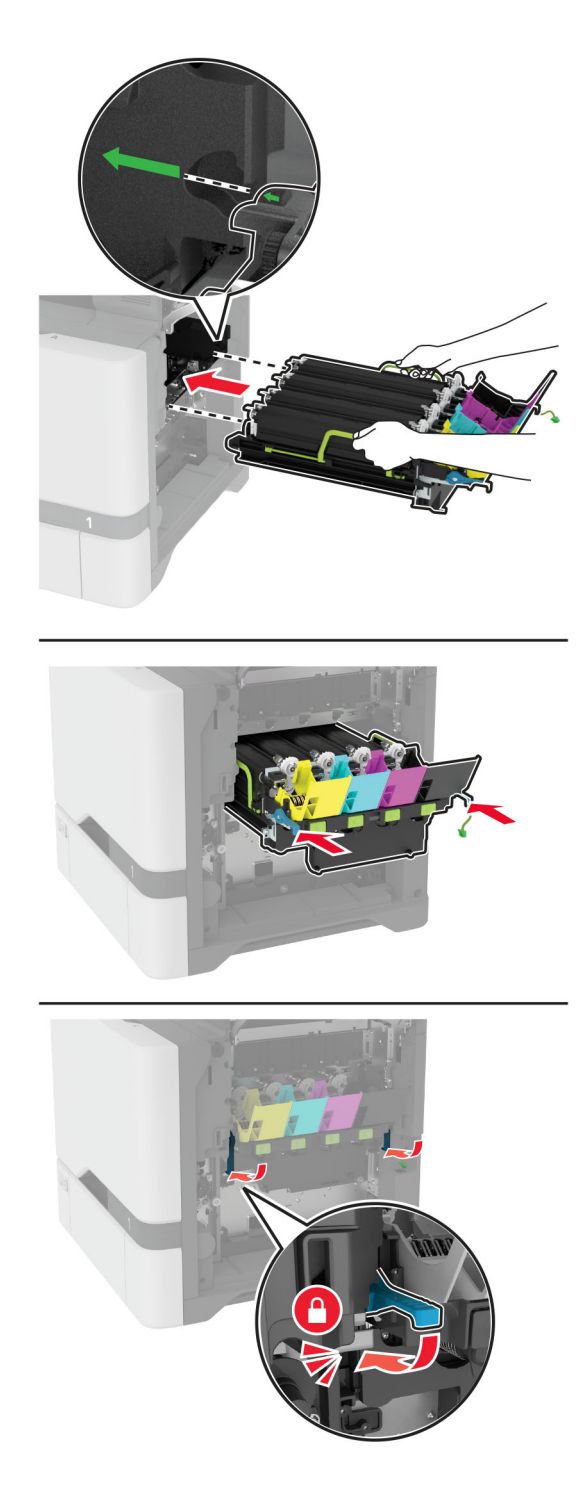

Tengja kapalinn fyrir myndeininguna.

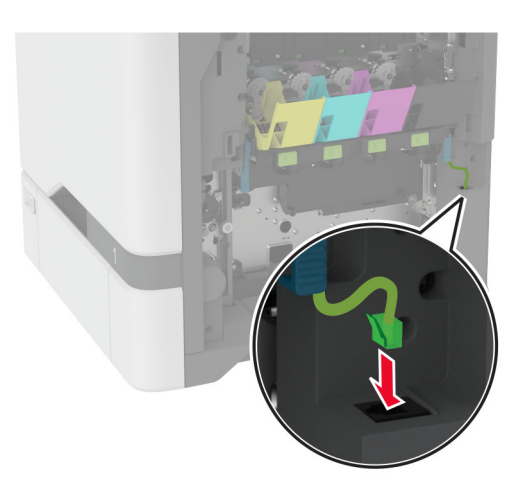

- Settu inn flösku fyrir úrgangsblek.
- Settu blekhylkin á sinn stað.
- Loka hurð B.

## Skipt um sett litmyndaeiningar

1 Opnaðu hurð B.

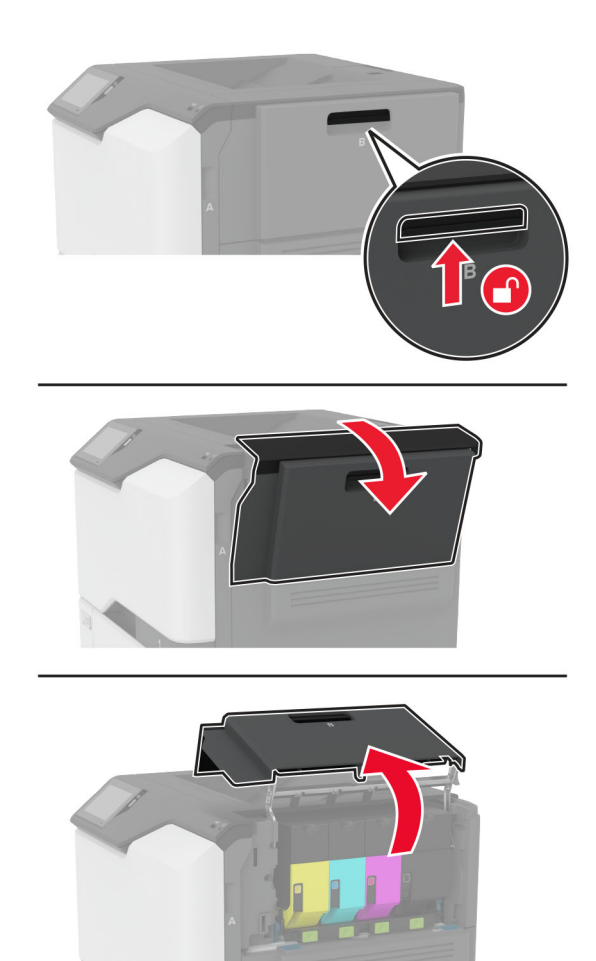

2 Fjarlægðu flösku fyrir úrgangsblek

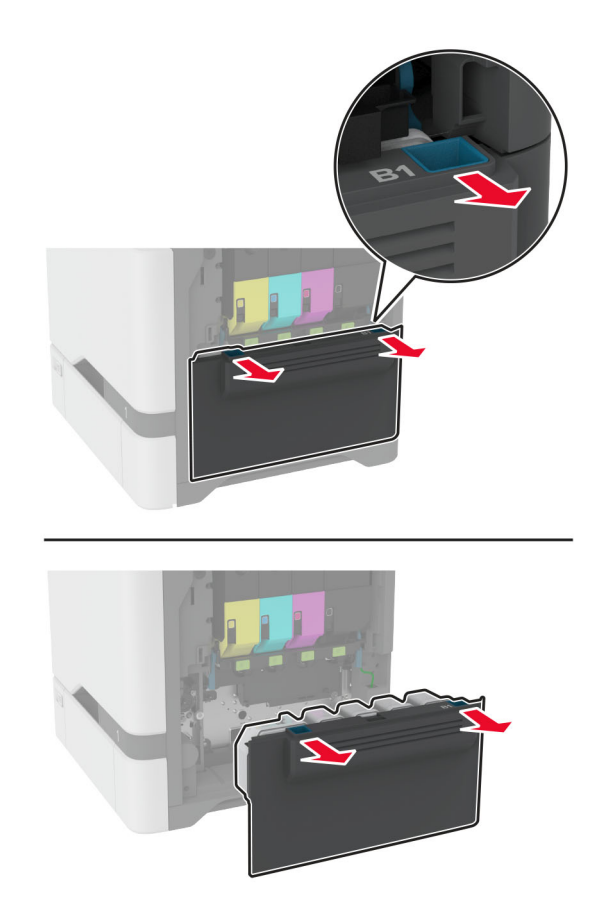

Athugasemd: Settu flöskuna í upprétta stöðu til að komast hjá að blekið sullist niður.

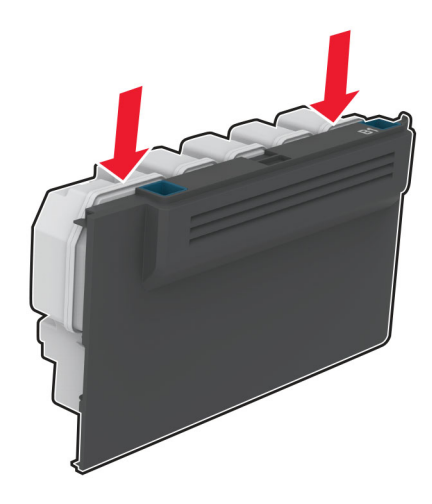

#### 3 Fjarlægðu blekhylkin.

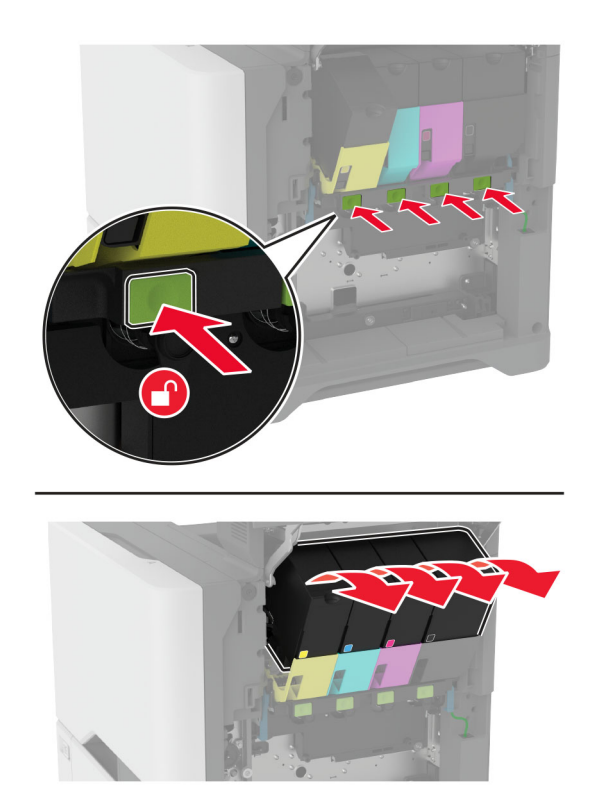

4 Aftengja kapalinn fyrir myndeininguna.

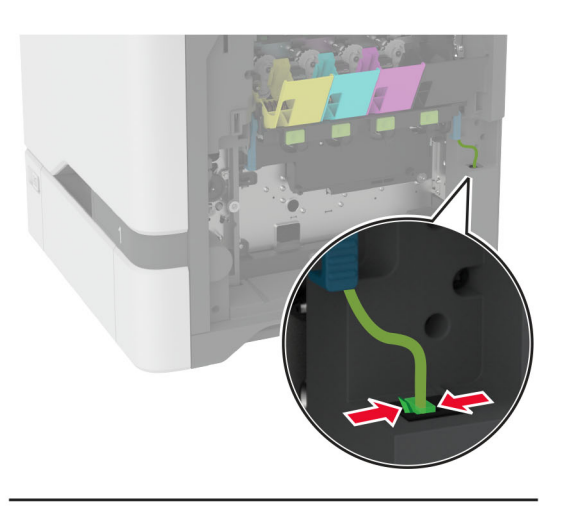

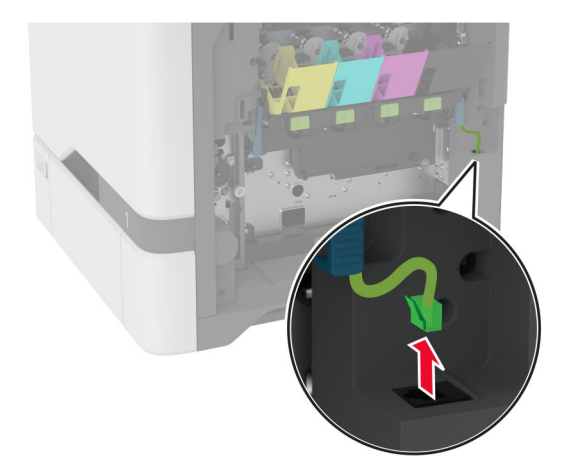

5 Fjarlægðu notað sett myndeiningar.

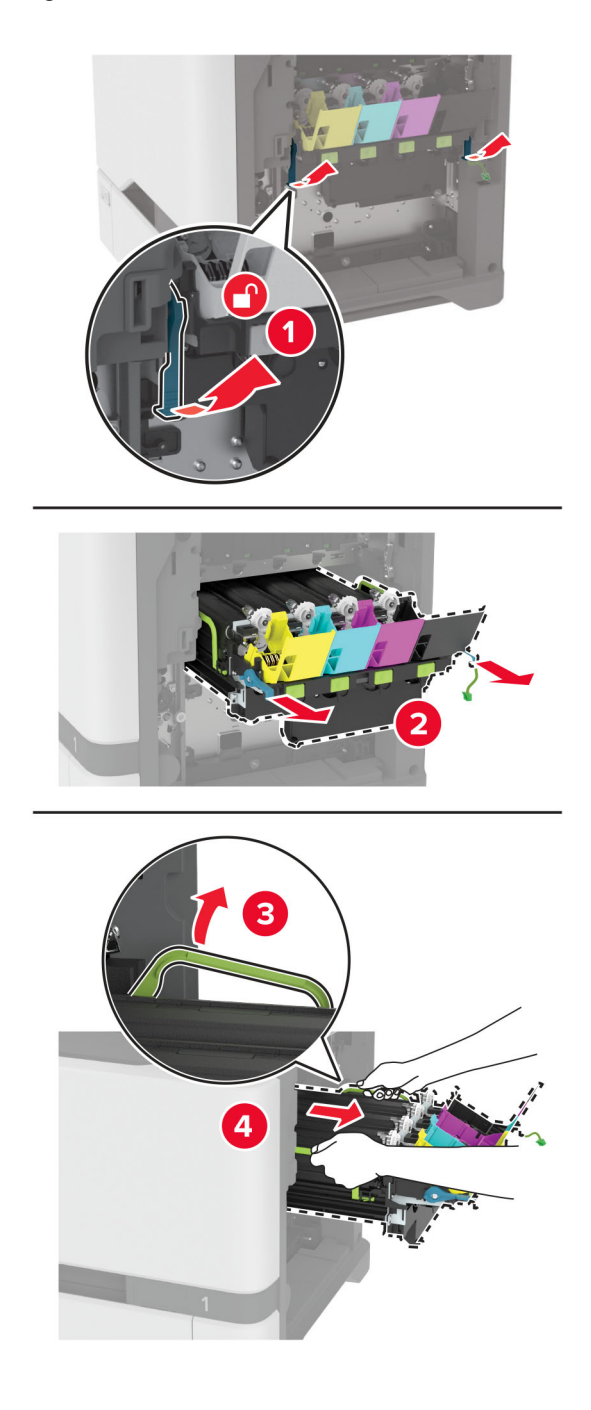

6 Fjarlægðu svarta myndeiningarsettið.

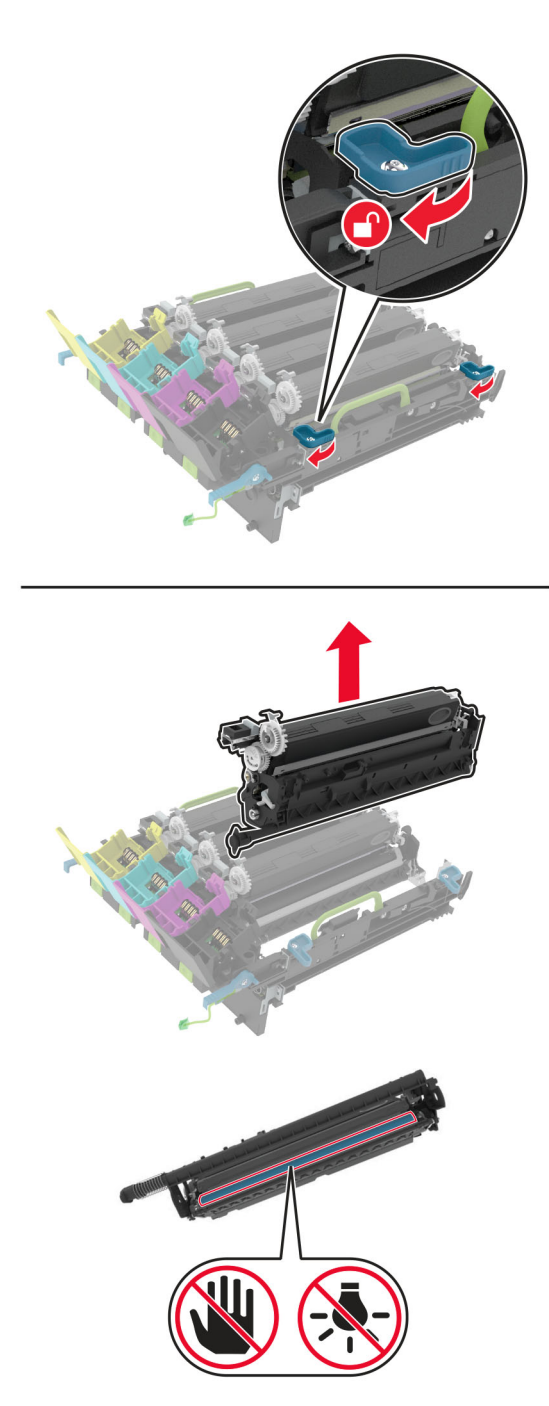

Viðvörun—hugsanleg hætta: Ekki láta ljósnæmu tromluna vera í beinu ljósi meira en 10 mínútur. Löng viðvera í ljósi gæti valdið gæðavandamálum við prentun.

Viðvörun—hugsanleg hætta: Ekki snerta skínandi ljósnæmu tromluna undir myndeiningunni. Sé það gert getur það haft áhrif á prentgæði prentverka í framtíðinni.

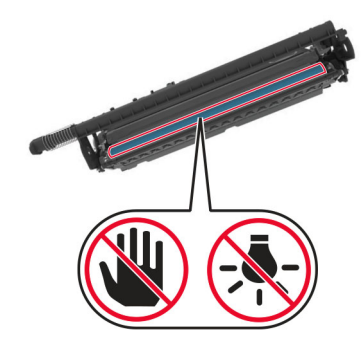

7 Taktu nýja sett myndeiningar úr umbúðunum.

Athugasemd: Myndeiningarsettið innifelur myndeininguna og framköllunarsett fyrir blátt, rautt, gult og svart.
8 Settu svarta myndeiningarsettið í nýja myndeiningarsettið.

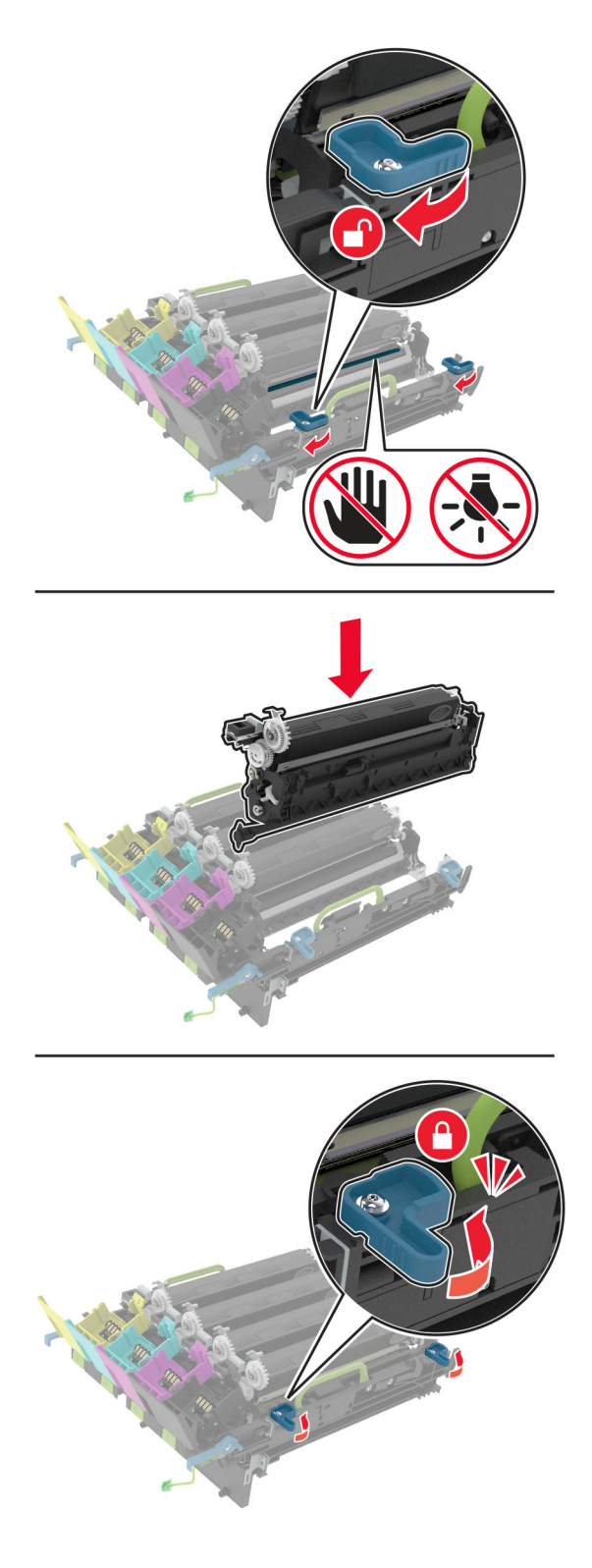

9 Settu nýja myndeiningarsettið á sinn stað.

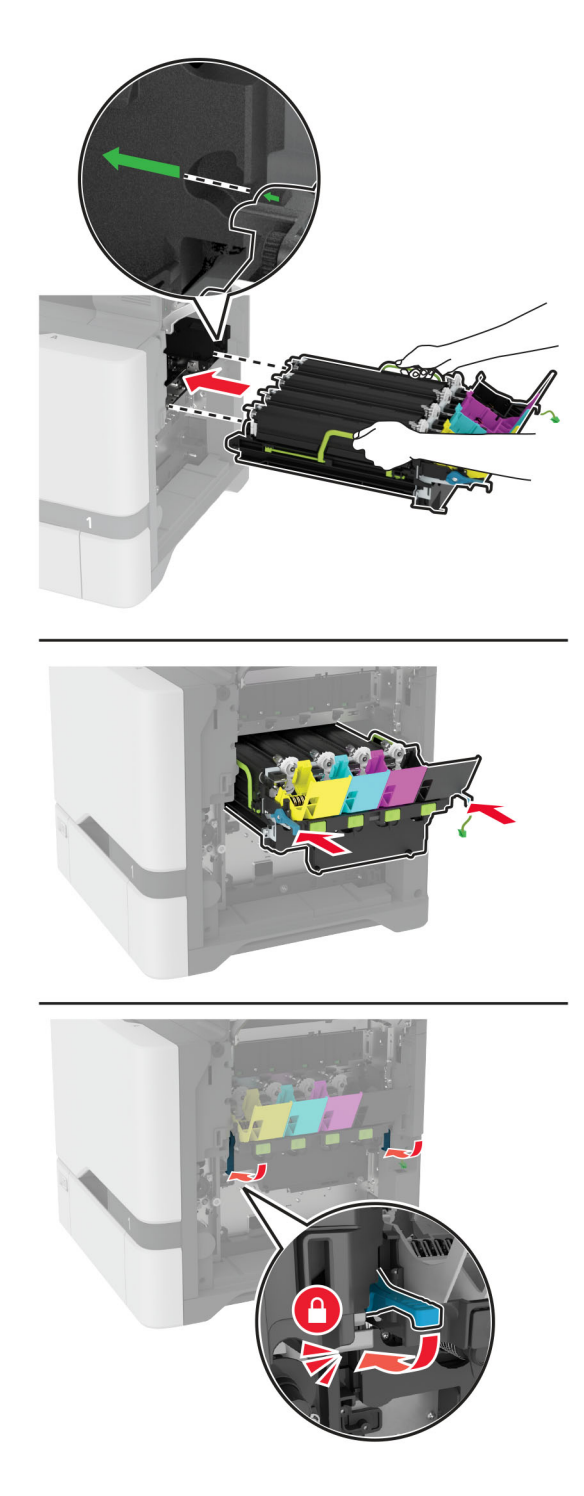

Tengja kapalinn fyrir myndeininguna.

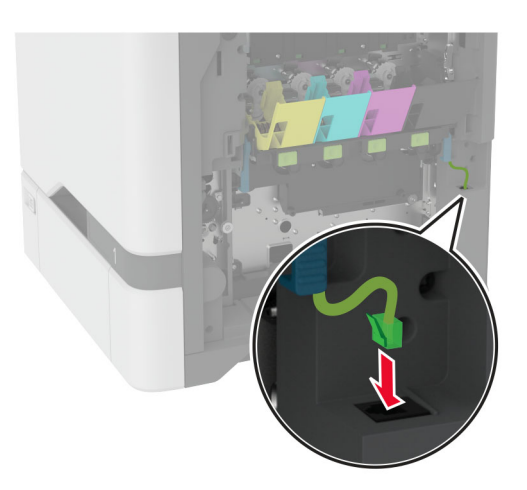

- Settu inn flösku fyrir úrgangsblek.
- Settu blekhylkin á sinn stað.
- Loka hurð B.

## <span id="page-147-0"></span>Skipt um flösku fyrir úrgangsblek

1 Opnaðu hurð B.

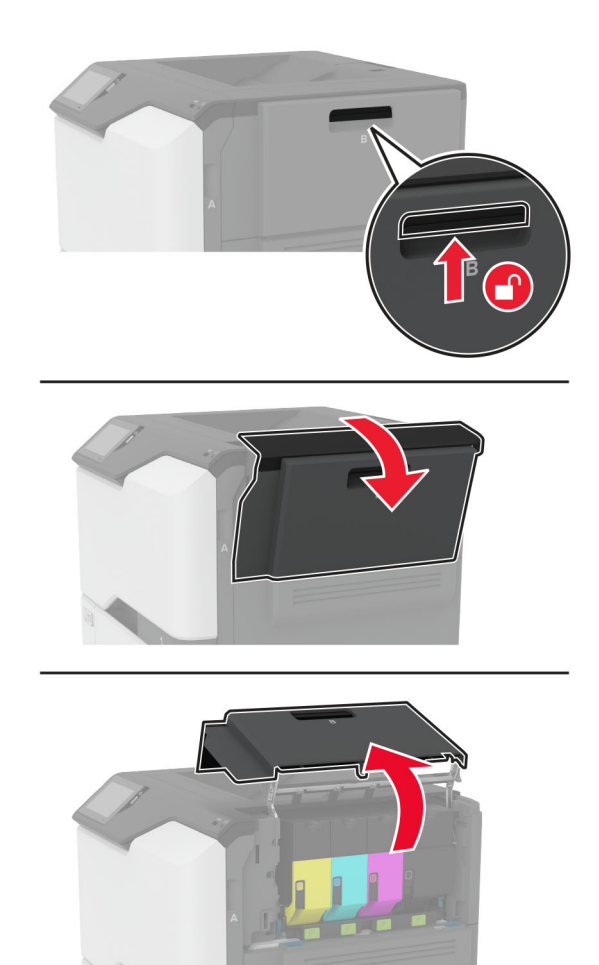

Fjarlægðu flösku fyrir úrgangsblek.

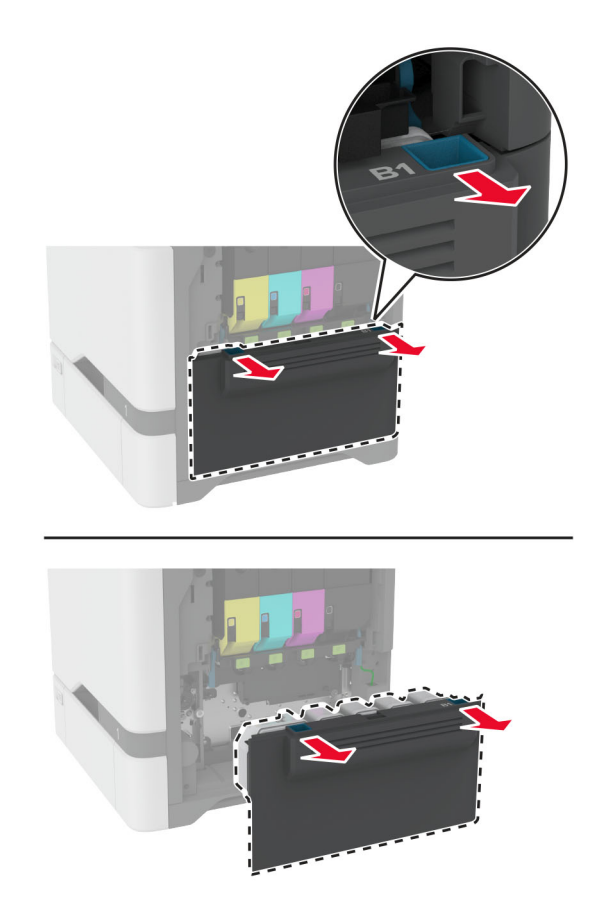

Athugasemd: Settu flöskuna í upprétta stöðu til að komast hjá að blekið sullist niður.

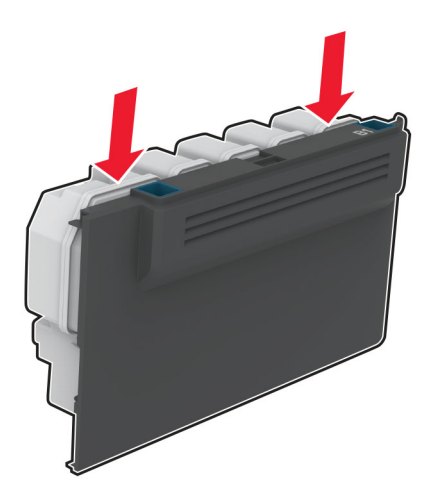

- Taktu nýju flöskuna fyrir úrgangsblek úr umbúðunum.
- Settu nýju flöskuna fyrir úrgangsblek á sinn stað.
- Loka hurð B.
- Fargaðu flösku fyrir úrgangsblek á réttan hátt.

## <span id="page-149-0"></span>Skipt um hitagjafann

- 1 Slökktu á prentaranum og taktu síðan rafmagnssnúruna úr sambandi við rafmagn.
- 2 Opnaðu hurð A, og opnaðu síðan hurð A1.

VARÚÐ-HEITT YFIRBORÐ: Prentarinn kann að vera heitur að innanverðu. Til að draga úr hættu á meiðslum frá heitum hlut, leyfið yfirborðinu að kólna áður en það er snert.

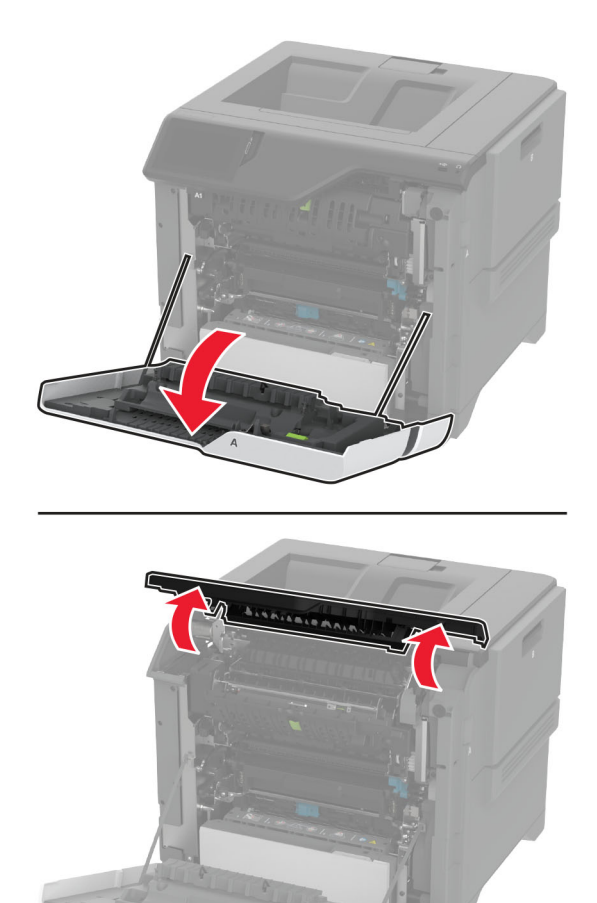

Fjarlægðu notaða hitagjafann.

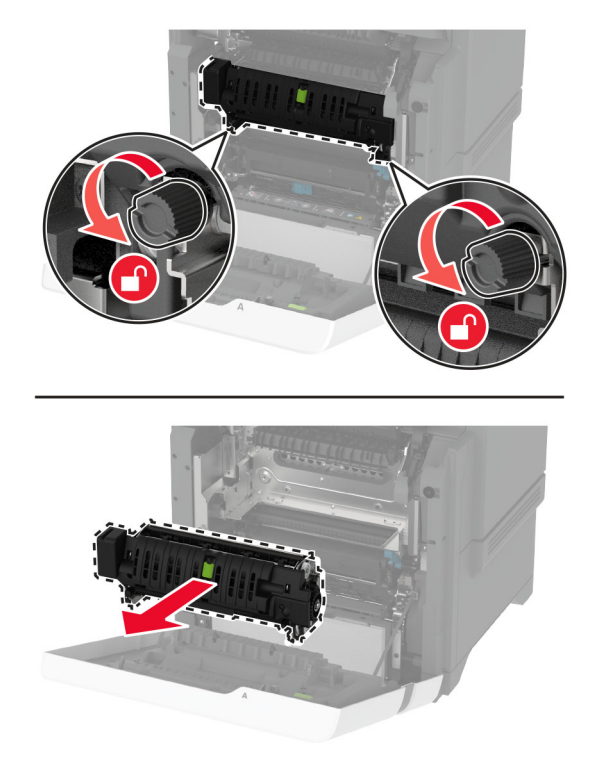

- Taktu nýja hitagjafann úr umbúðum.
- Settu nýja hitagjafann á sinn stað.

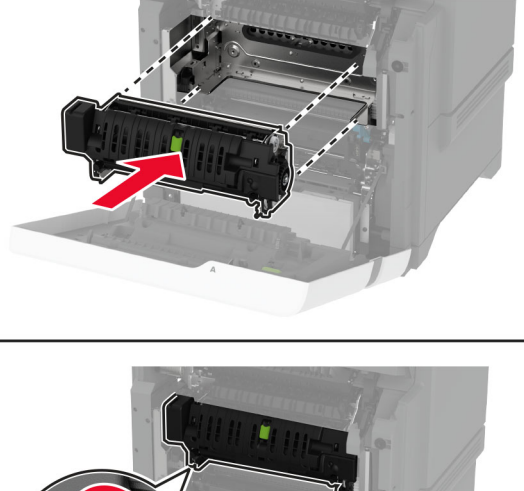

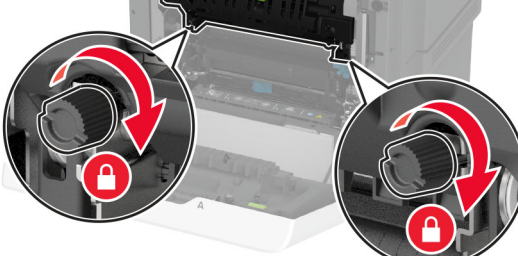

Lokaðu hurð A1 og lokaðu síðan hurð A.

7 Tengdu straumsnúruna við rafmagnsinnstunguna og kveiktu síðan á prentaranum.

**VARÚЗHUGSANLEG HÆTTA:** Til að koma í veg fyrir hættu á eldsvoða eða raflosti tengið rafmagnssnúruna við innstungu með viðeigandi getu og rétta jarðtengingu sem er nálægt vörunni og auðveldlega aðgengileg.

8 Endurstilltu viðhaldsteljara hitagjafa.

Varðandi frekari upplýsingar, sjá ["Endurstilla teljara viðhalds" á síðu 158.](#page-157-0)

## Skipt um upptökurúllu

#### Skipt um upptökurúlluna í 550-blaða skúffunni

- 1 Slökktu á prentaranum og taktu síðan rafmagnssnúruna úr sambandi við rafmagn.
- 2 Fjarlægðu skúffuna.

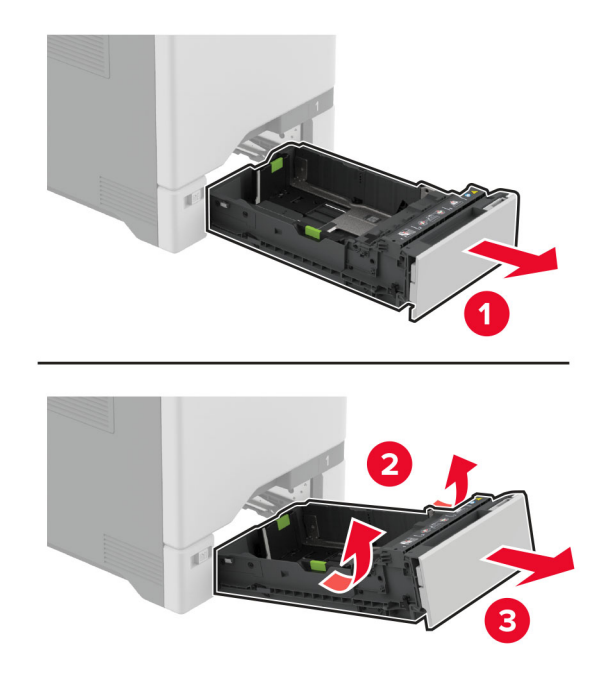

3 Fjarlægðu notuðu upptökurúlluna.

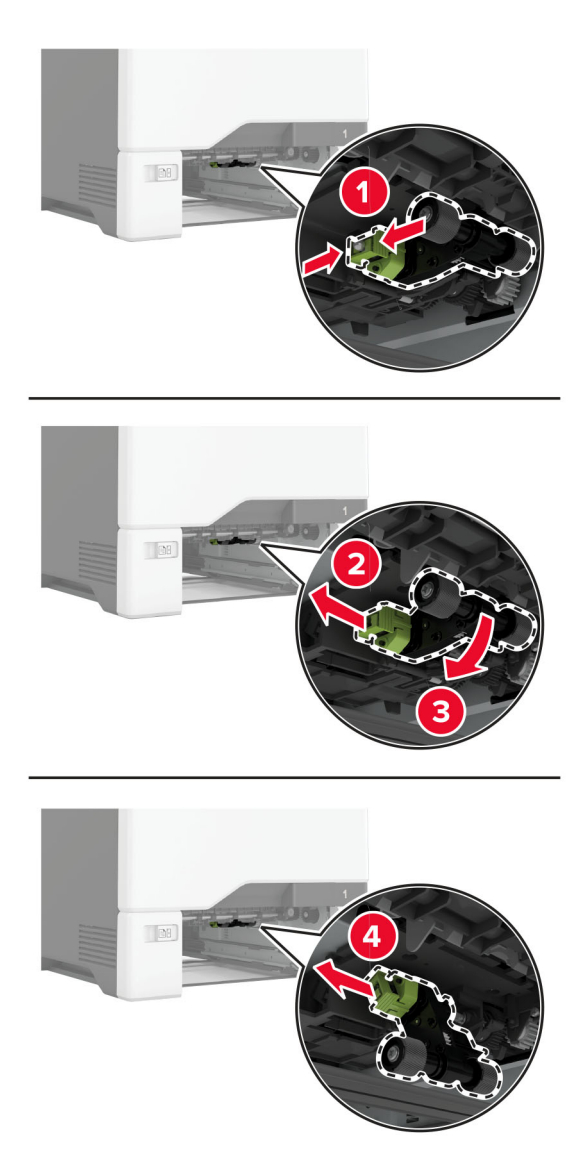

4 Taktu nýju upptökurúlluna úr umbúðum.

Viðvörun—hugsanleg hætta: Til að koma í veg fyrir skemmdir og lélega afköst prentara skaltu ganga úr skugga um að hendur þínar séu hreinar þegar þú meðhöndlar íhlutina.

5 Settu nýju upptökurúlluna á sinn stað.

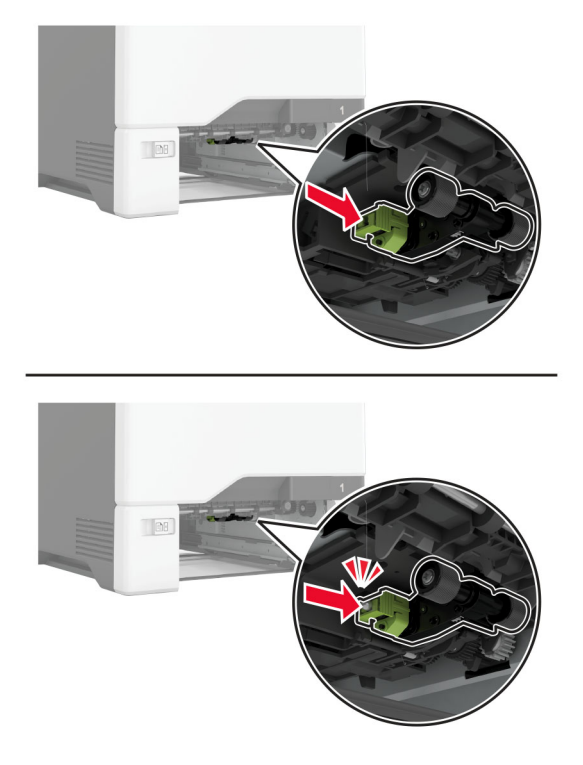

- 6 Settu skúffuna inn.
- 7 Tengdu straumsnúruna við rafmagnsinnstunguna og kveiktu síðan á prentaranum.

**VARÚЗHUGSANLEG HÆTTA:** Til að koma í veg fyrir hættu á eldsvoða eða raflosti tengið rafmagnssnúruna við innstungu með viðeigandi getu og rétta jarðtengingu sem er nálægt vörunni og auðveldlega aðgengileg.

#### Skipt um upptökurúlluna í fjölnotamataranum

- 1 Slökktu á prentaranum og taktu síðan rafmagnssnúruna úr sambandi við rafmagn.
- 2 Opnaðu fjölnotamatarann.

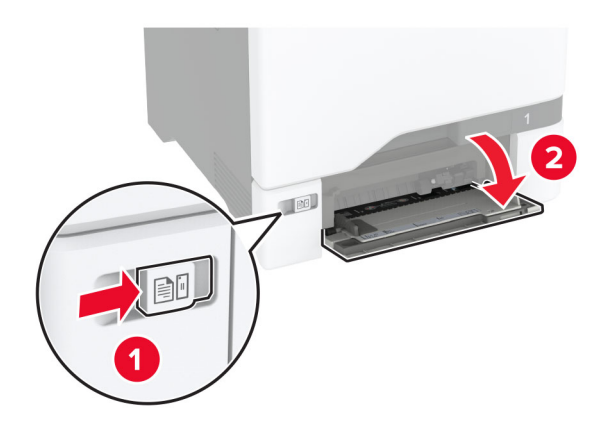

3 Fjarlægðu notuðu upptökurúlluna.

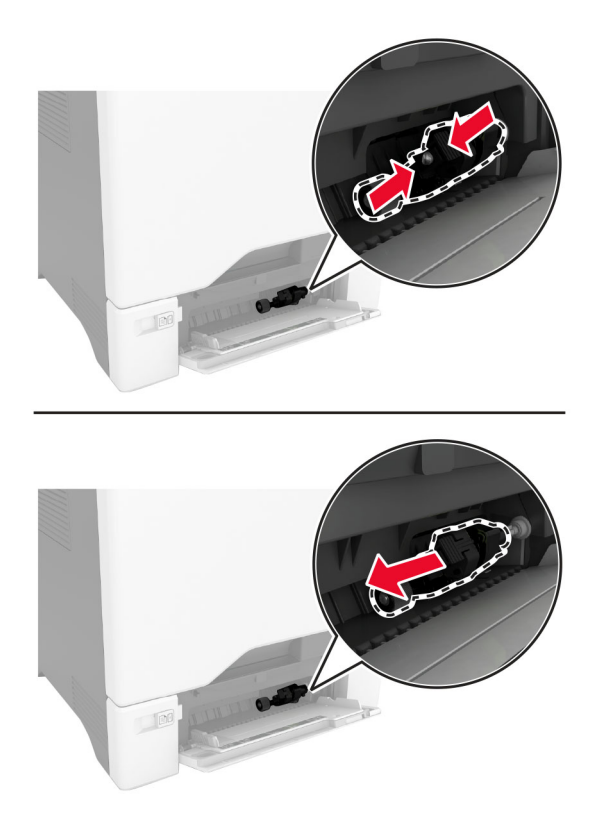

4 Taktu nýju upptökurúlluna úr umbúðum.

Viðvörun—hugsanleg hætta: Til að koma í veg fyrir skemmdir og lélega afköst prentara skaltu ganga úr skugga um að hendur þínar séu hreinar þegar þú meðhöndlar íhlutina.

5 Settu nýju upptökurúlluna á sinn stað.

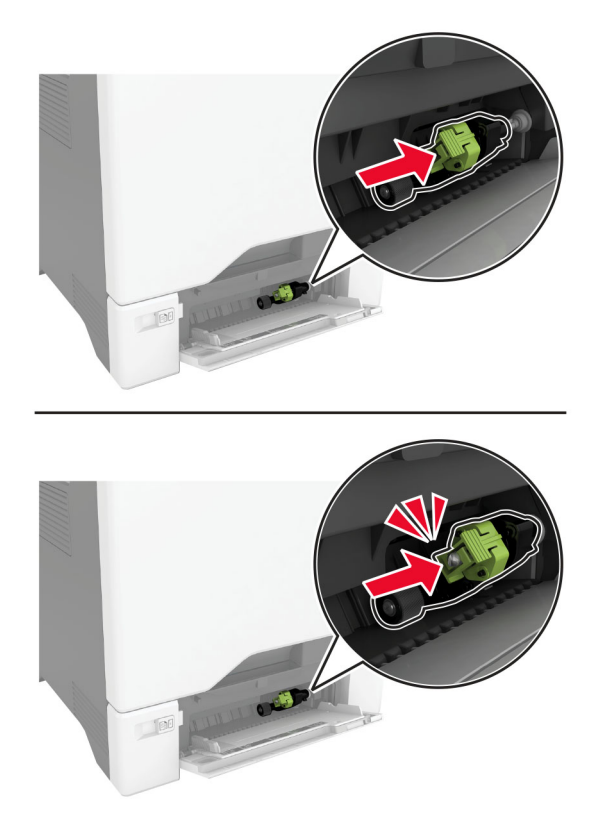

- 6 Lokaðu fjölnotamataranum.
- 7 Tengdu straumsnúruna við rafmagnsinnstunguna og kveiktu síðan á prentaranum.

VARÚÐ-HUGSANLEG HÆTTA: Til að koma í veg fyrir hættu á eldsvoða eða raflosti tengið rafmagnssnúruna við innstungu með viðeigandi getu og rétta jarðtengingu sem er nálægt vörunni og auðveldlega aðgengileg.

## Skipt um festingu aðskilnaðar

1 Dragðu skúffuna út.

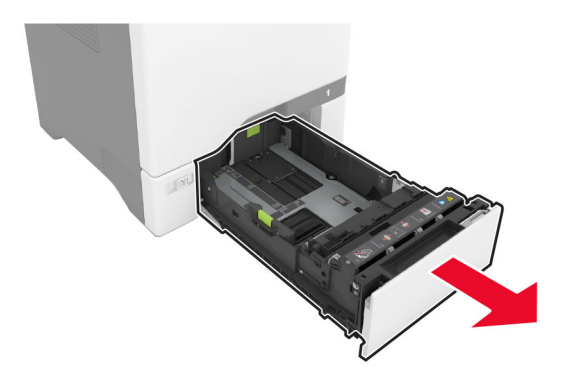

Fjarlægðu notuðu aðskilnaðarfestinguna.

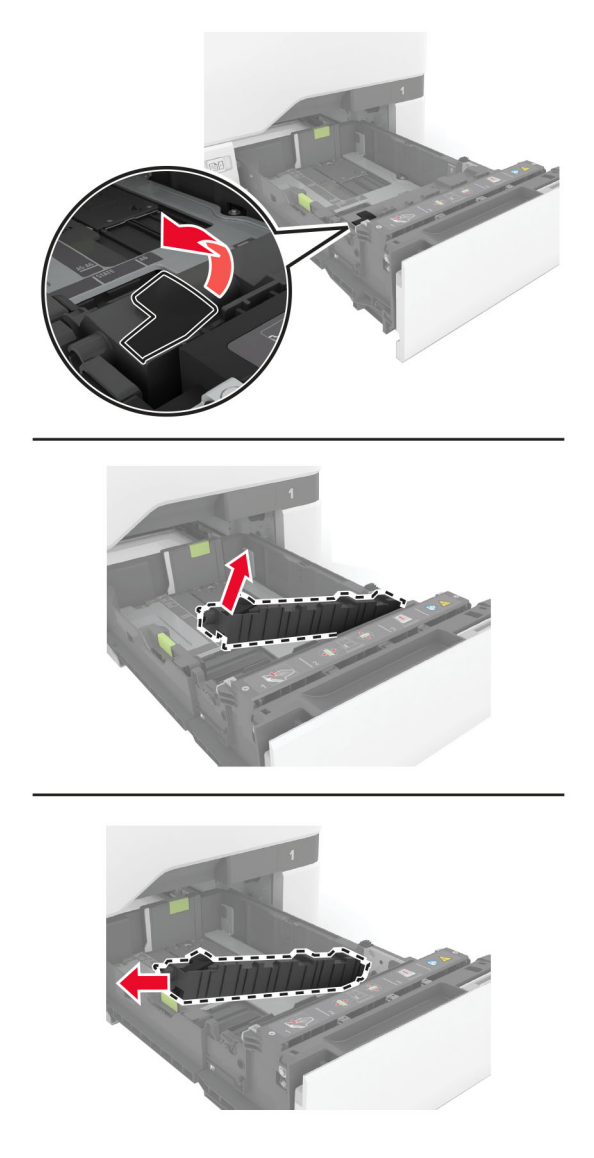

Taktu nýju aðskilnaðarfestinguna úr umbúðum.

<span id="page-157-0"></span>4 Settu nýju aðskilnaðarfestinguna á sinn stað.

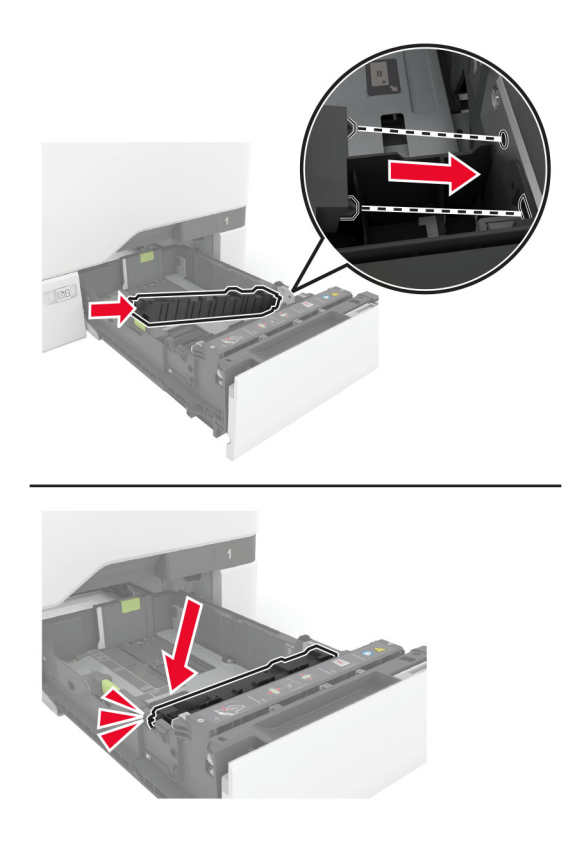

5 Settu skúffuna inn.

## Endurstilla teljara viðhalds

- 1 Frá heimaskjánum, snertu Stillingar > Tæki > Viðhald > Uppsetningarvalmynd > Notkun rekstrarvöru og teljarar.
- 2 Snertu Endurstilla viðhaldsteljara.

## Endurstilla teljara notkunar rekstrarvöru

- 1 Frá heimsskjánum, snertið Stillingar > Tæki > Viðhald > Uppsetningarvalmynd > Notkun rekstrarvöru og teljarar.
- 2 Veldu teljarann sem á að endurstilla.

Viðvörun—hugsanleg hætta: Rekstrarvöru og íhluti án skilakerfis er hægt að endurstillta og endurframleiða. Hins vegar nær ábyrgð framleiðanda ekki yfir tjón sem stafar af rekstrarvörum eða íhlutum sem eru ekki upprunalegir. Endurstilling teljara á rekstrarvöru eða íhlutum án réttrar endurvinnslu getur valdið skemmdum á prentara. Eftir endurstillingu á teljara fyrir rekstrarvöru eða íhlut getur prentari sýnt villu sem sýnir tilvist endurstilla hlutarins.

# Hreinsun á hlutum prentarans

## Prentarinn hreinsaður

VARÚЗHÆTTA Á RAFLOSTI: Til að koma í veg fyrir hættu á raflosti þegar verið er að þrífa prentarann að utan, takið rafmagnssnúruna úr sambandi úr innstungunni og aftengið allar snúrur frá prentaranum áður en haldið er áfram.

#### Athugasemdir:

- **•** Framkvæmdu þetta verk á nokkurra mánaða fresti.
- **•** Skemmdir á prentaranum af völdum óviðeigandi meðhöndlunar fellur ekki undir ábyrgð prentarans.
- 1 Slökktu á prentaranum og taktu síðan rafmagnssnúruna úr sambandi við rafmagn.
- 2 Fjarlægðu pappír úr staðalskúffu og fjölnotamataranum.
- $3$  Fjarlægið allt ryk, ló og pappírssnifsi í prentaranum með mjúkum bursta eða ryksugu.
- 4 Þurrkaðu af prentaranum að utan með rökum mjúkum og lófríum klút.

#### Athugasemdir:

- **•** Ekki nota hreinsiefni eða sápu, þar sem slík efni geta skemmt ytra byrði prentarans.
- **•** Vertu viss um að öll svæði prentarans séu þurr eftir hreinsun.
- 5 Tengdu straumsnúruna við rafmagnsinnstunguna og síðan við prentarann.

VARÚÐ-HUGSANLEG HÆTTA: Til að koma í veg fyrir hættu á eldsvoða eða raflosti tengið rafmagnssnúruna við innstungu með viðeigandi getu og rétta jarðtengingu sem er nálægt vörunni og auðveldlega aðgengileg.

## Hreinsun á snertiskjánum

VARÚЗHÆTTA Á RAFLOSTI: Til að koma í veg fyrir hættu á raflosti þegar verið er að þrífa prentarann að utan, taktu rafmagnssnúruna úr sambandi úr innstungunni og aftengdu allar snúrur frá prentaranum áður en haldið er áfram.

- 1 Slökktu á prentaranum og taktu síðan rafmagnssnúruna úr sambandi við rafmagn.
- 2 Notaðu rakan, mjúkan og lófrían klút, þurrkaðu af snertiskjánum.

#### Athugasemdir:

- **•** Ekki nota hreinsiefni eða sápu, þar sem slík efni geta skemmt snertiskjáinn.
- **•** Gangtu úr skugga um að snertiskjárinn sé þurr eftir hreinsunina.
- 3 Tengdu straumsnúruna við rafmagnsinnstunguna og kveiktu síðan á prentaranum.

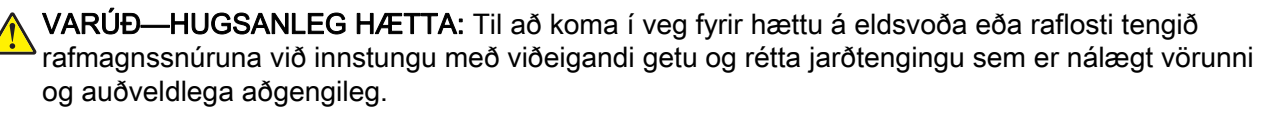

## Hreinsa upptökuhjólin

- 1 Slökktu á prentaranum og taktu síðan rafmagnssnúruna úr sambandi við rafmagn.
- 2 Fjarlægðu skúffuna.

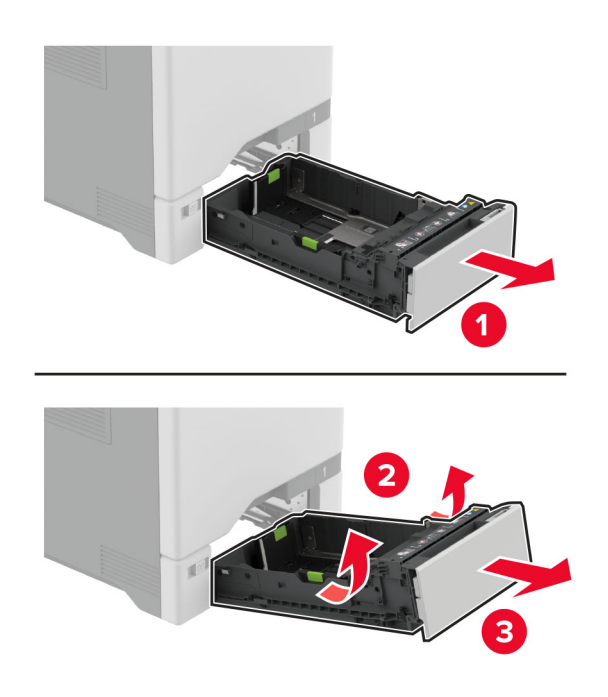

Fjarlægðu upptökurúlluna.

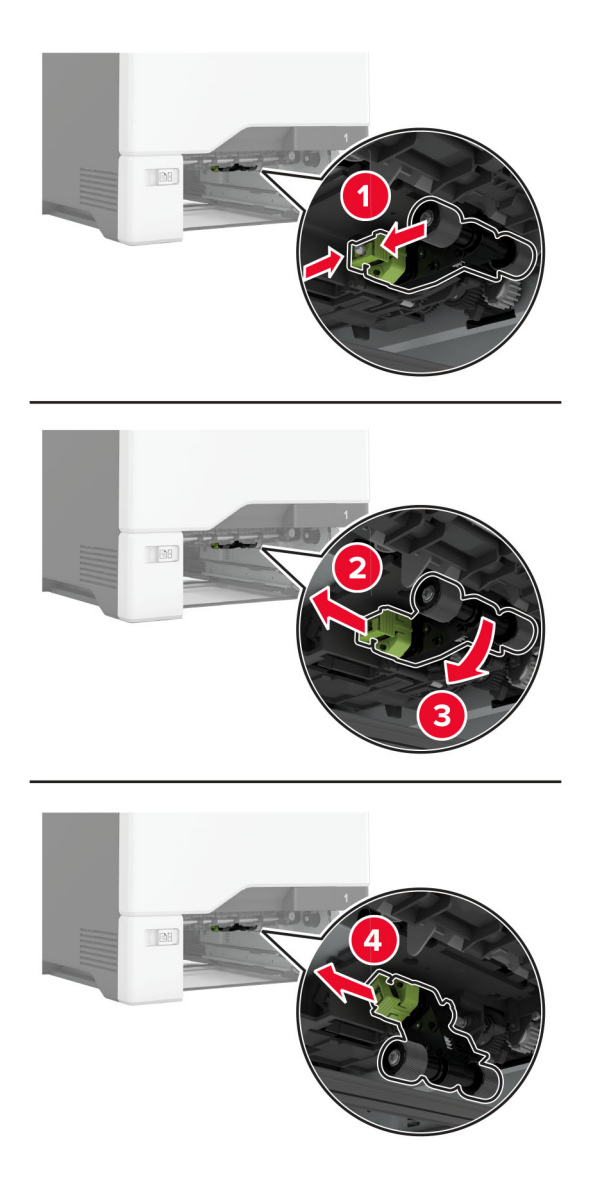

Settu ísóprópýl alkóhól í mjúkan lófrían klút, og þurrkaðu síðan upptökuhjólin.

5 Settu upptökurúlluna á sinn stað.

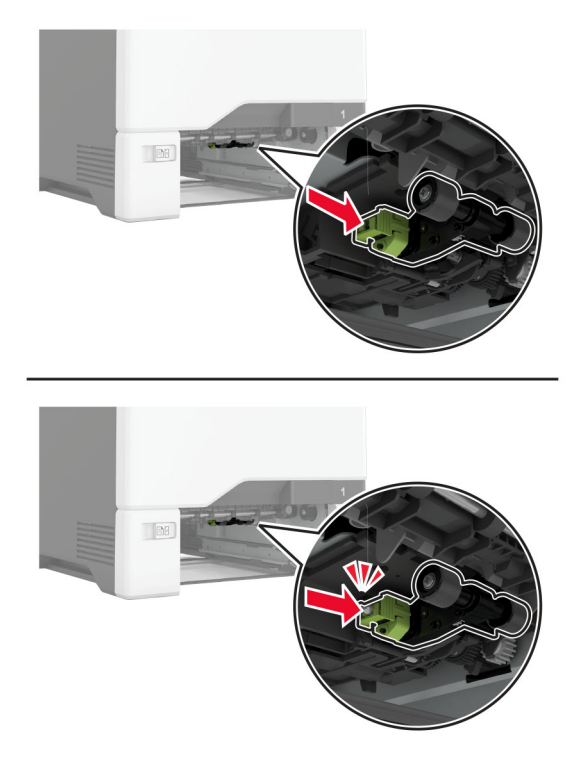

- 6 Settu skúffuna inn.
- 7 Tengdu straumsnúruna við rafmagnsinnstunguna og kveiktu síðan á prentaranum.

VARÚÐ-HUGSANLEG HÆTTA: Til að koma í veg fyrir hættu á eldsvoða eða raflosti tengið rafmagnssnúruna við innstungu með viðeigandi getu og rétta jarðtengingu sem er nálægt vörunni og auðveldlega aðgengileg.

## Hreinsa upptökurúlluna í fjölnotamataranum

- 1 Slökktu á prentaranum og taktu síðan rafmagnssnúruna úr sambandi við rafmagn.
- 2 Opnaðu fjölnotamatarann.

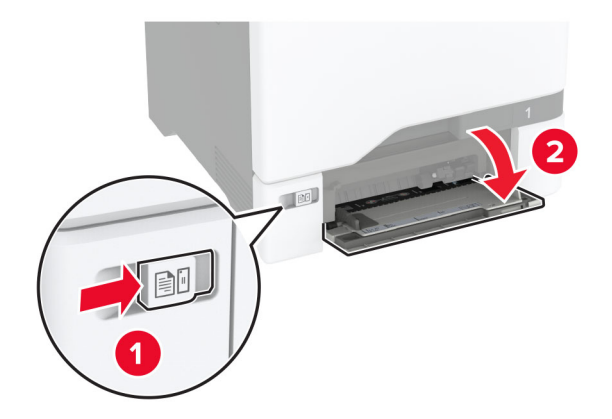

#### Fjarlægðu upptökurúlluna.

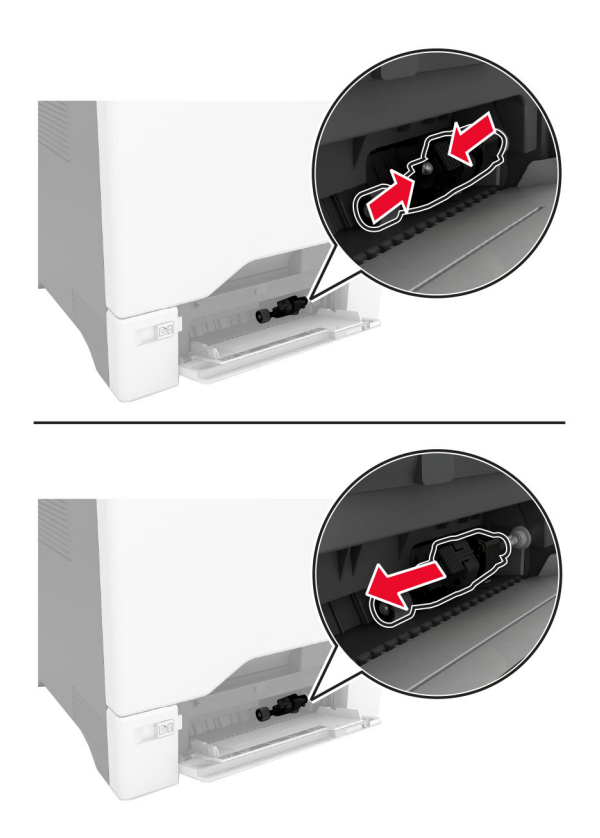

Settu ísóprópýl alkóhól í mjúkan lófrían klút, og þurrkaðu síðan upptökurúllunua.

5 Settu upptökurúlluna á sinn stað.

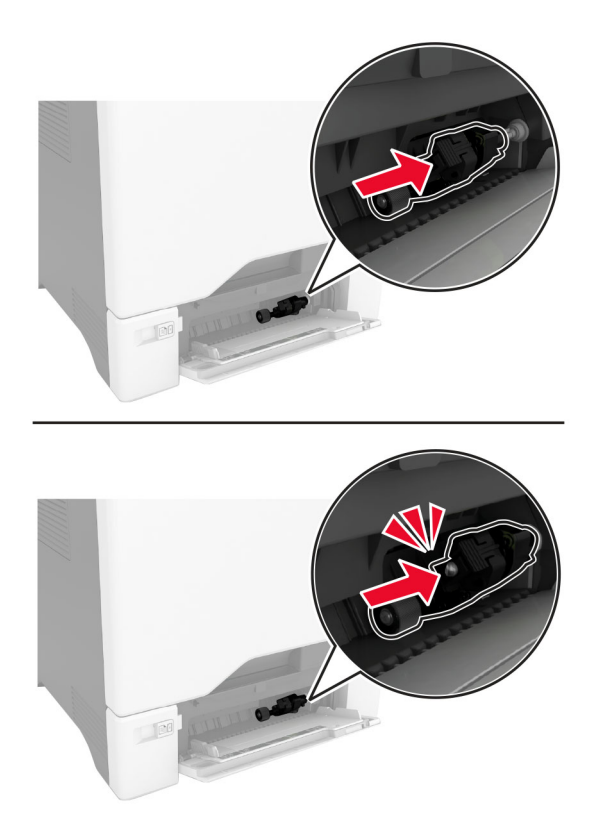

- 6 Lokaðu fjölnotamataranum.
- 7 Tengdu straumsnúruna við rafmagnsinnstunguna og kveiktu síðan á prentaranum.

VARÚÐ-HUGSANLEG HÆTTA: Til að koma í veg fyrir hættu á eldsvoða eða raflosti tengið rafmagnssnúruna við innstungu með viðeigandi getu og rétta jarðtengingu sem er nálægt vörunni og auðveldlega aðgengileg.

# Spara orku og pappír

## Setja upp stillingar orkusparnaðar

#### Svefnstilling

- 1 Frá heimaskjánum, snertu Stillingar > Tæki > Orkustýring > Tímarof > Svefnstilling.
- 2 Skrá tímalengd sem prentarinn er iðjulaus áður en hann fer í Svefnstillingu.

#### Stilling í dvala

- 1 Frá heimaskjánum, snertu Stillingar > Tæki > Orkustýring > Tímarof > Tímarof stillingar í dvala.
- 2 Skrá tímalengd sem prentarinn er iðjulaus áður en hann fer í stillingu í dvala.

#### Athugasemdir:

- **•** Til að Tímarof í dvala virki, stilltu Tímarof í dvala á tengingu í Dvala.
- **•** Innbyggði vefþjónninn er óvirkur þegar prentarinn er í stillingu fyrir Dvala.

## Stilla birtustig á skjánum

- 1 Frá heimaskjánum, snertu Stillingar > Tæki > Kjörstillingar.
- 2 Aðlagaðu stillinguna í valmynd fyrir birtustig á skjá.

## Spara rekstrarvörur

**•** Prentaðu á báðar hliðar á pappírnum.

Athugasemd: Prentun á báðar hliðar er sjálfvalin stilling í rekli prentarans.

- **•** Prentaðu margar síður á eina pappírsörk.
- **•** Notaðu eiginleika forskoðunar til að sjá hvernig skjalið lítur áður en það er prentað.
- **•** Prentaðu eitt eintak af skjalinu til að athuga innihald þess og snið varðandi nákvæmni.

# Prentarinn færður á aðra staðsetningu

NARÚЗHUGSANLEG HÆTTA: Ef þyngd prentarans er meiri en 20 kg (44 lb), þá kann það að þarfnast tveggja eða fleiri manna til að lyfta honum á öruggan hátt.

A VARÚЗHUGSANLEG HÆTTA: Til að koma í veg fyrir hættu á eldsvoða eða raflosti notið aðeins  $\blacktriangleright$ rafmagnssnúruna sem fylgdi með þessari vöru eða viðurkennda skiptivöru frá framleiðanda.

**VARÚЗHUGSANLEG HÆTTA:** Fylgdu þessum leiðbeiningum þegar verið er að flytja prentarann til að koma í veg fyrir slys eða skemmdir á prentaranum:

- **•** Gangið úr skugga um að allar hurðir og skúffur séu lokaðar.
- **•** Slökktu á prentaranum og taktu síðan rafmagnssnúruna úr sambandi við rafmagn.
- **•** Aftengdu allar snúrur og kapla frá prentaranum.
- **•** Ef prentarinn er með aðskildar viðbótarskúffur standandi á gólfi eða áfesta úttaksvalkosti, þá á að aftengja þá áður en prentarinn er fluttur.
- **•** Ef prentarinn er á hjólavagni, rúllið þá honum varlega á nýja staðinn. Sýnið aðgát þegar farið er yfir þröskulda og mishæðir í gólfi.
- **•** Ef prentarinn er ekki á hjólavagni en er uppsettur með viðbótarskúffum eða úttaksvalkostum, fjarlægðu úttaksvalkostina og lyftu honum af skúffunum. Reynið ekki að lyfta prentaranum og neinum valkostum samtímis.
- **•** Notið ávallt handföngin á prentaranum til að lyfta honum.
- **•** Sérhver vagn sem er notaður til að færa prentarann verður að vera fær um að styðja undir allan prentarann.
- **•** Sérhver vagn sem notaður er til að færa vélbúnaðarvalkosti verður að vera með yfirborð sem er fært um að bera búnaðinn.
- **•** Haldið prentaranum í uppréttri stöðu.
- **•** Varist allar harkalegar hreyfingar.
- **•** Gangið úr skugga um að fingurnir séu ekki undir prentarann þegar hann er settur niður.
- **•** Gangið úr skugga um að það sé fullnægjandi pláss í kringum prentarann.

Athugasemd: Skemmdir á prentaranum af völdum óviðeigandi tilfærslu fellur ekki undir ábyrgð prentarans.

# Flutningur á prentaranum

Varðandi flutningsupplýsingar, farðu á <http://support.lexmark.com>eða hafðu samband við þjónustu viðskiptavina.

# Leysa vandamál

# Vandamál varðandi prentgæði

Finndu myndina sem líkist vandamáli prentgæða sem þú ert með og smelltu síðan á tengilinn fyrir neðan hana til að lesa skref til lausnar vandanum.

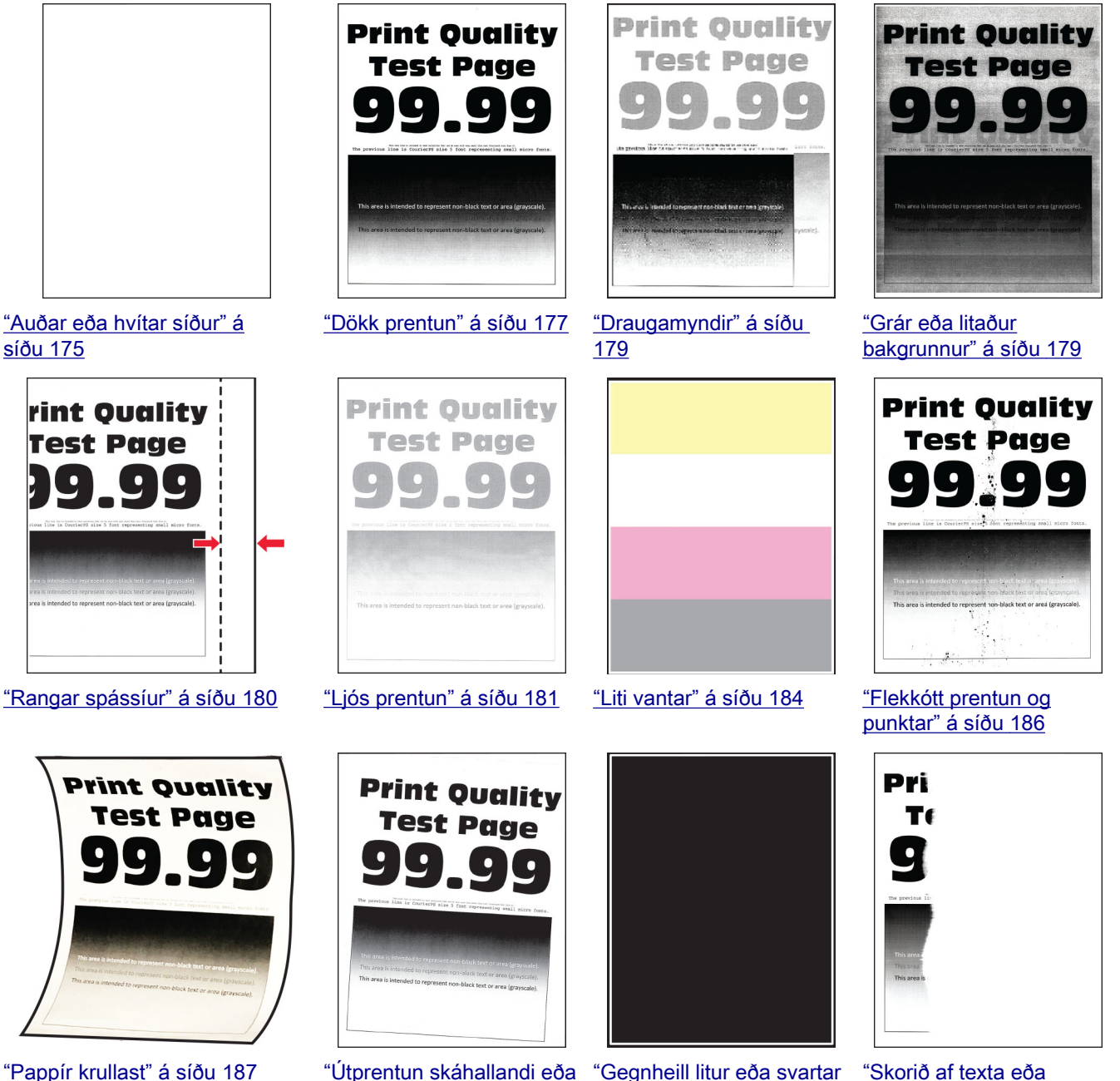

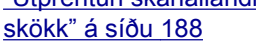

[myndir" á síðu 189](#page-188-0) [myndum" á síðu 190](#page-189-0)

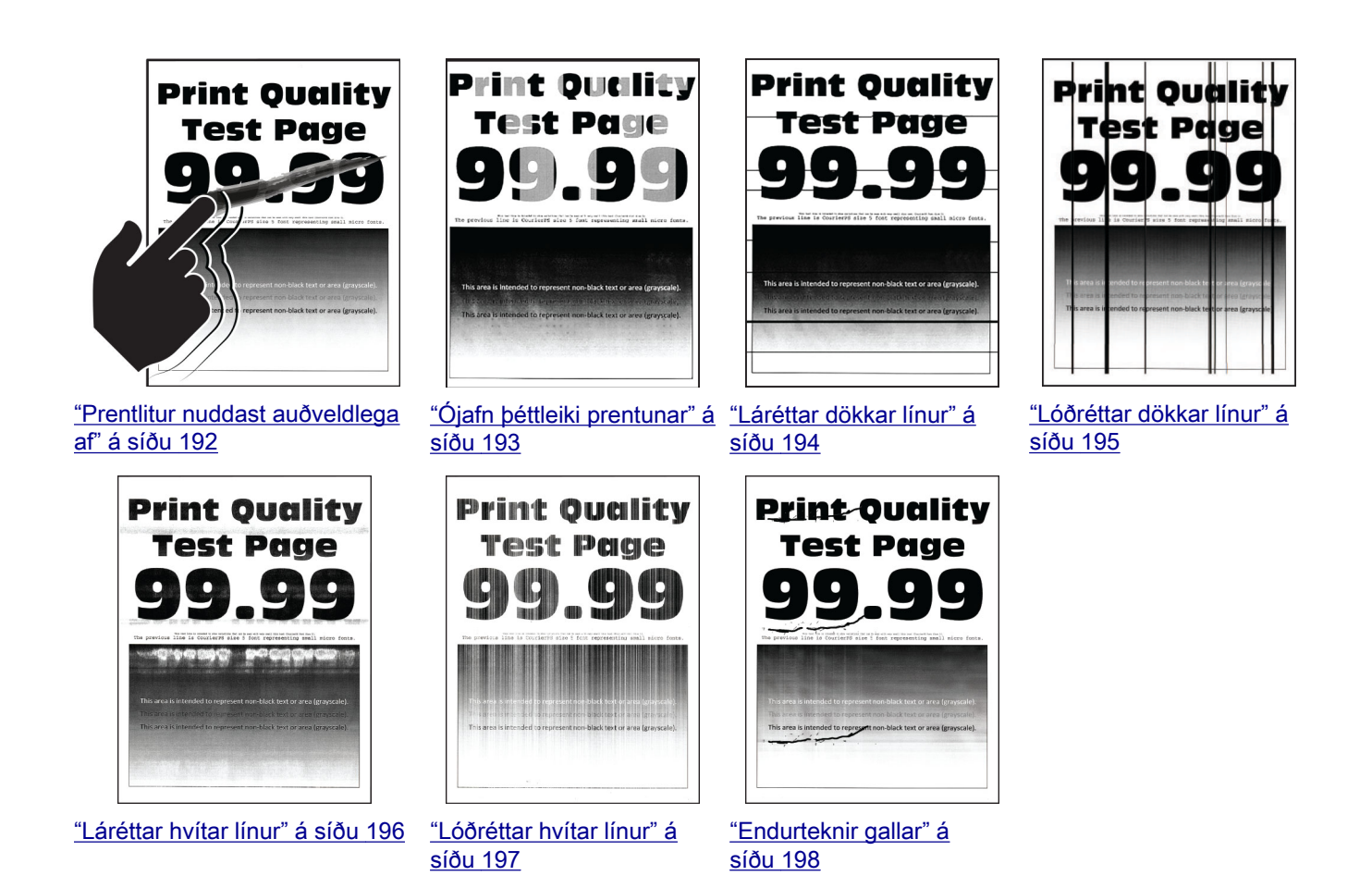

## Villukóðar prentara

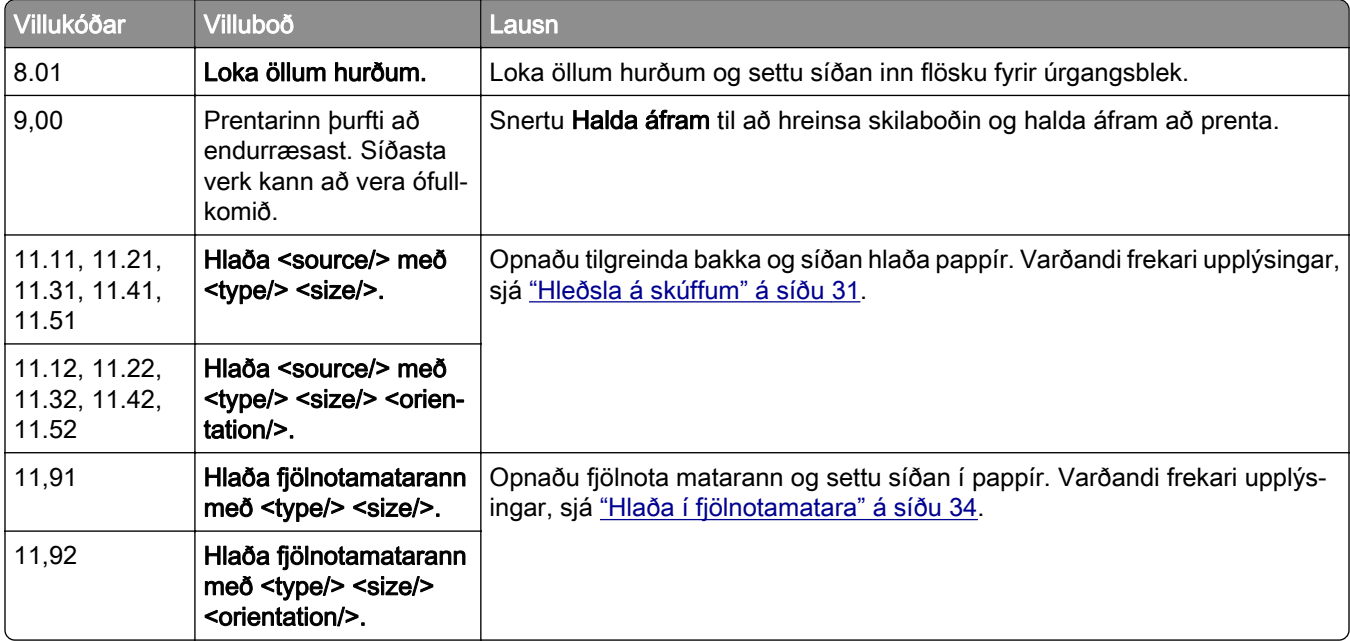

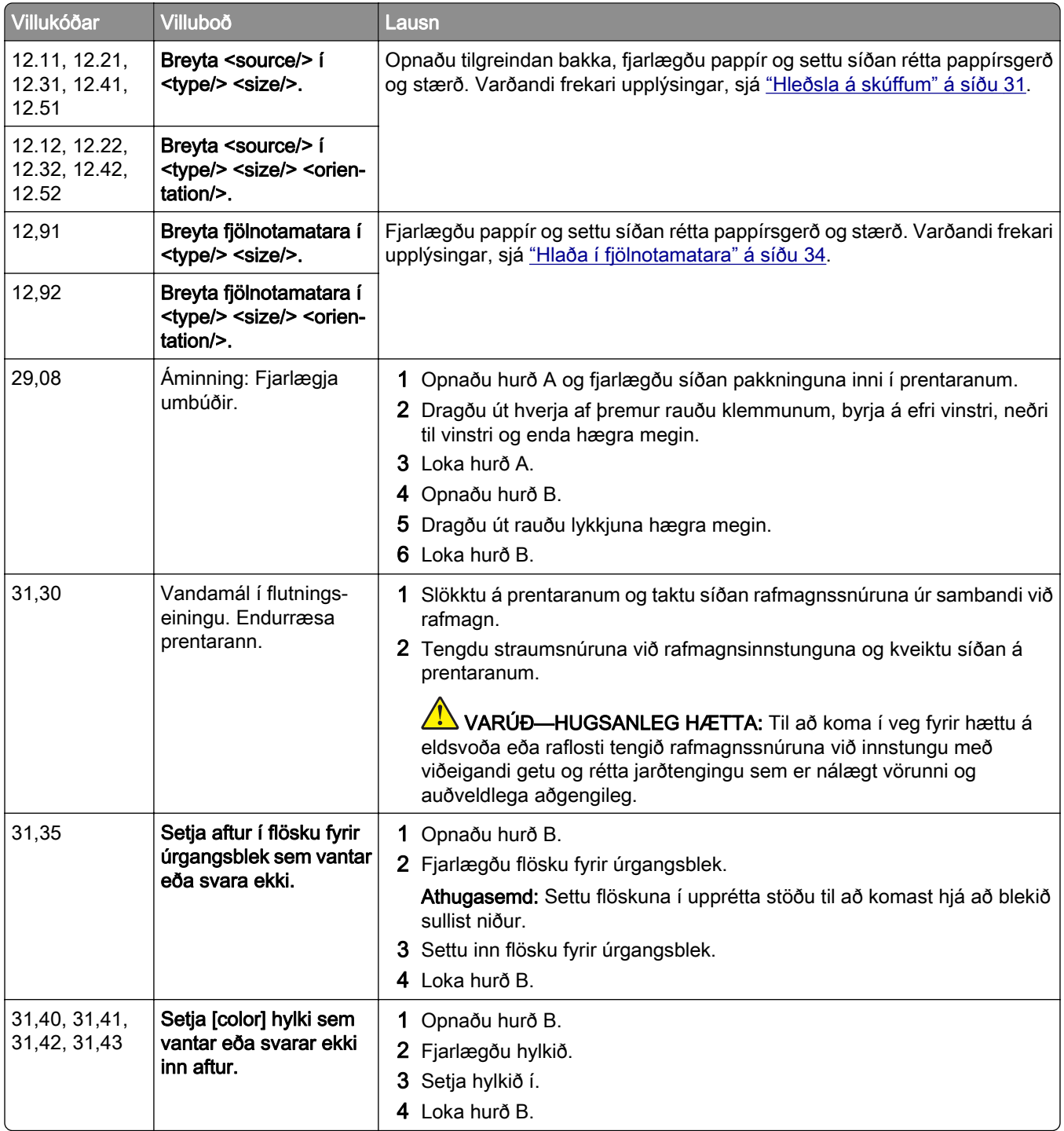

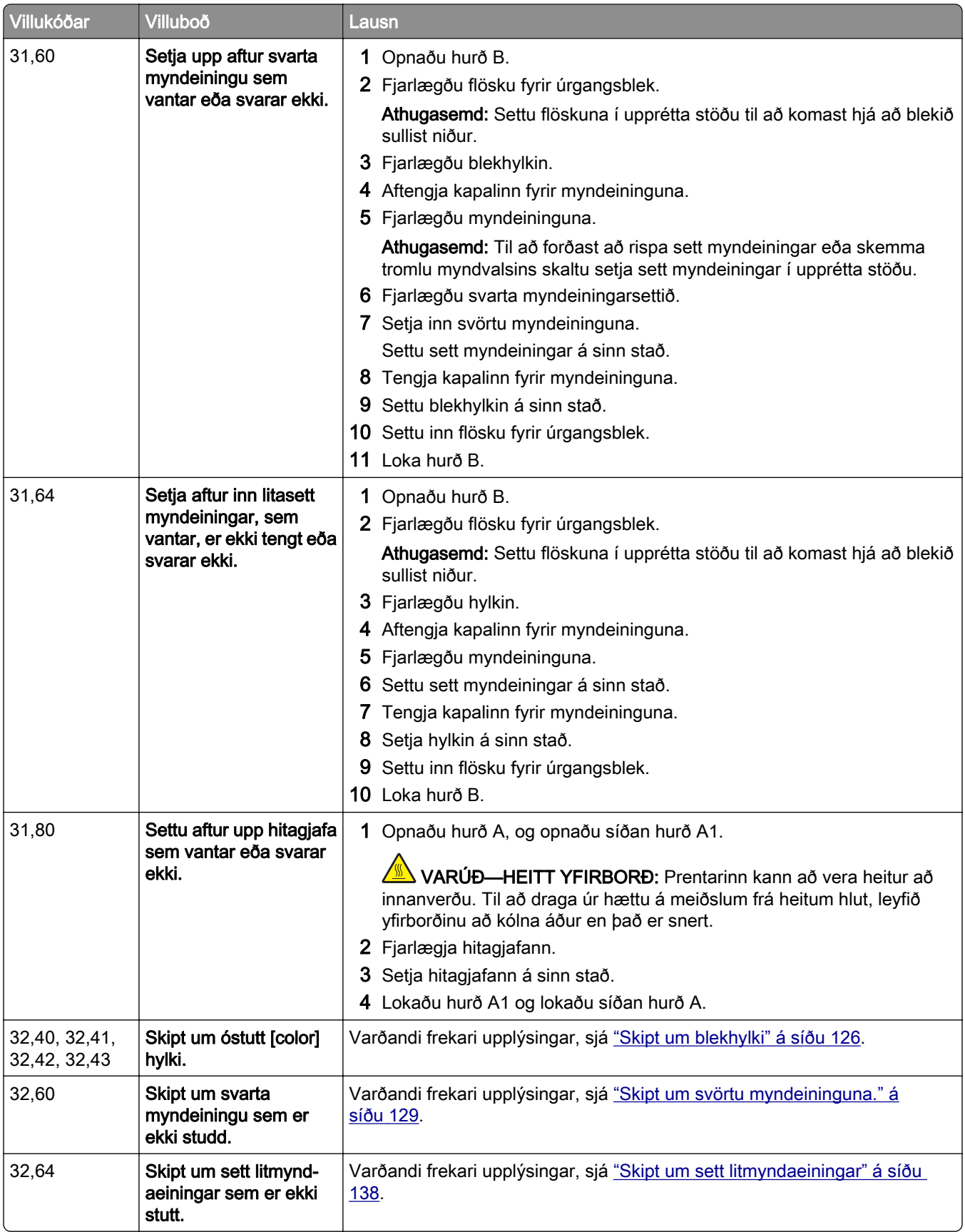

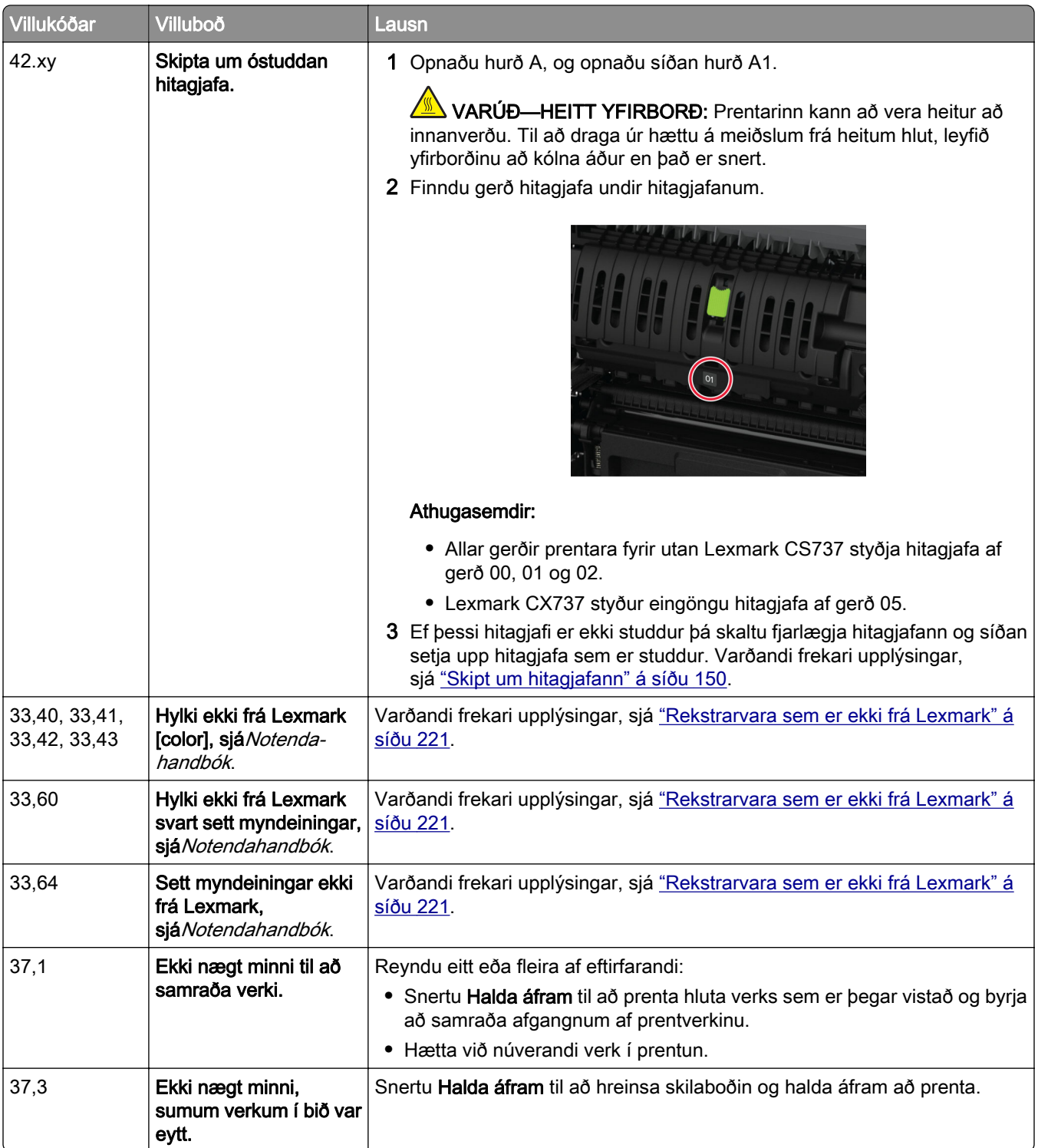

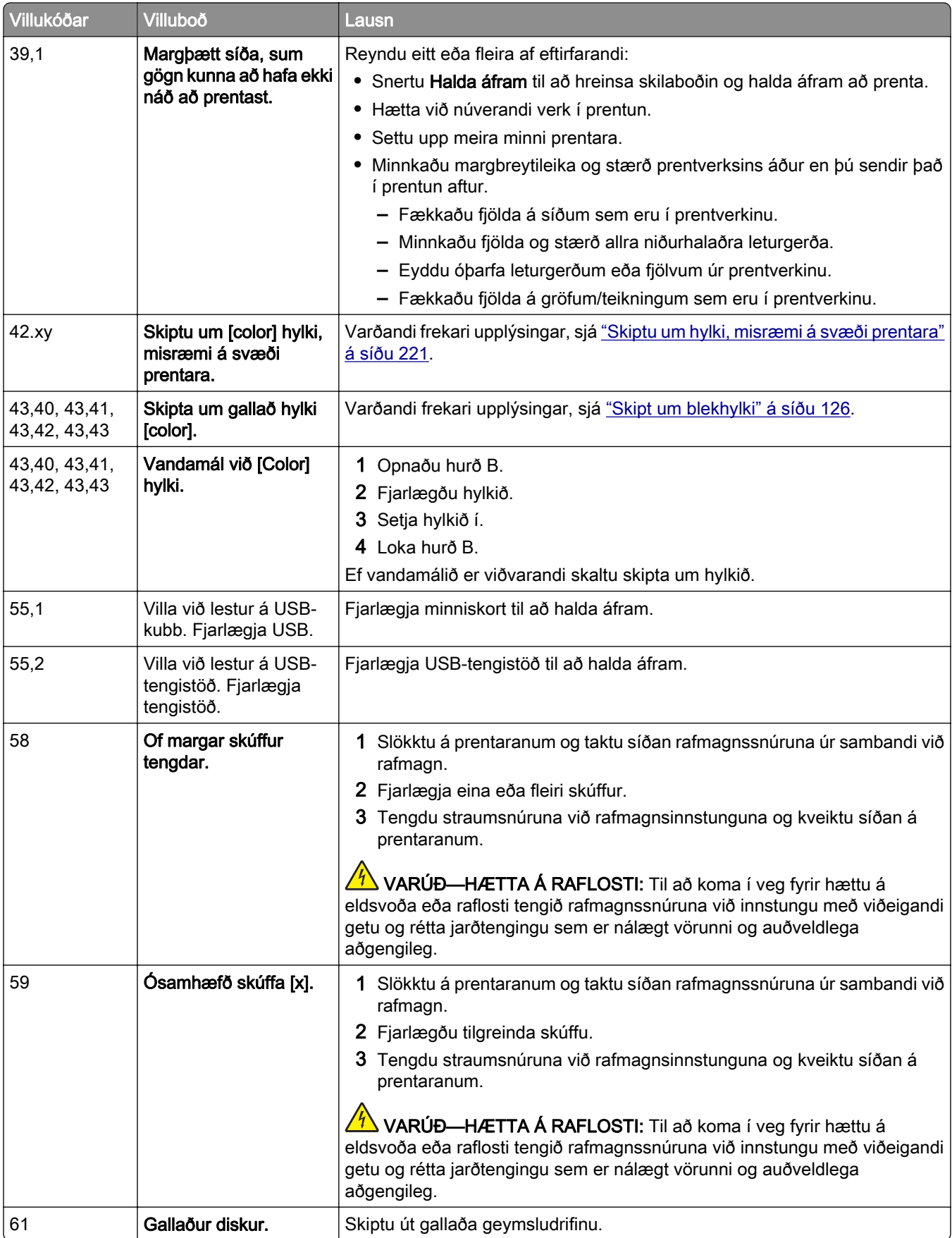

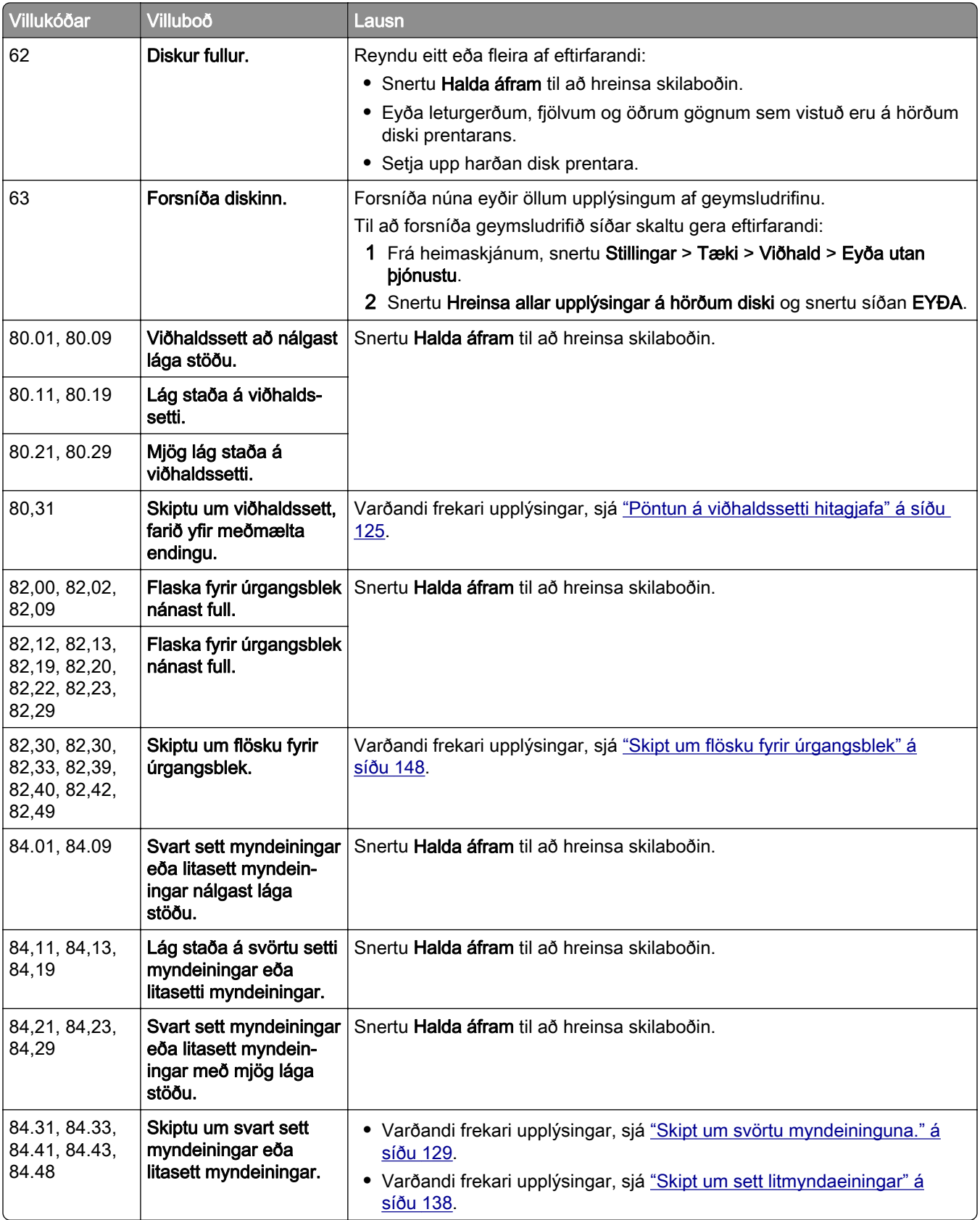

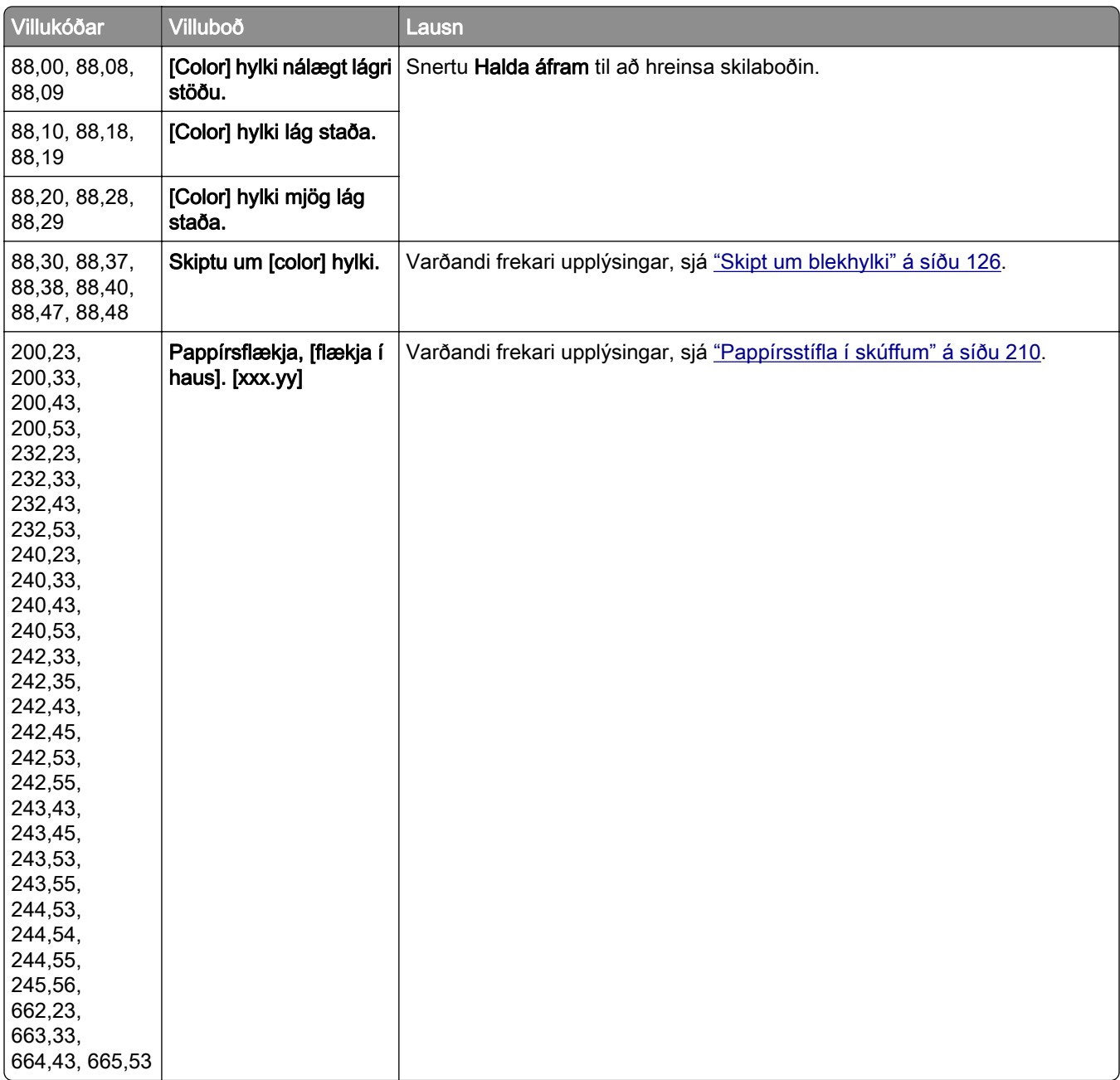

<span id="page-174-0"></span>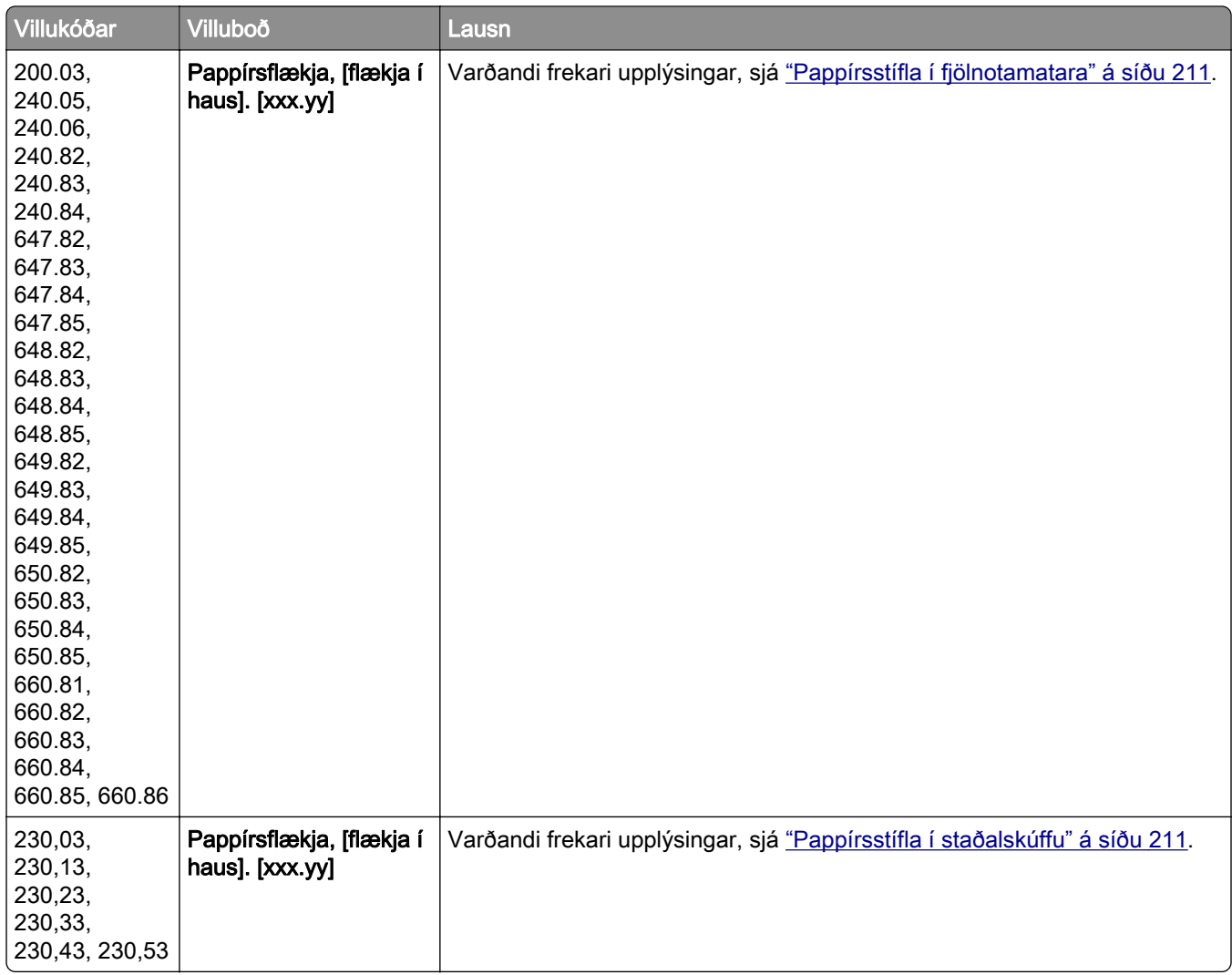

# Vandamál við prentun

## Prentgæði eru léleg

## Auðar eða hvítar síður

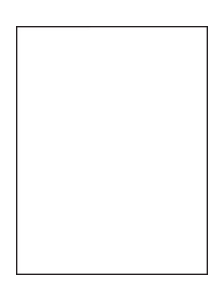

Athugasemd: Prenta gæðaprófunarsíður áður en reynt er að leysa vandamálið. Frá heimaskjánum, snertu Stillingar > Bilanaleit > Prenta gæðaprófunarsíður.

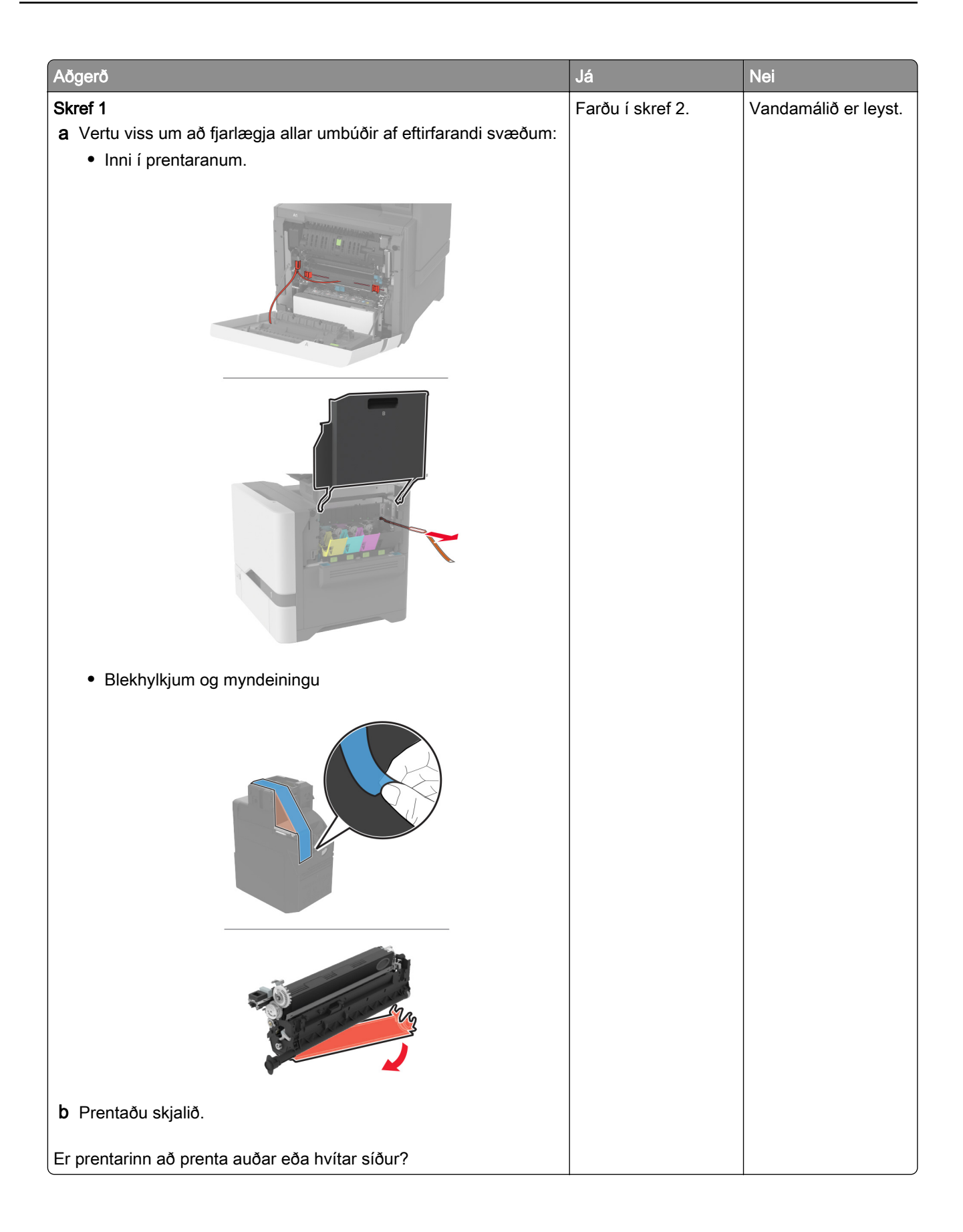

<span id="page-176-0"></span>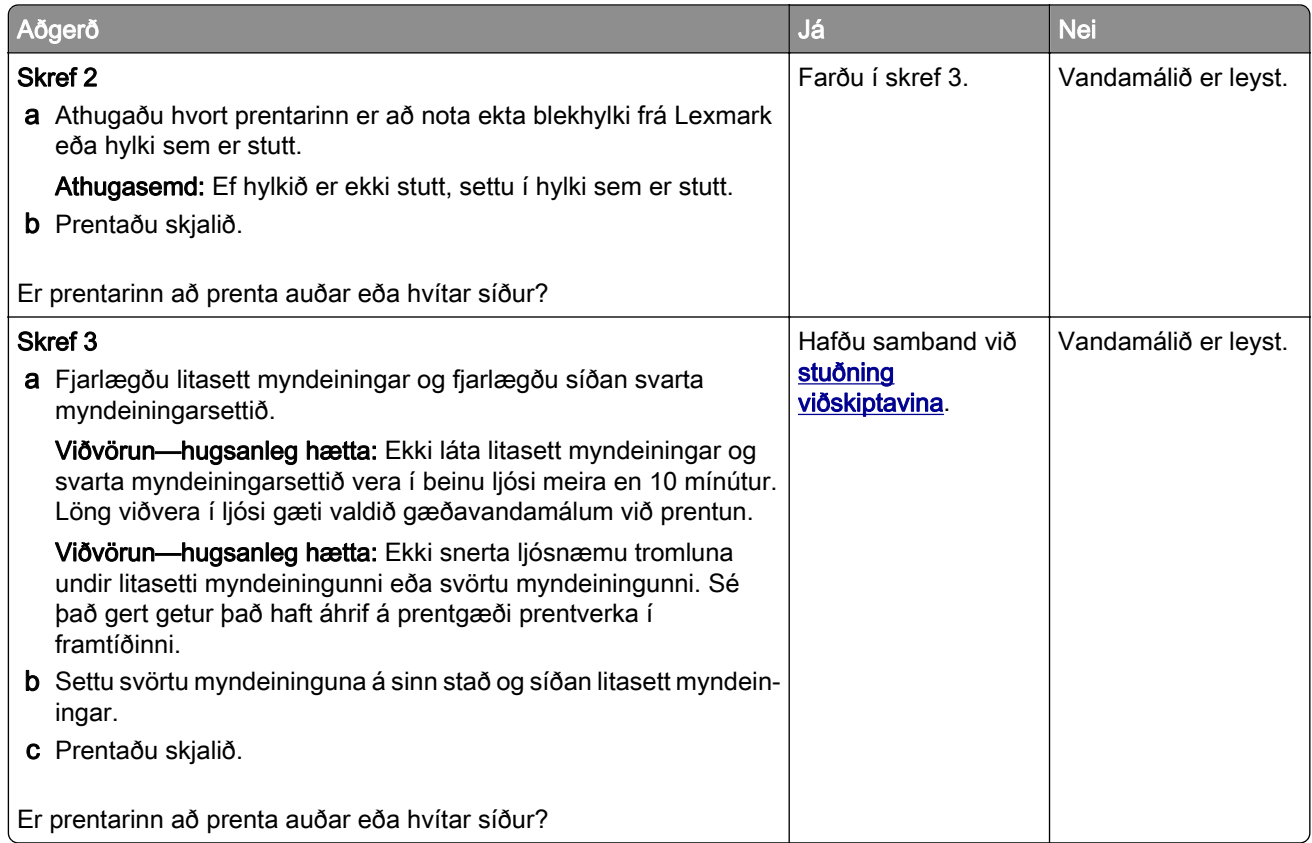

#### Dökk prentun

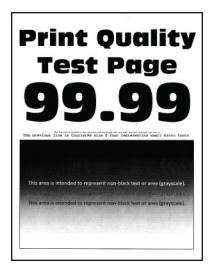

Athugasemd: Áður en þú leysir vandamálið skaltu prenta gæðaprófunarsíður til að ákvarða litinn sem vantar. Frá heimaskjánum, snertu Stillingar > Bilanaleit > Prenta gæðaprófunarsíður.

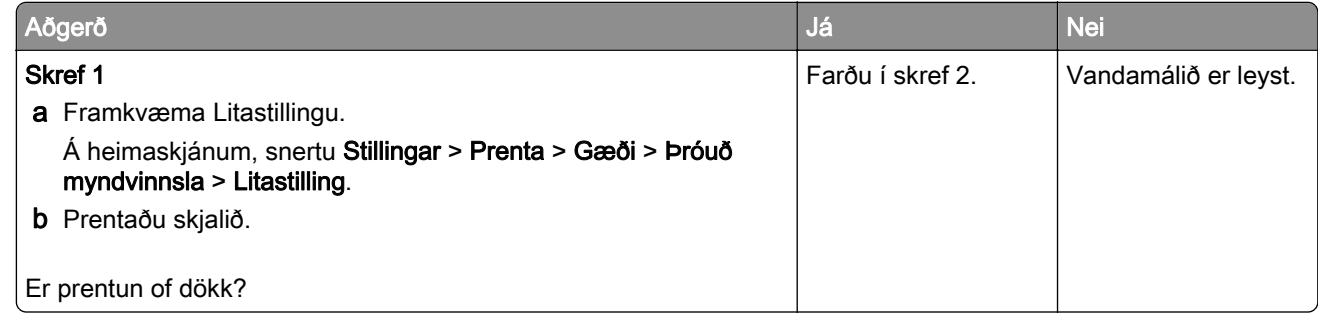

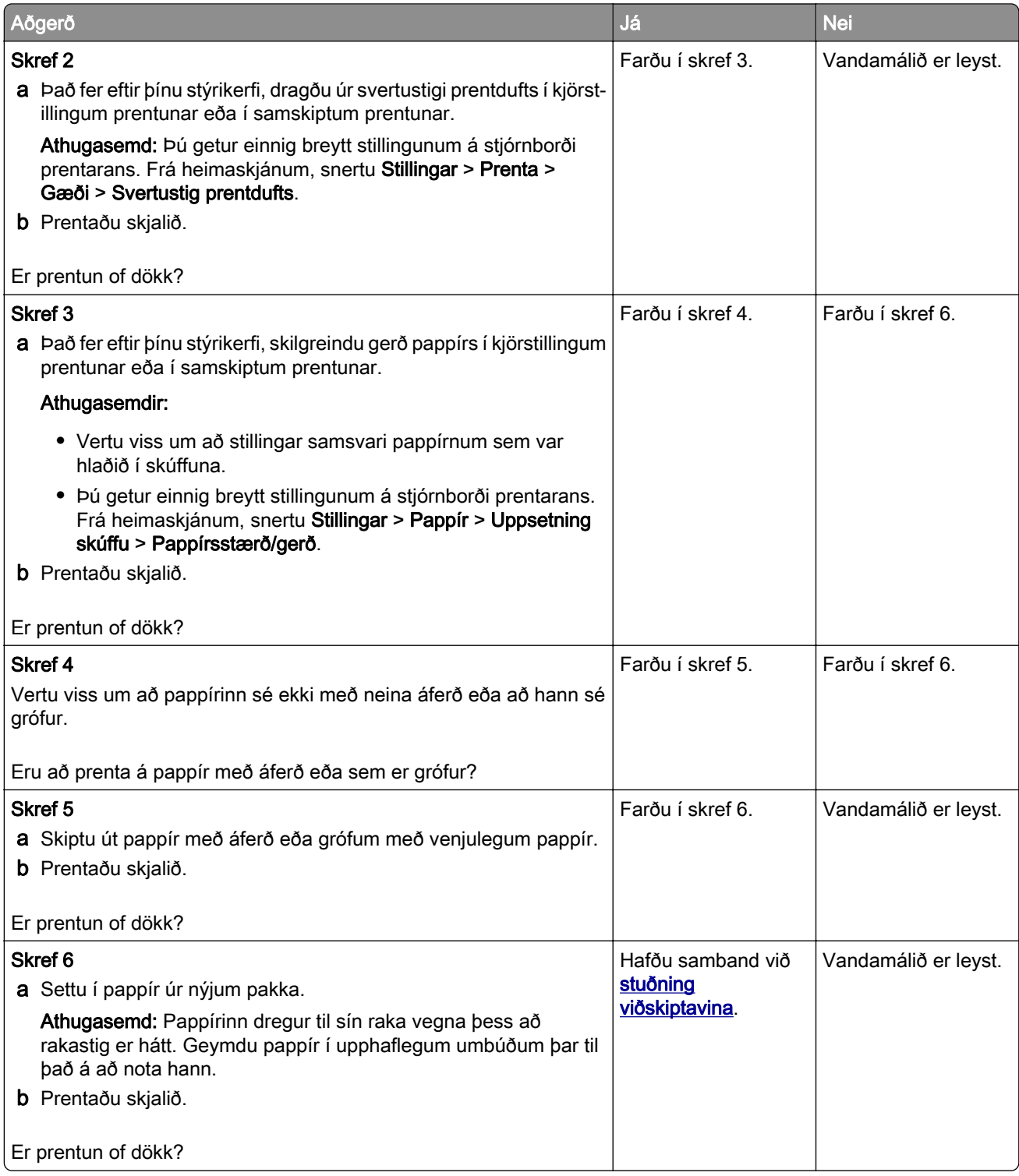

## <span id="page-178-0"></span>Draugamyndir

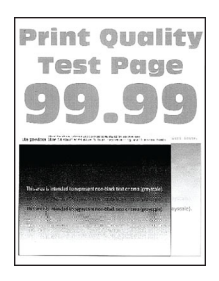

Athugasemd: Prenta gæðaprófunarsíður áður en reynt er að leysa vandamálið. Frá heimaskjánum, snertu Stillingar > Bilanaleit > Prenta gæðaprófunarsíður.

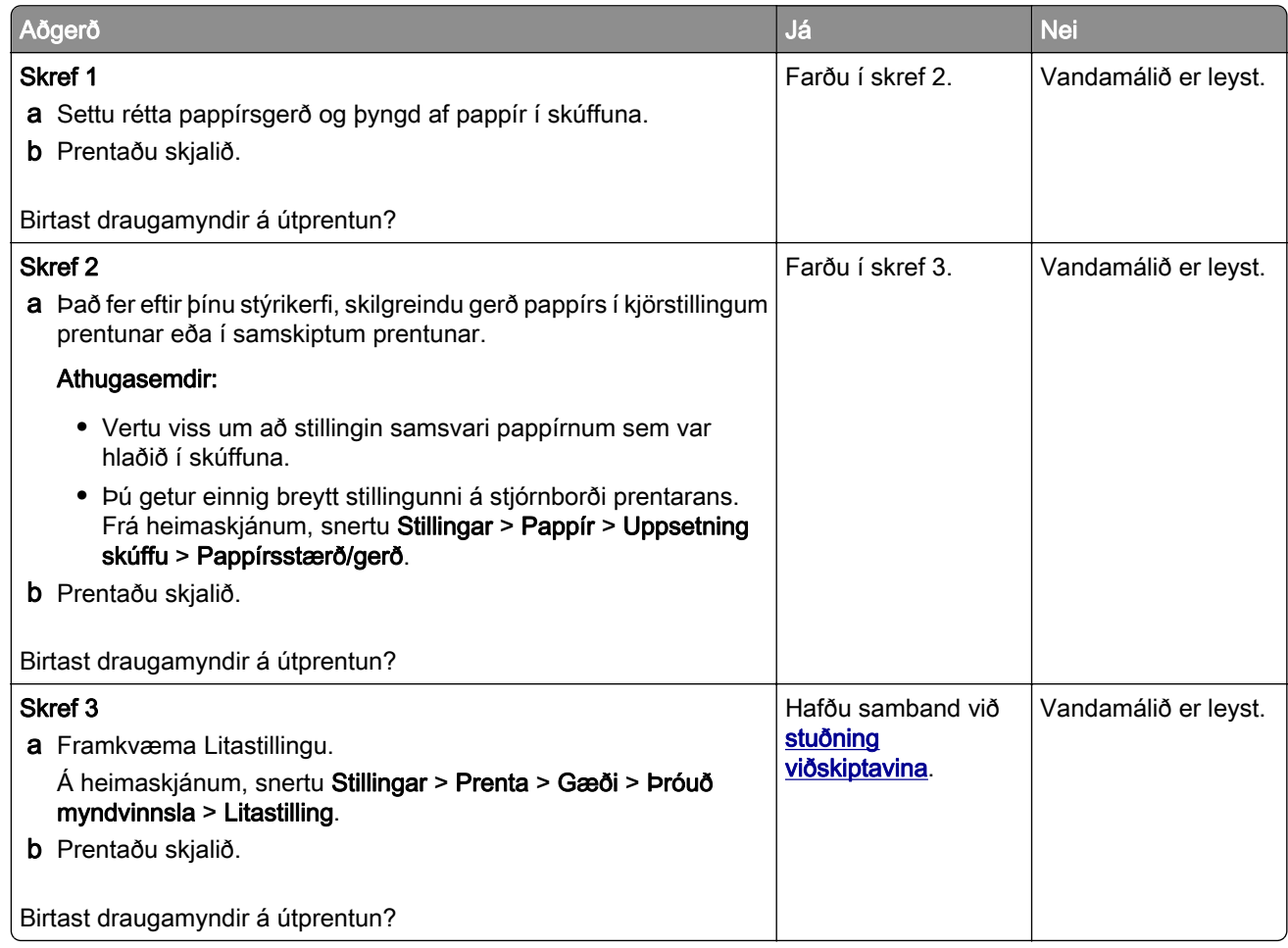

#### Grár eða litaður bakgrunnur

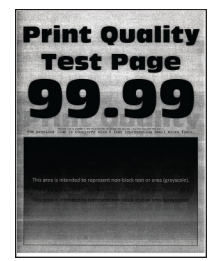

<span id="page-179-0"></span>Athugasemd: Prenta gæðaprófunarsíður áður en reynt er að leysa vandamálið. Frá heimaskjánum, snertu Stillingar > Bilanaleit > Prenta gæðaprófunarsíður.

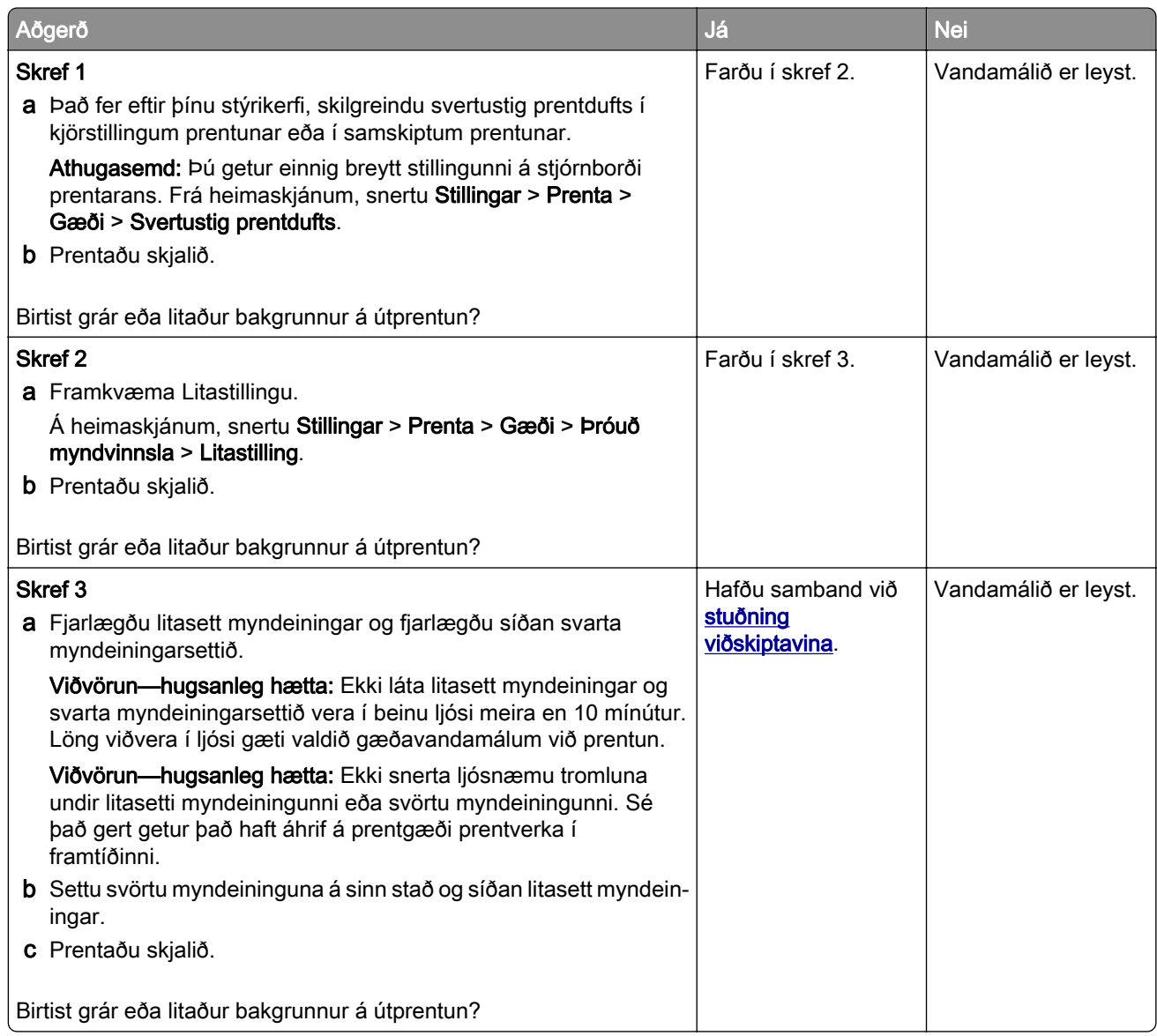

## Rangar spássíur

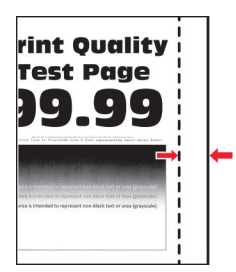
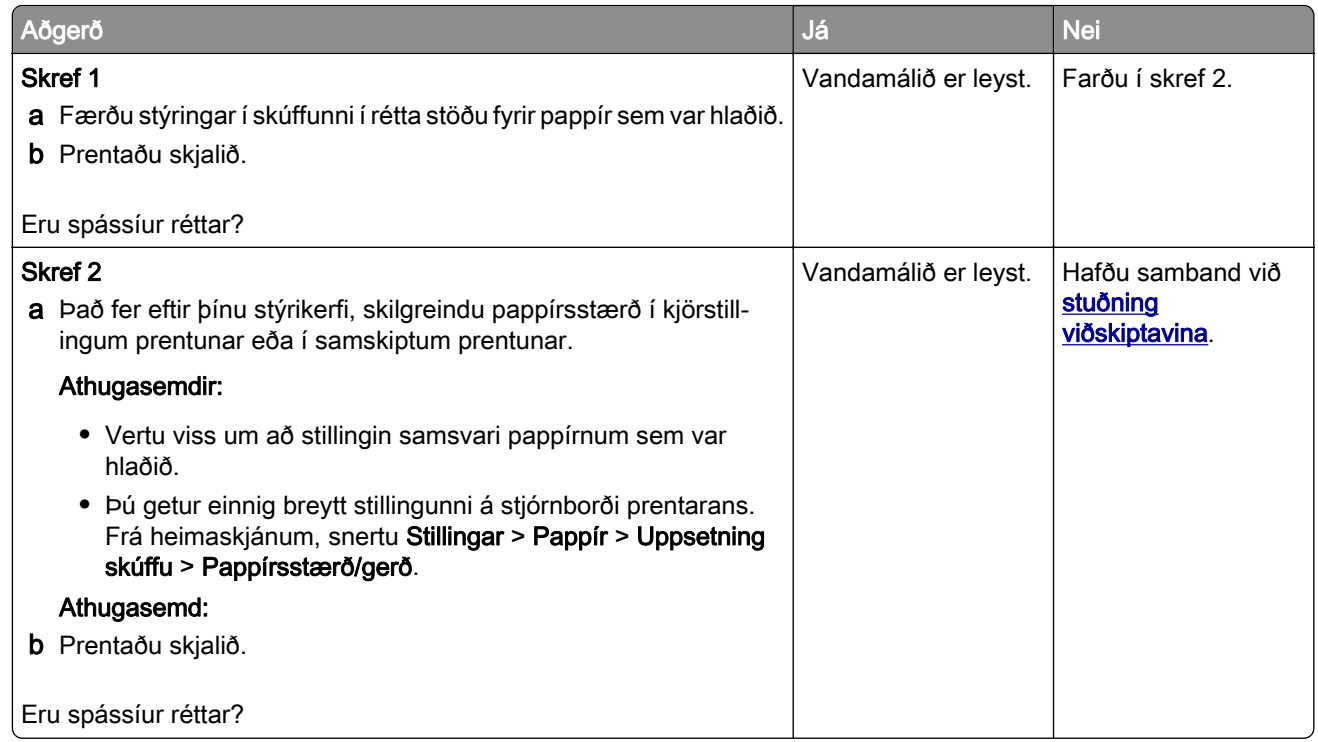

### Ljós prentun

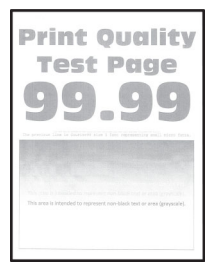

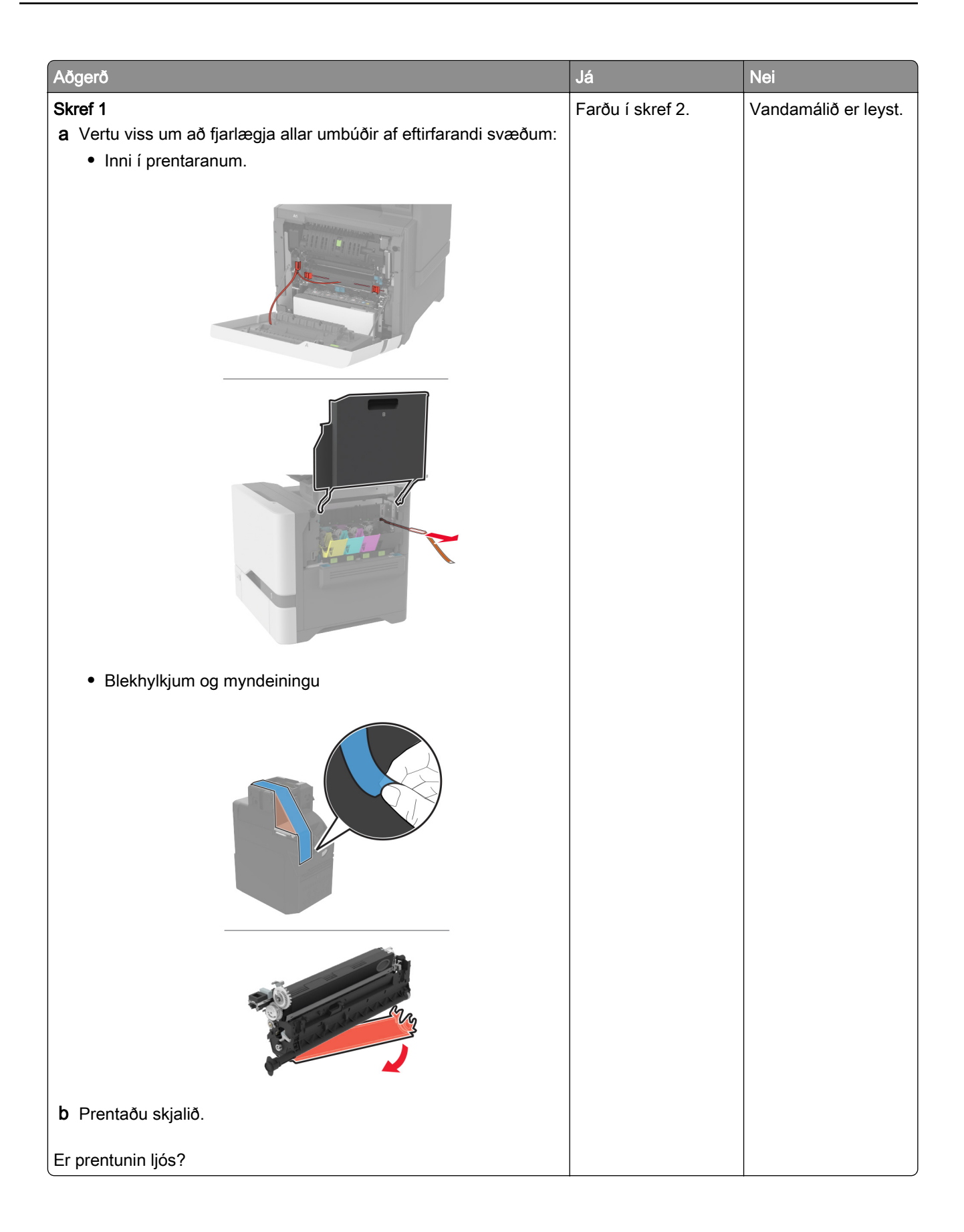

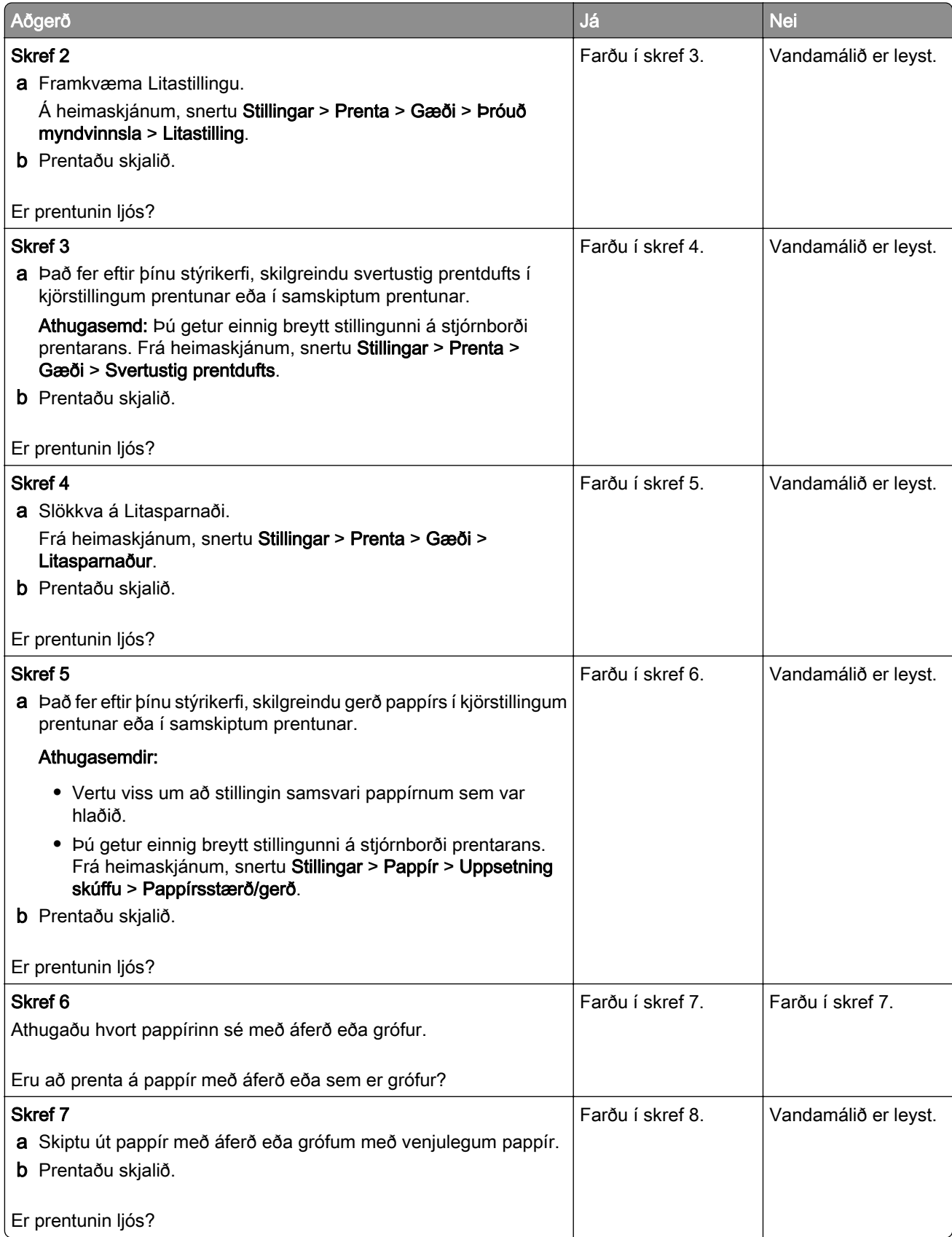

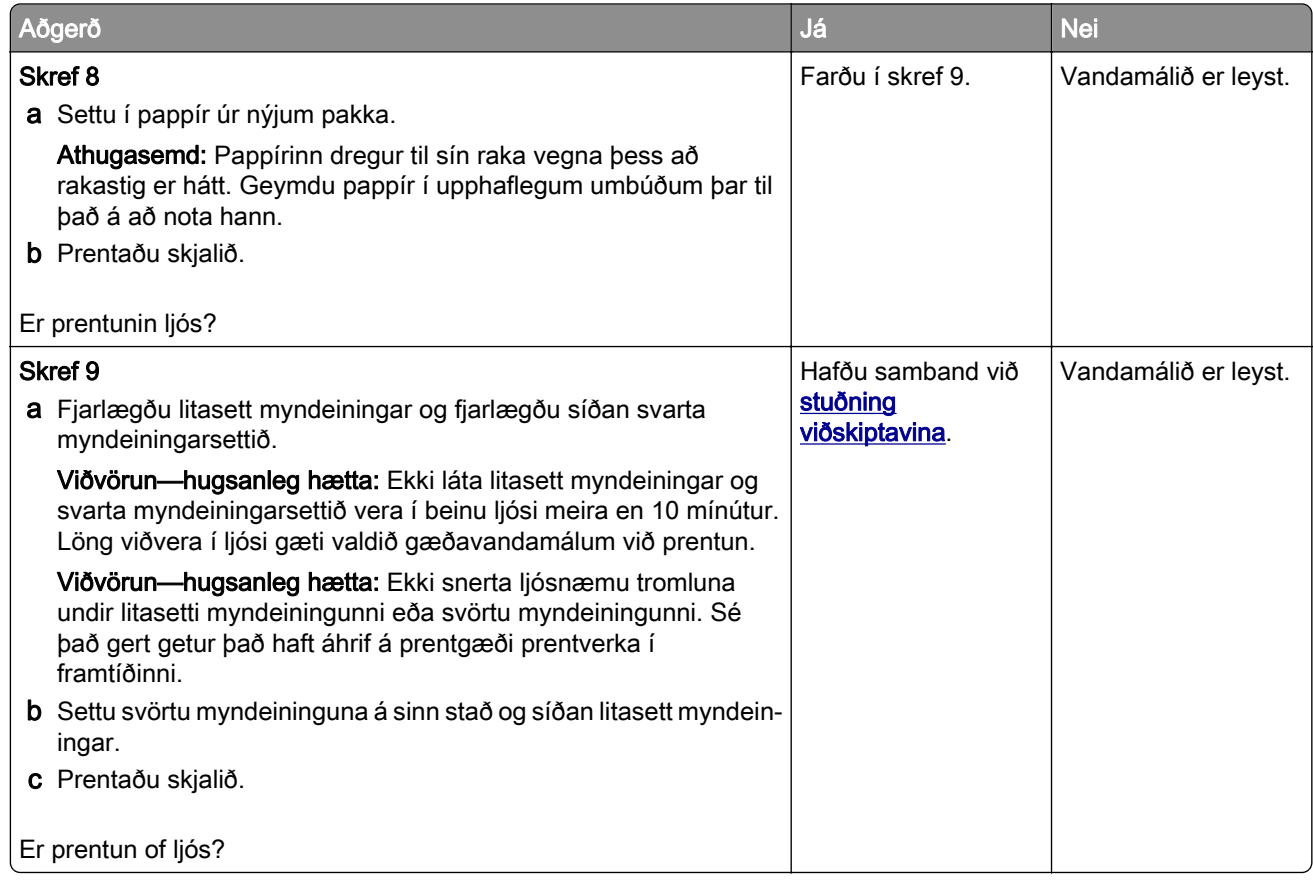

### Liti vantar

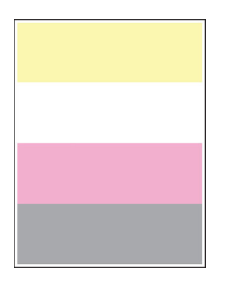

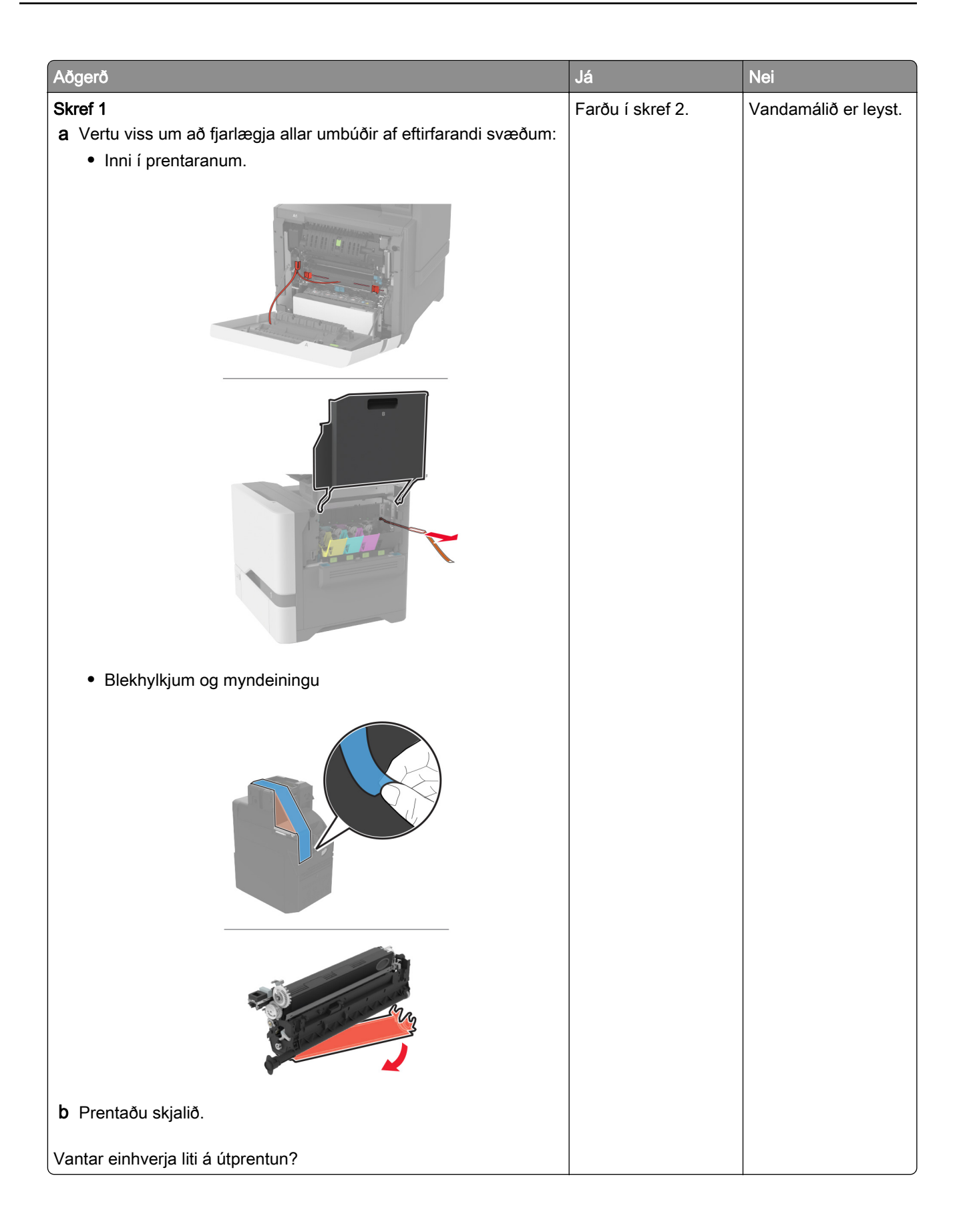

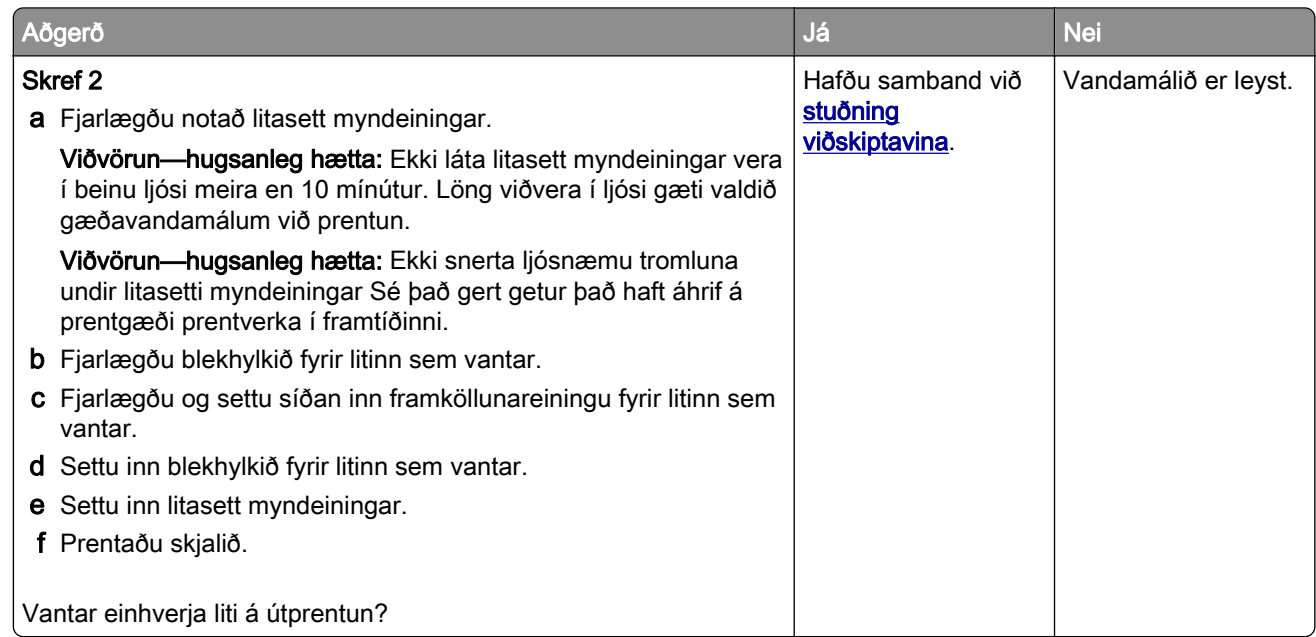

### Flekkótt prentun og punktar

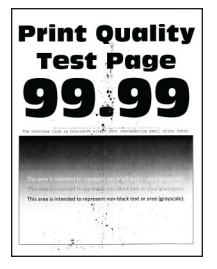

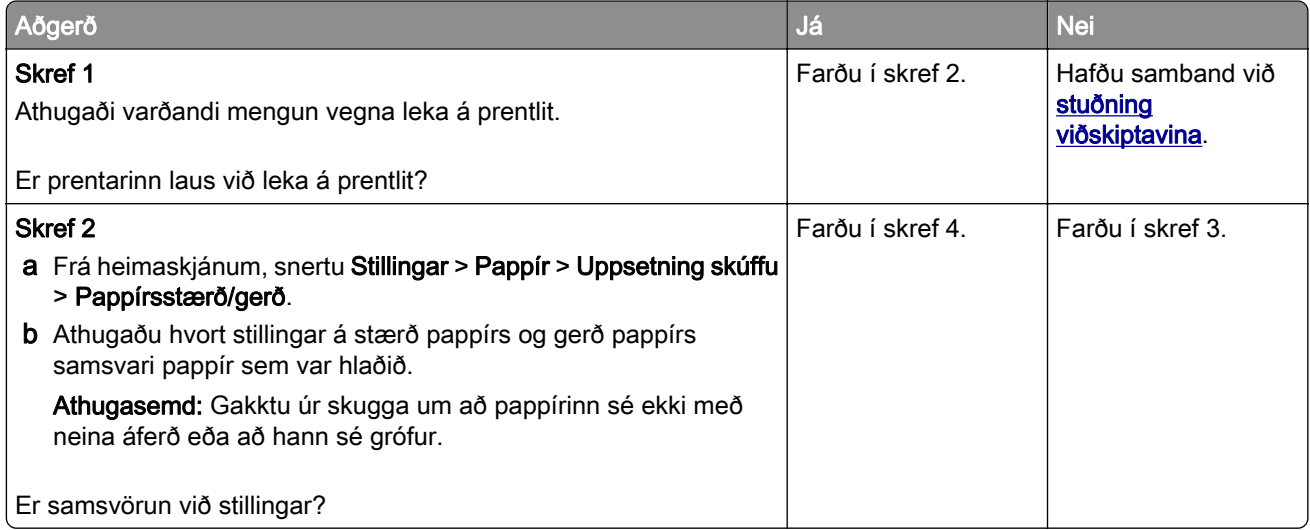

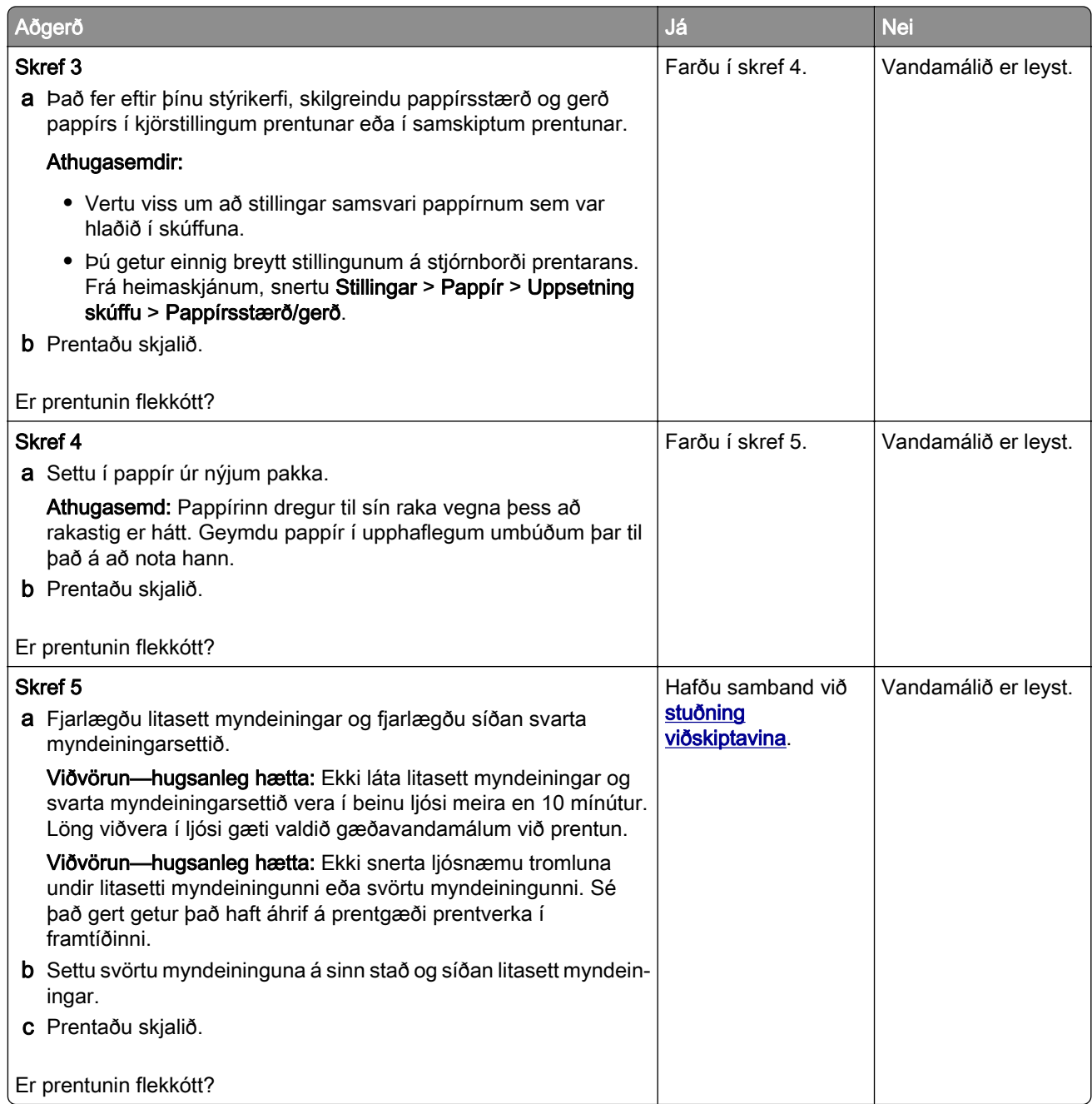

## Pappír krullast

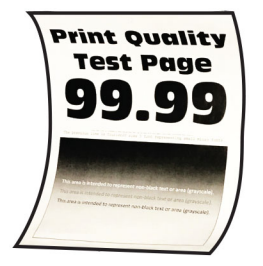

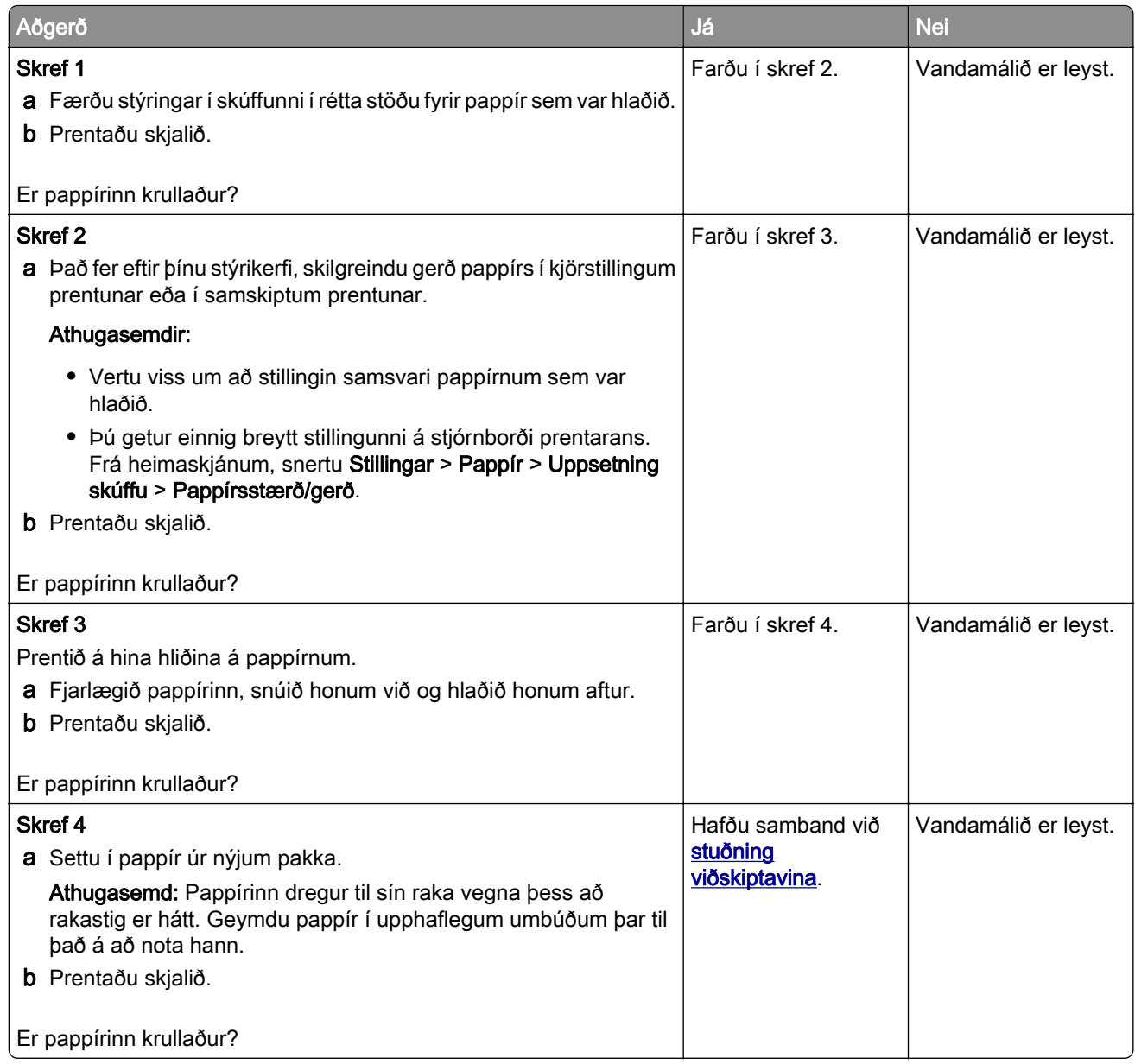

# Útprentun skáhallandi eða skökk

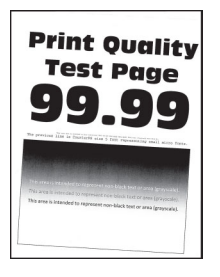

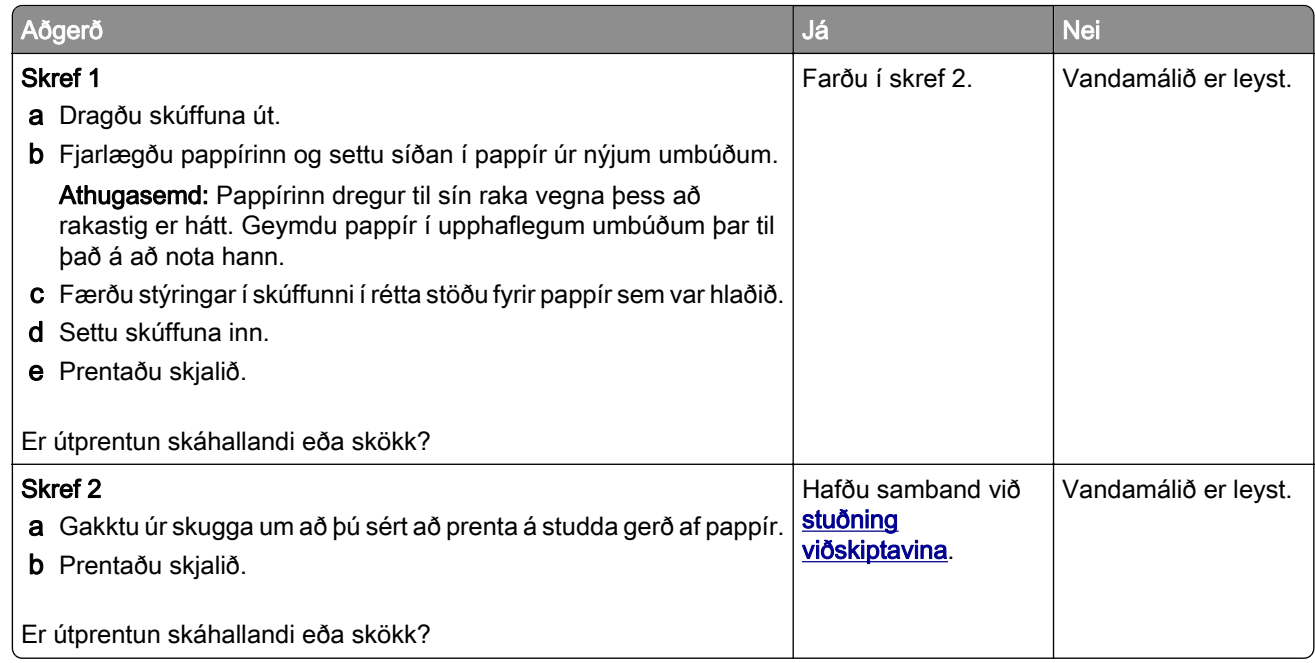

### Gegnheill litur eða svartar myndir

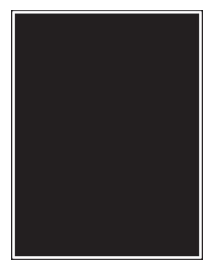

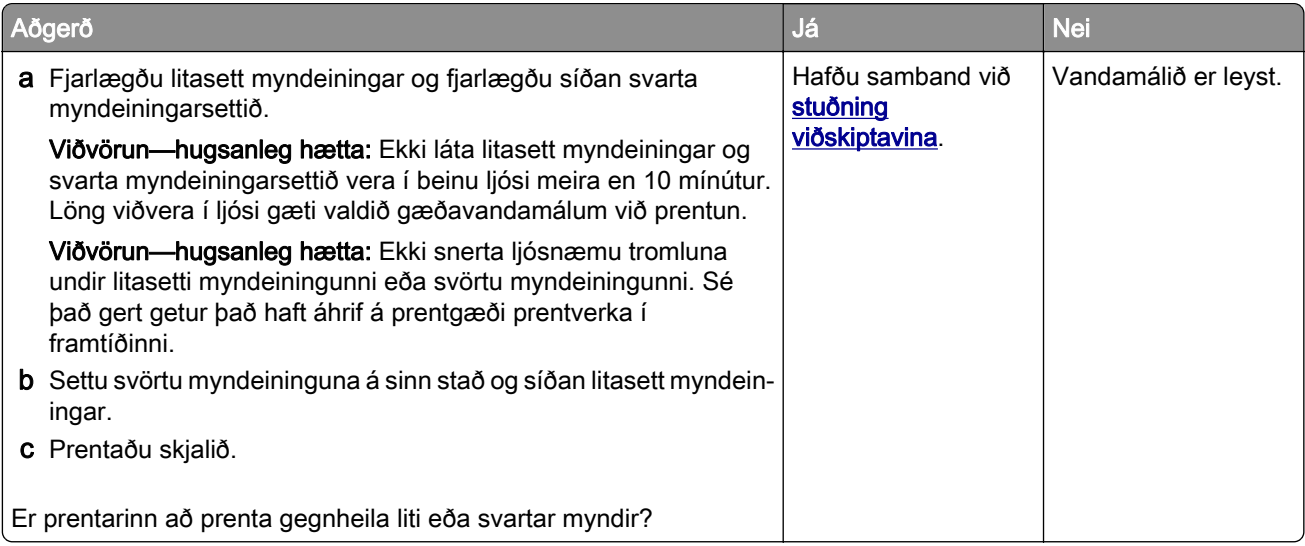

### Skorið af texta eða myndum

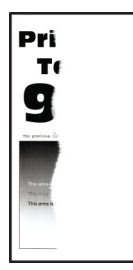

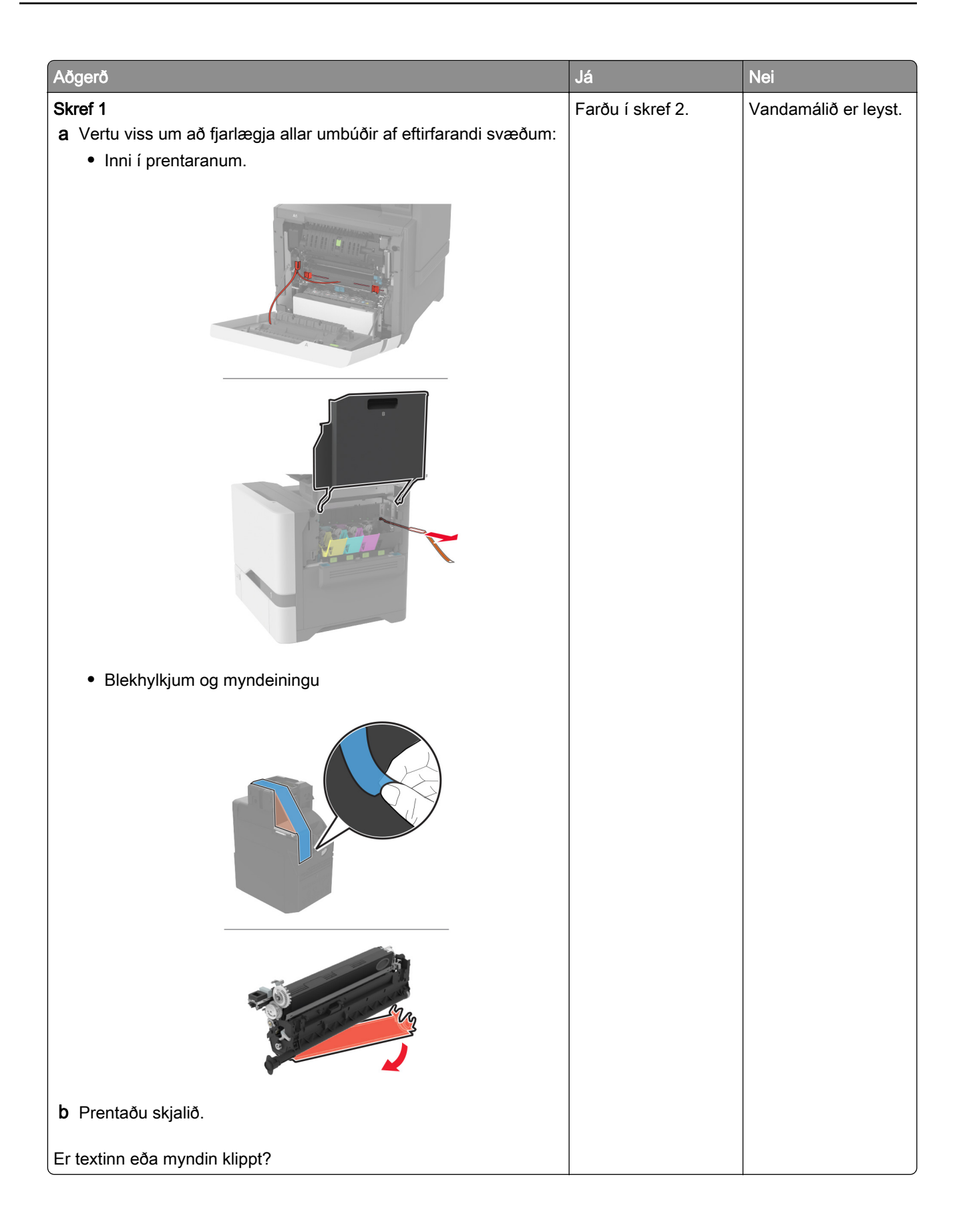

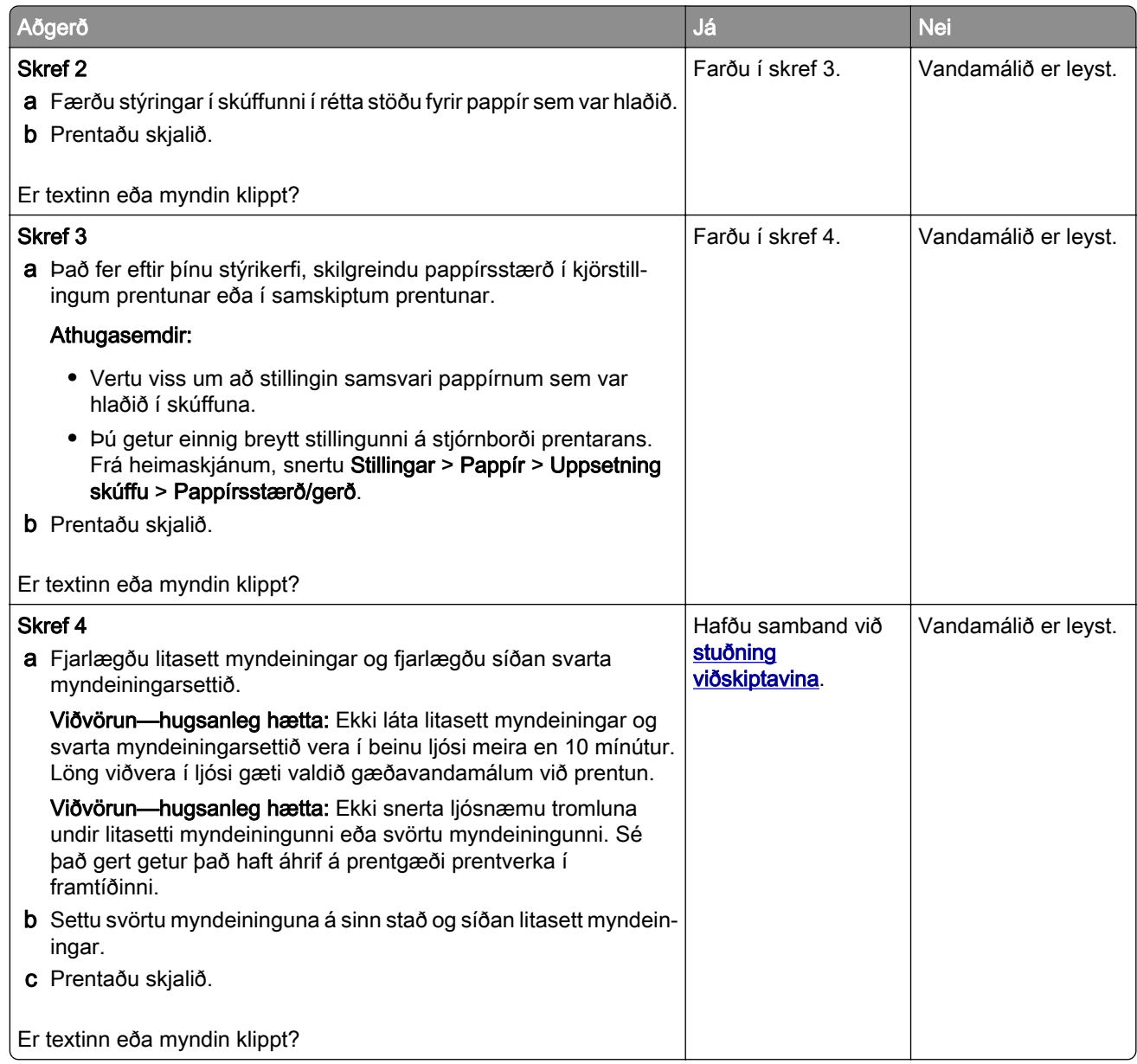

### Prentlitur nuddast auðveldlega af

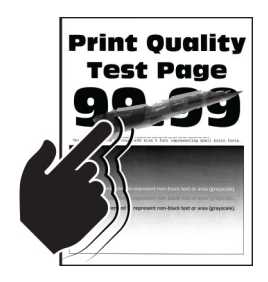

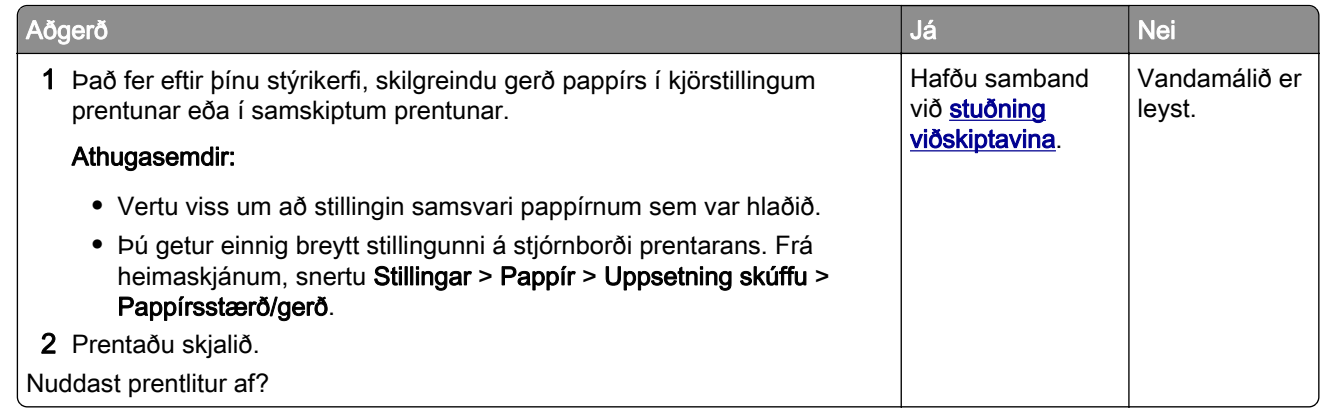

### Ójafn þéttleiki prentunar

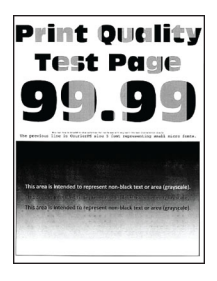

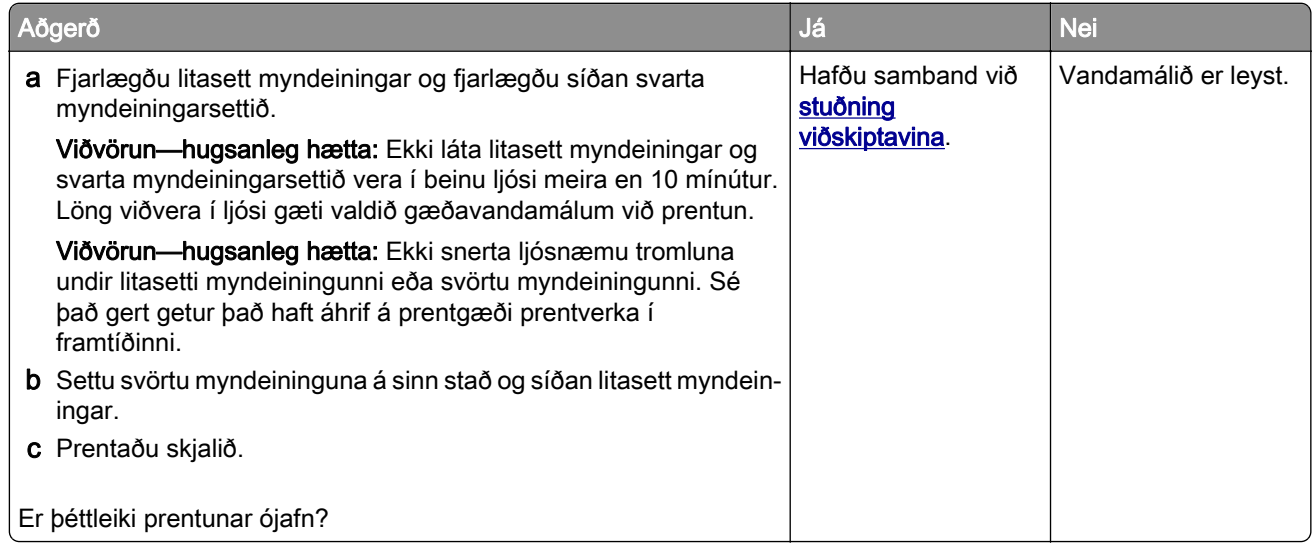

### Láréttar dökkar línur

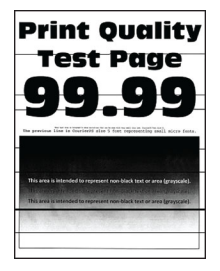

#### Athugasemdir:

- **•** Prenta gæðaprófunarsíður áður en reynt er að leysa vandamálið. Frá heimaskjánum, snertu Stillingar > Bilanaleit > Prenta gæðaprófunarsíður.
- **•** Ef láréttar dökkar línur halda áfram að birtast á þínum útprentunum, skoðaðu þá efnið "Endurteknir gallar".

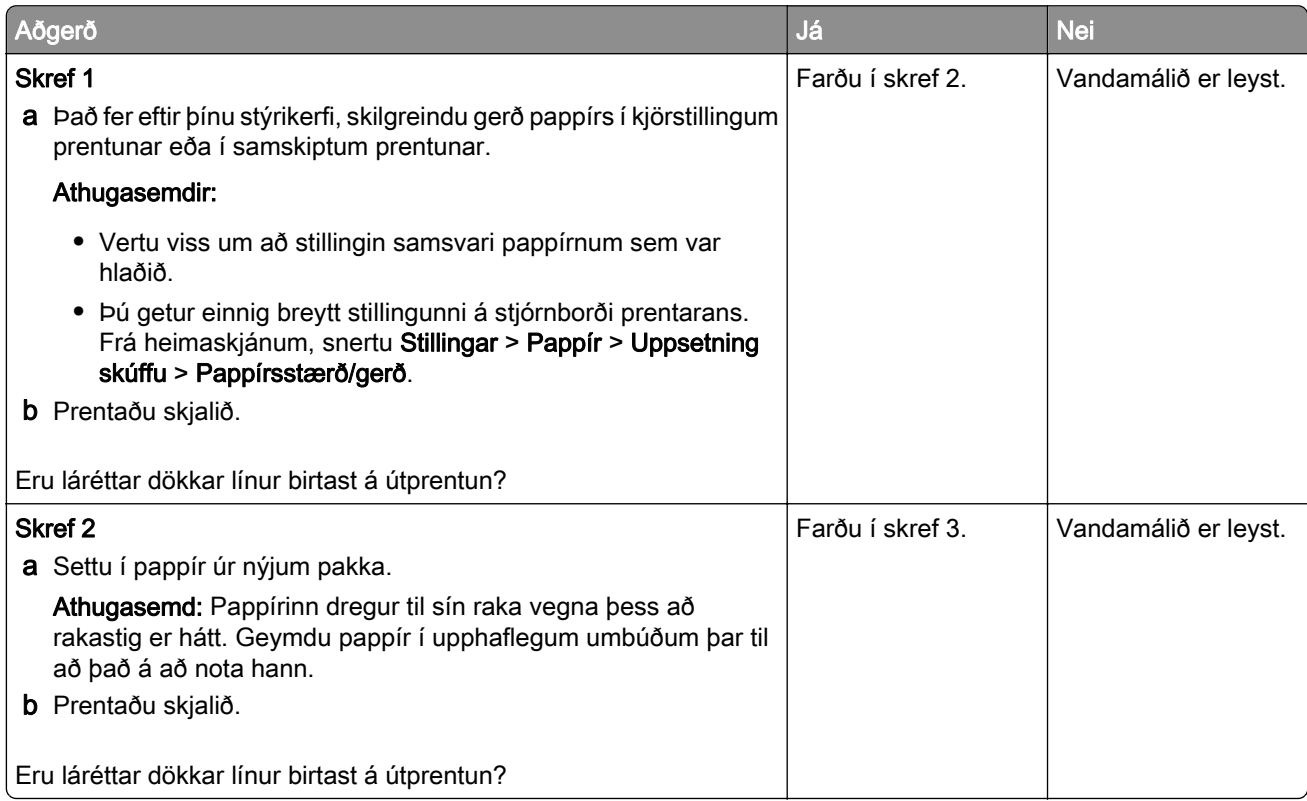

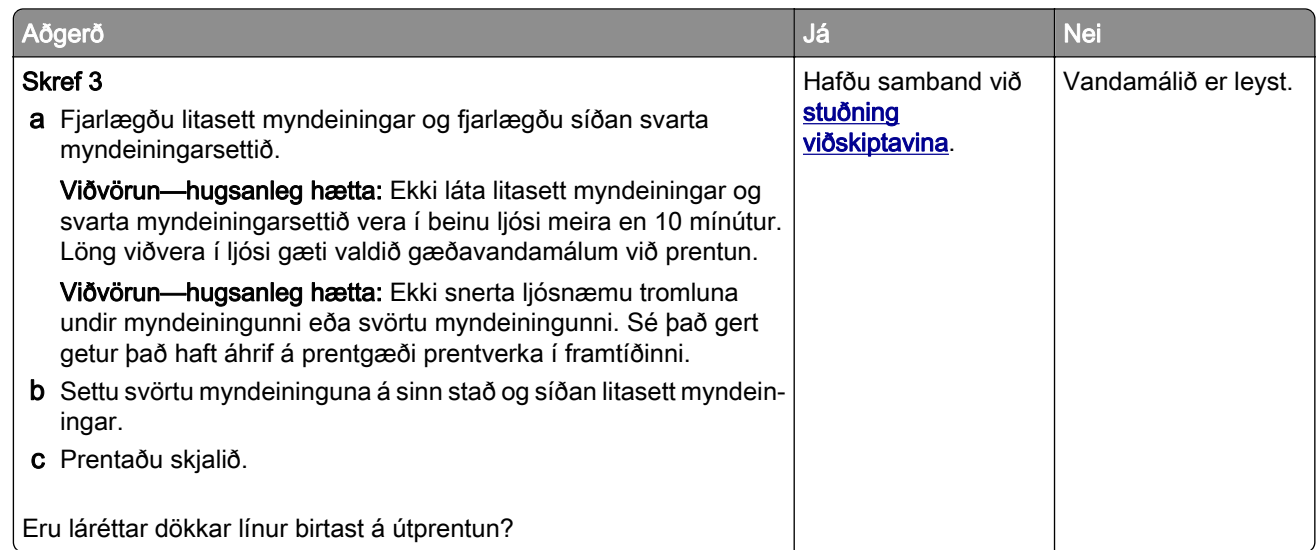

### Lóðréttar dökkar línur

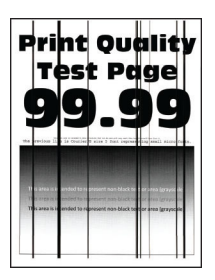

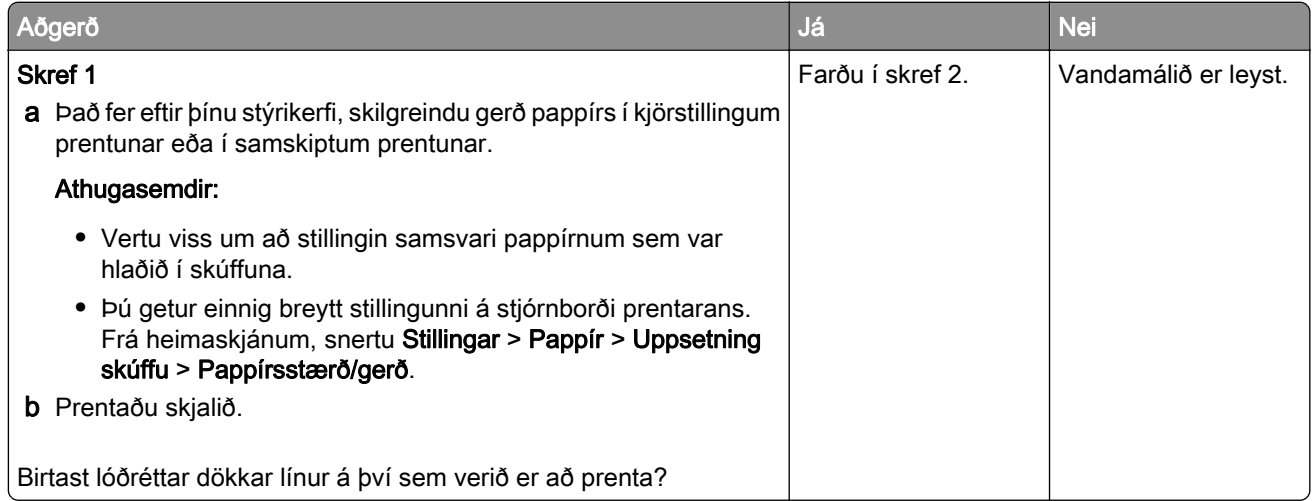

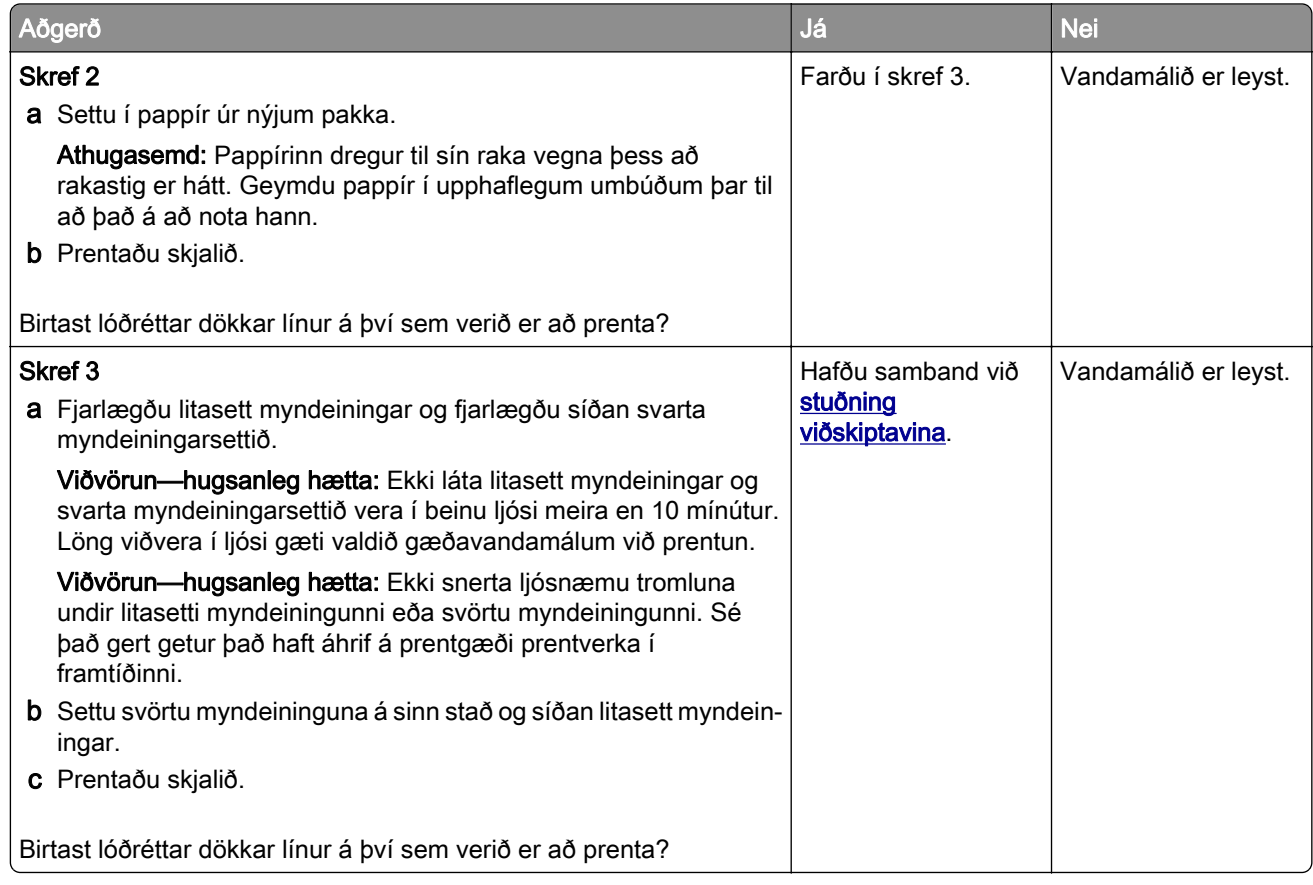

### Láréttar hvítar línur

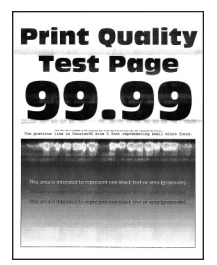

#### Athugasemdir:

- **•** Prenta gæðaprófunarsíður áður en reynt er að leysa vandamálið. Frá heimaskjánum, snertu Stillingar > Bilanaleit > Prenta gæðaprófunarsíður.
- **•** Ef láréttar hvítar línur halda áfram að birtast á þínum útprentunum, skoðaðu þá efnið "Endurteknir gallar".

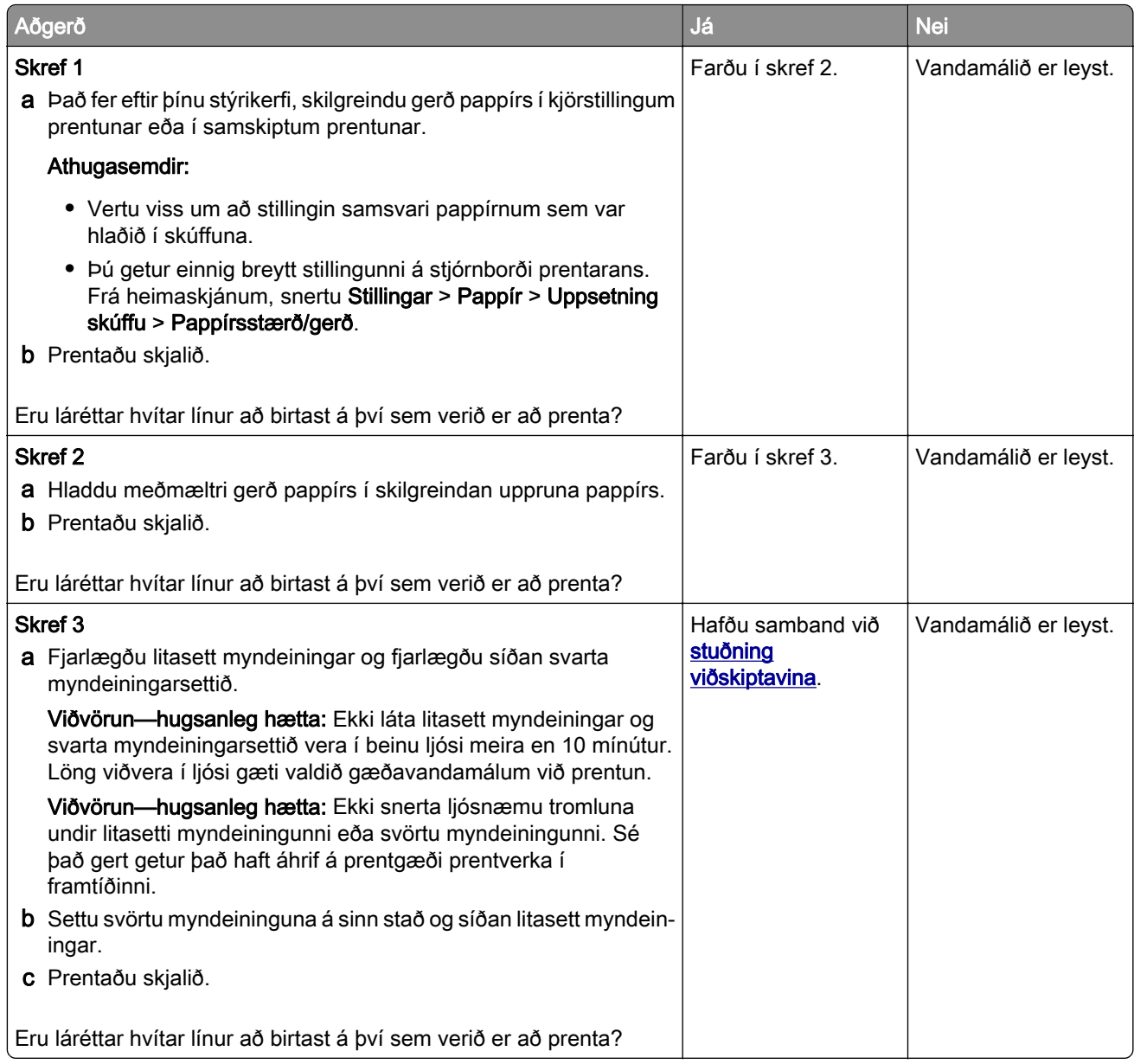

### Lóðréttar hvítar línur

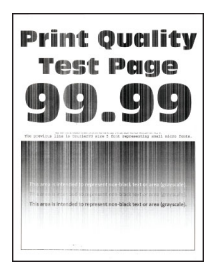

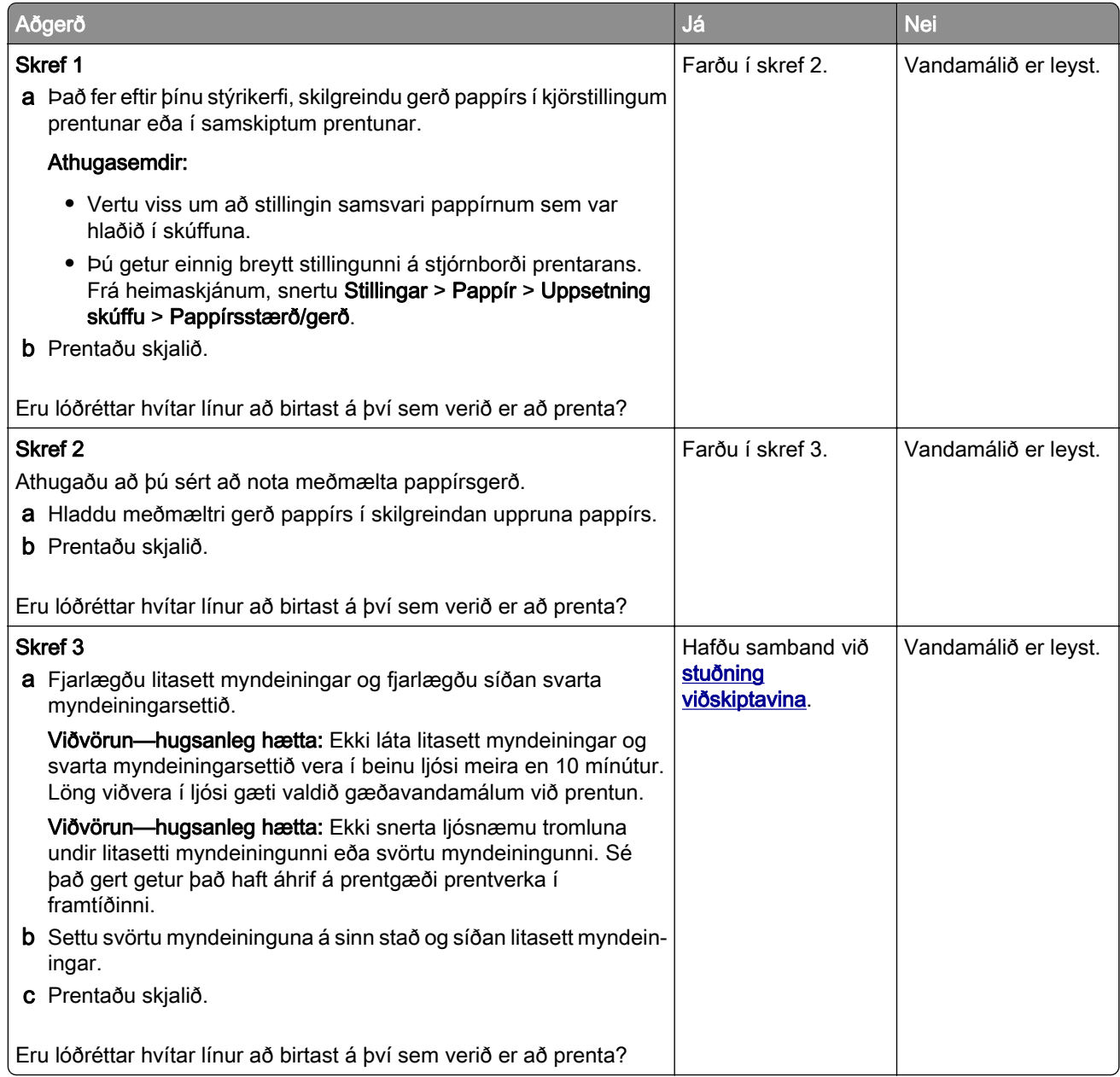

### Endurteknir gallar

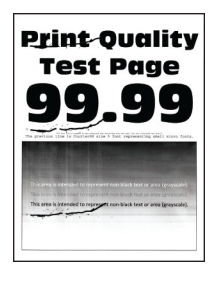

Athugasemd: Áður en þú leysir vandamálið skaltu prenta gæðaprófunarsíður til að ákvarða orsök endurtekinna galla. Frá heimaskjánum, snertu Stillingar > Bilanaleit > Prenta gæðaprófunarsíður.

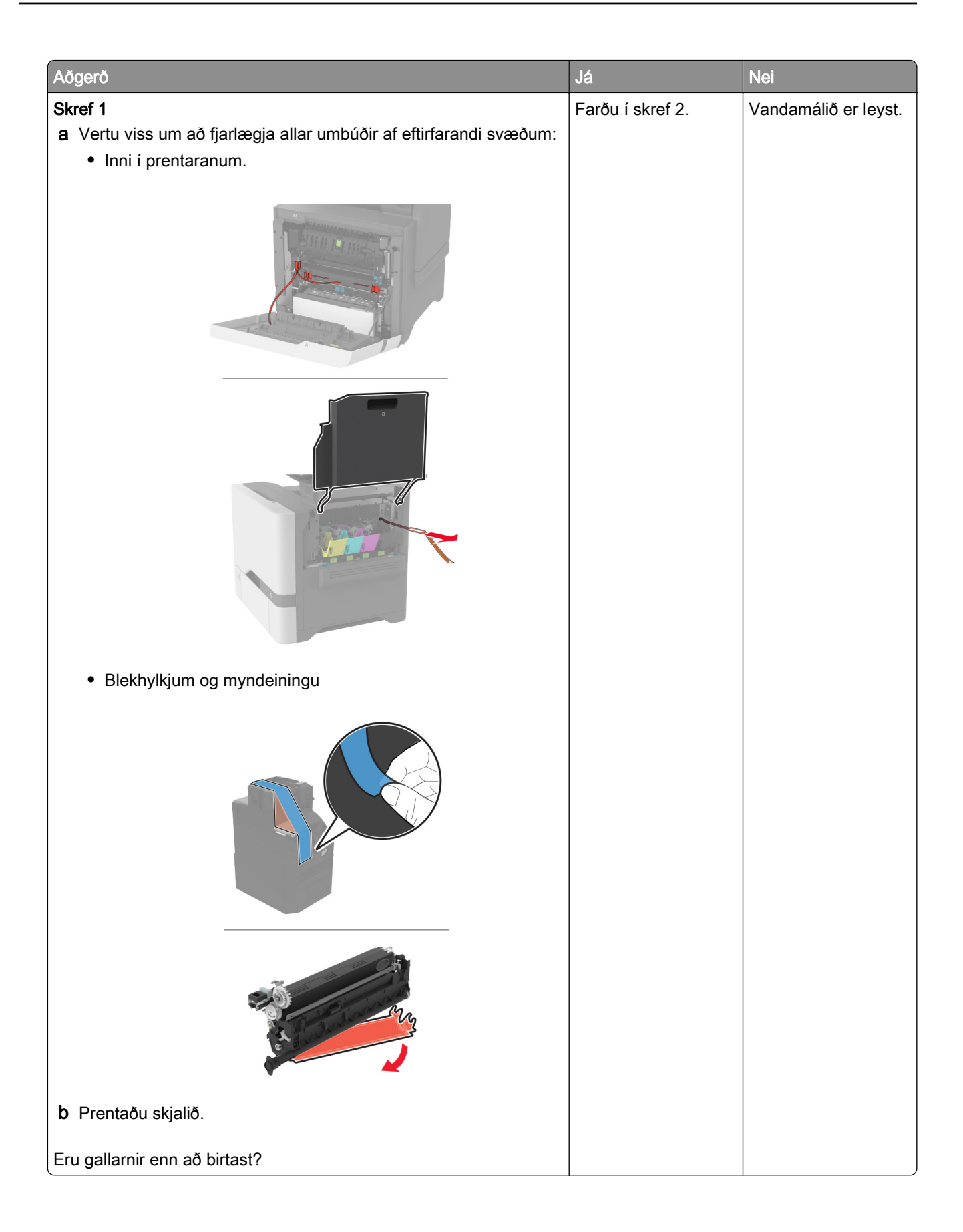

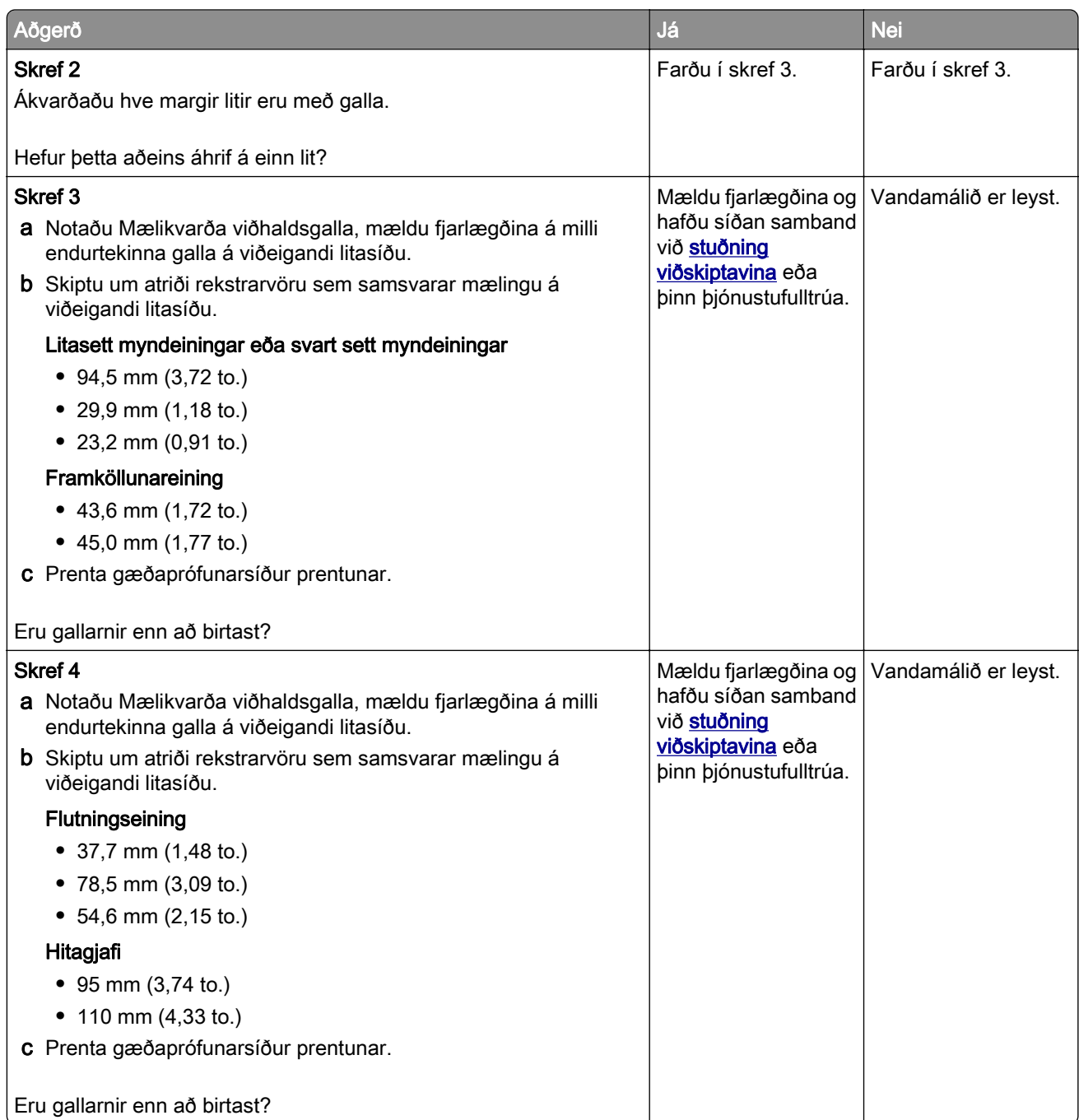

# Prentverk prentast ekki

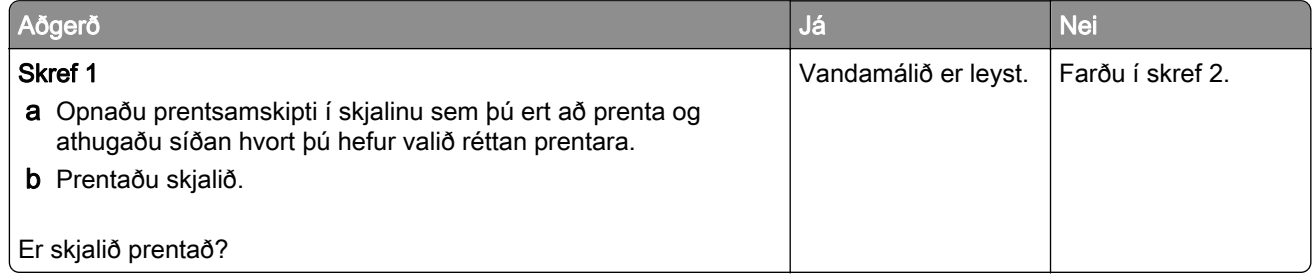

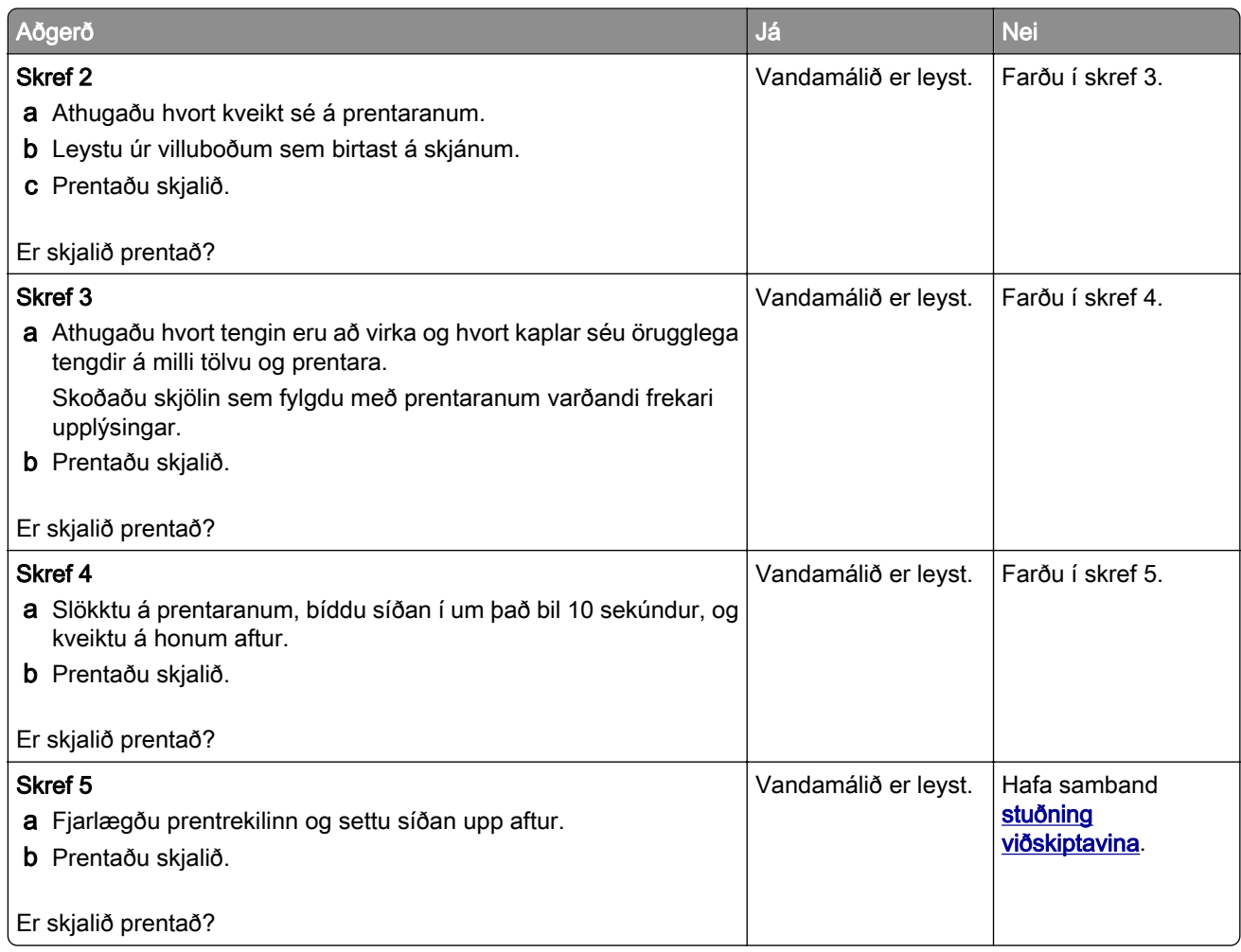

# Trúnaðarmál og önnur skjöl í bið prentast ekki

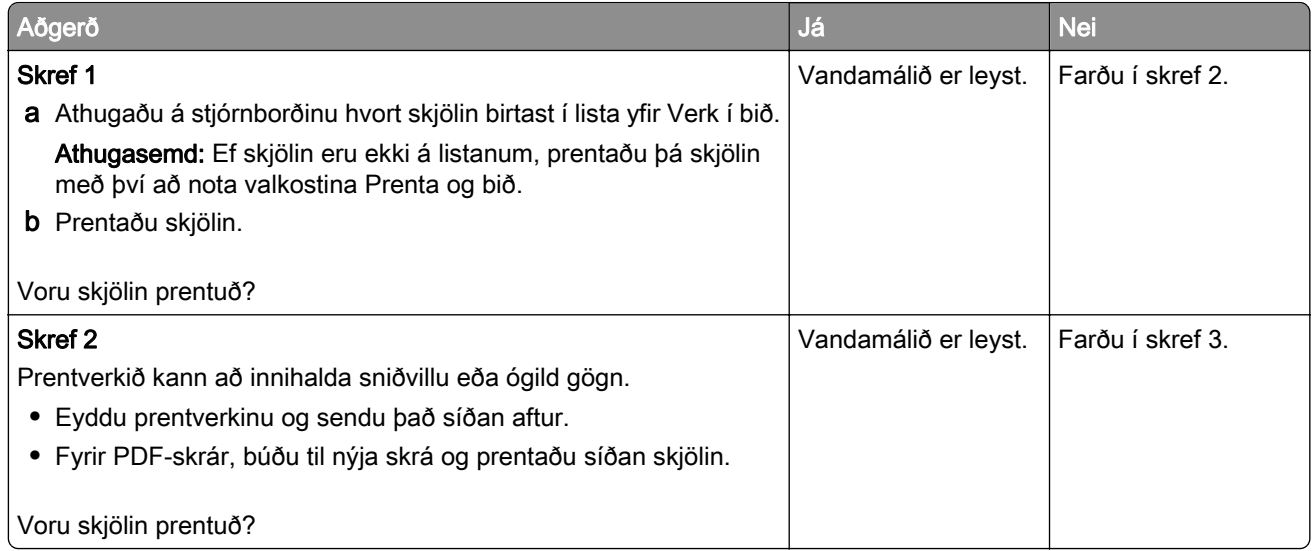

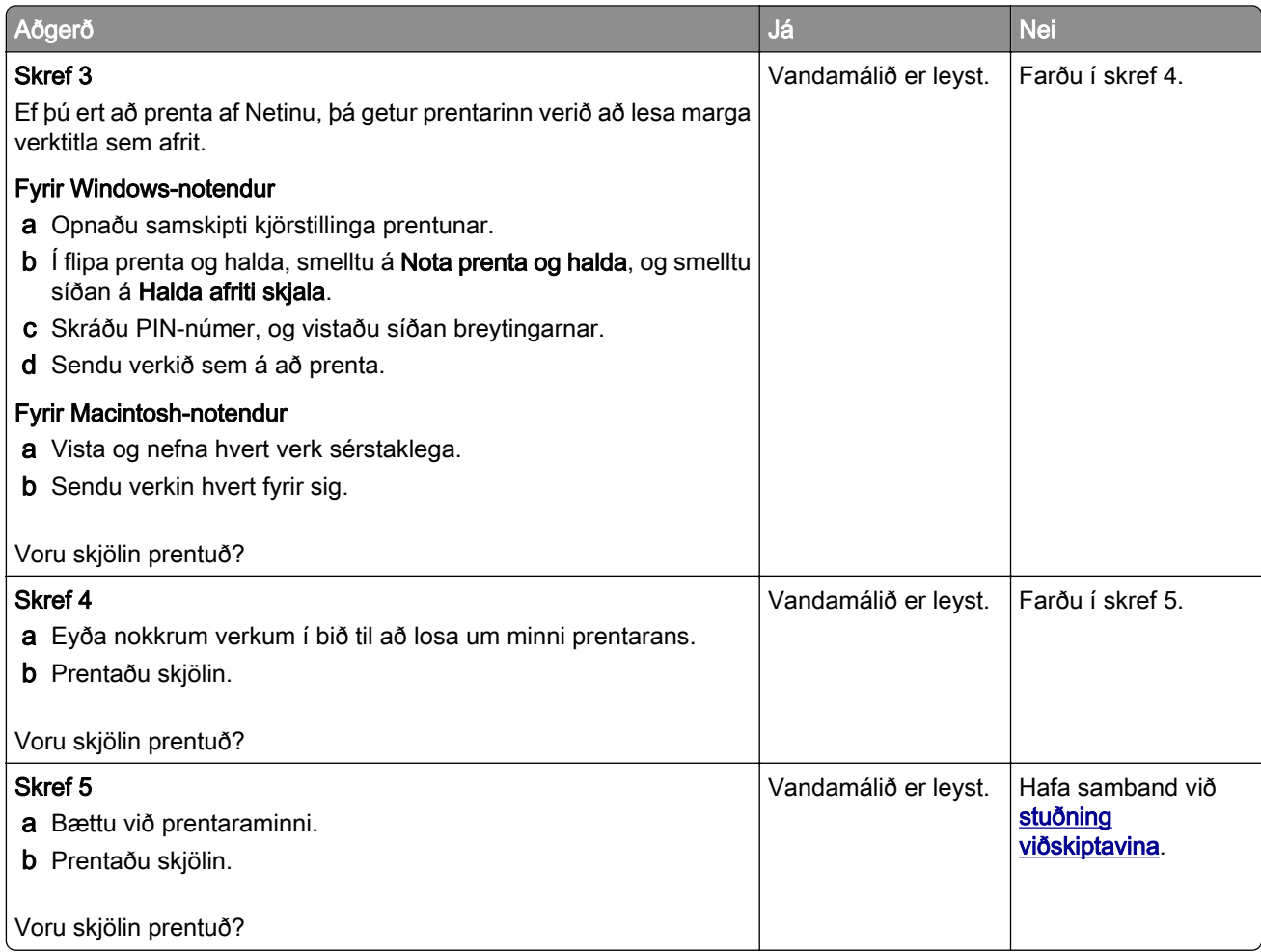

# Verk prentast úr rangri skúffu eða á rangan pappír

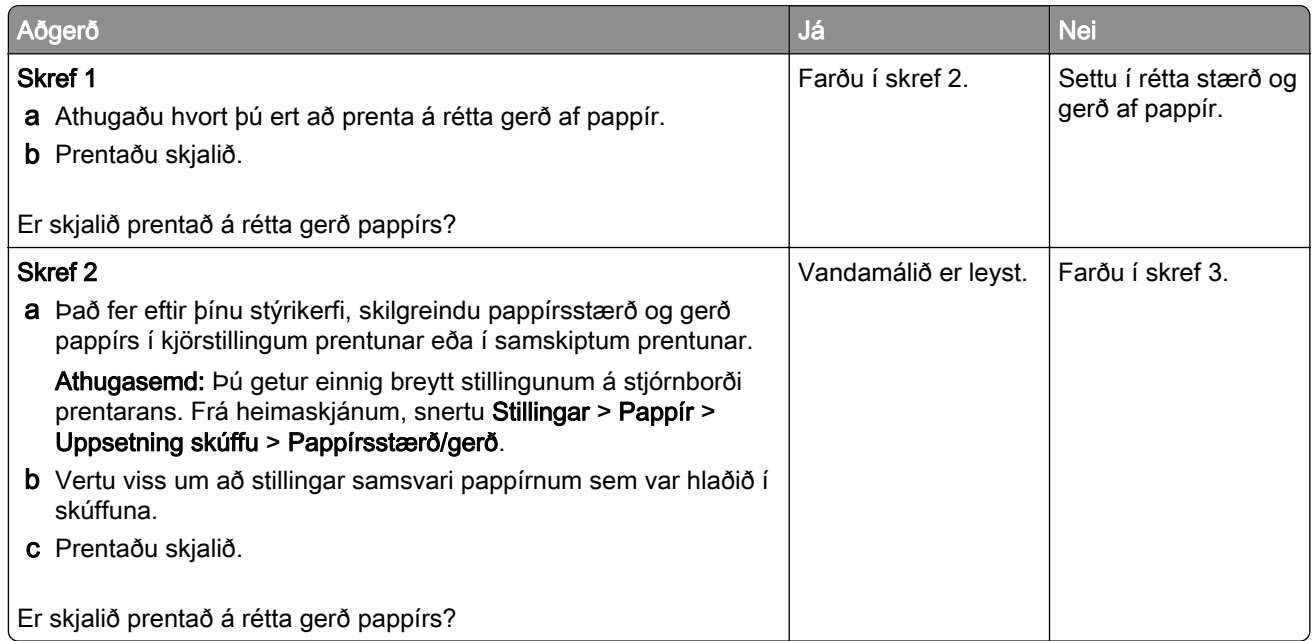

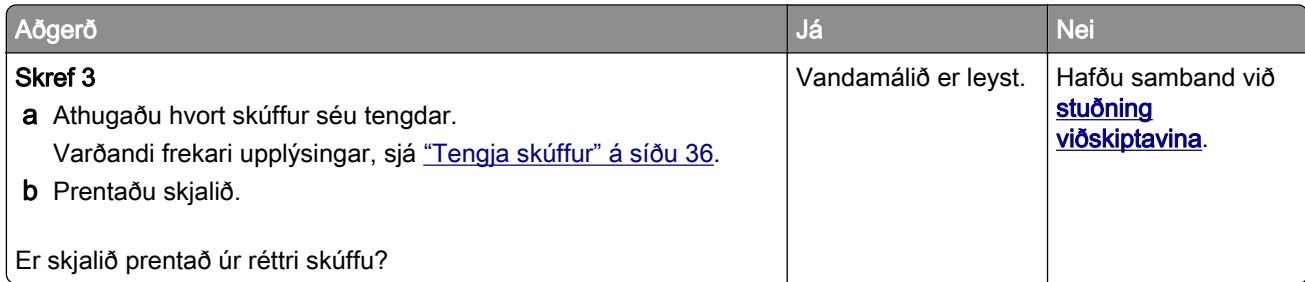

# Hæg prentun

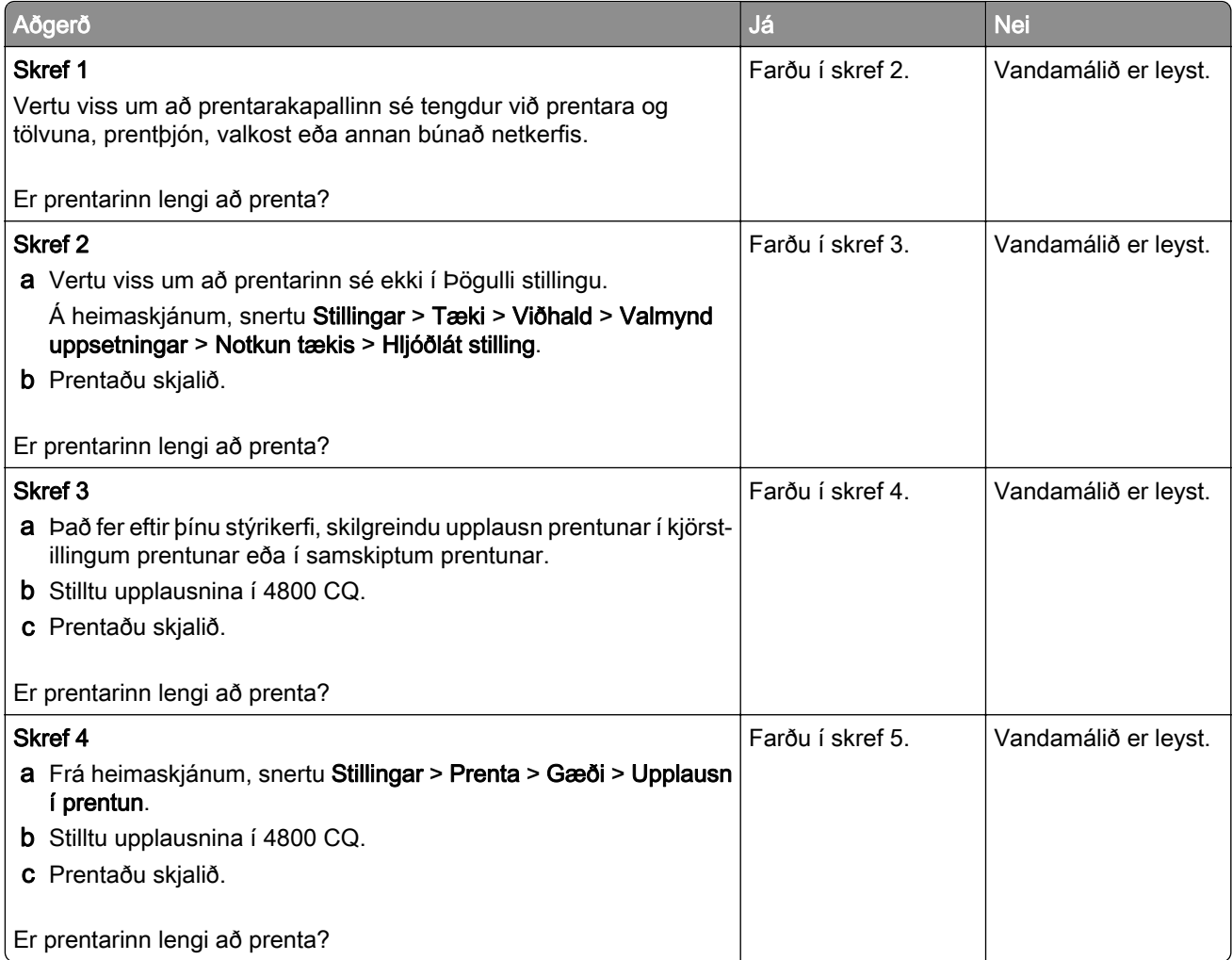

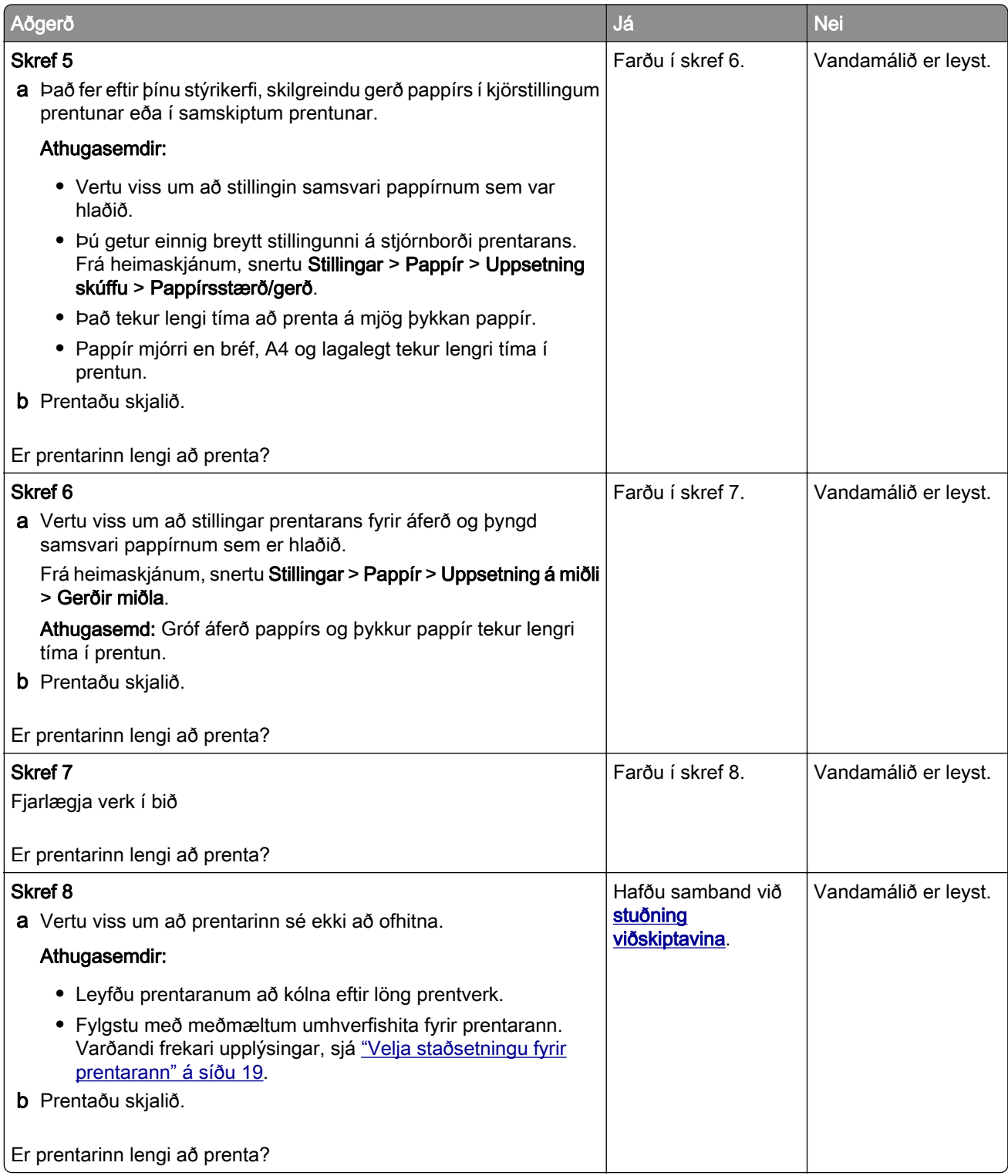

# Prentarinn svarar ekki

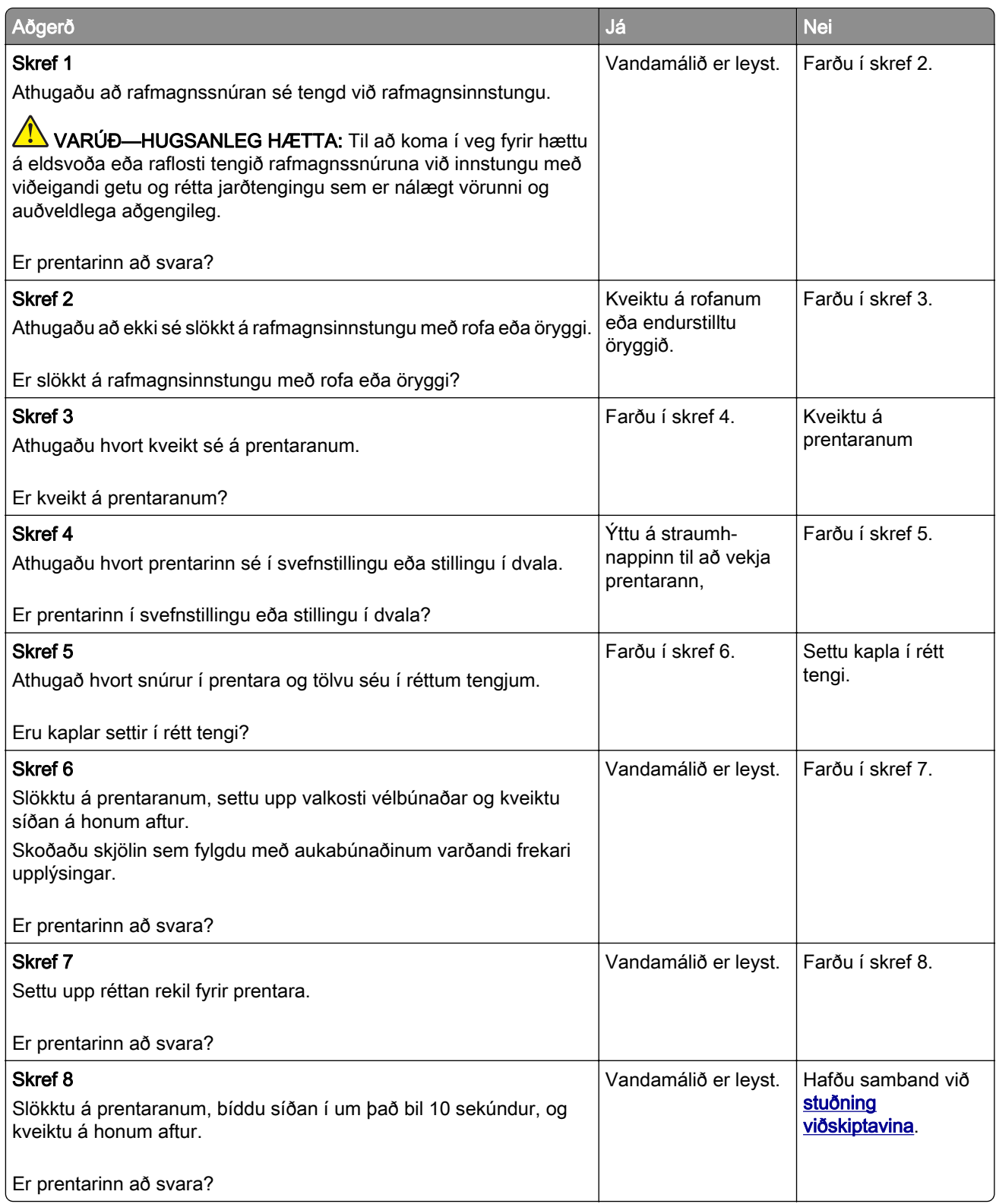

# Get ekki lesið minniskort

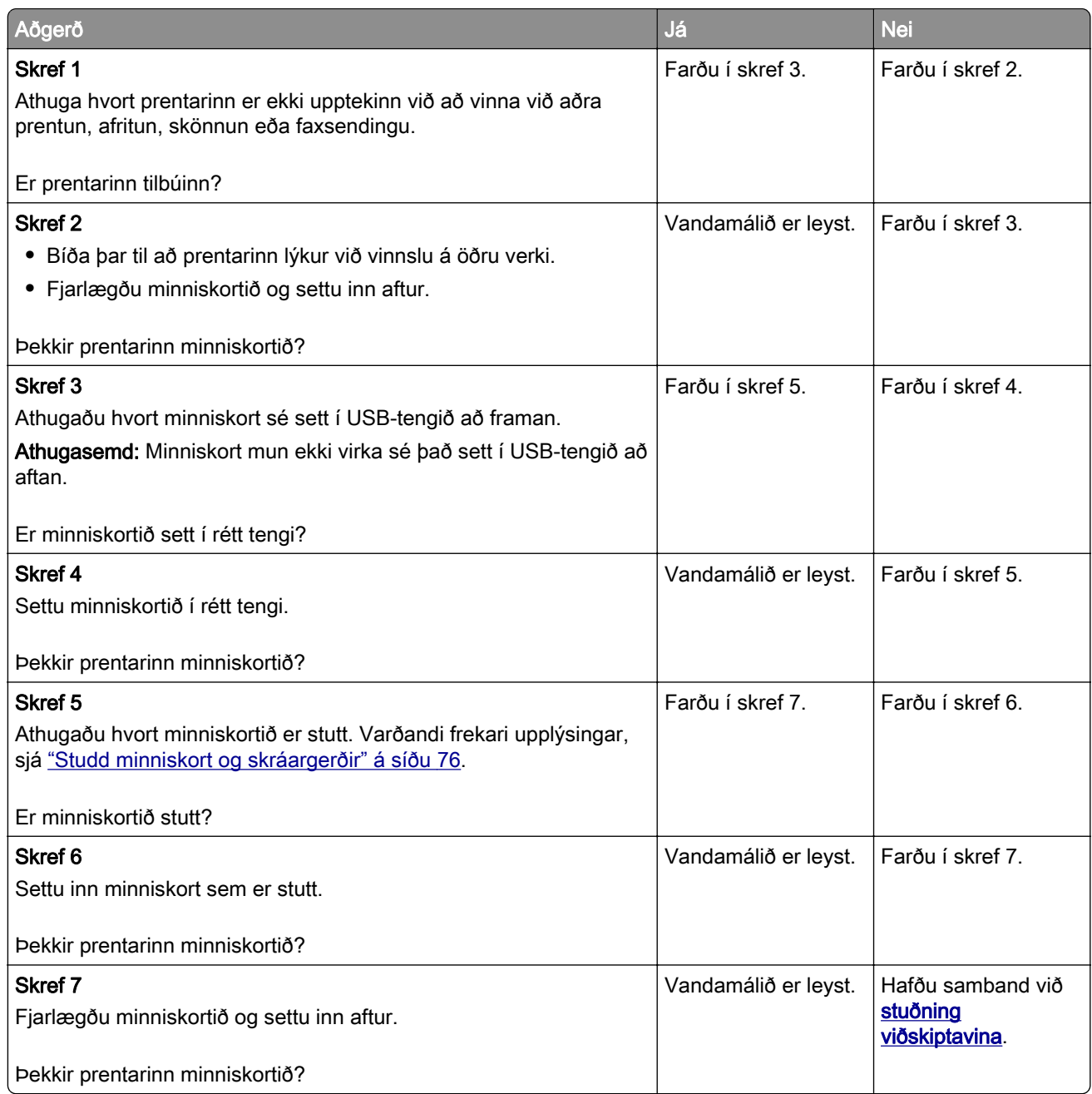

# Virkja USB-tengið

Frá heimaskjánum, snertu Stillingar > Netkerfi/tengi > USB > Virkja USB-tengi.

# Losa um flækjur

## Komast hjá stíflum

### Settu í pappír á réttan hátt

**•** Vertu viss um að pappírinn liggi flatur í skúffunni.

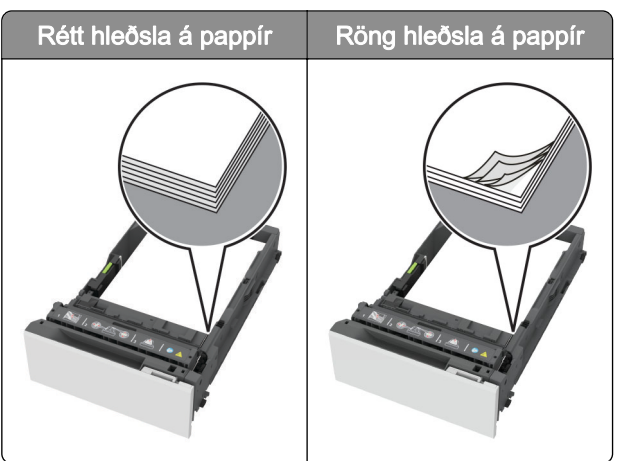

- **•** Ekki hlaða né fjarlægja skúffu þegar prentarinn er að prenta.
- **•** Ekki hlaða of miklum pappír. Vertu viss um að hæð á stafla sé fyrir neðan vísun á hámarksfyllingu.
- **•** Ekki renna pappírnum í skúffuna. Hlaðið pappírnum eins og sýnt er á skýringarmyndinni.

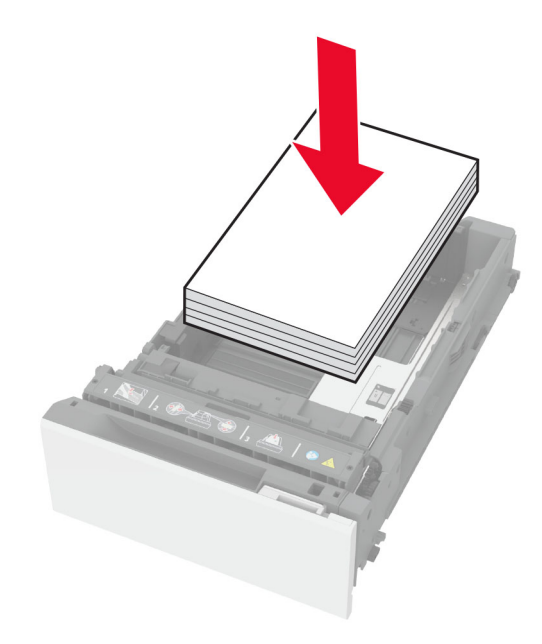

- **•** Vertu viss um að stýringar fyrir pappír séu rétt staðsettar og eru ekki að ýta þétt á móti pappír eða umslögum.
- **•** Ýttu skúffunni þétt inn í prentarann eftir hleðslu á pappír.

### Notið meðmæltan pappír

- **•** Notið aðeins meðmæltan pappír eða sérstakan miðil.
- **•** Ekki hlaða krumpuðum, brotnum, rökum, beygluðum eða krulluðum pappír.
- **•** Sveigðu, blaðaðu og jafnaðu pappírsbrúnir áður en pappírnum er hlaðið.

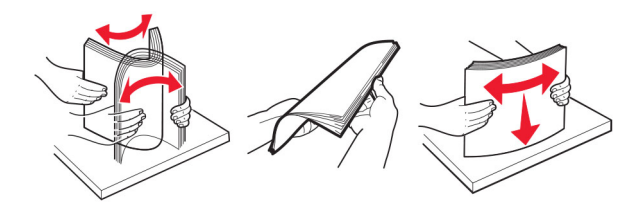

- **•** Ekki nota pappír sem hefur verið skorinn eða klipptur með hendi.
- **•** Ekki blanda saman pappírsstærðum, þyngd og gerð saman í skúffu.
- **•** Vertu viss um að stærð og gerð pappírs sé rétt stillt í tölvunni eða á stjórnborði prentarans.
- **•** Geymið pappír samkvæmt ráðleggingum framleiðanda.

## Finna staðsetningar flækju

#### Athugasemdir:

- **•** Þegar flækjuaðstoð er stillt á kveikt, sendir prentarinn sjálfkrafa auðar síður eða síður með prentun að hluta eftir að flækt síða hefur verið hreinsuð. Athugaðu útprentun varðandi auðar síður.
- **•** Þegar Endurheimt flækju er stillt á Kveikt eða Sjálfvirkt, þá endurprentar prentarinn flæktar síður.

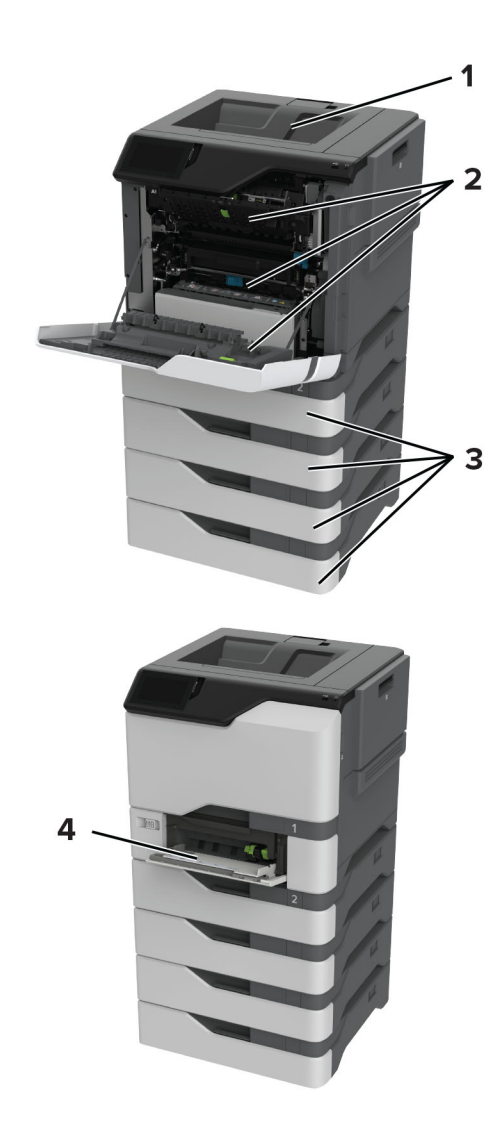

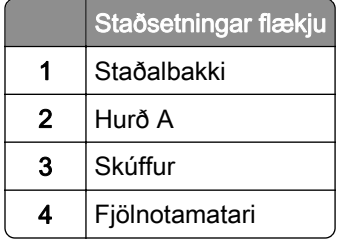

# Pappírsstífla í skúffum

1 Fjarlægðu skúffuna.

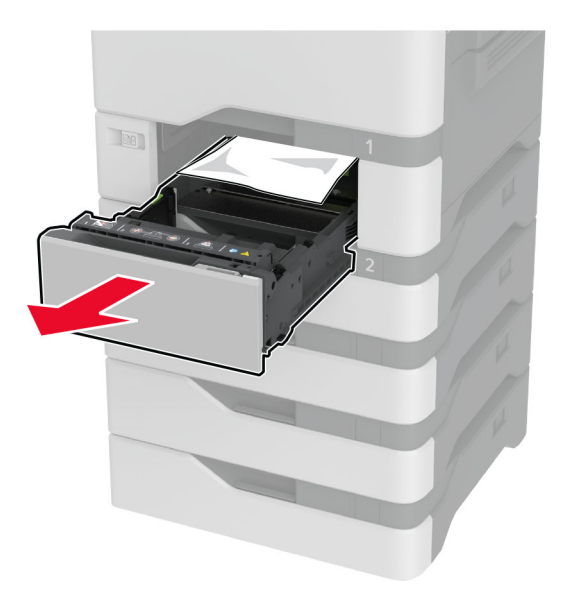

Viðvörun—hugsanleg hætta: Skynjari í aukaskúffunni getur skemmst auðveldlega af völdum stöðurafmagns. Snertið yfirborð úr málmi áður en pappírinn sem flæktist er fjarlægður úr skúffunni.

2 Fjarlægðu pappírinn sem stíflaðist.

Athugasemd: Vertu viss um að öll pappírssnifsi hafi verið fjarlægð.

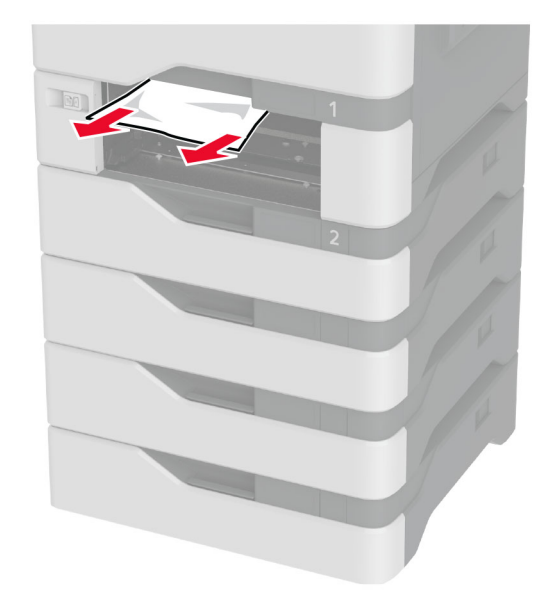

3 Settu skúffuna inn.

## Pappírsstífla í fjölnotamatara

- 1 Fjarlægðu pappír úr fjölnotamataranum.
- 2 Dragðu skúffuna út.
- 3 Fjarlægðu pappírinn sem stíflaðist.

Athugasemd: Vertu viss um að öll pappírssnifsi hafi verið fjarlægð.

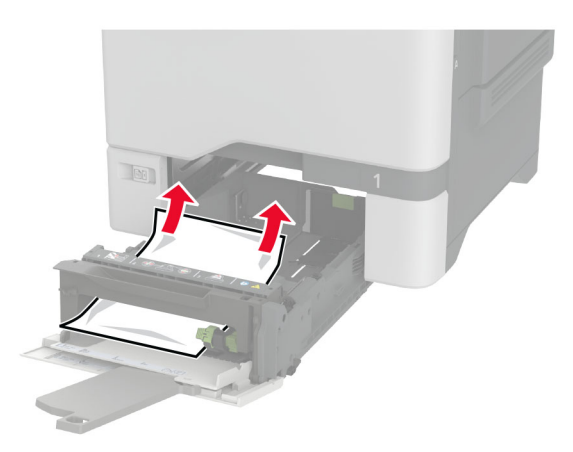

4 Settu skúffuna inn.

## Pappírsstífla í staðalskúffu

Fjarlægðu pappírinn sem stíflaðist.

Athugasemd: Vertu viss um að öll pappírssnifsi hafi verið fjarlægð.

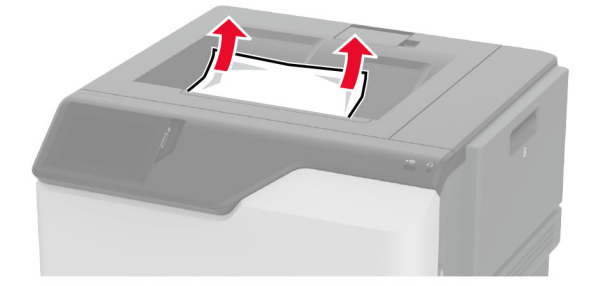

### Pappírsflækja í hurð A

### Pappírsstífla á svæði hitaeiningar

1 Opnaðu hurð A.

VARÚÐ-HEITT YFIRBORÐ: Prentarinn kann að vera heitur að innanverðu. Til að draga úr hættu á meiðslum frá heitum hlut, leyfið yfirborðinu að kólna áður en það er snert.

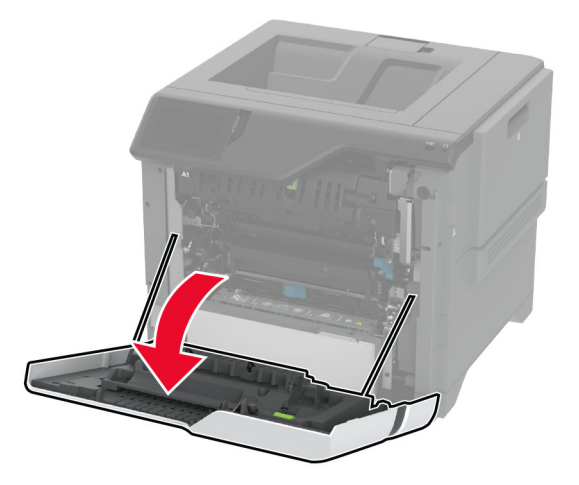

2 Fjarlægðu pappírinn sem stíflaðist.

Athugasemd: Vertu viss um að öll pappírssnifsi hafi verið fjarlægð.

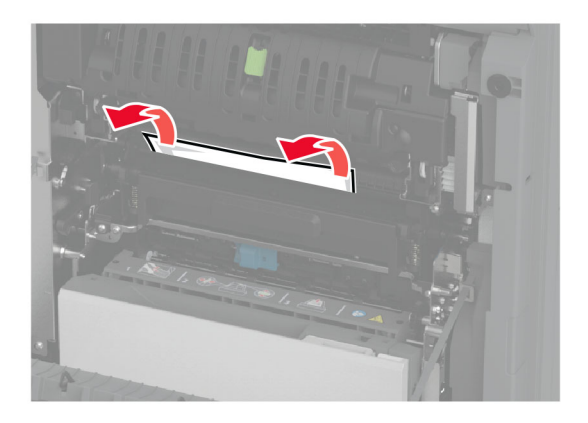

3 Opnaðu hurð A1.

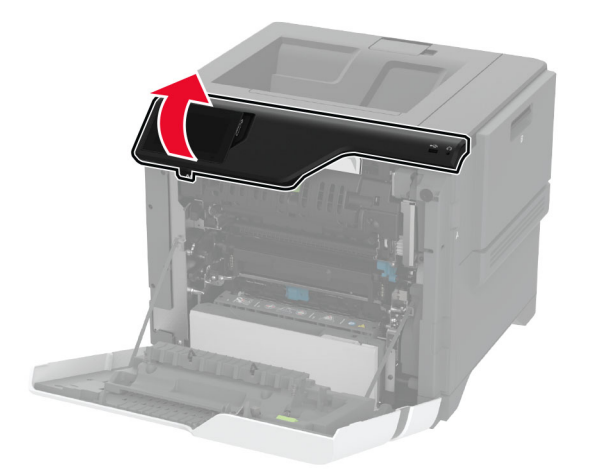

4 Opnaðu aðgangshurð að hitagjafa.

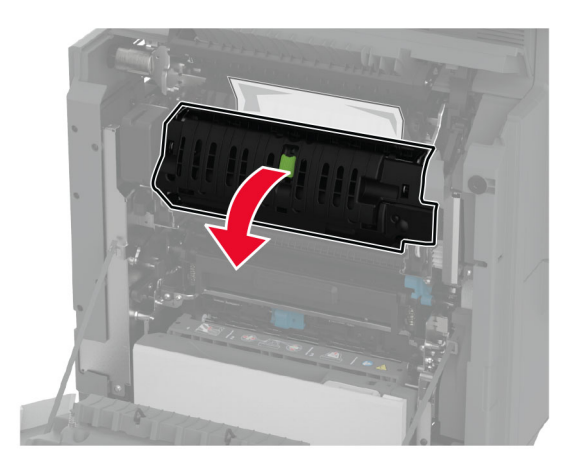

5 Fjarlægðu pappírinn sem stíflaðist.

Athugasemd: Vertu viss um að öll pappírssnifsi hafi verið fjarlægð.

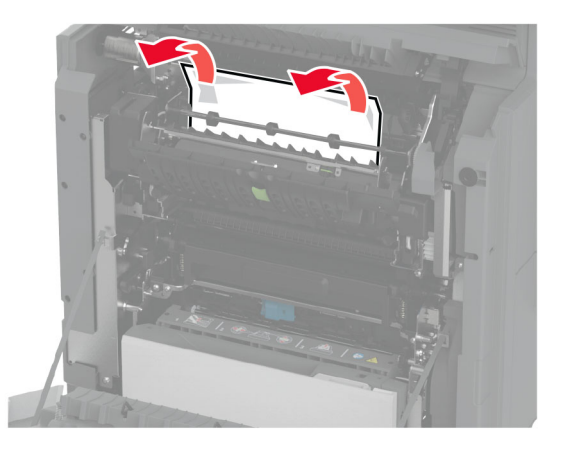

- 6 Lokaðu og festu aðgangshurð að hitagjafa.
- 7 Lokaðu hurð A1 og lokaðu síðan hurð A.

#### Pappírsflækja á bak við hurð A

1 Opnaðu hurð A.

VARÚÐ-HEITT YFIRBORÐ: Prentarinn kann að vera heitur að innanverðu. Til að draga úr hættu á meiðslum frá heitum hlut, leyfið yfirborðinu að kólna áður en það er snert.

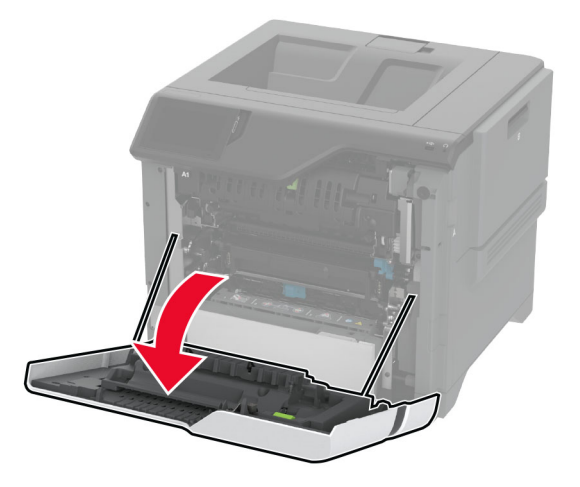

2 Opnaðu hurð að einangrunareiningu.

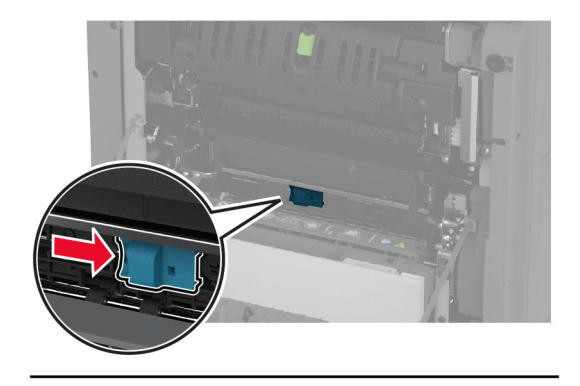

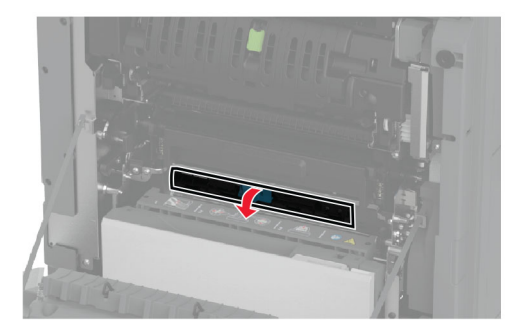

3 Fjarlægðu pappírinn sem stíflaðist.

Athugasemd: Vertu viss um að öll pappírssnifsi hafi verið fjarlægð.

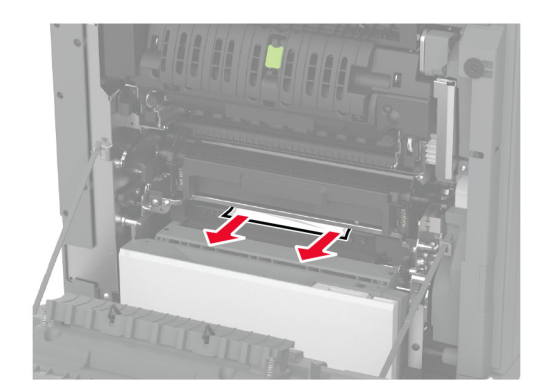

- 4 Lokaðu og festu hurð að einangrunareiningu.
- 5 Loka hurð A.

### Pappírsstífla á svæði tvívirkrar einingar (duplex)

1 Opnaðu hurð A.

**VARÚЗHEITT YFIRBORÐ:** Prentarinn kann að vera heitur að innanverðu. Til að draga úr hættu á meiðslum frá heitum hlut, leyfið yfirborðinu að kólna áður en það er snert.

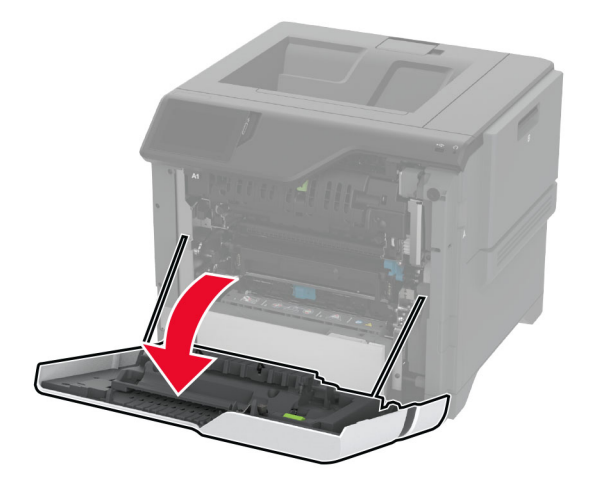

2 Opnaðu hlíf á tvívirkri einingu (duplex).

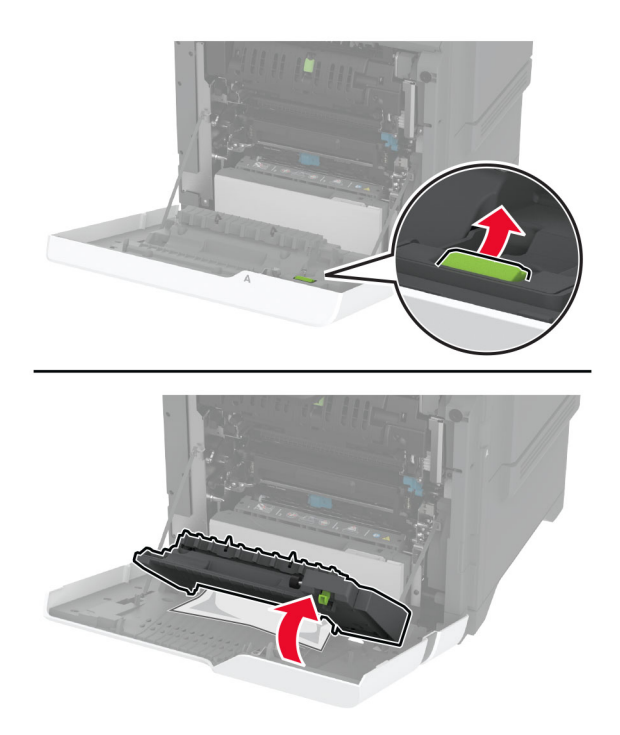

3 Fjarlægðu pappírinn sem stíflaðist.

Athugasemd: Vertu viss um að öll pappírssnifsi hafi verið fjarlægð.

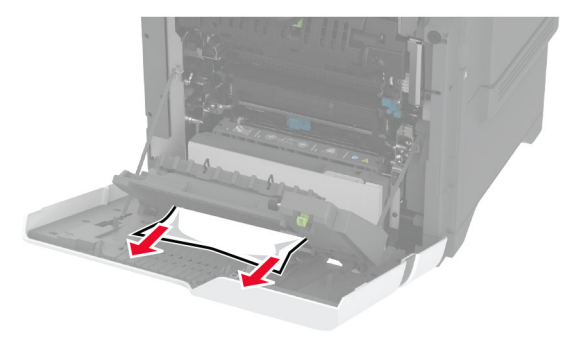

4 Lokaðu hlíf á tvívirkri einingu og lokaðu síðan hurð A.
## <span id="page-216-0"></span>Vandamál við nettengingu

## Get ekki opnað innfelldan vefþjón

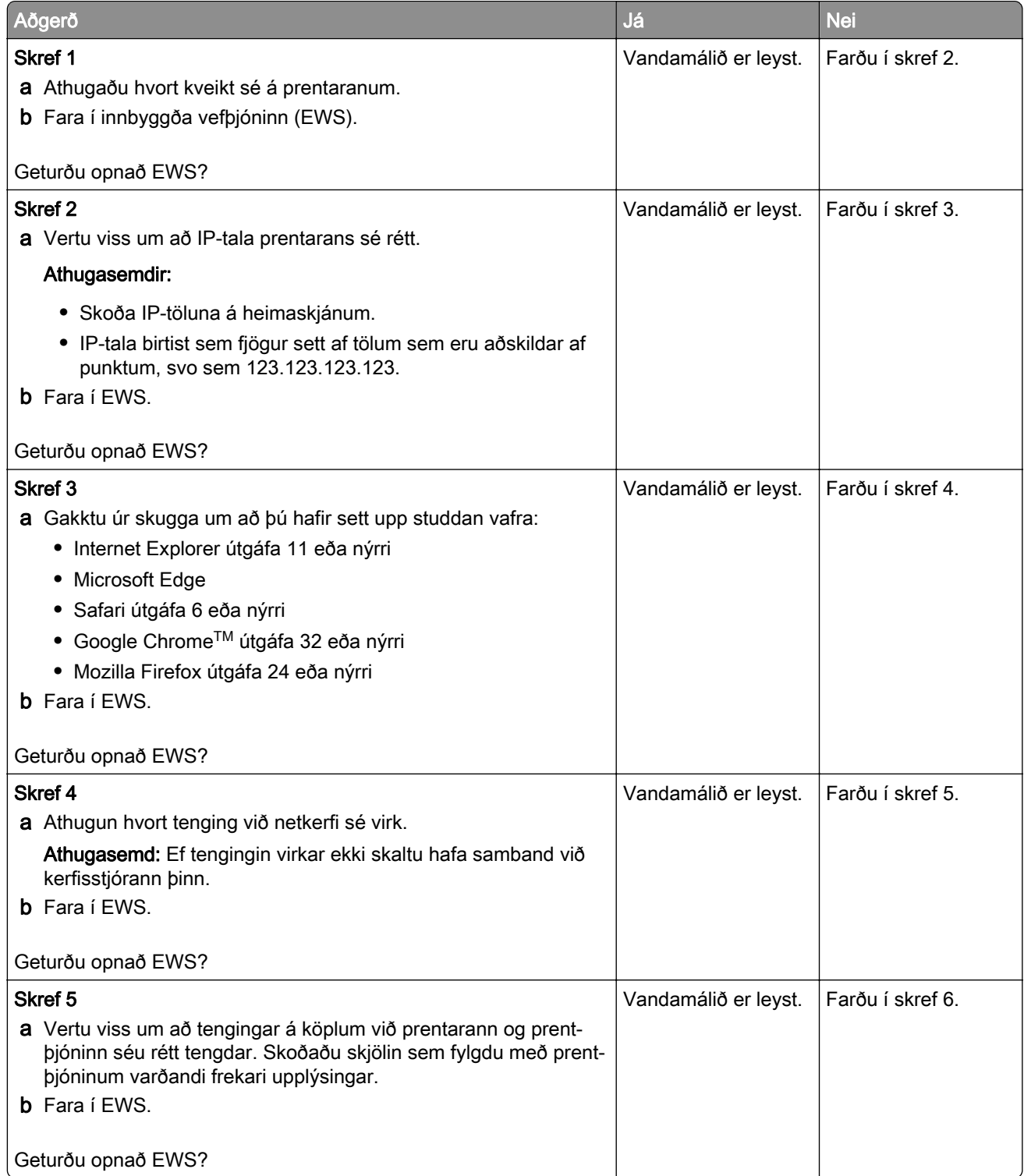

<span id="page-217-0"></span>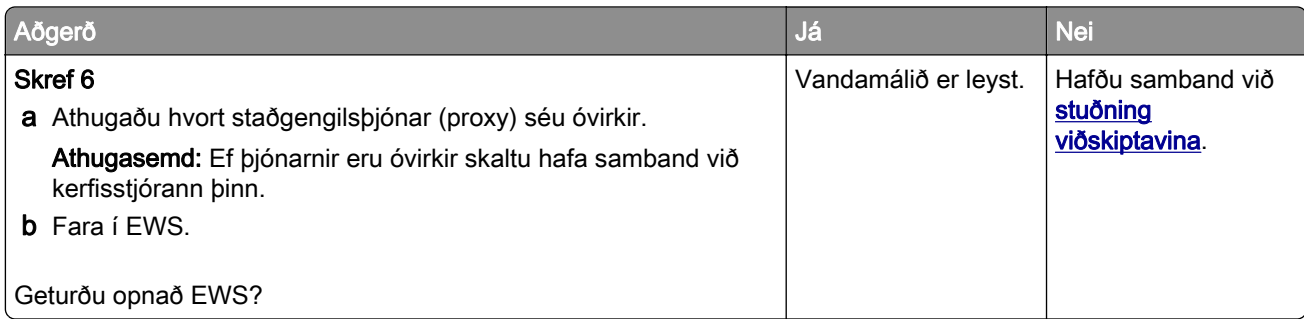

## Get ekki tengt prentarann við þráðlausa netið (Wi-Fi)

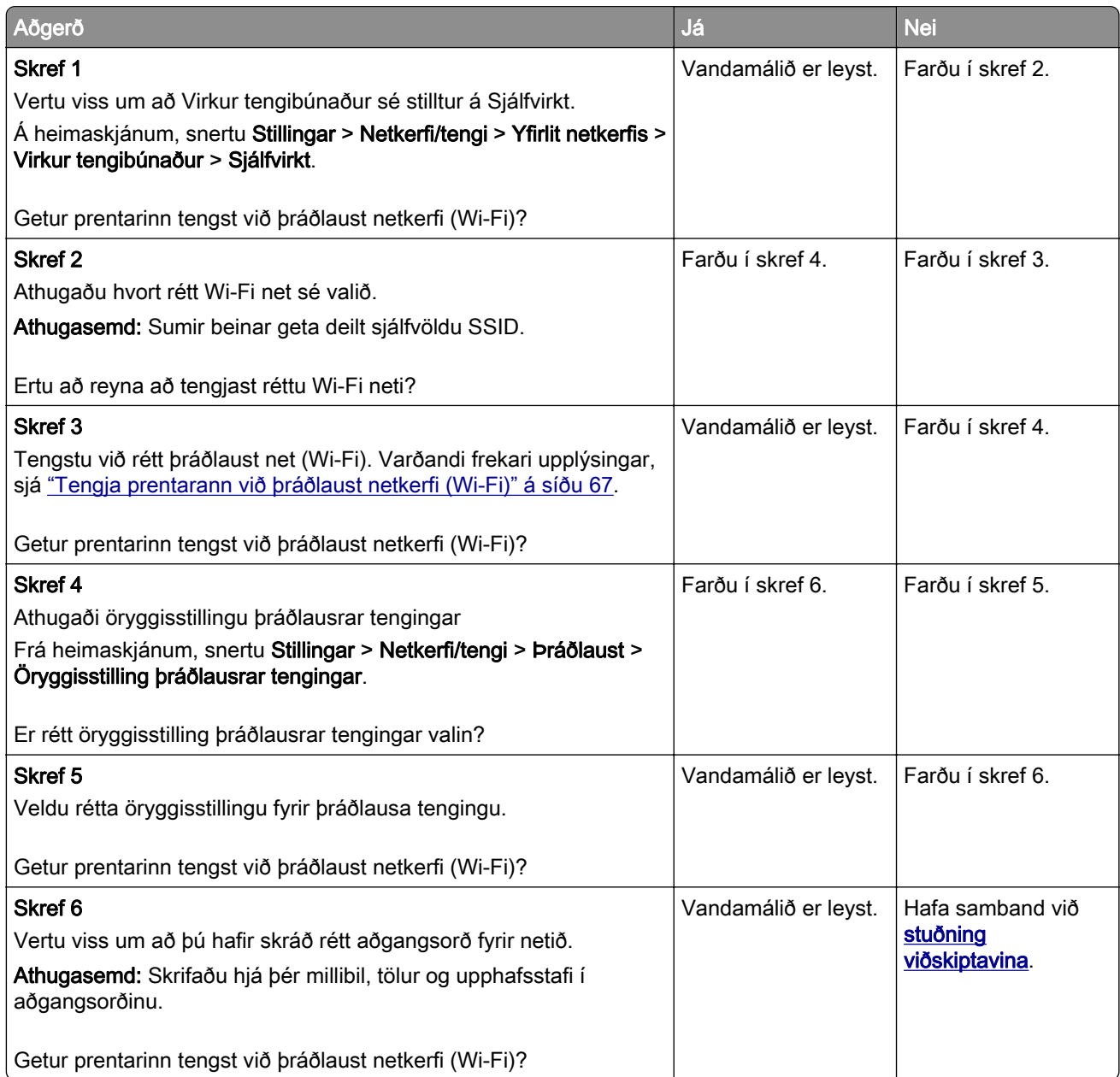

## <span id="page-218-0"></span>Vandamál varðandi valkosti vélbúnaðar

## Getur ekki uppgötvað innri valkost

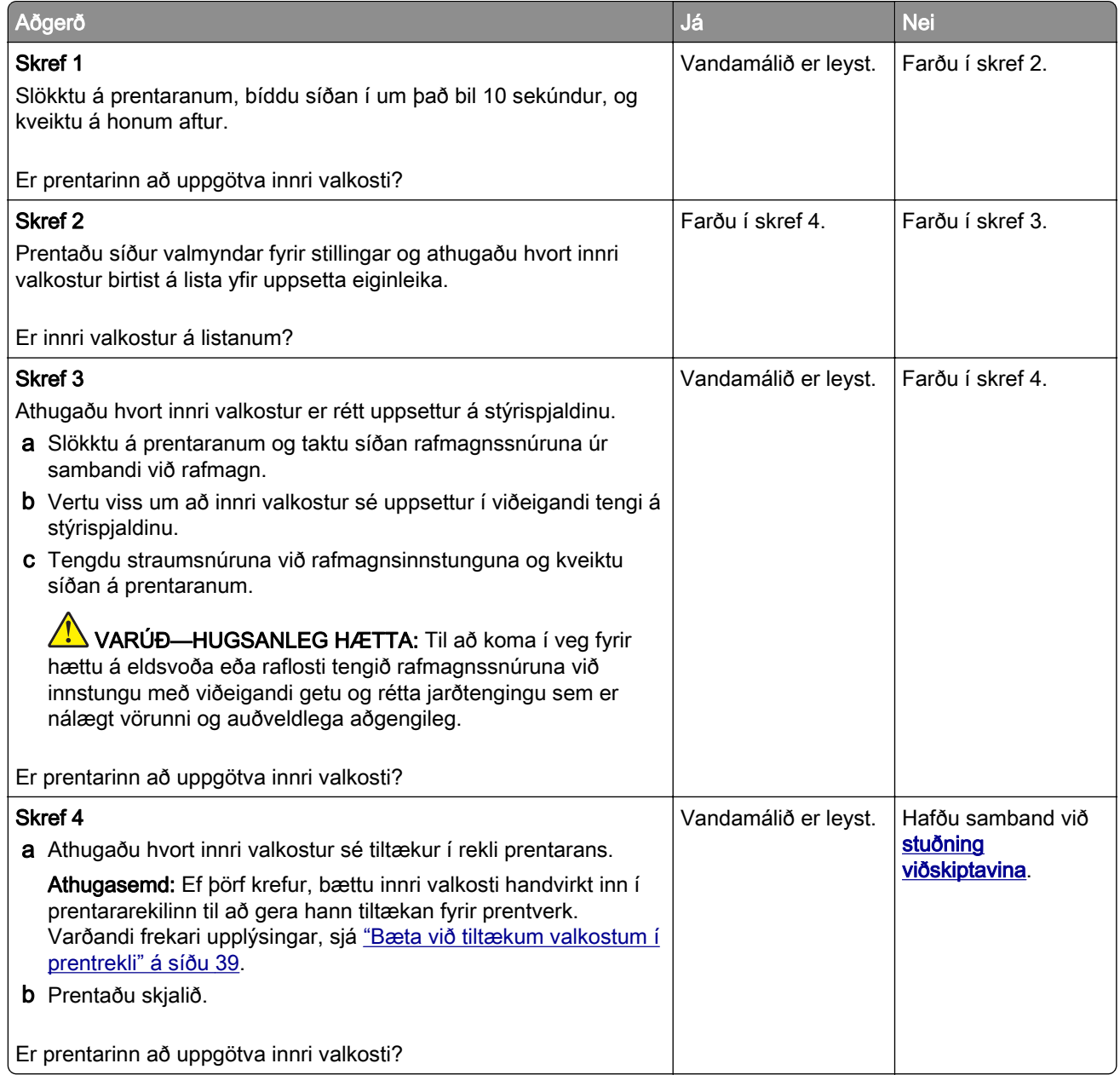

## <span id="page-219-0"></span>Tengi fyrir innri lausnir virkar ekki rétt

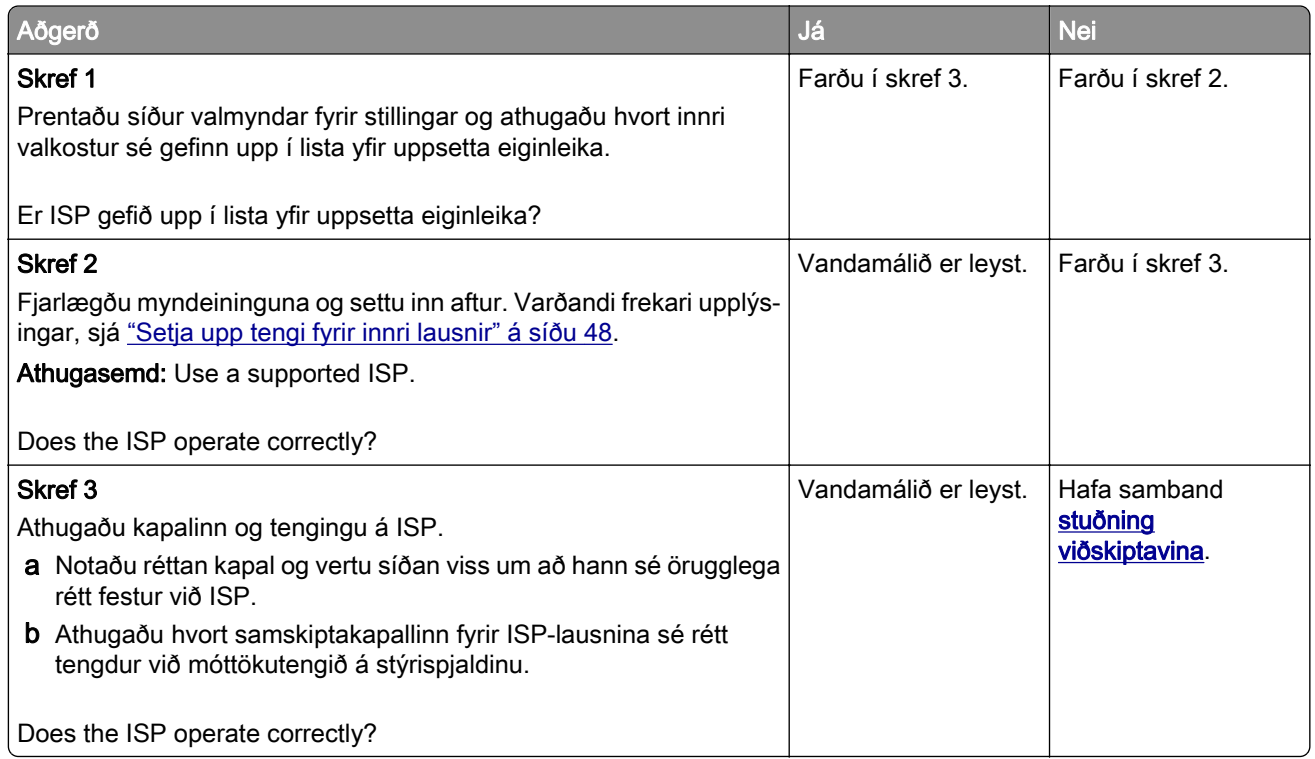

### Samskiptakort fyrir USB/samhliða tengi virkar ekki rétt

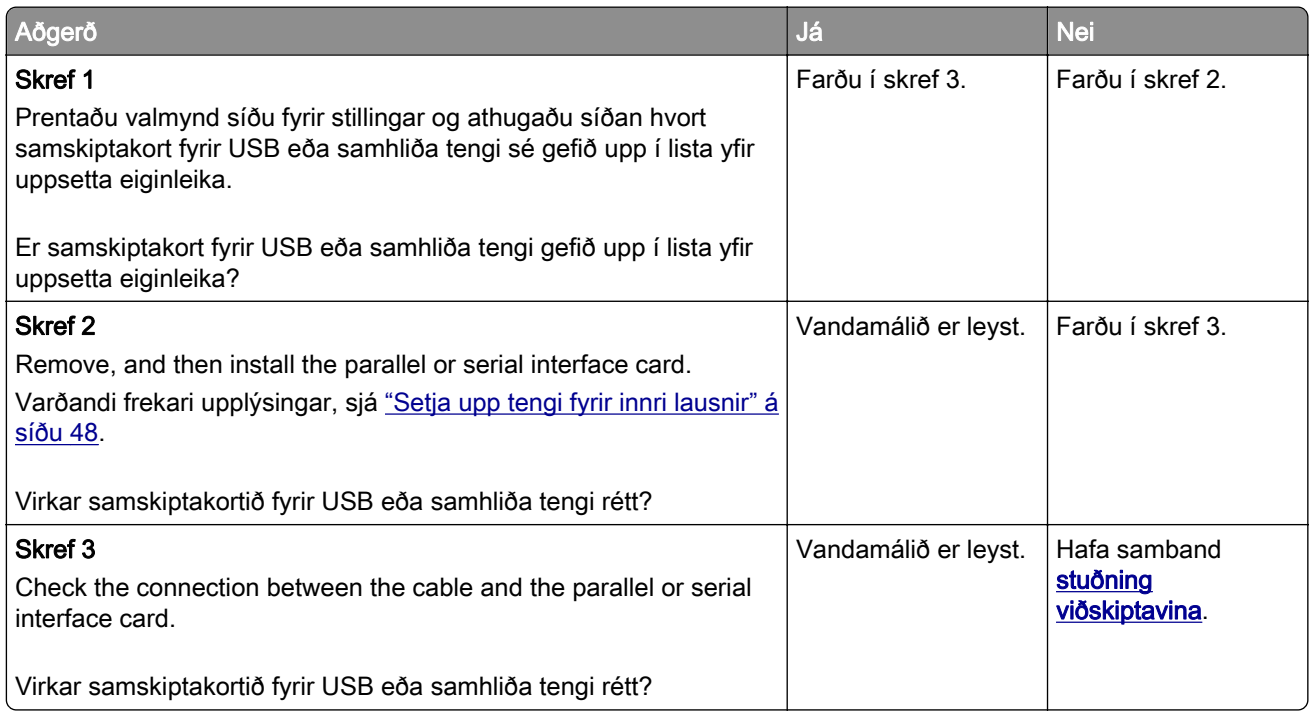

#### <span id="page-220-0"></span>Bilað minniskort uppgötvað

Reyndu eitt eða fleira af eftirfarandi:

- **•** Skiptu út skynvædda geymsludrifinu.
- **•** Á heimaskjánum, snertu Halda áfram til að hunsa skilaboðin og halda áfram að prenta.
- **•** Hætta við núverandi verk í prentun.

#### Ekki nægilegt pláss á minniskorti fyrir tilföng

Reyndu eitt eða fleira af eftirfarandi:

- **•** Snertu Halda áfram til að hreinsa skilaboðin og halda áfram að prenta.
- **•** Eyða leturgerðum, fjölvum og öðrum gögnum á minniskortinu.
- **•** Settu harðan disk á sinn stað.

Athugasemd: Niðurhlöðnum leturtegundum og fjölvum sem eru ekki áður vistuð á minniskorti er eytt.

## Vandamál varðandi rekstarvörur

#### Skiptu um hylki, misræmi á svæði prentara

Til að leiðrétta þetta vandamál skaltu kaupa hylki með réttu svæði sem samsvarar svæði prentarans eða kaupa hylki sem gildir á heimsvísu.

- **•** Fyrsta talan í skilaboðunum á eftir 42 gefur til kynna svæði prentarans.
- **•** Önnur talan í skilaboðunum á eftir 42 gefur til kynna svæði hylkisins.

#### Svæði prentara og prenthylkja

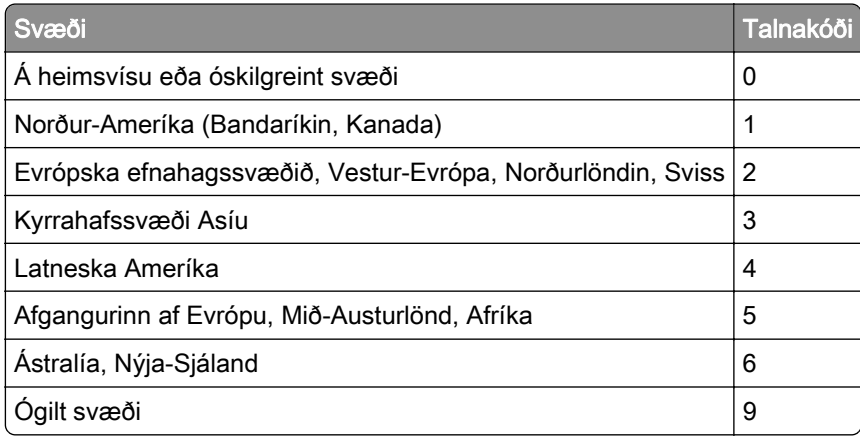

Athugasemd: Prentaðu gæðaprófunarsíður til að finna svæðisstillingar á prentaranum og á prenthylki. Frá heimaskjánum, snertu Stillingar > Bilanaleit > Prenta gæðaprófunarsíður.

#### Rekstrarvara sem er ekki frá Lexmark

Prentarinn hefur uppgötvað rekstrarvöru eða hlut sem er ekki frá Lexmark sem er uppsettur í prentaranum.

<span id="page-221-0"></span>Lexmark prentarinn þinn er hannaður til að virka best með upprunalegum rekstrarvörum og hlutum frá Lexmark. Notkun á rekstrarvörum eða hlutum frá þriðja aðila getur haft áhrif á afköst, áreiðanleika eða endingu prentarans og myndeiningar hans.

Allar vísanir á endingu eru hannaðar til að virka með rekstrarvörum eða hlutum frá Lexmark og geta því gefið ónákvæmar niðurstöður ef rekstrarvörur eða hlutir frá þriðja aðila eru notaðir. Notkun á hlutum myndeiningar umfram ætlaða endingu geta skaðað Lexmark-prentarann þinn eða tengda hluti.

Viðvörun—hugsanleg hætta: Notkun á rekstrarvörum eða hlutum frá þriðja aðila getur haft áhrif á ábyrgð. Ábyrgðin nær ekki yfir skemmdir vegna notkunar á rekstrarvörum eða hlutum frá þriðja aðila.

Til að samþykkja þessa áhættu og að halda áfram með notkun á rekstrarvörum eða hlutum frá öðrum aðila í prentaranum, ýttu á og haltu villuboðum á skjá prentarans með tveimur fingrum í 15 sekúndur. Þegar staðfestingargluggi birtist skaltu snerta Halda áfram.

Ef þú vilt ekki samþykkja þessa áhættu, fjarlægðu þá rekstrarvöru eða hlut frá þriðja aðila úr prentaranum þínum, og settu síðan ósvikna rekstrarvöru eða hlut frá Lexmark í staðinn. Varðandi frekari upplýsingar, sjá ["Nota upprunalega hluti og rekstarvörur frá Lexmark" á síðu 123.](#page-122-0)

Ef prentarinn prentar ekki eftir að villuboð hafa verið hreinsuð, endurstilltu þá teljara notkunar rekstrarvöru.

- 1 Frá heimaskjánum, snertu Stillingar > Tæki > Viðhald > Uppsetningarvalmynd > Notkun rekstrarvöru og teljarar.
- 2 Veldu hlut eða rekstrarvöru sem þú vilt endurstilla og snertu síðan Start.
- 3 Lestu viðvörunarskilaboðin og snertu síðan Halda áfram.
- 4 Notaðu tvo fingur og snertu skjáinn í 15 sekúndur til að hreinsa skilaboðin.

Athugasemd: Ef þú getur ekki endurstillt teljara notkunar á rekstrarvöru, skilaðu hlut rekstrarvöru til þess staðar sem hann var keyptur á.

## Vandamál við mötun pappírs

#### Umslag lokast við prentun

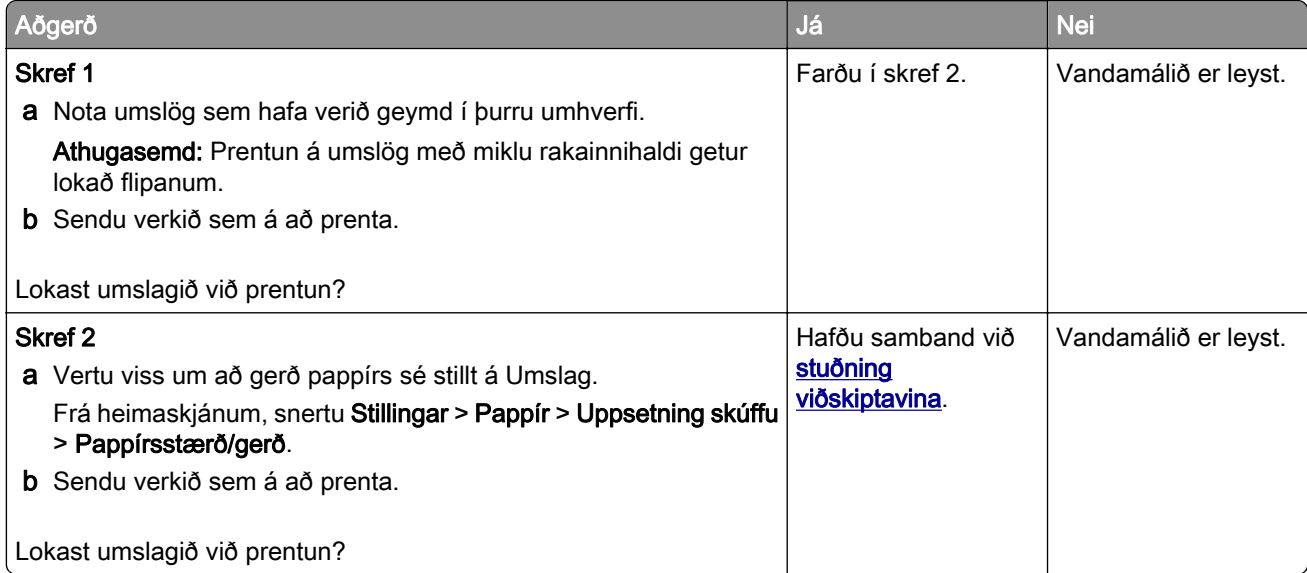

### <span id="page-222-0"></span>Prentun með samröðun virkar ekki

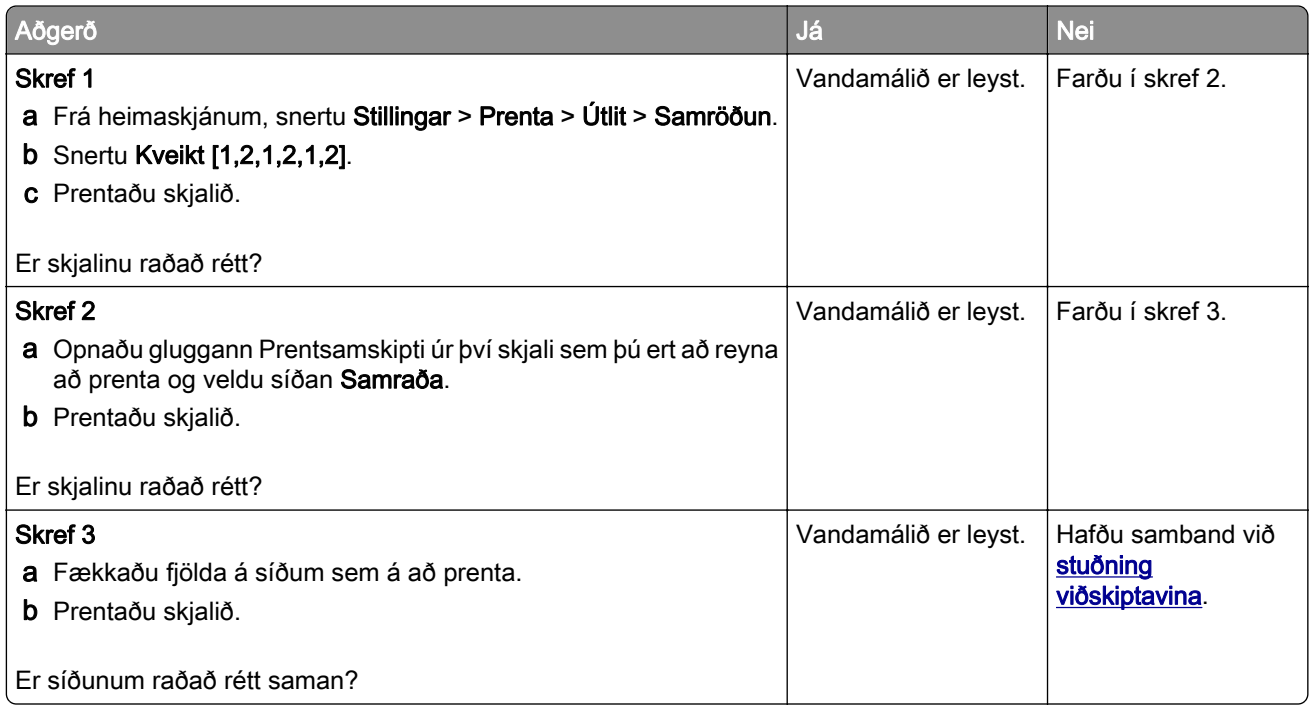

## Tenging á skúffum virkar ekki

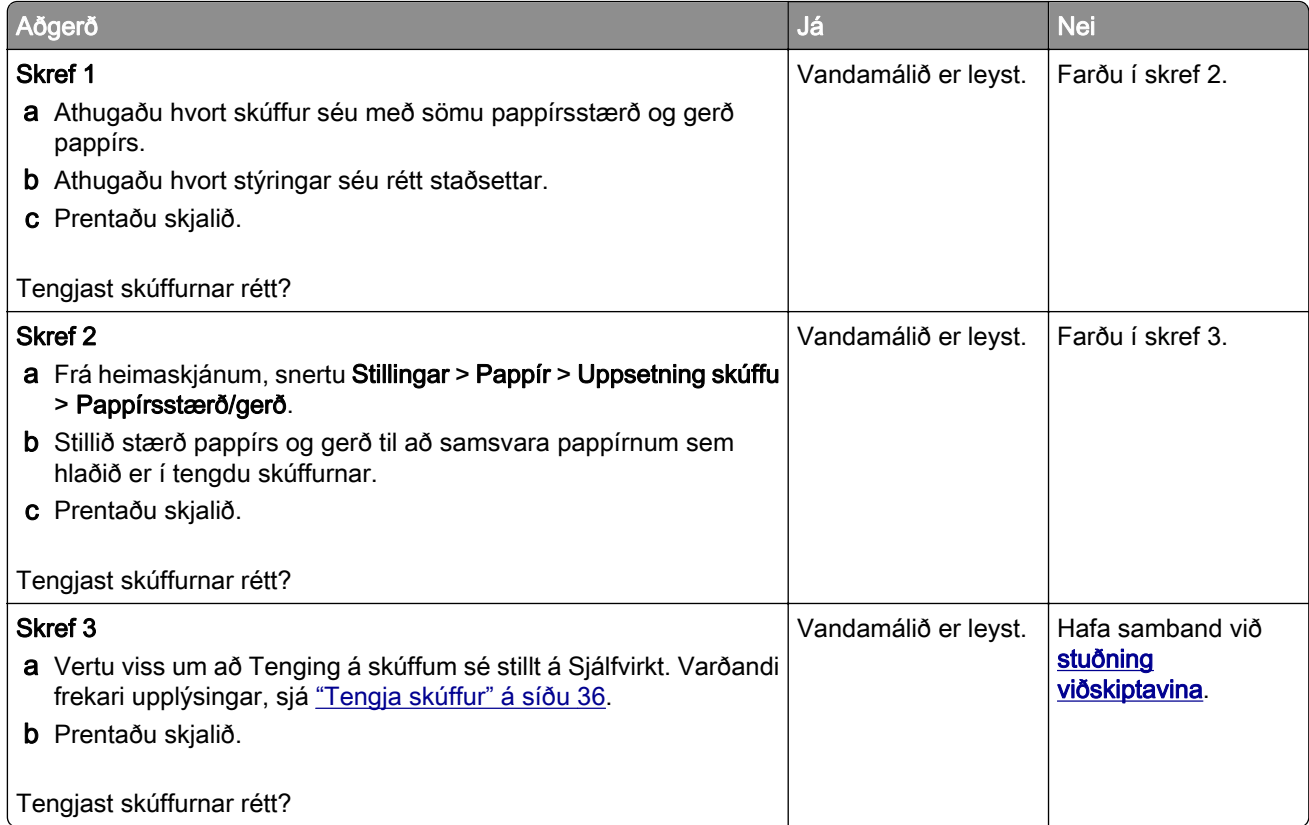

## <span id="page-223-0"></span>Pappír flækist oft

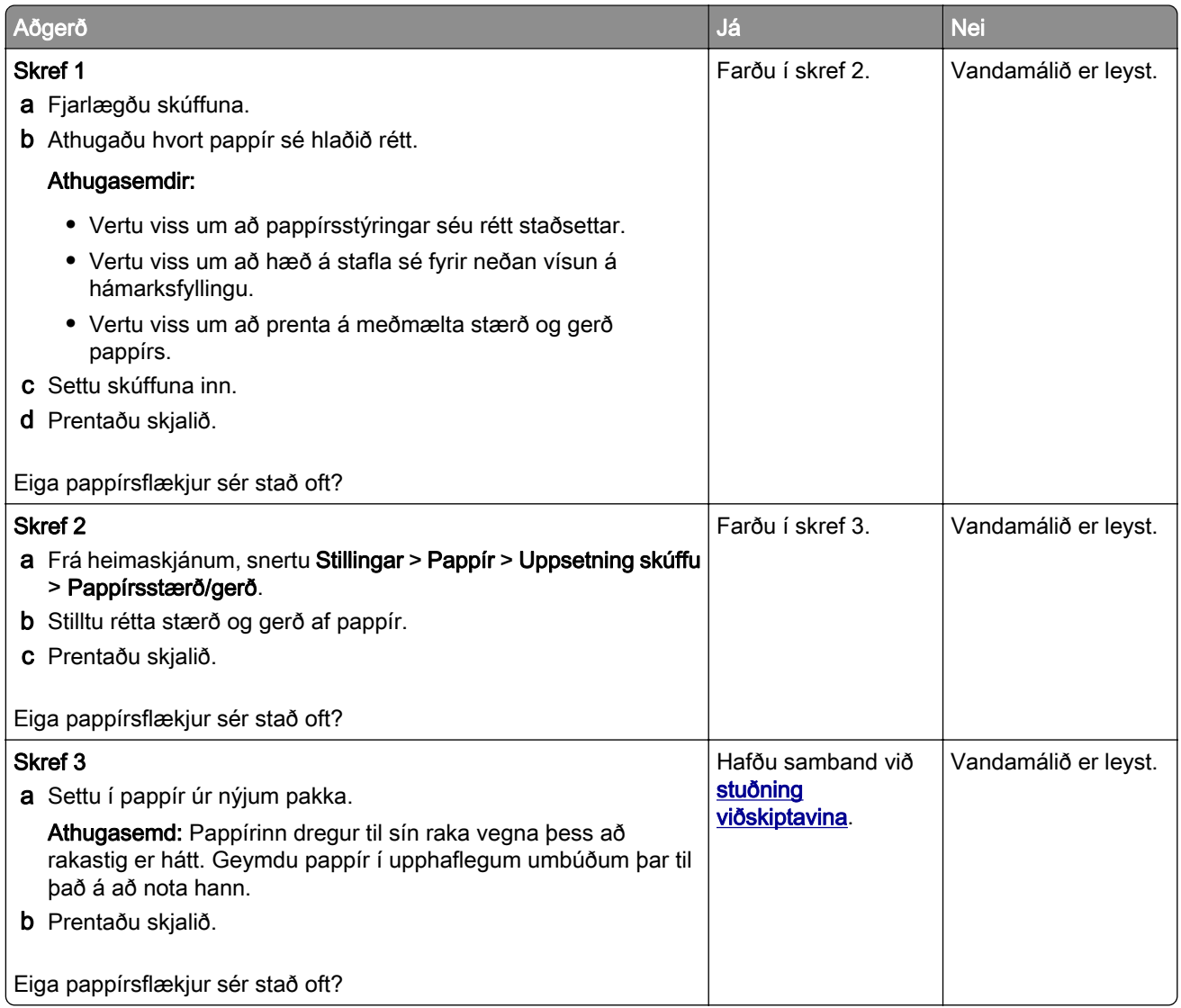

## Síður sem flækjast eru ekki endurprentaðar

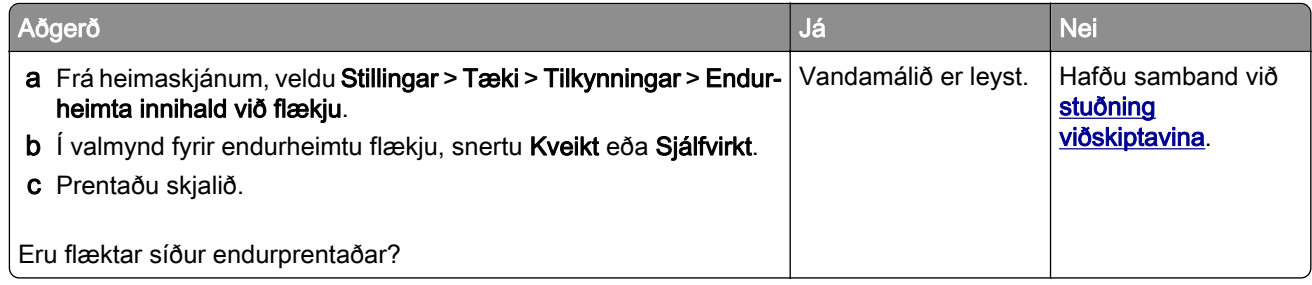

## <span id="page-224-0"></span>Vandamál varðandi prentgæði lita

### Breyta litum í prentuðu úttaki

- 1 Á heimaskjánum, snertu Stillingar > Prenta > Gæði > Þróuð myndvinnsla > Litaleiðrétting.
- 2 Í valmynd fyrir Litaleiðréttingu snertu Handvirk > Litaleiðrétting innihalds..
- 3 Veldu viðeigandi stillingu fyrir litabreytingu.

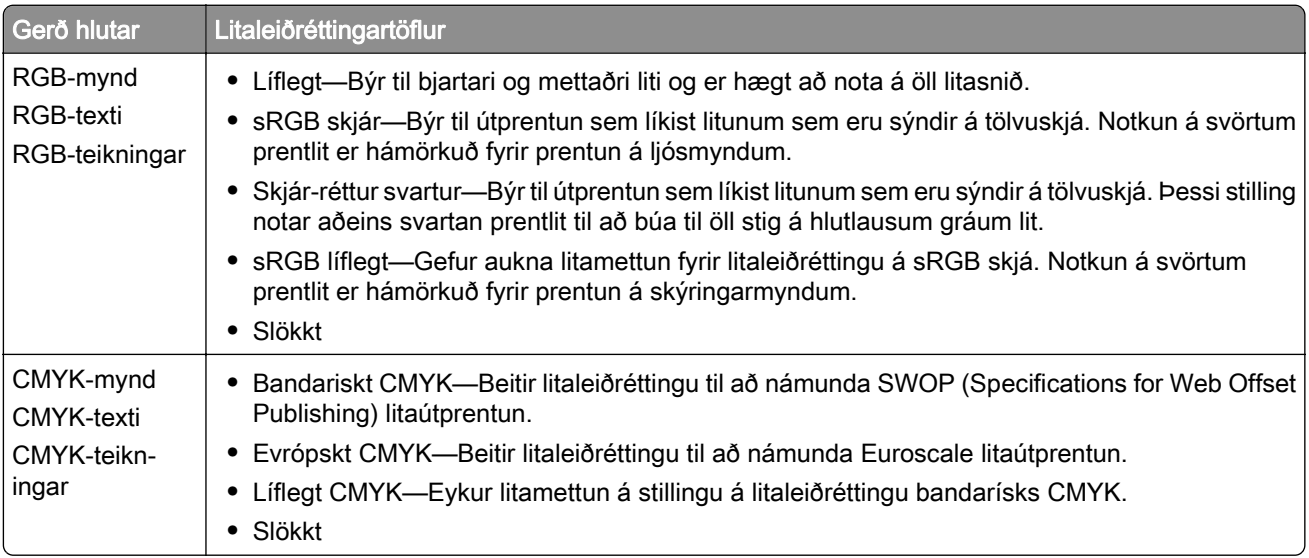

#### Algengar spurningar um litaprentun

#### Hvað er RGB-litur?

RGB-litur er aðferð til að lýsa litum með því að tilgreina magn af rauðu, grænu eða bláu sem þarf til að framleiða ákveðin lit. Hægt er að blanda saman rauðu, grænu og bláu ljósi í mismunandi magni til að búa til stórt litasvið sem er að finna í náttúrunni. Tölvuskjáir, skannar og stafrænar myndavélar nota þessa aðferð til að sýna liti.

#### Hvað er CMYK-litur?

CMYK-litur er aðferð til að lýsa litum með því að tilgreina magn af bláu, rauðu, gulu og svörtu sem þarf til að búa til ákveðin lit. Hægt er að prenta með bláum, rauðum, gulum og svörtum prentlit í mismunandi magni til að búa til stórt litasvið sem er að finna í náttúrunni. Prentvélar, bleksprautuprentarar og litaleysiprentarar búa til liti á þennan hátt.

#### Hvernig á að prenta lit sem er skilgreindur í skjali?

Hugbúnaður er notaður til að skilgreina og breyta litum í skjali með því að nota litasamsetningar RGB eða CMYK. Varðandi frekari upplýsingar sjá hjálparatriði fyrir hugbúnaðinn.

#### Hvernig veit prentarinn hvaða lit á að prenta?

Þegar skjal er prentað eru upplýsingar sem lýsa gerð og lit hvers hlutar sendar til prentara og fara fram í gegnum litabreytitöflur. Litur er skilgreindur í viðeigandi magni af bláum, rauðum, gulum og svörtum prentlit sem notaður er til að framleiða litina sem þú vilt. Upplýsingar um hlut ákvarða beitingu á litaleiðréttingartöflum. Til dæmis, það er hægt að beita einni gerð af litaleiðréttingartöflu á texta en beita annarri litaleiðréttingartöflu á ljósmyndir.

#### <span id="page-225-0"></span>Hvað er handvirk litaleiðrétting?

Þegar handvirk litaleiðrétting er virk, notar prentarinn notandavaldar litaleiðréttingartöflur til að vinna hluti. Handvirkar stillingar litaleiðréttingar eru sérstakar fyrir gerð hlutarins sem verið er að prenta (texti, grafík eða myndir). Það er einnig sértækt hvernig liturinn á hlutnum er tilgreindur í hugbúnaðinum (RGB eða CMYK samsetningar). Til að nota mismunandi litabreytitöflu handvirkt, sjá ["Breyta litum í prentuðu úttaki" á](#page-224-0) [síðu 225](#page-224-0).

Ef forritið tilgreinir ekki liti með RGB eða CMYK samsetningum, þá er handvirk litleiðrétting ekki gagnleg. Hún er heldur ekki skilvirk ef hugbúnaður eða stýrikerfi tölvu stjórnar aðlögun lita. Með því að stilla litaleiðréttingu á sjálfvirkt býr það í flestum tilfellum æskilega liti fyrir skjölin.

#### Hvernig get ég ná samsvörun á sérstökum lit (til dæmis fyrirtækislógói)?

Níu gerðir af litasýnishornum eru tiltækar í gæðavalmynd prentara. Þessi stillisett eru einnig í boði á sýnishornasíðu lita í innbyggða netþjóninum. Með því að velja einhvert sýnishorn býr það til margra síðna útprentun sem samanstendur af hundruðum af lituðum reitum. Hver reitur inniheldur samsetningu á CMYK eða RGB, sem fer eftir töflu sem var valin. Litnum sem fram kemur í hverjum reit er náð með því að setja CMYK eða RGB samsetningu sem kemur fram í reitnum í gegnum valda litaleiðréttingartöflu.

Með því að skoða litasýnishornin getur þú fundið reitinn með þeim lit sem er næstur þeim lit sem á að samsvara. Litasamsetninguna sem er merkt á reitnum er síðan hægt að nota til að breyta lit á hlut í hugbúnaði. Varðandi frekari upplýsingar sjá hjálparatriði fyrir hugbúnaðinn. Handvirk litaleiðrétting kann að vera nauðsynlegt til að nota völdu litaleiðréttingartöfluna fyrir tiltekna hlutinn.

Val á hvaða stillingu litasýnishorna á að nota fyrir vandamál tiltekinnar litasamsvörun fer eftir:

- **•** Stillingu litaleiðréttingar sem verið er að nota (Sjálfvirkt, slökkt eða handvirkt)
- **•** Gerð hlutar sem verið er að prenta (texti, grafík eða myndir)
- **•** Hvernig liturinn á hlutnum er tilgreindur í hugbúnaðinum (RGB eða CMYK samsetningar).

Ef forritið tilgreinir ekki liti með RGB eða CMYK samsetningum, þá eru sýnishornasíður lita ekki gagnlegar. Að auki stillir sumt af hugbúnaði RGB eða CMYK samsetningar sem tilgreindar eru í forritinu í gegnum litastjórnun. Í þessu tilvikum kann útprentun á lit ekki að vera nákvæm samsvörun á sýnishornasíðu lita.

### Útprentunin virðist lituð

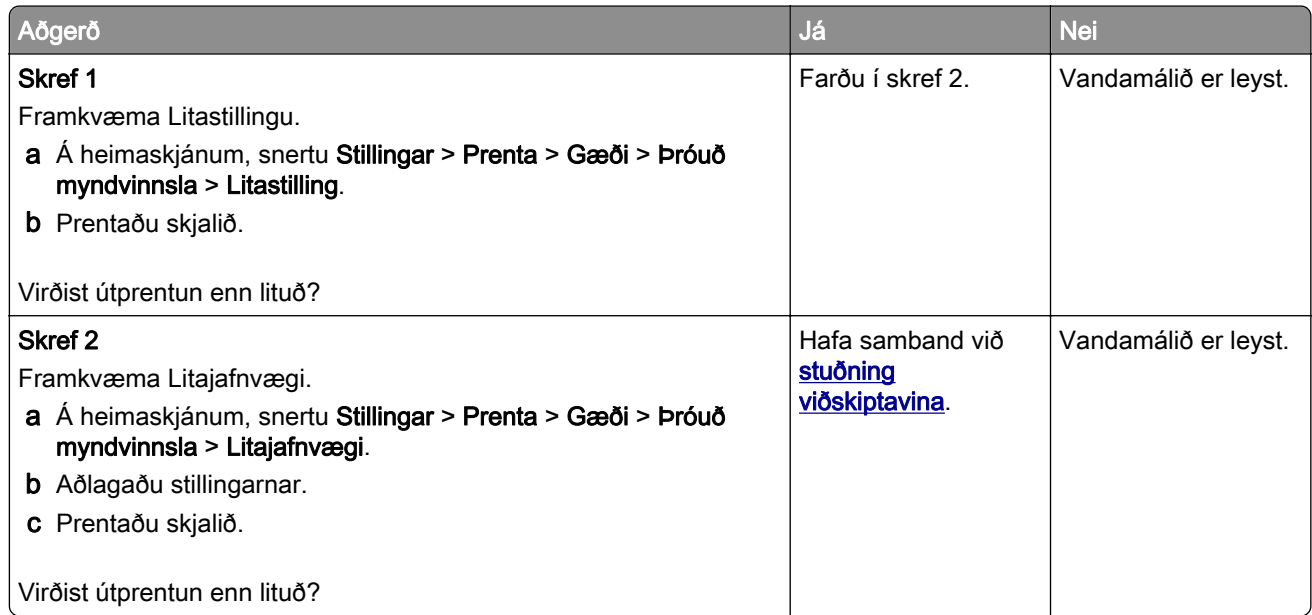

## <span id="page-226-0"></span>Hafa samband við stuðning viðskiptavina

Áður en samband er haft við þjónustuver, vertu viss um að hafa eftirfarandi upplýsingar:

- **•** Vandamál prentara
- **•** Villuboð
- **•** Gerð á prentara og raðnúmer

Farðu á<http://support.lexmark.com>til að fá stuðningi í tölvupósti eða spjalli, eða fletta í safni handbóka, rekla eða öðru niðurhali.

Tæknilegur stuðningur í síma er einnig tiltækur. Í Bandaríkjunum eða Kanada, hringdu í 1-800-539-6275. Í öðrum löndum eða svæðum, farðu á [http://support.lexmark.com.](http://support.lexmark.com)

# <span id="page-227-0"></span>Endurvinnsla og förgun

## Endurnýting á vörum Lexmark

Til að skila vörum frá Lexmark til endurnýtingar:

- 1 Farðu á [www.lexmark.com/recycle.](http://www.lexmark.com/recycle)
- 2 Veldur vöruna sem þú vilt endurnýta.

Athugasemd: Vörur fyrir prentara og vélbúnaður sem ekki eru skráðar í söfnunar- og endurvinnslukerfi Lexmark má endurvinna með endurvinnslustöð í þínu nágrenni.

## Endurvinnsla Lexmark umbúða

Lexmark leitast stöðugt við að lágmarka umbúðir. Minni umbúðir hjálpa til við að tryggja að Lexmark prentarar eru fluttir á sem skilvirkastan og umhverfisvænan hátt og að það er minna af umbúðum sem þarf að farga. Þessi framkvæmd leiðir til minni losunar efna, orkusparnaðar og nýtingu náttúrulegra gæða. Lexmark býður einnig upp á endurvinnslu umbúðanna í sumum löndum eða svæðum. Fyrir frekari upplýsingar farðu á [www.lexmark.com/recycle,](http://www.lexmark.com/recycle) og veldu síðan þitt land eða svæði.. Upplýsingar um tiltæk endurvinnslukerfi fylgja með upplýsingum um endurvinnslu á vöru

Kassar Lexmark eru 100% endurvinnanlegir þar sem endurvinnslustöðvar bylgjupappa eru til staðar. Þessar aðstæður kunna ekki að vera til staðar á þínu svæði.

Frauð sem er notað í Lexmark umbúðunum er endurvinnanlegt þar sem slíkar endurvinnslustöðvar eru. Þessar aðstæður kunna ekki að vera til staðar á þínu svæði.

Þegar þú skila prenthylki til Lexmark, getur þú endurnýtt kassann sem prenthylkið kom í. Lexmark endurvinnur kassann.

# **Tilkynningar**

### Vöruupplýsingar

Heiti vöru:

Lexmark C4342, Lexmark C4352, Lexmark CS730de, Lexmark CS735de, CS737dze prentarar

Tegund vélar:

5030

Gerðir:

235, 239, 635, 695, 835

### Tilkynning varðandi útgáfu

Apríl 2023

Eftirfarandi málsgrein gildir ekki um þau lönd þar sem slík ákvæði eru í ósamræmi við gildandi staðbundin lög: EXMARK INTERNATIONAL, INC., LÆTUR ÞESSA ÚTGÁFU Í TÉ "EINS OG HÚN KEMUR FYRIR" ÁN NOKKURRAR ÁBYRGÐAR, HVORKI MEÐ BERUM ORÐUM EÐA GEFIÐ TIL KYNNA, INNIFALIÐ, EN EKKI TAKMARKAÐ VIÐ, ÓBEINA ÁBYRGÐ Á SELJANLEIKA EÐA HÆFNI TIL TILTEKINNAR NOTKUNAR. Sum ríki heimila ekki höfnun á ábyrgð með berum orðum eða gefinni til kynna í tilteknum viðskiptum; því kann þessi yfirlýsing ekki að eiga við þig.

Þessi útgáfa gæti verið tæknilega ónákvæm eða með innsláttarvillum. Breytingar eru reglulega gerðar á upplýsingum; þessar breytingar verða innfelldar í síðari útgáfum. Breytingar eða endurbætur á vörum eða kerfum sem er lýst hér kunna að vera gerðar hvenær sem er.

Tilvísanir í þessu riti til vöru, forrita eða þjónustu fela ekki í sér að framleiðandi hyggst koma þeim á framfæri í öllum löndum sem hann starfar í. Einhver tilvísun til vöru, kerfis eða þjónustu er ekki ætlað að sýna eða gefa í skyn að aðeins má nota þá vöru, kerfi eða þjónustu. Nota má hvers kyns aðra sambærilega vöru, kerfi eða þjónustu sem ekki brýtur á neinum hugverkaréttindum í staðinn. Mat og sannprófun á starfsemi í tengslum við aðrar vörur, kerfi eða þjónustu, að undanskildum þeim sem sérstaklega tilnefnd af framleiðanda, er á ábyrgð notanda.

Fyrir tæknistuðning Lexmark, farðu á <http://support.lexmark.com>.

Varðandi upplýsingar um persónuverndarstefnu Lexmark, sem gildir um notkun á þessari vöru, farðu á [www.lexmark.com/privacy.](http://www.lexmark.com/privacy)

Fyrir upplýsingar um rekstrarvörur og niðurhal, farðu á [www.lexmark.com](http://www.lexmark.com).

© 2022 Lexmark International, Inc.

Öll réttindi áskilin.

#### Vörumerki

Lexmark, lógó Lexmark og MarkNet eru vörumerki eða skráð vörumerki Lexmark International, Inc. í Bandaríkjunum og/eða öðrum löndum.

Android, Google Play og Google Chrome eru vörumerki Google LLC.

<span id="page-229-0"></span>Macintosh, macOS, Safari, and AirPrint are trademarks of Apple Inc., registered in the U.S. and other countries. App Store is a service mark of Apple Inc., registered in the U.S. and other countries. Use of the Works with Apple badge means that an accessory has been designed to work specifically with the technology identified in the badge and has been certified by the developer to meet Apple performance standards.

Microsoft, Internet Explorer, Microsoft Edge og Windows eru vörumerki Microsoft fyrirtækjasamstæðunnar.

Mopria® orðmerkið er skráð og/eða óskráð vörumerki Mopria Alliance, Inc. í Bandaríkjunum og öðrum löndum. Óheimil notkun er stranglega bönnuð.

PCL® er skráð vörumerki Hewlett-Packard Company. PCL er auðkenni Hewlett-Packard Company á prentaraskipunum (tungumál) og aðgerðum sem eru innifaldar í prenturum þeirra. Þessum prentara er ætlað að vera samhæfur við PCL-tungumálið. Þetta þýðir að prentarinn þekkir PCL skipanir notaðar í ýmsum forritum og að prentarinn líkir eftir aðgerðum sem samsvara skipunum.

PostScript er skráð vörumerki Adobe Systems Incorporated í Bandaríkjunum og/eða öðrum löndum.

Wi-Fi® og Wi-Fi Direct® eru skráð vörumerki Wi-Fi Alliance®.

Öll önnur vörumerki eru eign viðkomandi eigenda þeirra.

#### Tilkynningar varðandi leyfismál

Allar tilkynningar varðandi leyfi í tengslum við þessa vöru er hægt að skoða á geisladiskinum:\Skráasafni TILKYNNINGAR á uppsetningargeisladiski hugbúnaðar.

#### Stig hávaðamengunar

Eftirfarandi mælingar voru gerðar í samræmi við ISO 7779 og upplýstar í samræmi við ISO 9296.

Athugasemd: Sumar stillingar kunna ekki að eiga við um þína vöru.

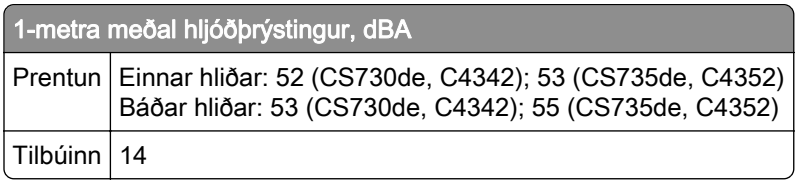

Gildi geta breyst. Sjá [www.lexmark.com](http://www.lexmark.com) varðandi núverandi gildi.

#### Tilskipun vegna úrgangs frá raf- og rafeindabúnaði (WEEE)

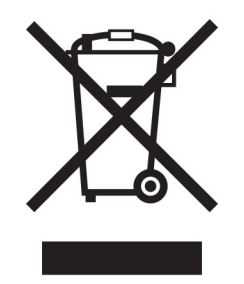

Táknmynd fyrir WEEE gefur til kynna sérstök endurvinnslukerfi og aðferðir fyrir framleiðsluvörur fyrir rafeindabúnað í löndum Evrópusambandsins. Við mælum með endurvinnslu á okkar búnaði.

<span id="page-230-0"></span>Ef þú hefur frekari spurningar um valkosti fyrir endurvinnslu, komdu í heimsókn á vef Lexmark á [www.lexmark.com](http://www.lexmark.com) til að finna staðbundið símanúmer fyrir söluaðila.

#### Litíum-íon endurhlaðanleg rafhlaða

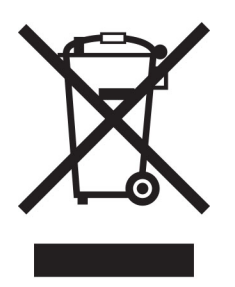

Þessi vara getur innihaldið litíum-íonrafhlöðu í stærð penings, sem aðeins þjálfaður tæknimaður ætti að fjarlægja. Yfirstrikað tákn ruslatunnu á hjólum þýðir að ekki má henda vörunni sem óflokkuðum úrgangi heldur þarf að senda hana í sérstaka söfnunaraðstöðu til endurheimtu og endurvinnslu. Ef rafhlaðan er fjarlægð, ekki henda rafhlöðunni í heimilissorpið. Það getur verið sérstakt söfnunarkerfi fyrir rafhlöður í þínu nærsamfélagi, svo sem staðsetning fyrir skil á rafhlöðum til endurvinnslu. Sérstök söfnun á notuðum rafhlöðum tryggir viðeigandi meðhöndlun úrgangs, þar með talið endurnotkun og endurvinnslu og kemur í veg fyrir hugsanleg neikvæð áhrif á heilsu manna og umhverfi. Vinsamlegast fargaðu rafhlöðunum á ábyrgan hátt.

## Förgun á vörunni

Ekki má farga prentaranum eða rekstrarvörum á sama hátt og venjulegu heimilissorpi. Hafið samráð við staðbundin yfirvöld varðandi kosti fyrir förgunar og endurvinnslu.

## Skil á Lexmark-hylkjum til endurnota eða endurnýtingar

Skilakerfi Lexmark-blekhylkja leyfir þér að skila notuðum blekhylkjum ókeypis til Lexmark fyrir endurnotkun eða endurvinnslu. Eitt hundrað prósent af tómum blekhylkjum sem var skilað aftur til Lexmark eru annaðhvort endurnýtt eða meðhöndluð til endurvinnslu. Umbúðirnar sem notaðar eru til að skila hylkjum eru einnig endurunnar.

Framkvæmdu eftirfarandi til að skila Lexmark-hylkjum til endurnota eða endurnýtingar:

- 1 Farðu á [www.lexmark.com/recycle.](http://www.lexmark.com/recycle)
- 2 Veldu þitt land eða svæði
- 3 Velja kerfi Lexmark hylkissöfnunar.
- 4 Fylgdu leiðbeiningum á skjánum.

### <span id="page-231-0"></span>Tilkynning vegna stöðurafmagns

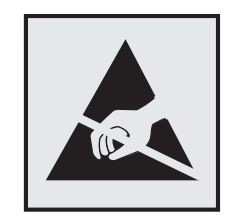

Þetta tákn auðkennir hluti sem eru viðkvæmir gagnvart stöðurafmagni. Snertu ekki svæði nálægt þessum táknum án þess að snerta fyrst yfirborð úr málmi á svæði fjarri tákninu.

Til að koma í veg fyrir skemmdir frá rafstöðuhleðslu þegar verið er að framkvæma viðhaldsverkefni eins og að hreinsa pappírsflækjur eða skipta um rekstrarvörur, skaltu snerta einhvern sýnilegan málmramma í prentaranum áður en þú nálgast eða snertir innri hluta prentarans jafnvel þótt táknið sé ekki til staðar.

## ENERGY STAR

Sérhver vara Lexmark sem er með ENERGY STAR<sup>®</sup> merki á vörunni eða á ræsiskjá er vottað til að uppfylla kröfur Umhverfisverndarstofnunar Bandaríkjanna (EPA) ENERGY STAR frá og með framleiðsludegi.

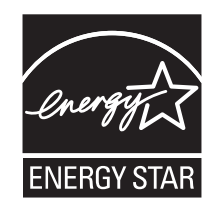

### Upplýsingar um hitastig

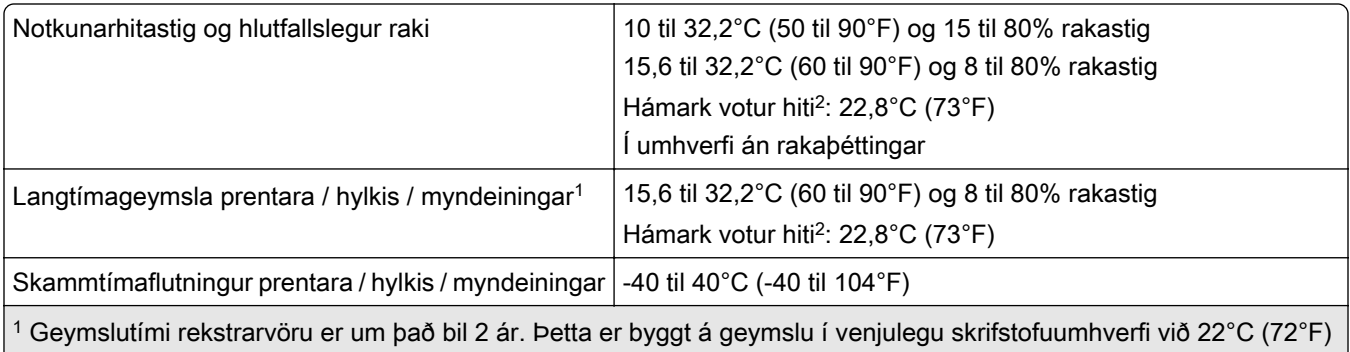

og 45% rakastig.

2 Hitastig vots hita er ákvarðað með hitastigi lofts og hlutfallslegu rakastigi.

## Tilkynning um leysigeisla

Prentarinn er vottaður í Bandaríkjunum til að vera í samræmi við kröfur DHHS 21 CFR I. kafla, millikafla J fyrir flokk I (1) vörur í leysigeislaflokki, og eru vottaðir annars staðar sem neytendavara í leysigeislaflokki I sem er í samræmi við kröfur IEC 60825-1:2014, EN 60825-1:2014+A11:2021 og EN 50689:2021.

<span id="page-232-0"></span>Vörur í leysigeislaflokki I eru ekki taldar vera hættulegar. Leysikerfið og prentarinn eru hönnuð þannig að það er aldrei neitt mannlegt aðgengi að leysigeislum fyrir ofan flokk I að jafnaði við eðlilega notkun, viðhald notanda eða lýst þjónustuástand. Prentarinn er með prenthaussamstæðu sem ekki er hægt að þjónusta sem inniheldur leysigeisla með eftirfarandi tæknilýsingu:

Flokkur: IIIb (3b) AlGaAs

Nafngildi útaksafls (milliwött): 12

Bylgjulengd (nanómetrar): 770–800

#### **Orkunotkun**

#### Straumnotkun vöru

Í eftirfarandi töflu er að finna dæmigerða eiginleika orkunotkunar vörunnar.

Athugasemd: Sumar stillingar kunna ekki að eiga við um þína vöru.

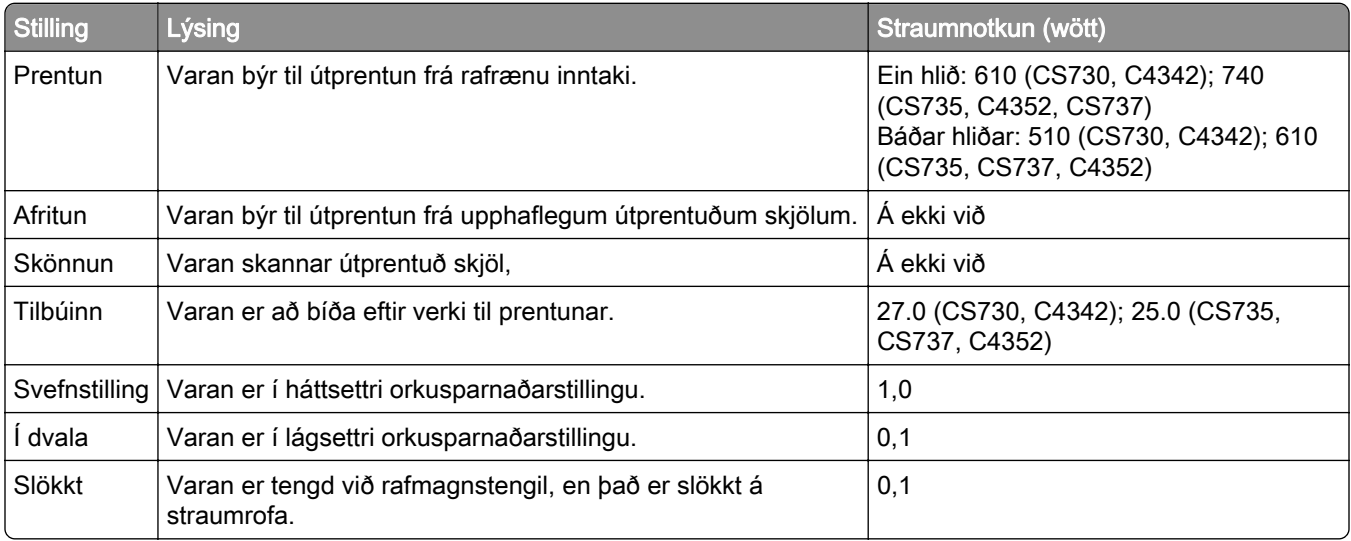

Stig orkunotkunar sem gefin eru upp í fyrri töflu tákna meðaltíma mælingar. Augnabliksorkunotkun kann að vera verulega hærri en meðaltalið.

Gildi geta breyst. Sjá [www.lexmark.com](http://www.lexmark.com) varðandi núverandi gildi.

#### Svefnstilling

Þessi vara er hönnuð með orkusparnaðarstillingu sem er kölluð *svefnstilling*. Svefnstilling sparar orku með því að lækka orkunotkun á lengri tímabilum af óvirkni. Svefnstilling kemur sjálfkrafa á ef varan er ekki notuð í tiltekinn tíma, sem er kallað tímarof svefnstillingar.

Sjálfvalin verksmiðjustilling tímarofs svefnstillingar fyrir þessa vöru (í mínútum): 15

Með því að nota valmyndir stillinga er hægt að breyta tímarofi svefnstillingar frá 1 mínútu til 120 mínútna, eða á milli 1 mínútu og 114 mínútna, sem fer eftir gerð prentara. Ef prenthraði er minni eða jafn 30 síðum á mínútu þá getur þú aðeins stillt tímarof allt að 60 mínútum, eða 54 mínútna, sem fer eftir gerð prentara. Stilling á

<span id="page-233-0"></span>tímarofi svefnstillingar í lágt gildi dregur úr orkunotkun, en getur aukið viðbragðstíma vörunnar. Stilling á tímarofi svefnstillingar í hátt viðheldur fljótum svartíma, en notar meiri orku.

Sumar gerðir styðja *Djúpa svefnstillingu*, sem dregur enn frekar úr orkunotkun eftir lengri tíma óvirkni.

#### Stilling í dvala

Þessi vara er hönnuð með ofur-lágri straumstillingu sem er kölluð *stilling í dvala*. Þegar stilling í dvala er í gangi eru slökkt á öllum öðrum kerfum og búnaði með öruggum hætti.

Hægt er að fara í stillingu í dvala með einhverri af eftirfarandi aðferðum:

- **•** Nota tímarof dvala
- **•** Nota tímastilltar straumstillingar

Sjálfvalin verksmiðjustilling tímarofs dvalastillingar fyrir þessa vöru í öllum löndum eða svæðum | 3 dagar

Tíminn sem prentarinn bíður eftir að verk sé prentað áður en hann fer í tímastillingu dvala er hægt að breyta á milli einnar klukkustundar og einn mánuð.

#### Athugasemdir varðandi EPEAT-skráðar vörur fyrir myndbúnað:

- **•** Styrkur biðstraums kemur fram í stillingu í dvala eða slökkt.
- **•** Varan mun sjálfkrafa fara í stig biðstraums ≤ 1 W. Sjálfvirk aðgerð biðstöðu (í dvala eða slökkt) er virkjuð við afhendingu á vöru.

#### Slökkt stilling

Ef þessi vara er með slökkta stillingu sem enn eyðir lítilli orku, þá er leiðin til að stöðva orkunotkunina alveg sú að aftengja rafmagnssnúruna.

#### Heildarorkunotkun

Það er stundum gagnlegt að áætla heildarorkunotkun vöru. Þar sem orkunotkun er gefin upp í Wöttum ætti að margfalda orkunotkunina með þeim tíma sem varan eyðir í hverri stillingu í því skyni að reikna orkunotkun. Heildarorkunotkun vöru er summan af orkunotkun hverrar stillingar.

#### Samræmi við tilskipanir Evrópusambandsins (EB)

Þessi vara er í samræmi við verndunarkröfur tilskipana EB ráðsins 2014/30/EB, 2014/35/EB og 2011/65/EB eins og breytt með 2015/863/EB um samræmingu og samhæfingu laga aðildarríkjanna um rafsegulsviðssamhæfi, öryggi raffanga til notkunar innan ákveðinna marka spennu og á takmörkunum við notkun tiltekinna, hættulegra efna í rafbúnaði og rafeindabúnaði.

Framleiðandi þessarar vöru er: Lexmark International, Inc., 740 West New Circle Road, Lexington, KY, 40550 Bandaríkjunum. Viðurkenndur fulltrúi í EES/EB er: Lexmark International Technology Hungária Kft., 8 Lechner Ödön fasor, Millennium Tower III, 1095 Budapest UNGVERJALANDI. Innflutningsaðili í EES/EB er: Lexmark International Technology S.à.r.l. 20, Route de Pré-Bois, ICC Building, Bloc A, CH-1215 Genève, Sviss. Yfirlýsing um samræmi við kröfur tilskipananna er í boði sé þess óskað hjá viðurkenndum fulltrúa eða má nálgast hana á

[www.lexmark.com/en\\_us/about/regulatory-compliance/european-union-declaration-of-conformity.html](http://www.lexmark.com/en_us/about/regulatory-compliance/european-union-declaration-of-conformity.html).

Þessi vara uppfyllir mörk A-flokks EN 55022 og öryggiskröfur EN 62368-1.

### Tilkynning um útvarpstruflanir

#### Viðvörun

Þetta er vara sem er í samræmi við kröfurnar varðandi útsendingu í EN 55032 mörk í flokkun A marka og kröfur friðhelgis EN 55024. Þessi vara er ekki ætluð til að vera notuð í umhverfi í íbúðum/heimilum.

Þetta er vara í flokki A. Í umhverfi á heimilum getur þessi vara valdið útvarpstruflunum, í því tilviki gæti notandinn þurft að gera viðeigandi ráðstafanir.

# Yfirlit

#### A

virkja raddstýringu [25](#page-24-0) bæta öppum á heimaskjáinn [21](#page-20-0) bæta við hópum tengiliða [25](#page-24-0) bæta við tengiliðum [25](#page-24-0) bæta við valkostum vélbúnaðar prentrekill [39](#page-38-0) bæta við innri valkostum prentrekill [39](#page-38-0) bæta prenturum við tölvu [37](#page-36-0) Heimilisfangabók notar [25](#page-24-0) stilla birtustig á skjá [165](#page-164-0) stilla svertustig prentdufts [78](#page-77-0) AirPrint notar [74](#page-73-0) forrit, studd [22](#page-21-0) tengja kapla [20](#page-19-0) komast hjá pappírsflækju [207](#page-206-0)

#### B

svartar myndir [189](#page-188-0) svart sett myndeiningar panta [125](#page-124-0) skipt um [129](#page-128-0) auðar síður [175](#page-174-0) bókmerki býr til [23](#page-22-0) búa til möppur fyrir [24](#page-23-0)

#### C

hætta við verk í prentun [78](#page-77-0) get ekki tengt prentara við þráðlaust net (Wi‑Fi) [218](#page-217-0) get ekki opnað innfelldan vefþjón [217](#page-216-0) þykkur pappír hlaða [34](#page-33-0) breyta stillingum á tengi prentarans eftir uppsetningu á ISP [53](#page-52-0) breyta um veggfóður [22](#page-21-0) athugun á stöðu á hlutum og rekstaravörum [122](#page-121-0) hreinsun prentarinn að utan [159](#page-158-0)

prentarinn að innan [159](#page-158-0) upptökuhjól [160](#page-159-0) hreinsun á upptökurúllu í fjölnotamatara [162](#page-161-0) prentarinn hreinsaður [159](#page-158-0) snertiskjárinn hreinsaður [159](#page-158-0) hreinsa flækju á bak við hurð A [211](#page-210-0) á tvívirku svæði (duplex) [211](#page-210-0) á svæði hitagjafa [211](#page-210-0) í fjölnotamatara [211](#page-210-0) í staðalskúffunni [211](#page-210-0) í skúffum [210](#page-209-0) prentun með samröðun virkar ekki [223](#page-222-0) litaleiðrétting [225](#page-224-0) litasett myndeiningar panta [125](#page-124-0) skipt um [138](#page-137-0) litagæði, villuleit útprentun virðist lituð [226](#page-225-0) litaður bakgrunnur á prentun [179](#page-178-0) tölva tengja við prentarann [69](#page-68-0) skjöl trúnaðarmála prentast ekki [201](#page-200-0) trúnaðarprentverk stillir [76](#page-75-0) prentar [77](#page-76-0) stilla tilkynningar varðandi rekstrarvöru [122](#page-121-0) stilla Wi-Fi Direct [68](#page-67-0) tengja tölvu við prentarann [69](#page-68-0) tengja fartæki við prentara [69](#page-68-0) tengja prentarann við þráðlaust net [67](#page-66-0) tengjast þráðlausu neti nota PIN-aðferð [67](#page-66-0) nota aðferð með hnöppum (PBC) [67](#page-66-0) varðveisla á rekstrarvörum [165](#page-164-0) hafa samband við stuðning viðskiptavina [227](#page-226-0) stjórnborð notar [10](#page-9-0) búa til bókmerki [23](#page-22-0)

búa til möppur fyrir bókmerki [24](#page-23-0) bogin prentun [188](#page-187-0) Stuðningur viðskiptavina notar [23](#page-22-0) stuðning viðskiptavina hafa samband [227](#page-226-0) sérsníða skjáinn [22](#page-21-0)

#### D

dökk prentun [177](#page-176-0) gera WI-Fi netið óvirkt [70](#page-69-0) slökkva á raddstýringu [26](#page-25-0) bilað skynvætt geymsludrif [221](#page-220-0) eyða tengiliðahópum [25](#page-24-0) eyða tengiliðum [25](#page-24-0) Kvótar tækis uppsetning [23](#page-22-0) listi skráasafns prentar [78](#page-77-0) birtustig á skjá stillir [165](#page-164-0) sérsníða skjá notar [22](#page-21-0) sýna öpp á heimaskjánum [21](#page-20-0) skjöl, prentun frá tölvu [73](#page-72-0) frá fartæki [73](#page-72-0) punktar á prentaðri síðu [186](#page-185-0)

#### E

breyta tengiliðum [25](#page-24-0) tilkynningar um losun [230](#page-229-0) virkja stækkunarstillingu [30](#page-29-0) virkja USB-tengið [206](#page-205-0) virkja Wi‑Fi Direct [69](#page-68-0) umslag lokast við prentun [222](#page-221-0) umslög hlaða [34](#page-33-0) umhverfisstillingar [164](#page-163-0) eyðir minni prentara [71](#page-70-0)[, 72](#page-71-0) eyða af geymsludrifi prentara [71](#page-70-0) villukóðar [168](#page-167-0) villuboð [168](#page-167-0) Ethernet-kapall [20](#page-19-0) Ethernet-tengi [20](#page-19-0) flytja út uppsetningarskrá nota innbyggða vefþjóninn [38](#page-37-0)

viðvaranir tölvupósts uppsetning [122](#page-121-0)

#### F

sjálfvaldar verksmiðjustillingar endurheimtir [72](#page-71-0) Algengar spurningar um litaprentun [225](#page-224-0) skráargerðir studdar [76](#page-75-0) finna upplýsingar um prentara [8](#page-7-0) finna raðnúmerið á prentaranum [9](#page-8-0) fastbúnaður, uppfæra [38](#page-37-0) minniskort prentar frá [75](#page-74-0) minniskort studdar [76](#page-75-0) listi yfir sýnishorn leturgerða prentar [78](#page-77-0) hitagjafi skipt um [150](#page-149-0) viðhaldssett hitagjafa panta [125](#page-124-0)

### G

Upprunalegir íhlutir og rekstarvörur frá Lexmark [123](#page-122-0) upprunalegir hlutir og rekstrarvörur [123](#page-122-0) draugamyndir [179](#page-178-0) grár bakgrunnur á prentun [179](#page-178-0)

### H

harður diskur eyðir [71](#page-70-0) harður geymsludiskur [72](#page-71-0) valkostir vélbúnaðar skúffur [40](#page-39-0) valkostir vélbúnaðar, bætir við prentrekill [39](#page-38-0) skjöl í bið prentast ekki [201](#page-200-0) verk í bið prentar [77](#page-76-0) stilla tíma gildisloka [76](#page-75-0) Stilling í dvala stillir [164](#page-163-0) heimaskjár sérsníða [21](#page-20-0) notar [20](#page-19-0)

tákn á heimaskjá sýnir [21](#page-20-0) láréttar dökkar línur [194](#page-193-0) láréttar hvítar línur [196](#page-195-0) rakastig umhverfis prentarann [232](#page-231-0)

#### I

tákn á heimaskjánum sýna [21](#page-20-0) skorið af myndum í útprentun [190](#page-189-0) flytja inn uppsetningarskrá nota innbyggða vefþjóninn [38](#page-37-0) rangar spássíur [180](#page-179-0) gaumljós skilja stöðuna [11](#page-10-0) setja upp innri valkosti skynvætt geymsludrif [42](#page-41-0) Trusted Platform"-eining [45](#page-44-0)" setja upp valkosti tengi fyrir innri lausnir [48](#page-47-0) harður diskur prentara [54](#page-53-0) setja upp rekil fyrir prentara [36](#page-35-0) setja upp hugbúnað prentara [36](#page-35-0) setja upp skúffur [40](#page-39-0) setja upp þráðlausan prentþjón [58,](#page-57-0) [64,](#page-63-0) [65](#page-64-0) skynvætt geymsludrif [39](#page-38-0)[, 72](#page-71-0) eyðir [71](#page-70-0) setja upp [42](#page-41-0) innri valkostur ekki uppgötvaður [219](#page-218-0) innri valkostir [39](#page-38-0) innri valkostir, bætir við prentrekill [39](#page-38-0) tengi fyrir innri lausnir [39](#page-38-0) setja upp [48](#page-47-0) bilanaleit [220](#page-219-0)

#### J

staðsetningar flækju auðkennir [208](#page-207-0) flækja, hreinsa í fjölnotamatara [211](#page-210-0) í staðalskúffunni [211](#page-210-0) síður sem flækjast eru ekki endurprentaðar [224](#page-223-0) flækjur, pappír komast hjá [207](#page-206-0)

verk prentast úr rangri skúffu [202](#page-201-0) verk prentast á rangan pappír [202](#page-201-0)

#### L

bréfhaus velur [13](#page-12-0) Lexmark Mobile Print notar [73](#page-72-0) Lexmark Print notar [73](#page-72-0) ljós prentun [181](#page-180-0) tengja skúffur [36](#page-35-0) hlaða þykkur pappír [34](#page-33-0) umslög [34](#page-33-0) fjölnotamatari [34](#page-33-0) hlaða skúffur [31](#page-30-0) finna öryggistengi [71](#page-70-0)

#### M

Stækkunarstilling virkja [30](#page-29-0) teljari viðhalds endurstilla [158](#page-157-0) stjórna skjáhvílu [22](#page-21-0) handvirk litaleiðrétting [225](#page-224-0) MarkNet N8370 þráðlaus prentþjónn [58](#page-57-0) MarkNet N8372 þráðlaus prentþjónn [64](#page-63-0) MarkNet N8372 þráðlaus prentþjónn [65](#page-64-0) valmynd 802.1x [109](#page-108-0) Um þennan prentara [89](#page-88-0) Aðgengileiki [84](#page-83-0) Nafnlaus söfnun gagna [84](#page-83-0) Skráning í skýjaþjónustu [119](#page-118-0) Uppsetning trúnaðarprentunar [117](#page-116-0) Uppsetningarvalmynd [85](#page-84-0) Tæki [120](#page-119-0) Dulkóðun disks [118](#page-117-0) sparnaðarstilling [81](#page-80-0) Eyða tímabundnum gagnaskrám [118](#page-117-0) Ethernet [105](#page-104-0) Prentun frá minniskorti [99](#page-98-0) Sérsnið á heimaskjá [89](#page-88-0)

HTTP/FTP-stillingar [110](#page-109-0) Mynd [97](#page-96-0) IPSec [108](#page-107-0) Verkreikningar [93](#page-92-0) Útlit [90](#page-89-0) Staðbundnir reikningar [114](#page-113-0) Hömlur á innskráningu [117](#page-116-0) LPD-uppsetning [110](#page-109-0) Stjórna heimildum [113](#page-112-0) Gerðir miðla [99](#page-98-0) Síða yfir stillingar valmyndar [120](#page-119-0) Ýmislegt [119](#page-118-0) Stjórnun þjónustu fartækja [104](#page-103-0) Netkerfi [120](#page-119-0) Yfirlit netkerfis [101](#page-100-0) Tilkynningar [81](#page-80-0) Eyða utan þjónustu [88](#page-87-0) PCL [95](#page-94-0) PDF [94](#page-93-0) PostScript [95](#page-94-0) Orkustýring [83](#page-82-0) Kjörstillingar [80](#page-79-0) Prenta [120](#page-119-0) Gæði [92](#page-91-0) Fjarstýrt stjórnborð [81](#page-80-0) Endurheimta sjálfgefnar verksmiðjustillingar [85](#page-84-0) Takmarka ytra aðgengi að netkerfi [112](#page-111-0) Skipuleggja USB-tæki [114](#page-113-0) Eftirlitsskrá öryggis [114](#page-113-0) Uppsetning [91](#page-90-0) SNMP [107](#page-106-0) Stillingar LDAP-lausna [118](#page-117-0) TCP/IP [106](#page-105-0) ThinPrint [111](#page-110-0) Uppsetning skúffu [97](#page-96-0) Bilanaleit [121](#page-120-0) Alhliða uppsetning [98](#page-97-0) Uppfæra fastbúnað [89](#page-88-0) USB [111](#page-110-0) Þráðlaust [101](#page-100-0) Wi‑Fi Direct [104](#page-103-0) Síða yfir stillingar valmyndar prentar [121](#page-120-0) liti vantar [184](#page-183-0) fartæki tengja við prentara [69](#page-68-0) prentar frá [73,](#page-72-0) [74](#page-73-0) breyta litaúttaki [225](#page-224-0) Mopria-prentþjónusta [74](#page-73-0)

flekkótt prentun og punktar [186](#page-185-0) færa prentarann [19,](#page-18-0) [165](#page-164-0) Margar alhliða stærðir virkja [30](#page-29-0) fjölnotamatari hlaða [34](#page-33-0)

#### N

fara um skjáinn nota bendingar [26](#page-25-0) uppsetningarsíða netkerfis prentar [70](#page-69-0) stig hávaðamengunar [230](#page-229-0) fastheldið minni eyðir [71](#page-70-0) Rekstrarvörur ekki frá Lexmark [221](#page-220-0) fastheldið minni [72](#page-71-0) Ekki nægilegt pláss á minniskorti fyrir tilföng [221](#page-220-0) tilkynningar [230](#page-229-0)[, 231,](#page-230-0) [233](#page-232-0)[, 234](#page-233-0)

### O

hnappaborð á skjánum notar [30](#page-29-0) panta rekstrarvörur svart sett myndeiningar [125](#page-124-0) litasett myndeiningar [125](#page-124-0) viðhaldssett hitagjafa [125](#page-124-0) blekhylki [123](#page-122-0) flaska fyrir úrgangsblek [125](#page-124-0)

#### P

pappír bréfhaus [13](#page-12-0) forprentuð eyðublöð [13](#page-12-0) velur [11](#page-10-0) óásættanlegt [12](#page-11-0) Alhliða stærðarstilling [30](#page-29-0) Eiginleikar pappírs [11](#page-10-0) pappír flækist oft [224](#page-223-0) viðmiðunarreglur varðandi pappír [11](#page-10-0) pappírsflækja á bak við hurð A [211](#page-210-0) á tvívirku svæði (duplex) [211](#page-210-0) á svæði hitagjafa [211](#page-210-0) í fjölnotamatara [211](#page-210-0) í staðalskúffunni [211](#page-210-0) í skúffum [210](#page-209-0)

pappírsflækjur komast hjá [207](#page-206-0) finna [208](#page-207-0) pappírsstærð stilling [30](#page-29-0) pappírsstærðir studdar [14](#page-13-0) pappírsgerð stilling [30](#page-29-0) pappírsgerðir studdar [16](#page-15-0) pappírsþyngdir studdar [17](#page-16-0) USB/samhliða samskiptaspjald bilanaleit [220](#page-219-0) staða hluta athugar [122](#page-121-0) upptökurúlla skipt um [152](#page-151-0) upptökurúlla í fjölnotamatara hreinsun [162](#page-161-0) upptökuhjól hreinsun [160](#page-159-0) setja aðskilnaðarsíður [78](#page-77-0) tengi fyrir straumsnúru [20](#page-19-0) stillingar orkusparnaðar stillir [164](#page-163-0) forprentuð eyðublöð velur [13](#page-12-0) útprentun virðist lituð [226](#page-225-0) prentrekill valkostir vélbúnaðar, bætir við [39](#page-38-0) setja upp [36](#page-35-0) prentverk hætta við [78](#page-77-0) prentverk eru ekki prentuð [200](#page-199-0) vandamál varðandi prentgæði auðar síður [175](#page-174-0) skorið af myndum í útprentun [190](#page-189-0) ljós prentun [181](#page-180-0) liti vantar [184](#page-183-0) endurteknir prentgallar [198](#page-197-0) skorið af texta í útprentun [190](#page-189-0) hvítar síður [175](#page-174-0) Prenta gæðaprófunarsíður [121](#page-120-0) villuleit varðandi prentgæði bogin prentun [188](#page-187-0) dökk prentun [177](#page-176-0) draugamyndir á útprentun [179](#page-178-0)

grár eða litaður bakgrunnur [179](#page-178-0) láréttar dökkar línur [194](#page-193-0) láréttar hvítar línur [196](#page-195-0) flekkótt prentun og punktar [186](#page-185-0) pappír krullast [187](#page-186-0) skáhallandi prentun [188](#page-187-0) gegnheill litur eða svartar myndir [189](#page-188-0) prentlitur nuddast auðveldlega af [192](#page-191-0) ójafn þéttleiki prentunar [193](#page-192-0) lóðréttar dökkar línur birtast á útprentun [195](#page-194-0) lóðréttar hvítar línur [197](#page-196-0) villuleit prentunar prentun með samröðun virkar ekki [223](#page-222-0) trúnaðarmál og önnur skjöl í bið prentast ekki [201](#page-200-0) umslag lokast við prentun [222](#page-221-0) rangar spássíur [180](#page-179-0) verk prentast úr rangri skúffu [202](#page-201-0) verk prentast á rangan pappír [202](#page-201-0) pappír flækist oft [224](#page-223-0) prentverk prentast ekki [200](#page-199-0) hæg prentun [203](#page-202-0) tenging á skúffum virkar ekki [223](#page-222-0) get ekki lesið minniskort [206](#page-205-0) prentari lágmarksmillibil [19](#page-18-0) velja staðsetningu fyrir [19](#page-18-0) flutningur [166](#page-165-0) stillingar prentara [9](#page-8-0) villukóðar prentara [168](#page-167-0) villuboð prentara [168](#page-167-0) harður diskur prentara [39](#page-38-0) setja upp [54](#page-53-0) upplýsingar um prentara finna [8](#page-7-0) prentarinn svarar ekki [205](#page-204-0) minni prentara eyðir [71](#page-70-0) valmyndir prentara [79](#page-78-0)[, 121](#page-120-0) skilaboð prentara Bilað minniskort uppgötvað [221](#page-220-0) Rekstrarvörur ekki frá Lexmark [221](#page-220-0)

Ekki nægilegt pláss á minniskorti fyrir tilföng [221](#page-220-0) Skiptu um hylki, misræmi á svæði prentara [221](#page-220-0) villuleit valkosta prentara getur ekki uppgötvað innri valkost [219](#page-218-0) tengi fyrir innri lausnir [220](#page-219-0) USB/samhliða samskiptaspjald [220](#page-219-0) samskiptaspjald raðtengis [220](#page-219-0) stillingar fyrir tengi prentara breyta [53](#page-52-0) prentaratengi [20](#page-19-0) stillingar prentara endurheimta sjálfgildi frá verksmiðju [72](#page-71-0) prenthugbúnaður setja upp [36](#page-35-0) staða prentara [11](#page-10-0) prentar trúnaðarprentverk [77](#page-76-0) listi skráasafns [78](#page-77-0) listi yfir sýnishorn leturgerða [78](#page-77-0) frá tölvu [73](#page-72-0) frá minniskorti [75](#page-74-0) frá fartæki [74](#page-73-0) verk í bið [77](#page-76-0) Síða yfir stillingar valmyndar [121](#page-120-0) uppsetningarsíða netkerfis [70](#page-69-0) nota Mopria-prentþjónustu [74](#page-73-0) nota Wi‑Fi Direct [74](#page-73-0) prenta lista skráasafns [78](#page-77-0) prenta lista yfir sýnishorn leturgerða [78](#page-77-0) prenta uppsetningarsíðu netkerfis [70](#page-69-0) prentar frá tölvu [73](#page-72-0)

#### R

endurvinnsla Umbúðir Lexmark [228](#page-227-0) Lexmark-vörur [228](#page-227-0) fjarlægja flækju á bak við hurð A [211](#page-210-0) á tvívirku svæði (duplex) [211](#page-210-0) á svæði hitagjafa [211](#page-210-0) fjarlægja pappírsflækju í skúffum [210](#page-209-0) endurtaka prentverk [76](#page-75-0) endurteknir prentgallar [198](#page-197-0)

Skiptu um hylki, misræmi á svæði prentara [221](#page-220-0) skipt um íhluti hitagjafi [150](#page-149-0) upptökurúlla [152](#page-151-0) aðskilnaðarfesting [156](#page-155-0) skipt um rekstrarvörur svart sett myndeiningar [129](#page-128-0) litasett myndeiningar [138](#page-137-0) blekhylki [126](#page-125-0) flaska fyrir úrgangsblek [148](#page-147-0) skýrslur staða prentara [123](#page-122-0) notkun prentara [123](#page-122-0) endurstilla teljarar notkunar rekstrarvöru [221](#page-220-0) endurstilla teljara notkunar rekstrarvöru [158](#page-157-0) endurstilla teljara viðhalds [158](#page-157-0) endurstilla teljara notkunar rekstrarvöru [221](#page-220-0) keyra skyggnusýningu [22](#page-21-0)

#### S

öryggisupplýsingar [5](#page-4-0)[, 6,](#page-5-0) [7](#page-6-0) skjábendingar [26](#page-25-0) tryggja gögn prentara [72](#page-71-0) öryggistengi finna [71](#page-70-0) velja staðsetningu fyrir prentarann [19](#page-18-0) aðskilnaðarfesting skipt um [156](#page-155-0) aðskilnaðarsíður staðsetning [78](#page-77-0) samskiptaspjald raðtengis bilanaleit [220](#page-219-0) raðnúmer, prentari finna [9](#page-8-0) prentun um raðtengi uppsetning [70](#page-69-0) stilla pappírsstærð Margar alhliða stærðir [30](#page-29-0) stilla pappírsstærðina [30](#page-29-0) stilla pappírsgerðina [30](#page-29-0) stilla alhliða pappírsstærð [30](#page-29-0) setja upp kvóta tækis [23](#page-22-0) setja upp viðvaranir tölvupósts [122](#page-121-0) setja upp prentun um raðtengi [70](#page-69-0)

flutningur á prentaranum [166](#page-165-0) skáhallandi prentun [188](#page-187-0) Svefnstilling stillir [164](#page-163-0) hæg prentun [203](#page-202-0) gegnheill litur [189](#page-188-0) yfirlýsing varðandi óstöðugleika [72](#page-71-0) geymsludrif eyðir [71](#page-70-0) geymsla á pappír [13](#page-12-0) vistar prentverk [76](#page-75-0) rekstrarvörur varðveitir [165](#page-164-0) staða á rekstrarvörum athugar [122](#page-121-0) tilkynningar varðandi rekstrarvöru stillir [122](#page-121-0) teljarar notkunar rekstrarvöru endurstilla [158,](#page-157-0) [221](#page-220-0) studd forrit [22](#page-21-0) studdar skráargerðir [76](#page-75-0) studd minniskort [76](#page-75-0) studdar pappírsstærðir [14](#page-13-0) studdar pappírsgerðir [16](#page-15-0) studdar pappírsþyngdir [17](#page-16-0)

## T

hitastig umhverfis prentarann [232](#page-231-0) skorið af texta í útprentun [190](#page-189-0) blekhylki panta [123](#page-122-0) skipt um [126](#page-125-0) svertustig prentdufts stillir [78](#page-77-0) prentlitur nuddast auðveldlega af [192](#page-191-0) snertiskjár hreinsun [159](#page-158-0) snertiskjásbendingar [26](#page-25-0) skúffur setja upp [40](#page-39-0) tengir [36](#page-35-0) hlaða [31](#page-30-0) aftengir [36](#page-35-0) bilanaleit get ekki tengt prentara við þráðlaust net (Wi‑Fi) [218](#page-217-0) get ekki opnað innfelldan vefþjón [217](#page-216-0)

Algengar spurningar um litaprentun [225](#page-224-0) prentarinn svarar ekki [205](#page-204-0) villuleit, litagæði útprentun virðist lituð [226](#page-225-0) villuleit, prentun prentun með samröðun virkar ekki [223](#page-222-0) trúnaðarmál og önnur skjöl í bið prentast ekki [201](#page-200-0) umslag lokast við prentun [222](#page-221-0) rangar spássíur [180](#page-179-0) síður sem flækjast eru ekki endurprentaðar [224](#page-223-0) verk prentast úr rangri skúffu [202](#page-201-0) verk prentast á rangan pappír [202](#page-201-0) pappír flækist oft [224](#page-223-0) prentverk prentast ekki [200](#page-199-0) hæg prentun [203](#page-202-0) tenging á skúffum virkar ekki [223](#page-222-0) villuleit, gæði prentunar bogin prentun [188](#page-187-0) dökk prentun [177](#page-176-0) draugamyndir á útprentun [179](#page-178-0) grár eða litaður bakgrunnur [179](#page-178-0) láréttar dökkar línur [194](#page-193-0) láréttar hvítar línur [196](#page-195-0) flekkótt prentun og punktar [186](#page-185-0) pappír krullast [187](#page-186-0) skáhallandi prentun [188](#page-187-0) gegnheill litur eða svartar myndir [189](#page-188-0) prentlitur nuddast auðveldlega af [192](#page-191-0) ójafn þéttleiki prentunar [193](#page-192-0) lóðréttar dökkar línur birtast á útprentun [195](#page-194-0) lóðréttar hvítar línur [197](#page-196-0) villuleit, valkostir prentara getur ekki uppgötvað innri valkost [219](#page-218-0) tengi fyrir innri lausnir [220](#page-219-0) "Trusted Platform"-eining setja upp [45](#page-44-0)

#### U

get ekki lesið minniskort villuleit, prentun [206](#page-205-0)

ójafn þéttleiki prentunar [193](#page-192-0) Alhliða pappírsstærð stilling [30](#page-29-0) aftengir skúffur [36](#page-35-0) uppfæra fastbúnað [38](#page-37-0) USB-kapall [20](#page-19-0) USB-tengi [20](#page-19-0) virkja [206](#page-205-0) nota Aðstoð við viðskiptavini [23](#page-22-0) notar sérsnið á skjá [22](#page-21-0) nota upprunalega íhluti og rekstarvörur frá Lexmark [123](#page-122-0) notar stjórnborð prentara [10](#page-9-0) nota heimaskjáinn [20](#page-19-0)

#### V

staðfesta prentverk [76](#page-75-0) lóðréttar dökkar línur á útprentun [195](#page-194-0) lóðréttar hvítar línur [197](#page-196-0) skoða skýrslur [123](#page-122-0) raddstýring virkjar [25](#page-24-0) gera óvirkt [26](#page-25-0) óstöðugt minni [72](#page-71-0) eyðir [71](#page-70-0)

#### W

flaska fyrir úrgangsblek panta [125](#page-124-0) skipt um [148](#page-147-0) hvítar síður [175](#page-174-0) þráðlaust netkerfi tengja prentarann við [67](#page-66-0) þráðlaust netkerfi [67](#page-66-0) þráðlaus prentþjónn [39](#page-38-0) setja upp [58,](#page-57-0) [64](#page-63-0)[, 65](#page-64-0) Wi‑Fi Direct stillir [68](#page-67-0) virkja [69](#page-68-0) Prentun frá fartæki [74](#page-73-0) Wi‑Fi netkerfi gera óvirkt [70](#page-69-0) Vernduð þráðlaus uppsetning (Wi‑Fi Protected Setup (WPS)) stillir [67](#page-66-0)